**LiveAction®** 

# LiveNX **Operations Dashboard**

## **User Guide**

LiveAction, Inc. 960 San Antonio Road, Ste. 200 Palo Alto, CA 94303, USA +1 (888) 881-1116 <https://www.liveaction.com>

Copyright © 2021 LiveAction, Inc. All rights reserved

20211124-LNXU\_215a

### **Contents**

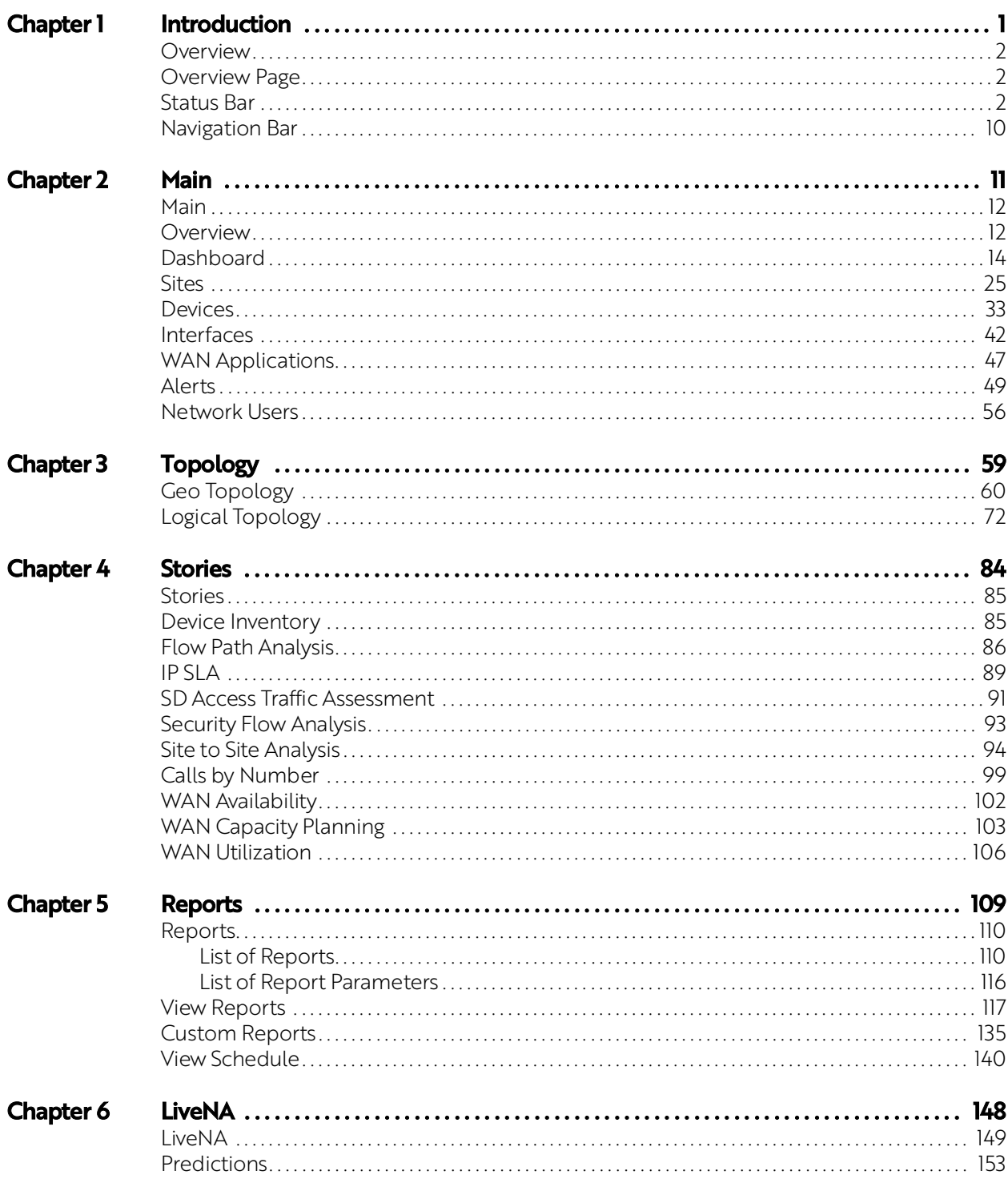

### CHAPTER 1

### <span id="page-3-0"></span>**Introduction**

### In this chapter:

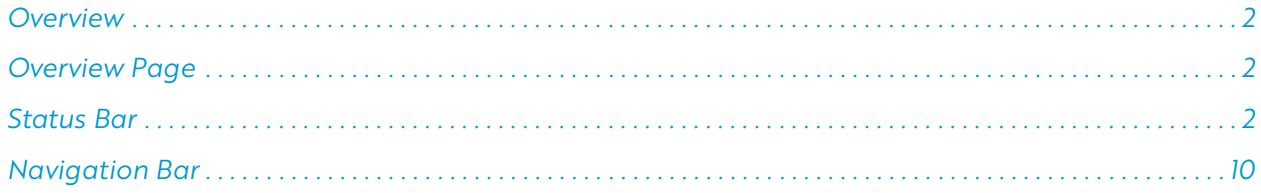

### <span id="page-4-0"></span>**Overview**

LiveNX is an intelligent, action-oriented Network Operations and Management software that provides real-time visualizations, deep monitoring, and troubleshooting of multi-vendor network devices, with an easy-to-use graphical user interface.

LiveNX delivers its network and application monitoring capabilities via two User Interfaces. The Operations Dashboard delivered via Web technologies is the primary interface and is built for Day 2 network operations. It is designed to be used by Operations Engineers, Tier 1, 2 Technical Support Engineers, and advanced users such as Networking Administrators and Network Architects. The Engineering Console is delivered via a thick-client and is built for configurations (e.g., QoS policies) and caters to Network Engineers and Architects who want to perform deeper troubleshooting tasks. This User Guide is built for users of the Operations Dashboard. For the User Guide built for users of the Engineering Console, please refer to our complete documentation at *[https://docs.liveac](https://docs.liveaction.com/LiveNX)[tion.com/LiveNX](https://docs.liveaction.com/LiveNX)*.

When accessing the LiveNX Operations Dashboard, the default page presented after successful login is the Overview page. At the top of this page is a status bar. This will be present on all other LiveNX pages.

### <span id="page-4-1"></span>**Overview Page**

The *Overview Page* shows status for *Sites*, *Devices*, and *Interfaces*. It also shows *Active Alerts*. Users can drill down using these links to explore further.

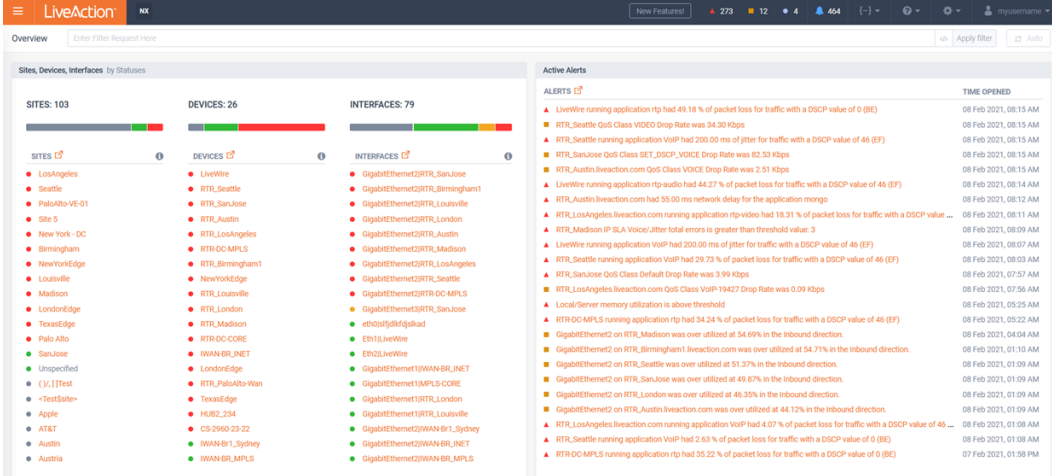

#### <span id="page-4-2"></span>**Status Bar**

The Status Bar at the top of the *Overview* page provides status and access to the main Navigation Bar, and to a variety of LiveNX functions.

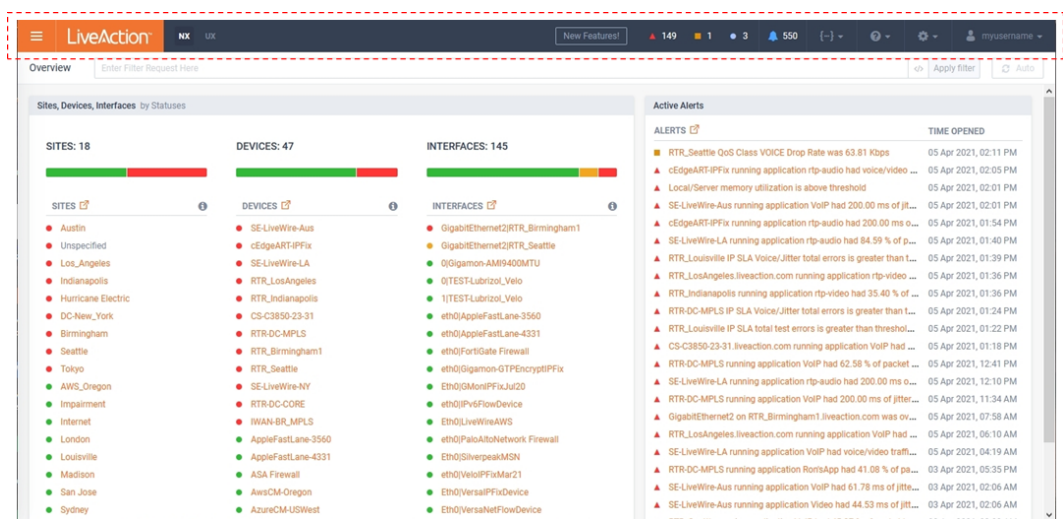

The status bar's menu icon at the top left of the page expands the Navigation Bar. The majority of LiveNX daily usage tasks are found from this menu. See *[Navigation Bar](#page-12-0)* on page 10.

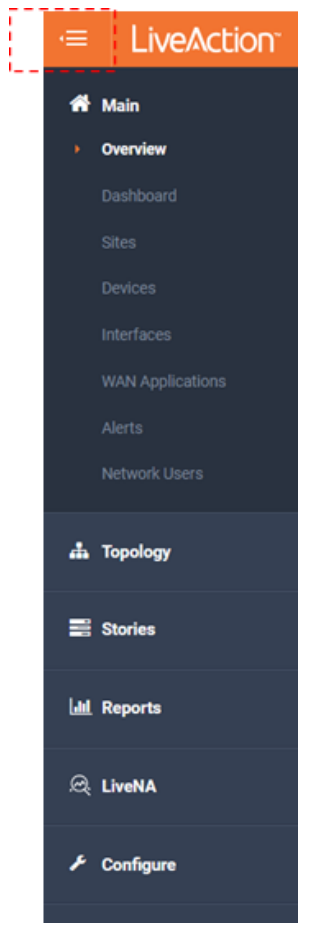

The status bar's LiveAction icon provides quick access back to the *Overview* page.

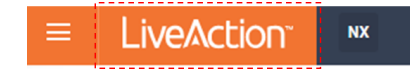

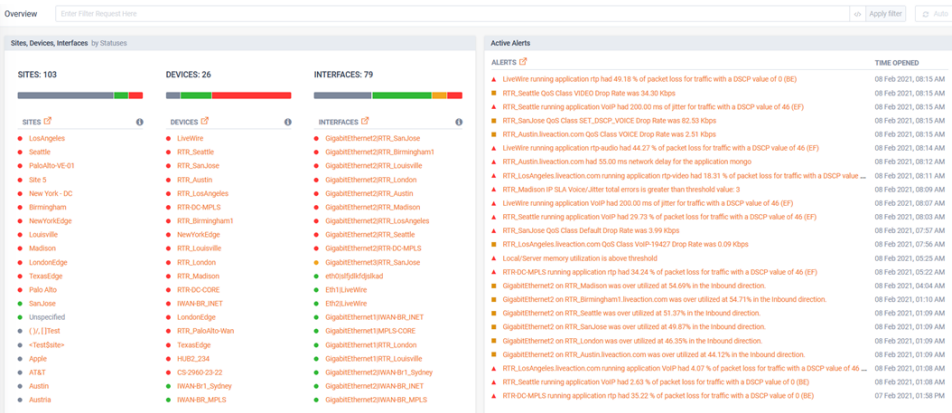

The **New Features!** button appears on the status bar after upgrading LiveNX to a new major or minor version.

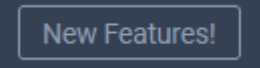

Clicking the **New Features** button will present a list of the new features.

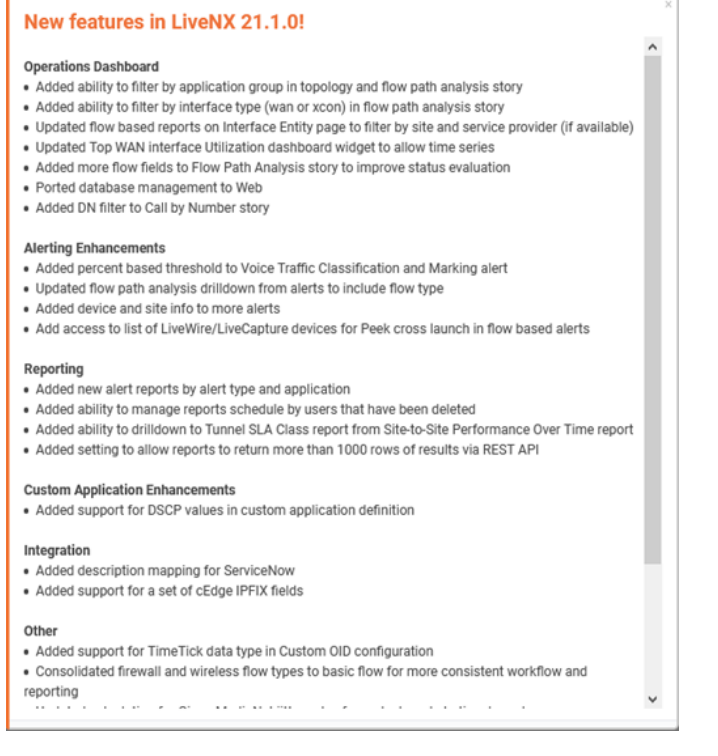

The status bar shows the number of active Alerts organized by severity.

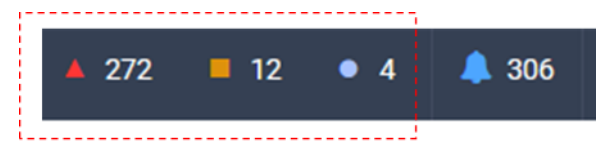

The LiveNX Alert severities are:

 $\blacksquare$ Info

**Warning** 

 $\triangle$  Critical

Clicking on a severity will open the *Alert* page, pre-filtered by the selected severity.

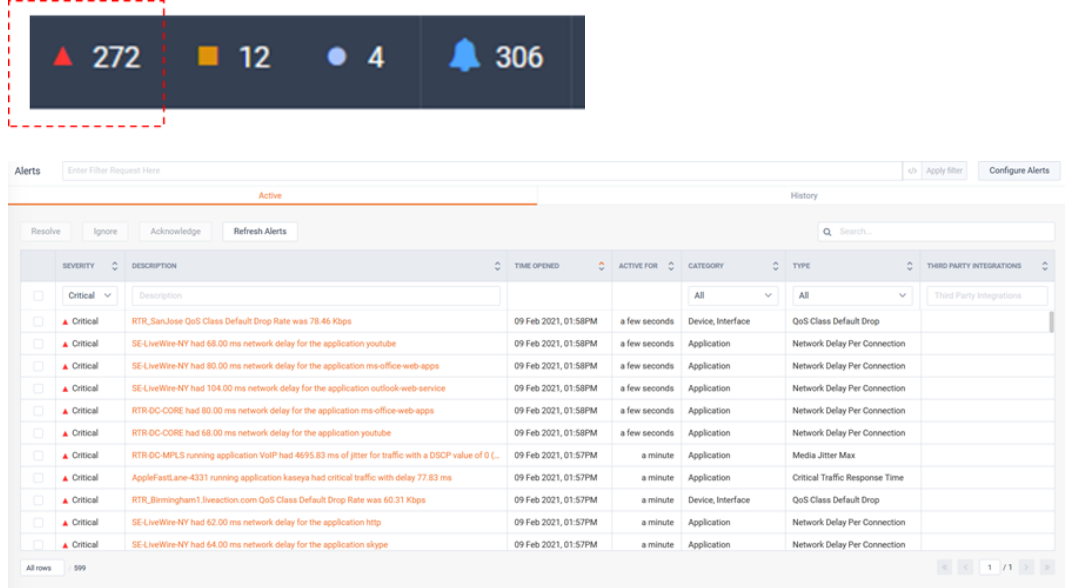

Clicking on the status bar's **Notification** button will open the *Notifications* sidebar.

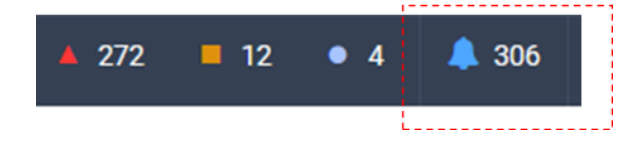

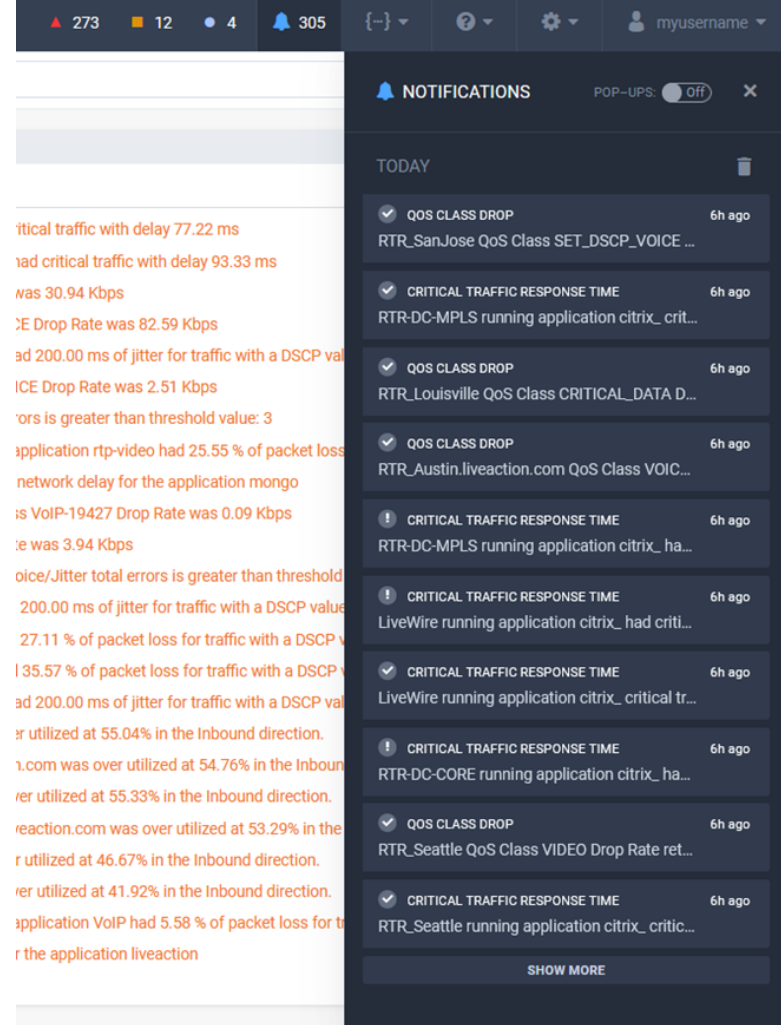

Alerts that have been configured for Web UI sharing (a form of notification setting) will appear in this list. Clicking a specific event will pivot to its Alert details.

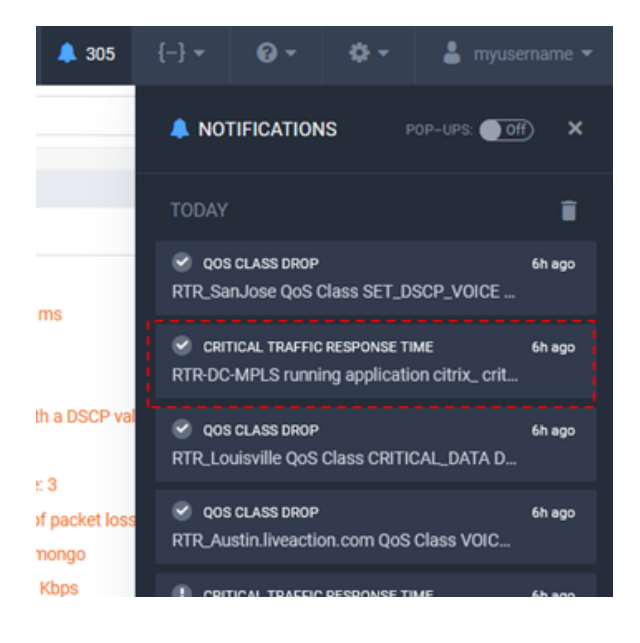

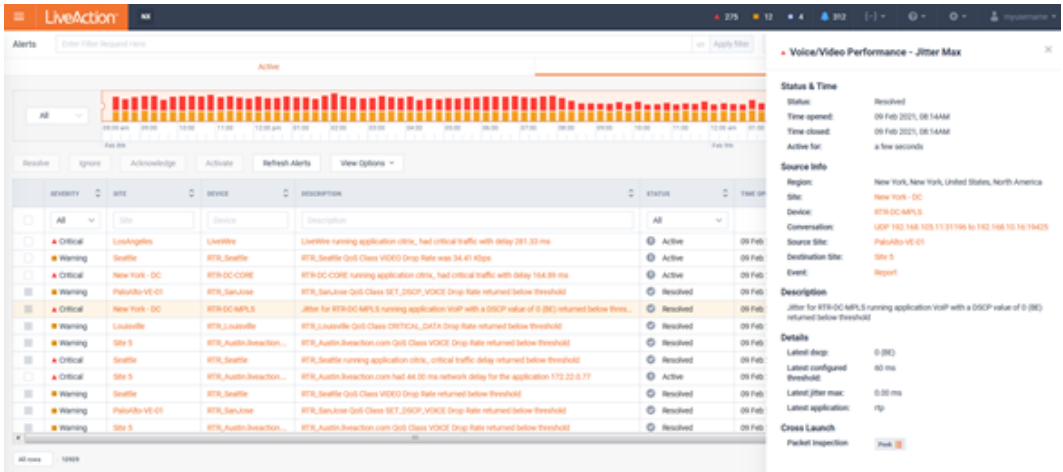

The Notifications *Pop-Ups* switch will ensure new notification events are visible as they are triggered.

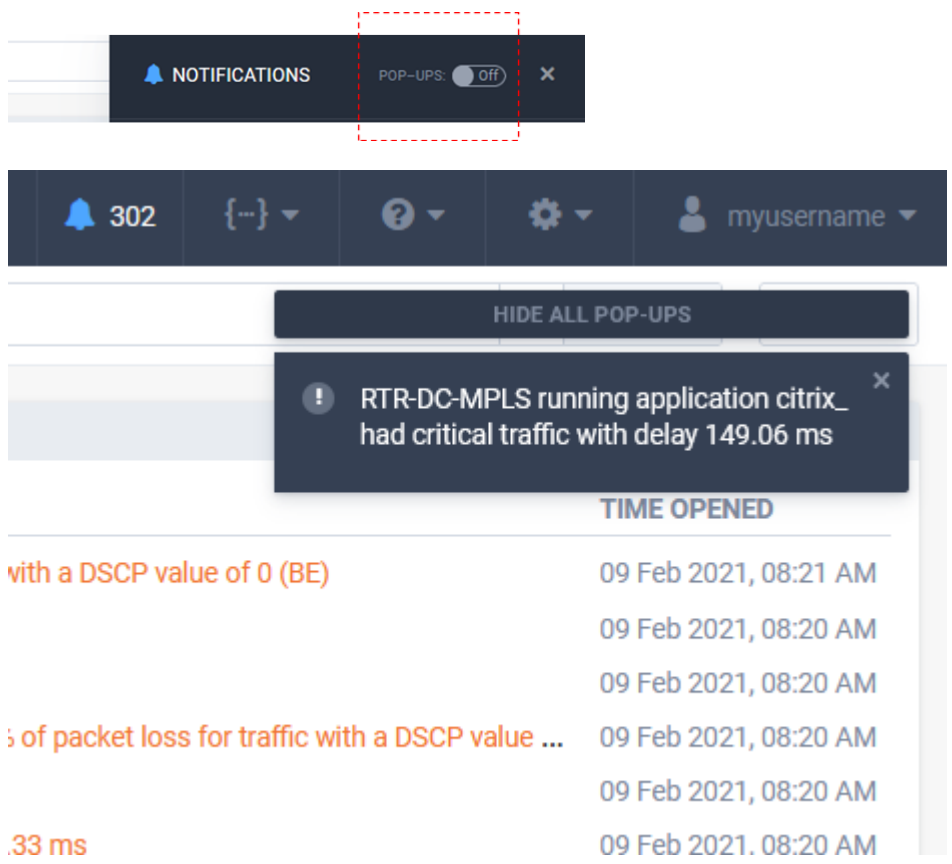

The Status bar's API menu icon provides navigation to API documentation and API Token Management. This topic is out of scope of this document. For more information, please go to *[https://](https://docs.liveaction.com) [docs.liveaction.com](https://docs.liveaction.com)*.

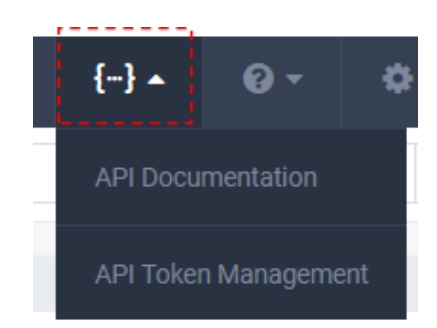

The Status bar's help icon provides access to *Documentation*, *Tutorial*, and *About* page.

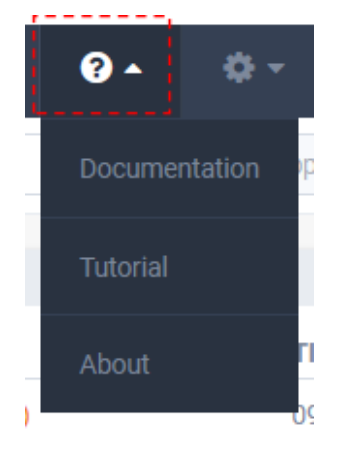

The *About* page shows LiveNX version, license, and server time information. It also provides access to configure http proxy settings.

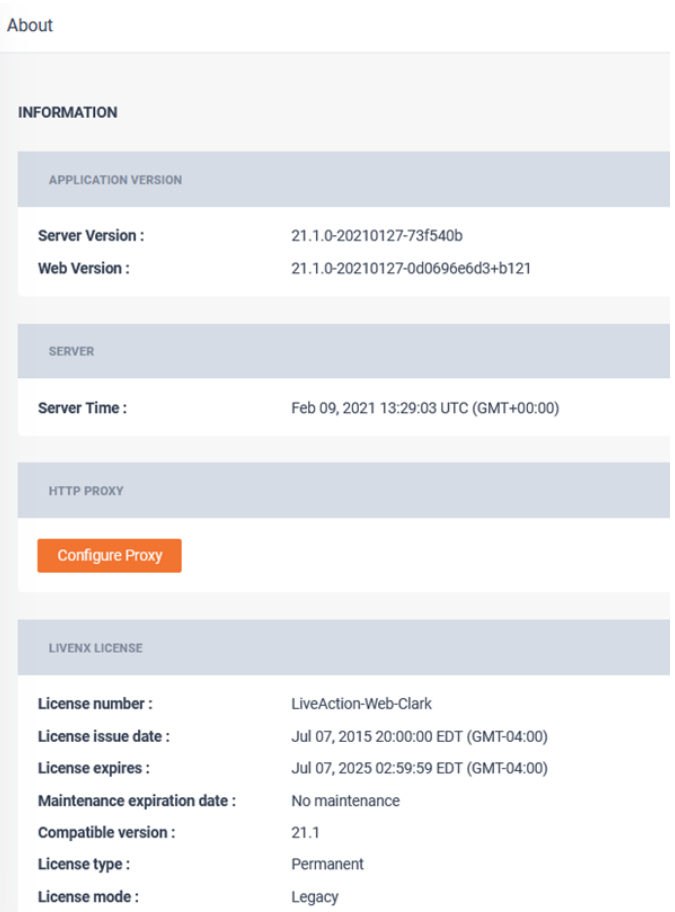

Selecting the Settings icon from the status bar provides access to *Settings*, *System Diagnostics*, *User Management*, and *LiveNX Server* pages. These are outside the scope of this document. Please see the LiveNX Admin Guide for more information, *<https://docs.liveaction.com>*.

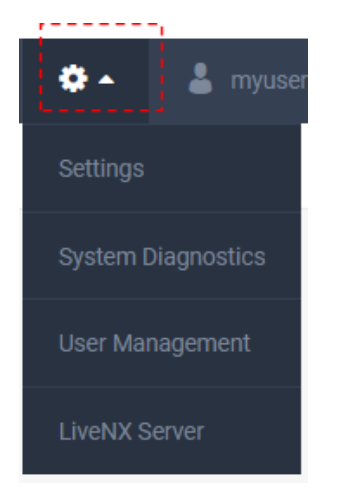

Selecting the username from the status bar will allow the current user to change their password (if using a local account) or log out of LiveNX.

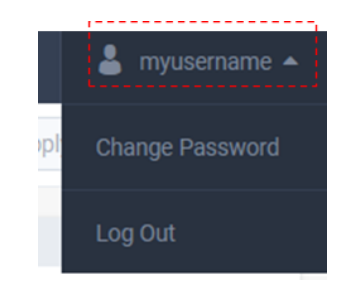

### <span id="page-12-0"></span>**Navigation Bar**

Most of the tasks that you will perform in LiveNX are accessible from the Navigation Bar. The Navigation Bar is available by clicking the menu icon at the top left of the Status Bar. The remaining chapters of this *User Guide* provide details on how to perform the tasks available from the Navigation Bar.

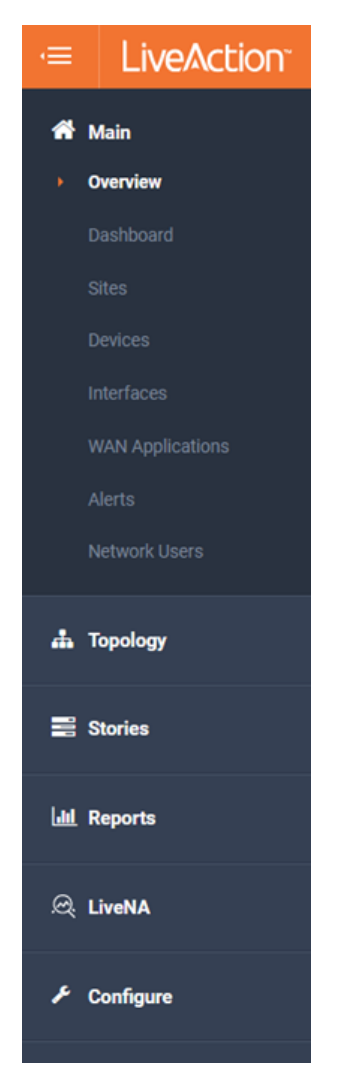

### CHAPTER 2

### <span id="page-13-0"></span>**Main**

### In this chapter:

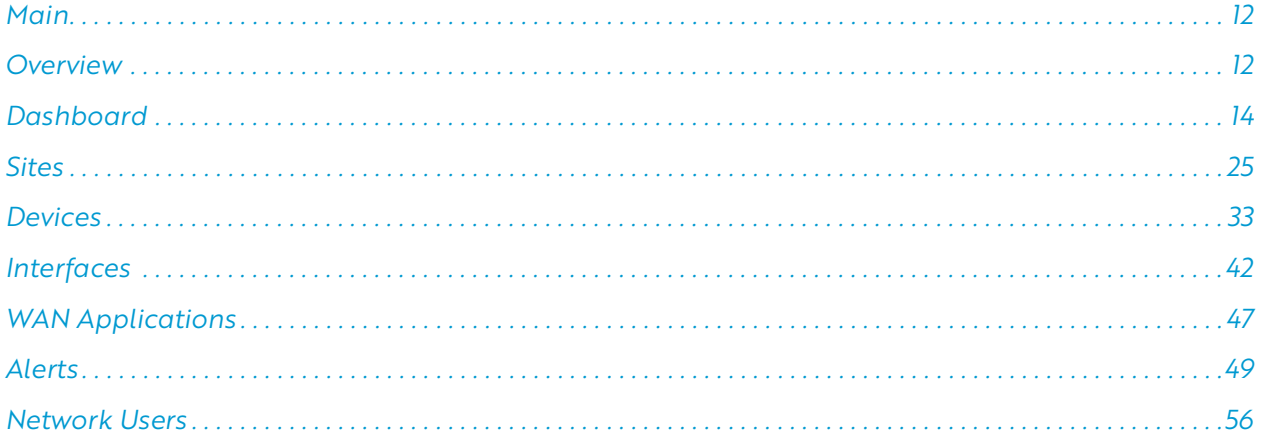

### <span id="page-14-0"></span>**Main**

The LiveNX *Main* menu option provides quick navigation and exploration of the health and performance of the network. It also includes access to the LiveNX *Dashboard* and *Alerts*.

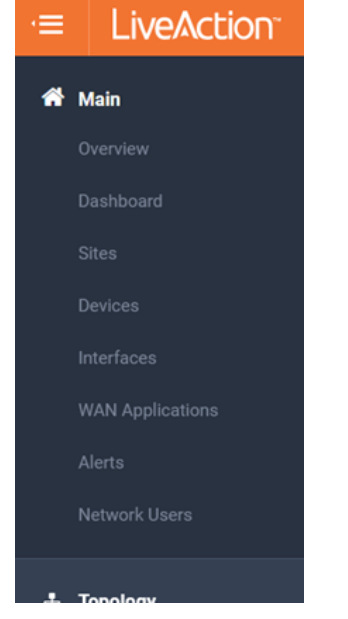

#### <span id="page-14-1"></span>**Overview**

The LiveNX *Overview* page provides a situational overview of the health of the network. It includes a breakdown of *Sites*, *Devices*, and *Interfaces*. These are ordered based on worst status severity. It also includes a list of the latest *Alerts*.

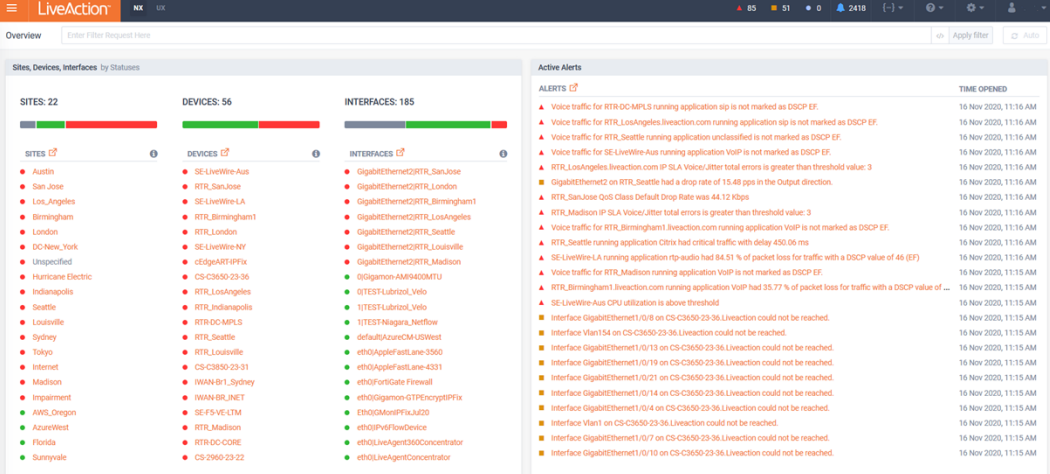

Filters can be applied to focus on the specific entities of interest:

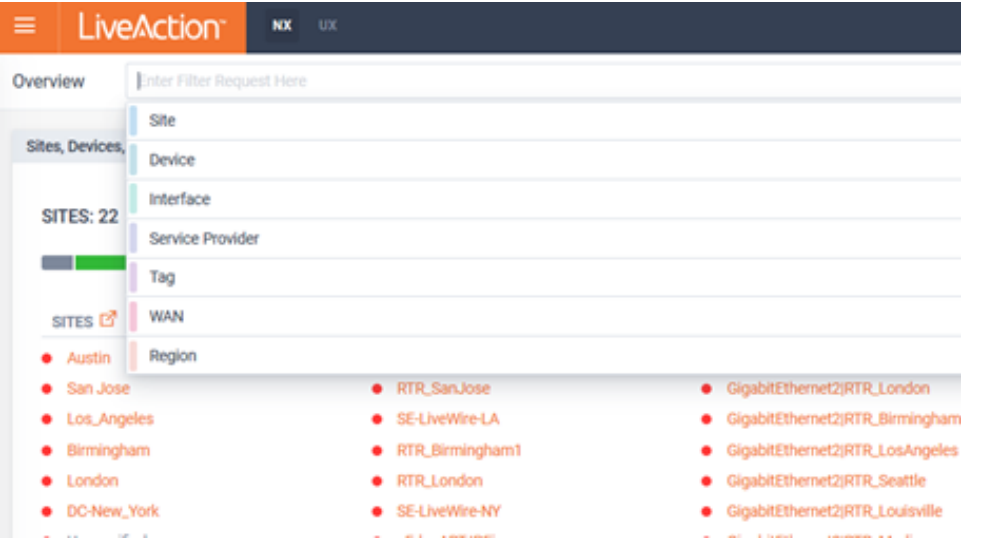

The page can optionally be auto-refreshed by toggling the **Auto** button in the top right of the page.

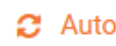

The *Overview* page allows for quick access to more data about the link selected. By selecting different areas of the *Sites*, *Devices*, *Interfaces* widget, drill-down to a corresponding page will provide context aware data.

Clicking on an alert will drill-down to the alert's details.

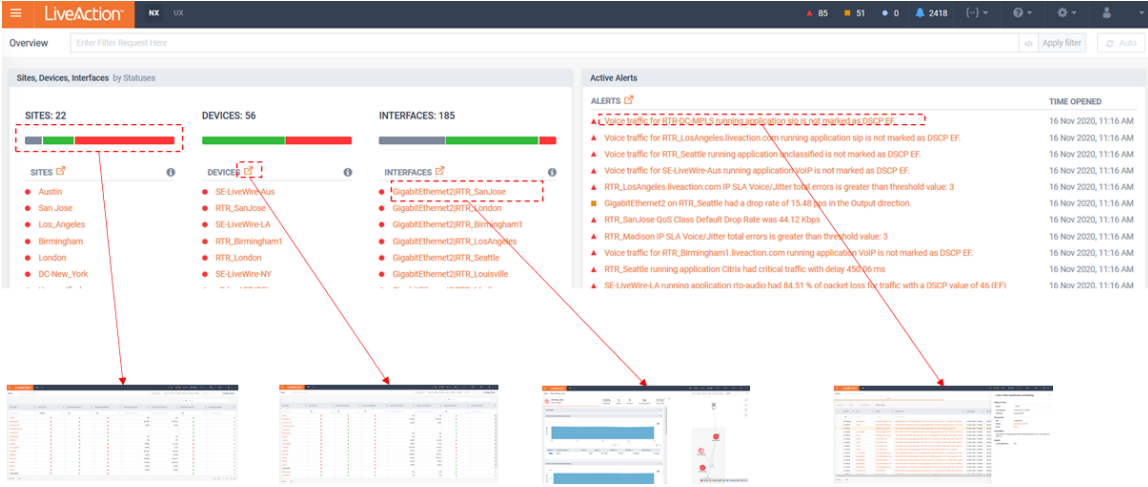

Manual exploration of *Sites*, *Devices*, and *Interfaces* can be done from the *Main* menu navigation bar.

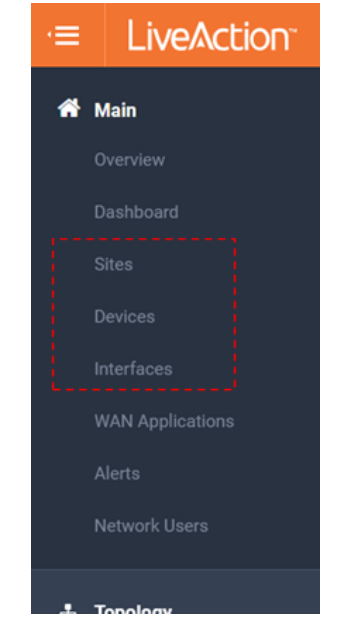

### <span id="page-16-0"></span>**Dashboard**

The LiveNX *Dashboard* provides quick navigation and exploration of the health and performance of the network and application running on it. Dashboards are a collection of widgets that are can be customized and organized as desired. Each user can have up to 12 tabs of dashboards.

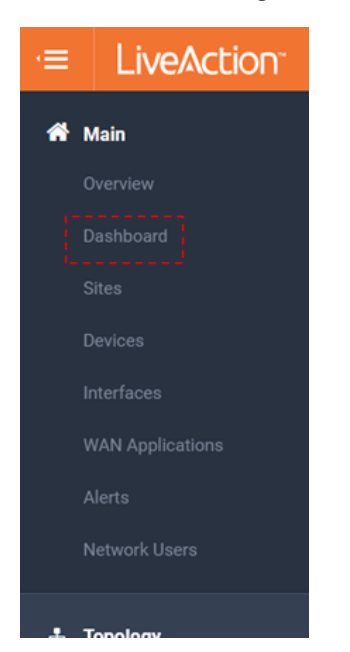

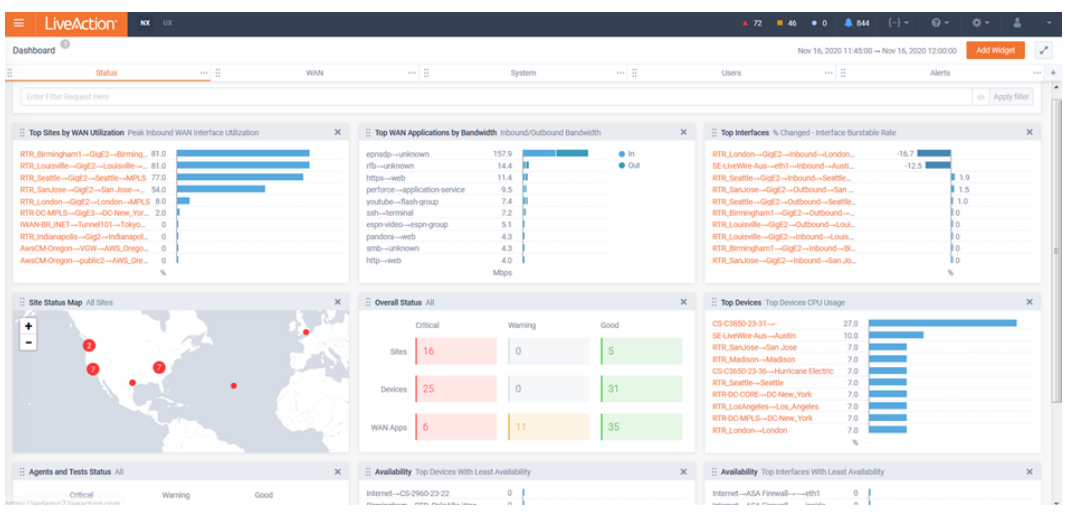

Filters can be applied to focus on the specific data set of interest:

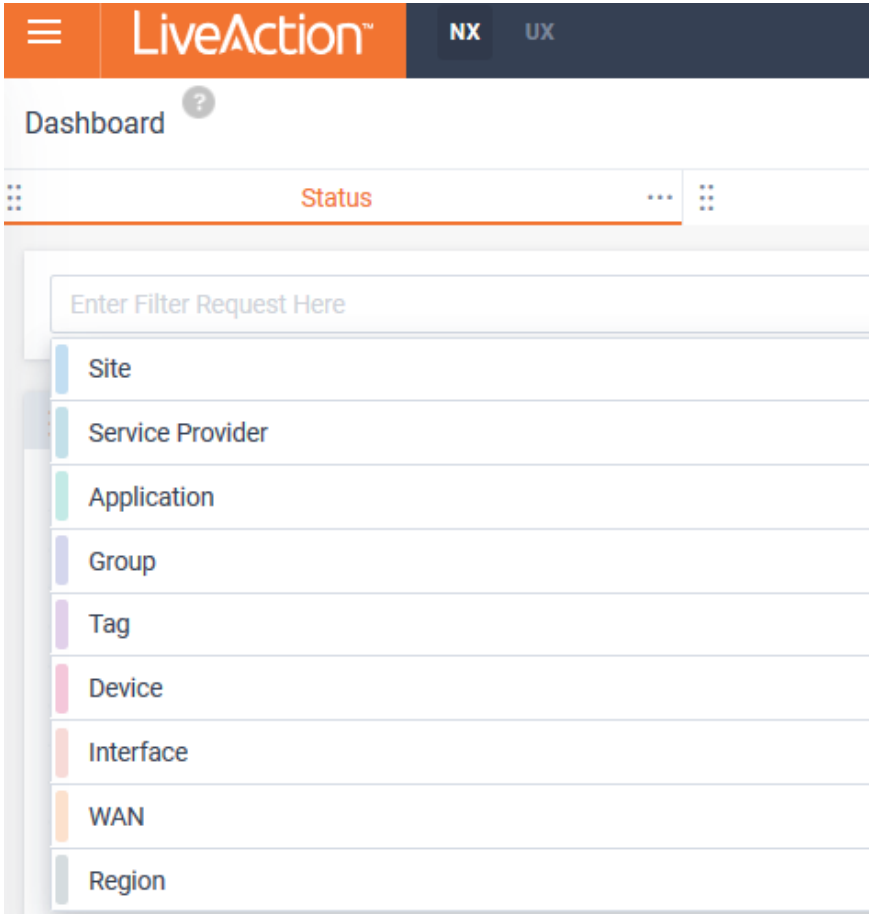

In this example, a filter of *Region: North America* has been applied. All widgets on this *Dashboard* tab will only present data relevant to the devices in this region.

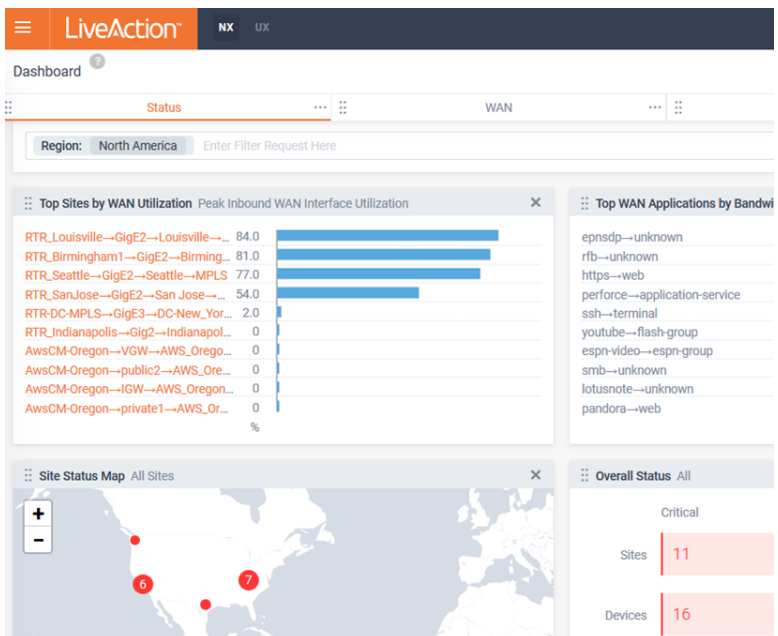

Many widgets are interactive. By clicking on a widget's header or data, many will drill-down to a corresponding historical report or *Entity* page for data:

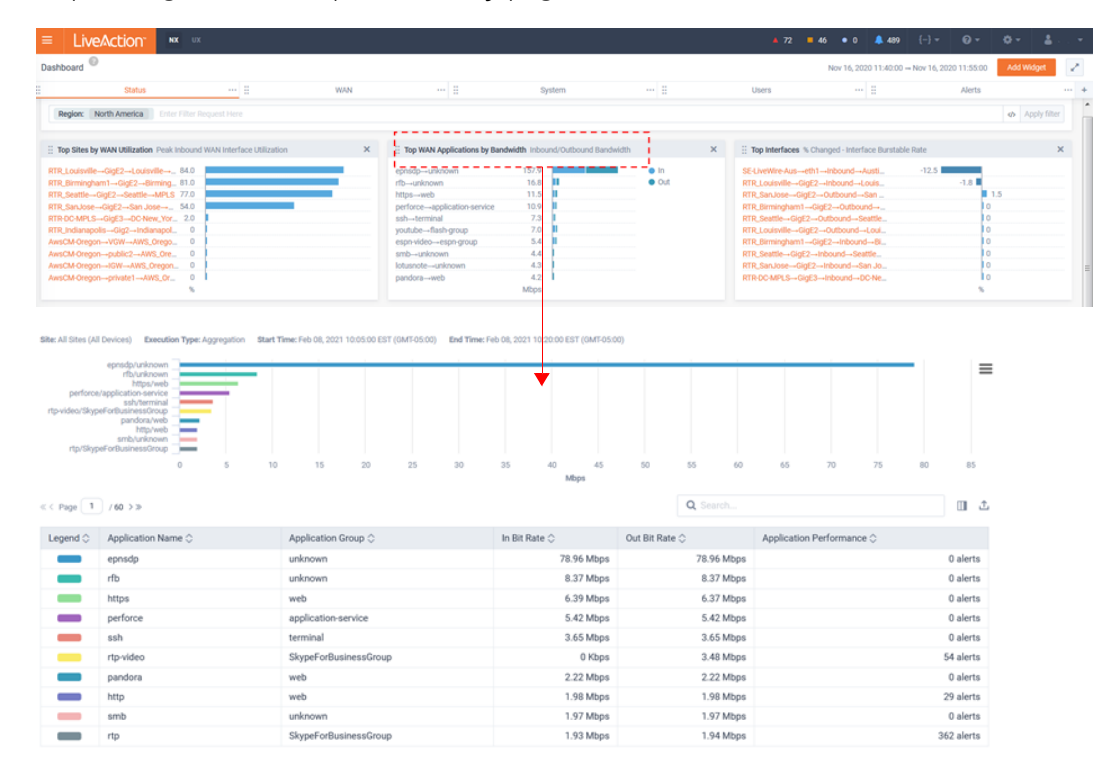

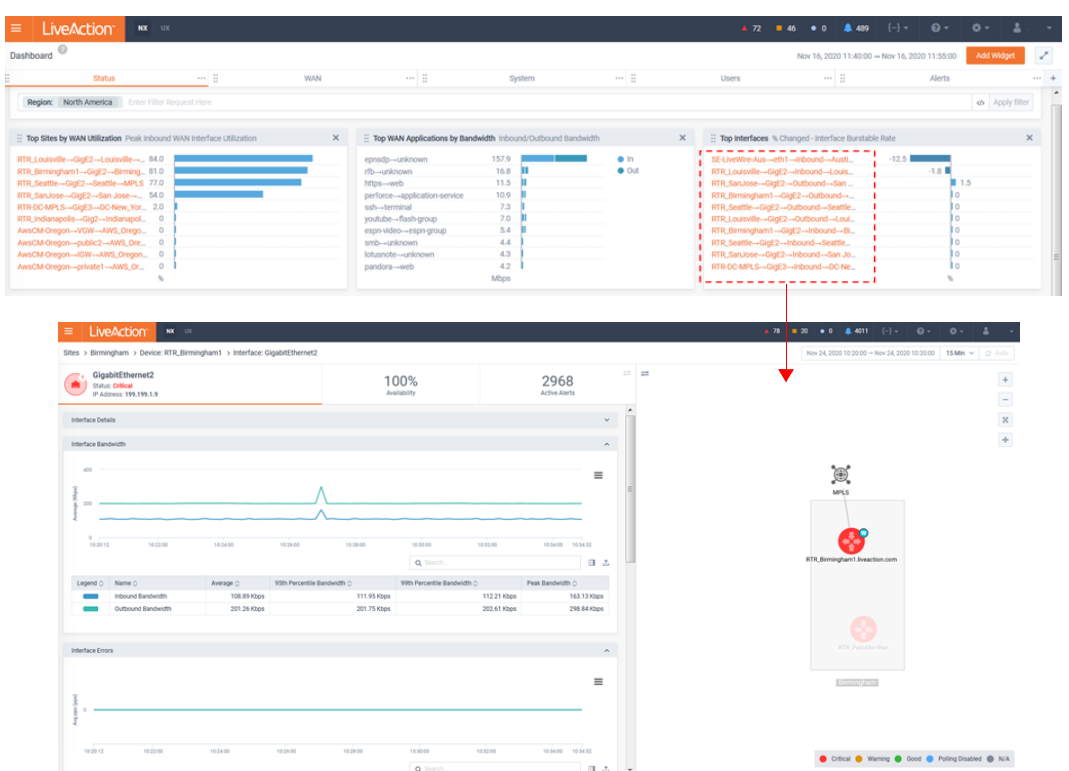

By Selecting the *Dashboard* tab's menu, the tab can be duplicated, shared or deleted.

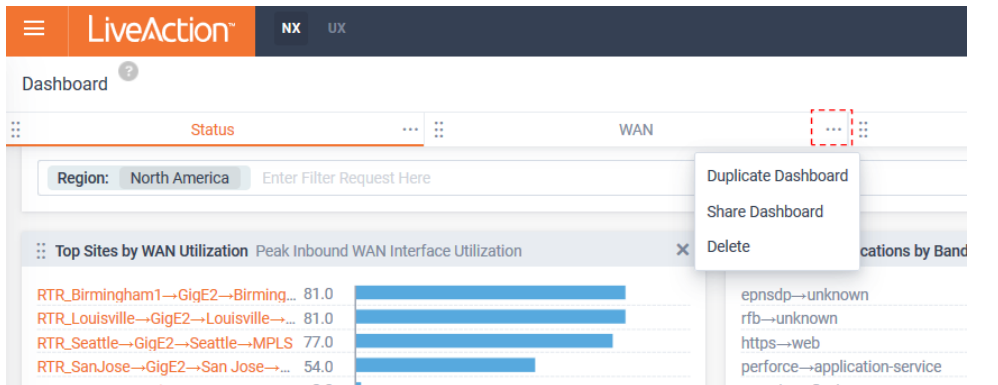

New widgets can be added to a *Dashboard* tab by clicking the **Add Widget** button at the top right of the page.

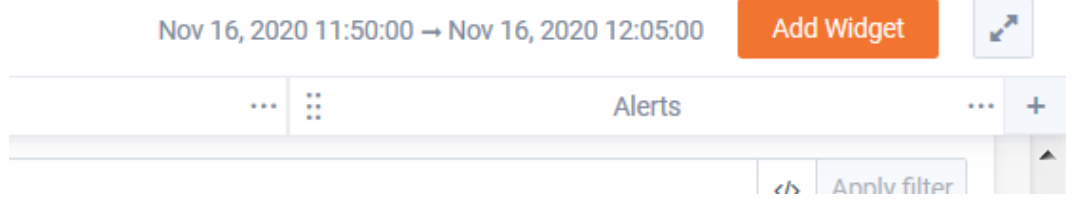

In the following example a default widget will be added to the *Dashboard* tab:

**1.** Click the **Add Widget** button.

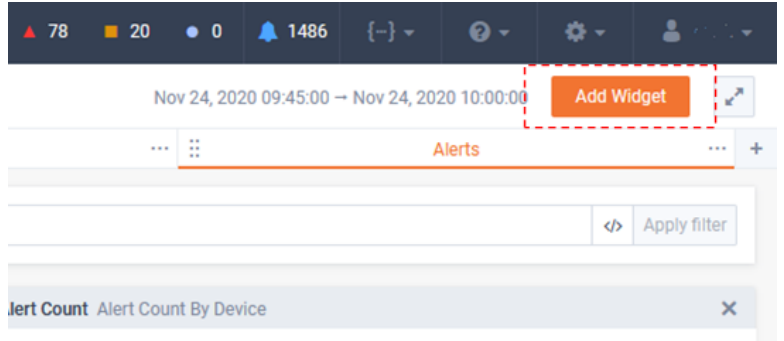

**2.** Click the *Add* icon next to the widget of interest.

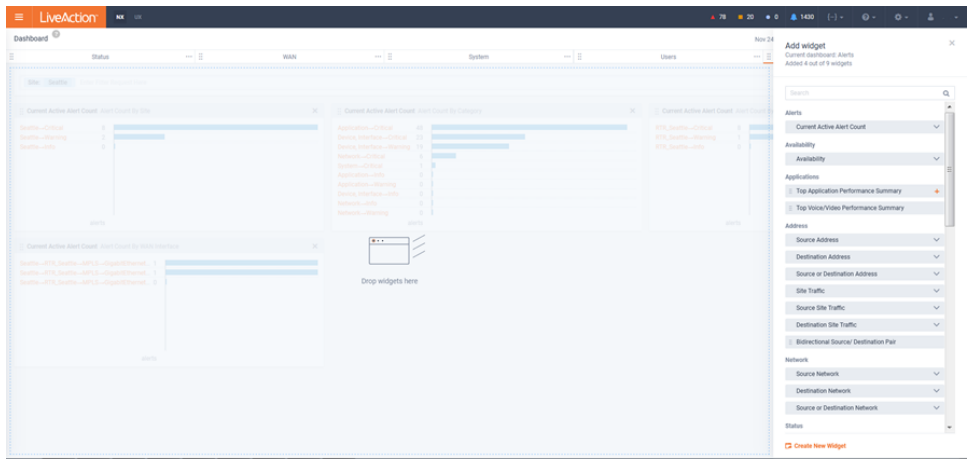

**3.** The new widget will appear on the *Dashboard* tab.

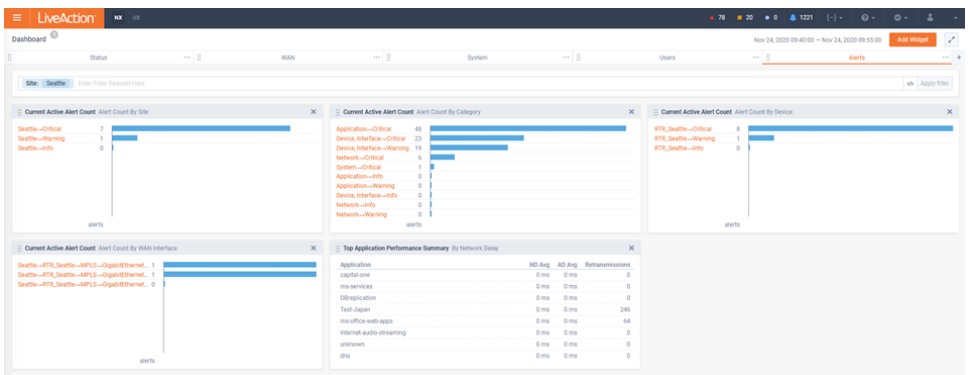

In the following example a new custom widget will be created and added to the *Dashboard* tab.

**1.** Click the **Add Widget** button.

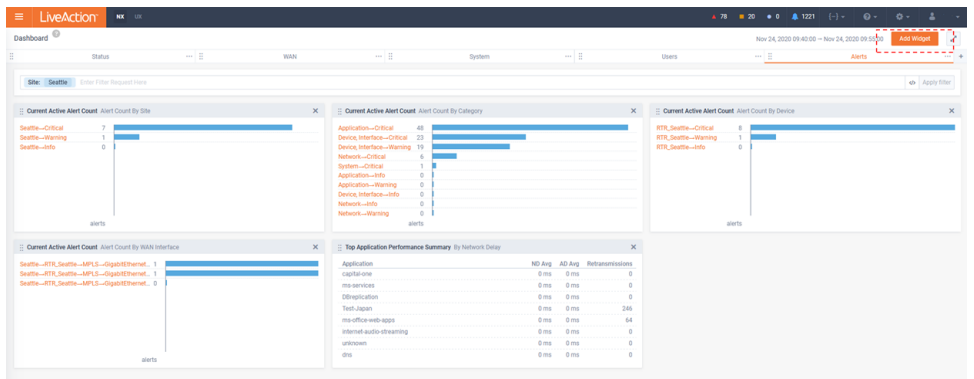

**2.** Click *Create New Widget* link at that bottom of the *Add Widget* list.

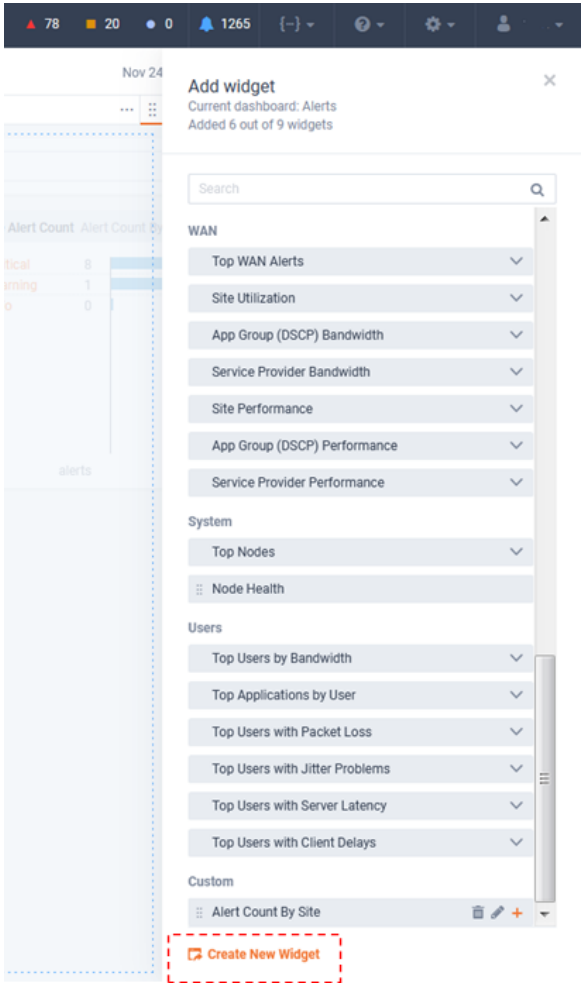

**3.** Follow the steps to select the underlying report that will be the basis of the widget, its parameters, and create widget.

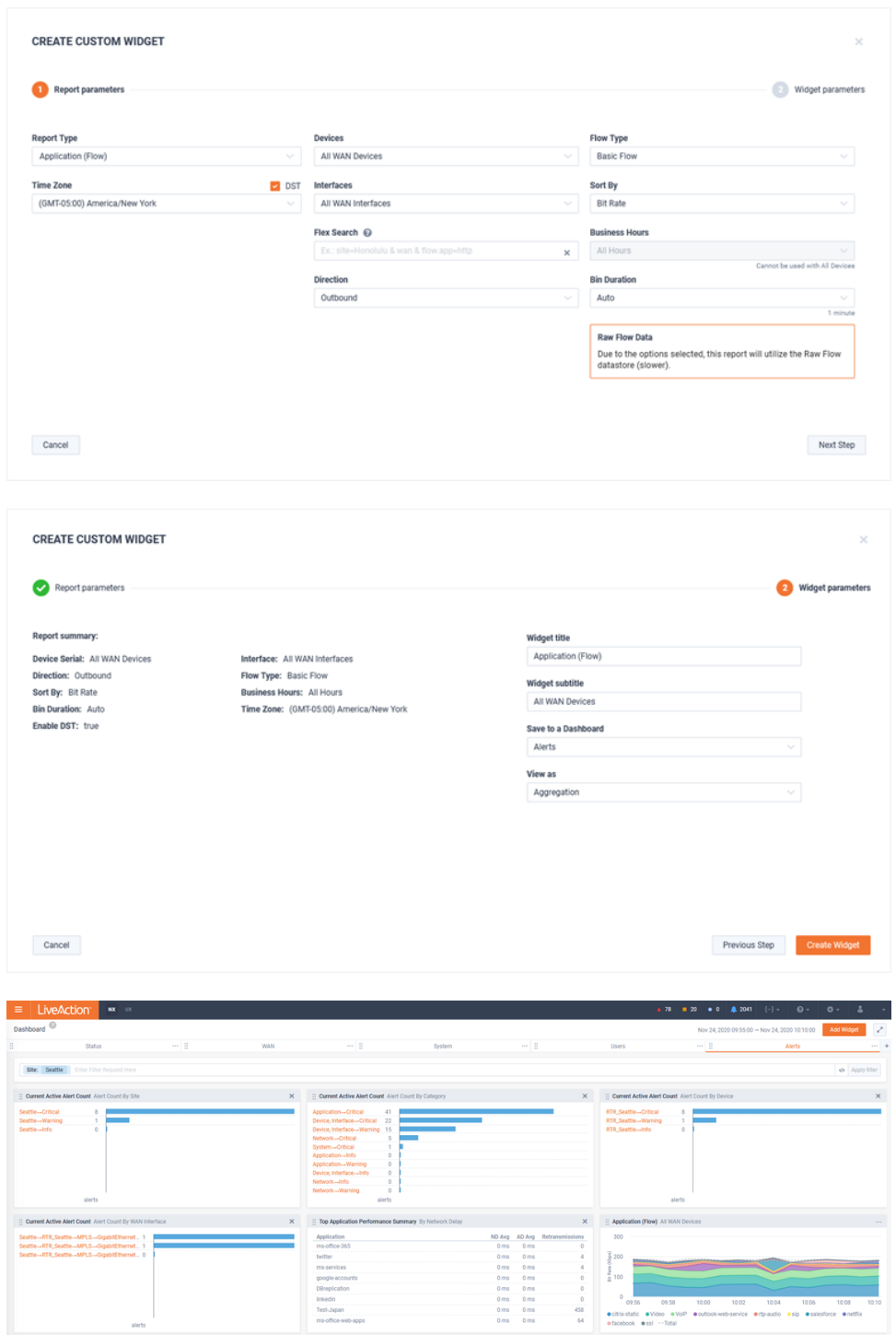

Default widgets can be deleted by clicking the close icon at the top-right of the widget.

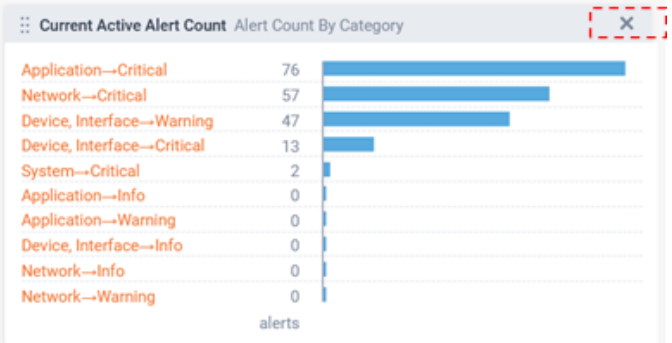

Custom widgets can be edited or removed clicking the menu icon at the top-right of the widget.

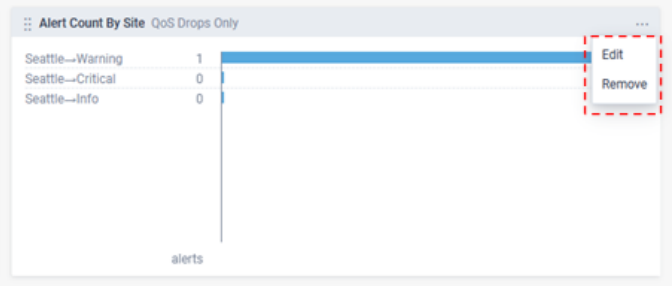

To add a new *Dashboard* tab, click the add icon at the top right of the page.

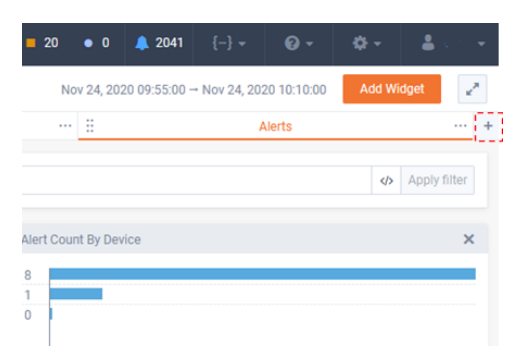

A new tab will appear. Select either a *Default* template or a *Shared Dashboard*. If *Shared Dashboard* is selected, it can either added or copied.

- Added the original owner will retain ownership. They will continue to be able to modify the dashboard and its widgets. The current user cannot modify the shared dashboard.
- Copied A copy of the shared dashboard will be used as a starting template and the current user will have full ownership of the dashboard and its widgets.

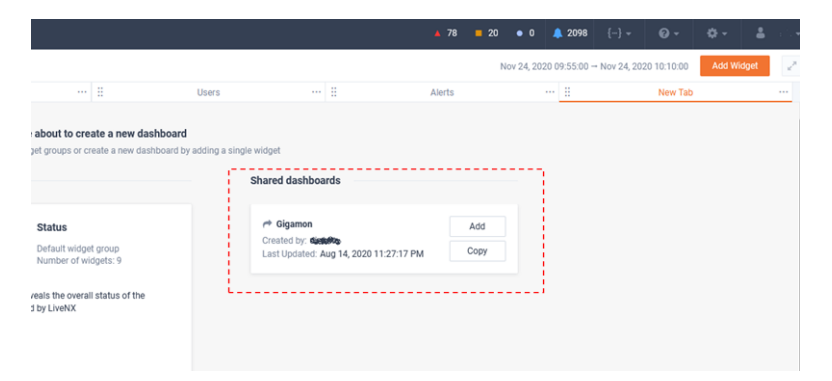

Below is an example of a shared dashboard.

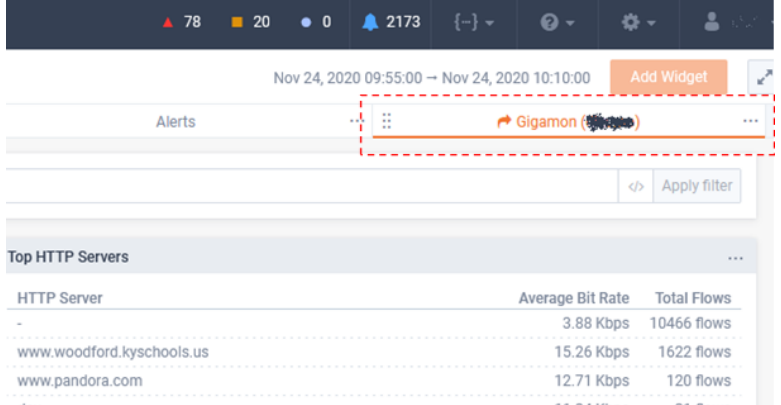

The widget options are limited to just *View*.

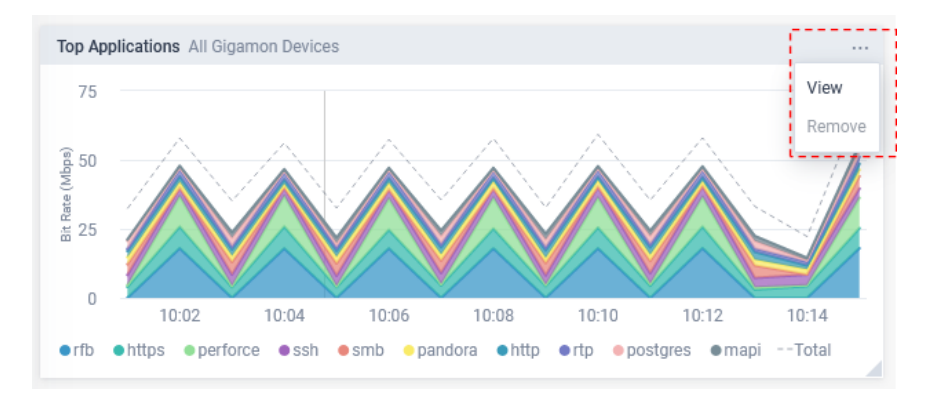

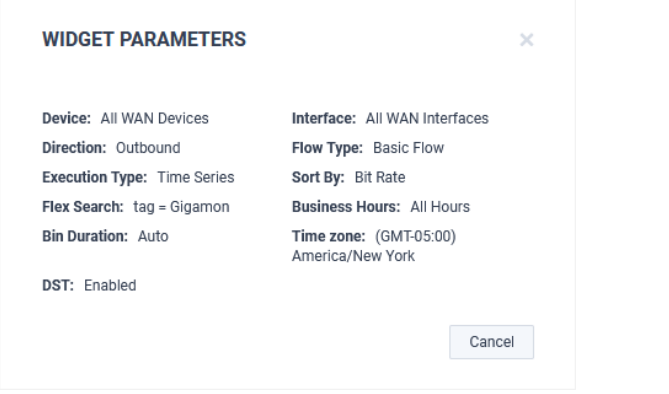

The shared dashboard can only be duplicated (copied) or deleted.

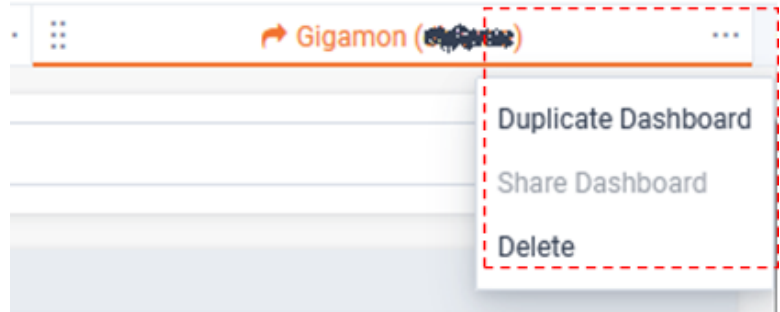

Below is the same dashboard, but in this example, it has been copied. The current user has full control over this *Dashboard* tab. Any changes have no effect on the original shard dashboard from the other user.

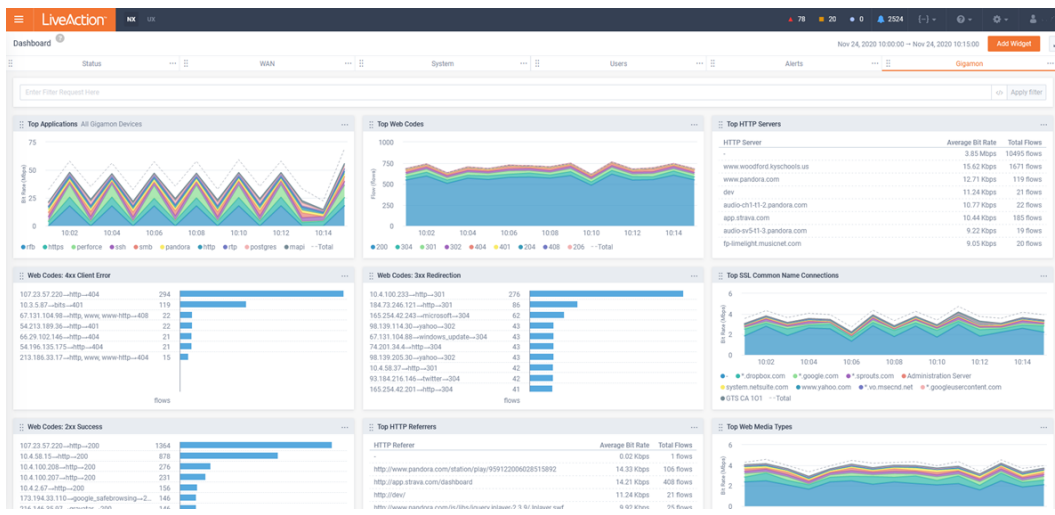

The widgets can be edited by the current user.

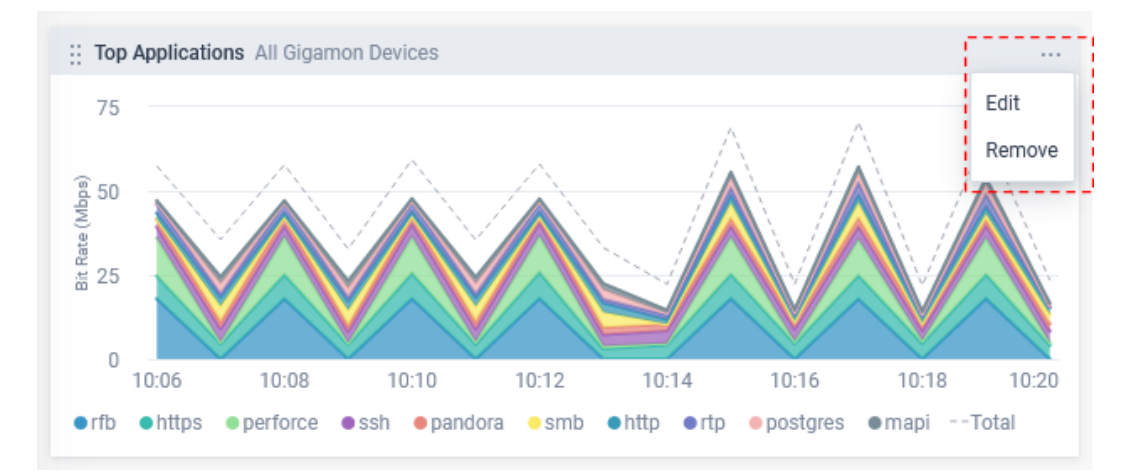

The dashboard can be duplicated, shared, or deleted.

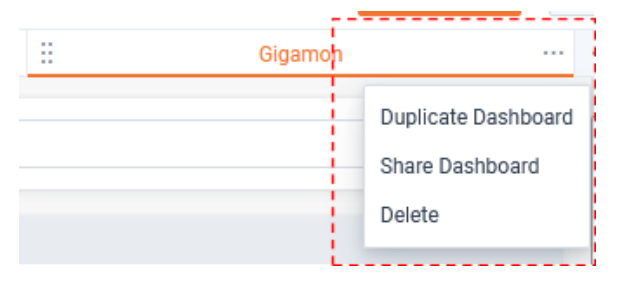

To create a new *Dashboard* tab from scratch, select *Custom Dashboard* when adding a new dashboard tab.

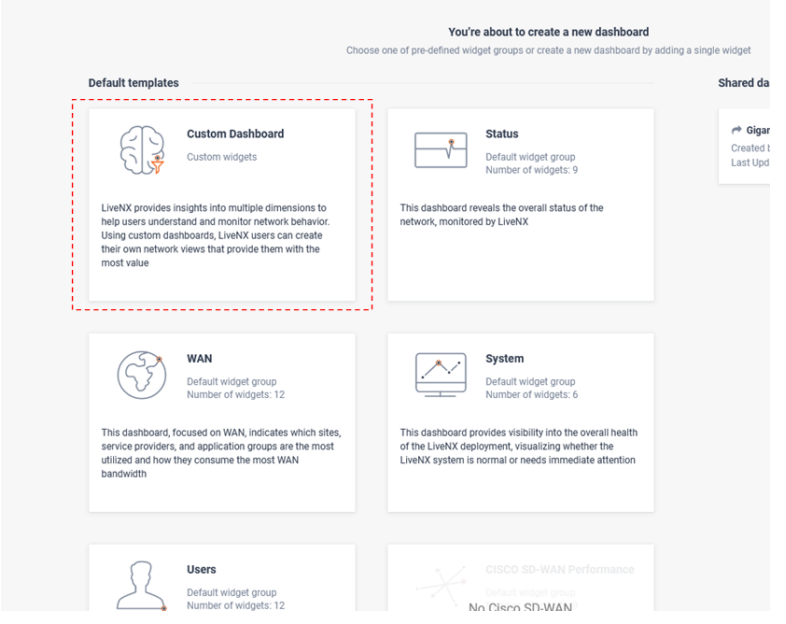

Select a default or custom widget.

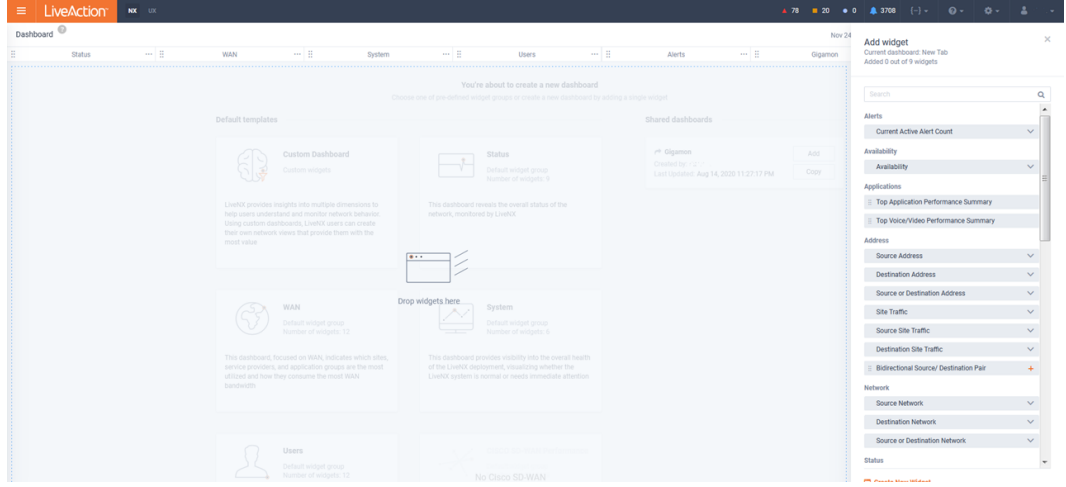

The new dashboard will appear with the new widget.

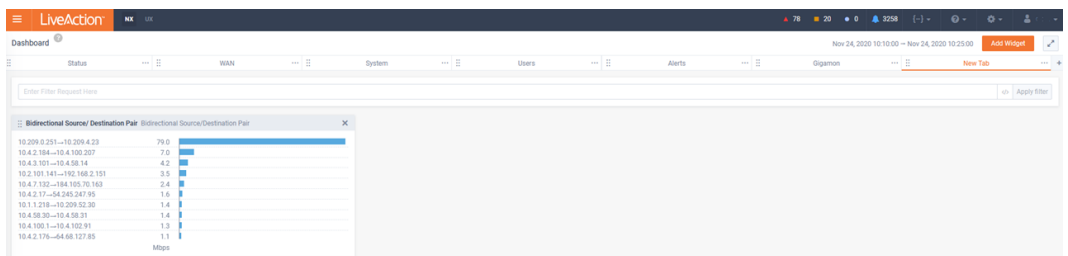

The name of the new dashboard will be *New Tab*. To rename the tab, click the tab's name and edit.

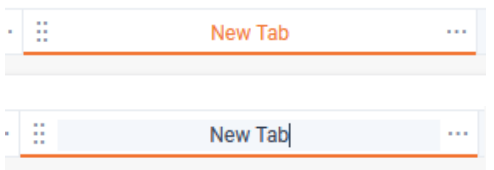

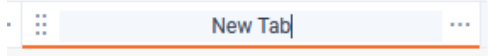

Dashboards can be presented in a dark background format for presenting on a wallboard.

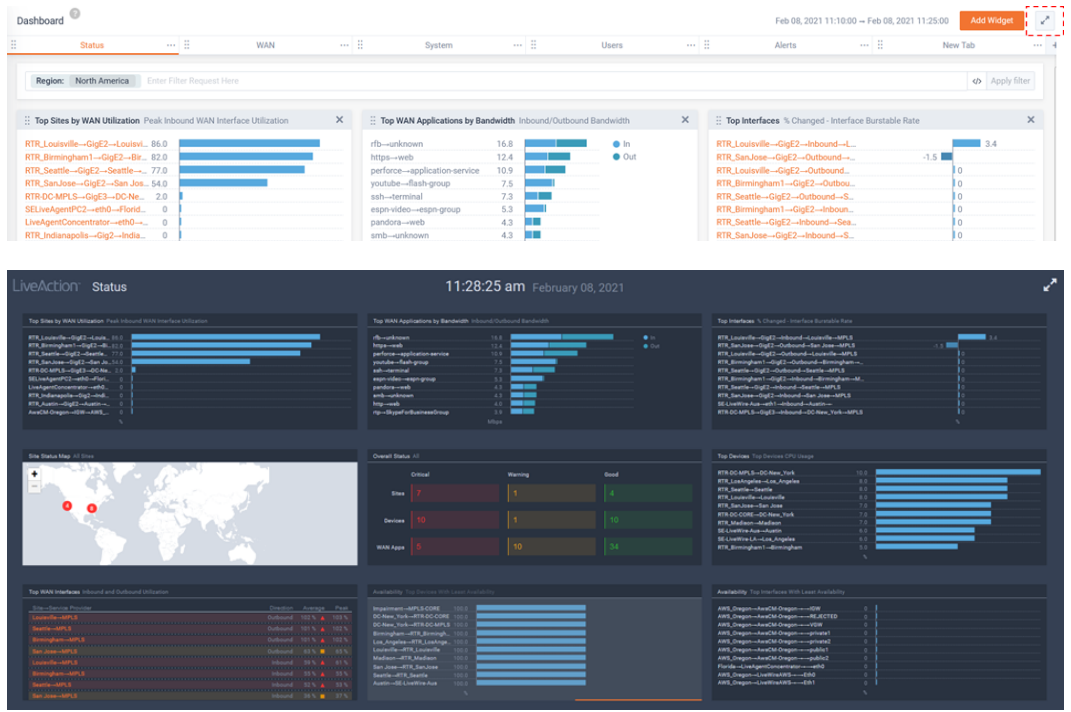

#### <span id="page-27-0"></span>**Sites**

The *Sites* navigation page presents a list of all sites in LiveNX and highlights a summary of their performance statuses.

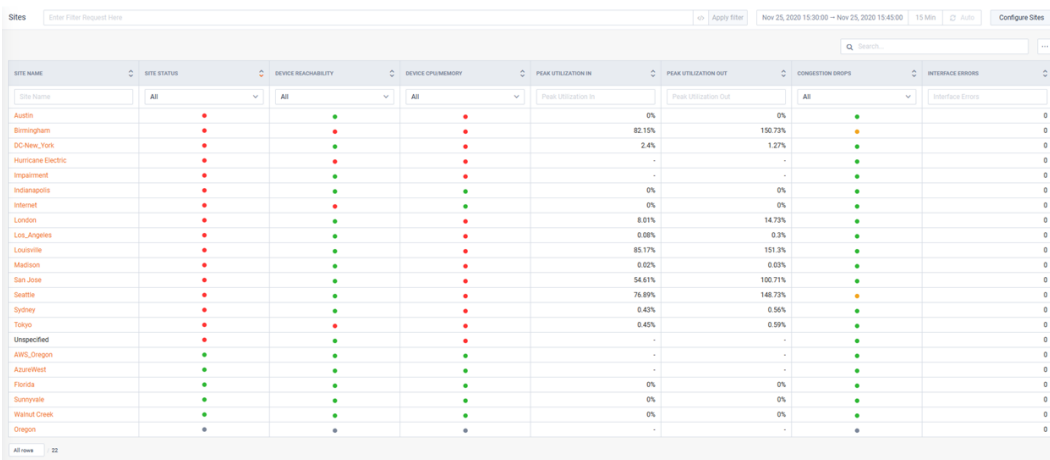

Clicking on a site will drill-down to the site's detail page.

Clicking on a status bubble will provide more details and optional drill-down for further exploration.

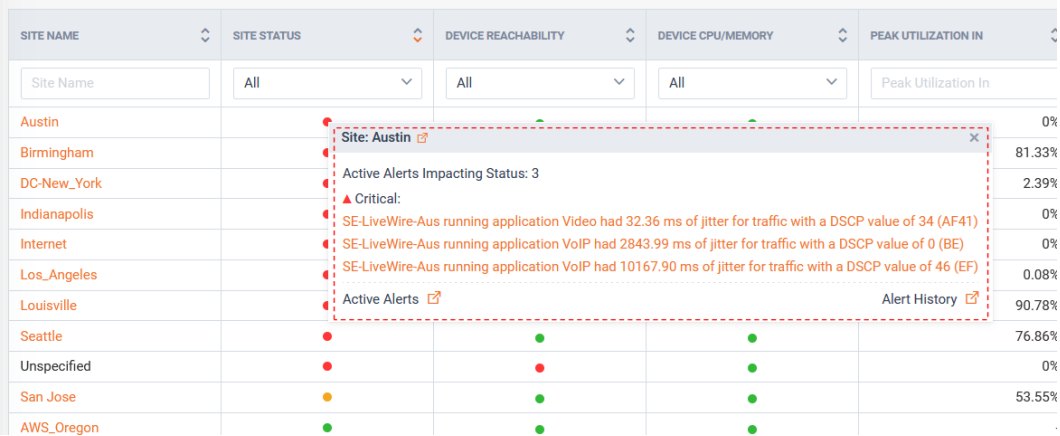

Filters can be applied to focus on the specific entities of interest:

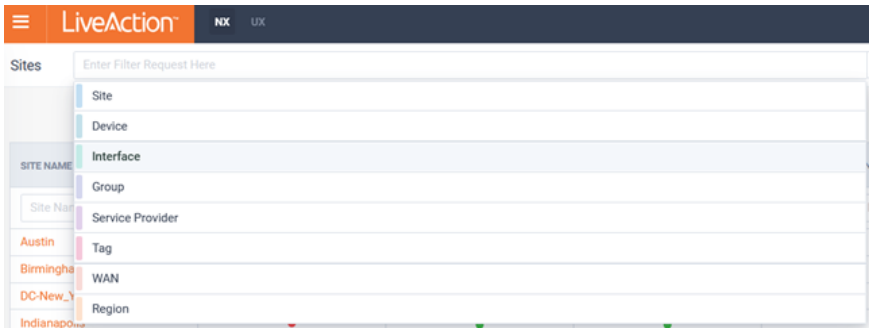

The page can optionally be auto-refreshed by toggling the **Auto** button in the top right of the page.

### $\mathbf{C}$  Auto

The Site detail page has multiple tabs to quickly understand different dimensions of the entity. There is also a simple topology map to provide context of the entity.

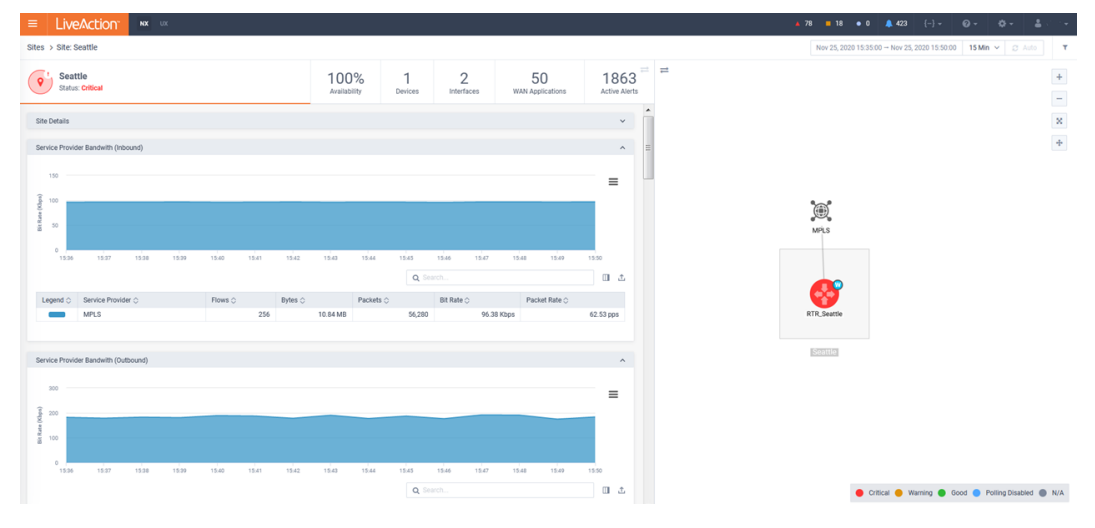

Historic data can be explored on the entity's tabs.

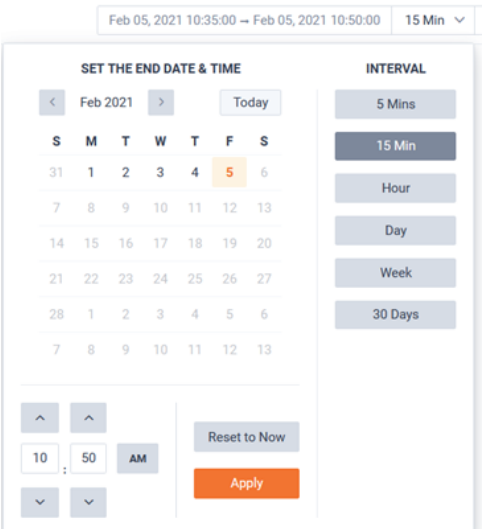

The page can optionally be auto-refreshed by toggling the **Auto** button in the top right of the page.

#### $\mathbf{C}$  Auto

The page view can be modified to allow the tabs or topology to be full page.

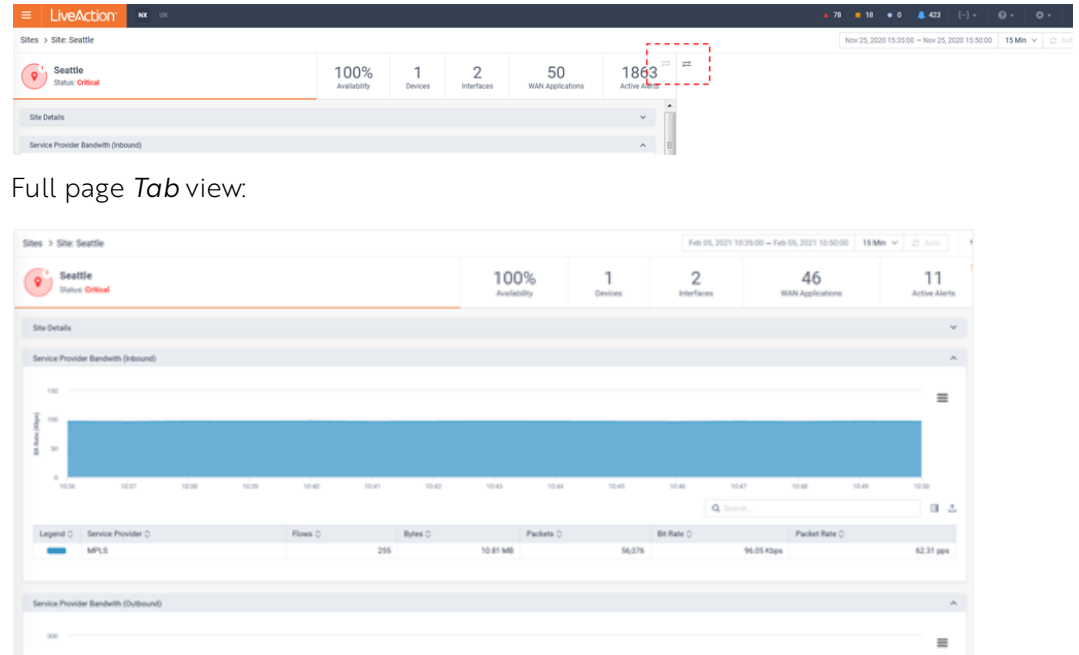

#### Full page *Topology* view:

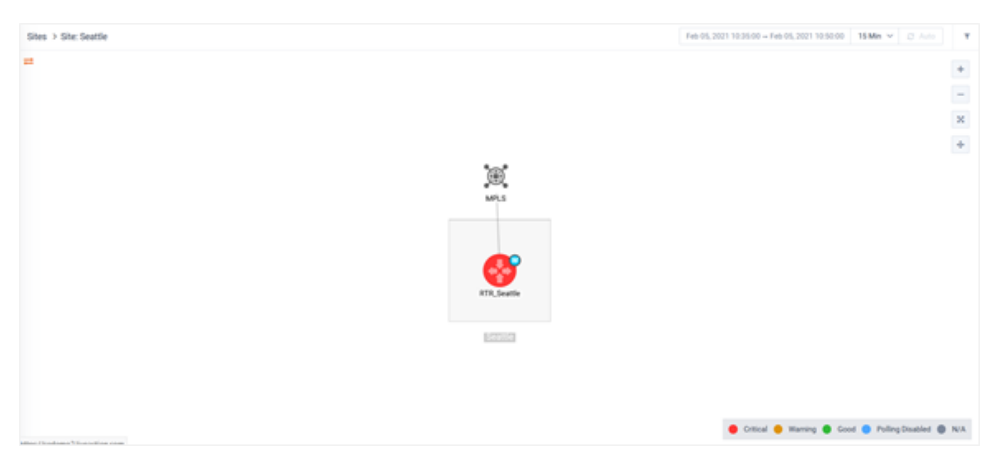

The status tab of the Site page provides a curated list of reports for quick understanding of the Sites' status.

These reports include:

- Site Details
- Service Provide Bandwidth (Inbound)
- Service Provide Bandwidth (Outbound)
- Top Application(Inbound)
- Top Application(Outbound)
- Top DSCP(Inbound)
- Top DSCP(Outbound)
- Top Conversation(Inbound)
- Top Conversation(Outbound):

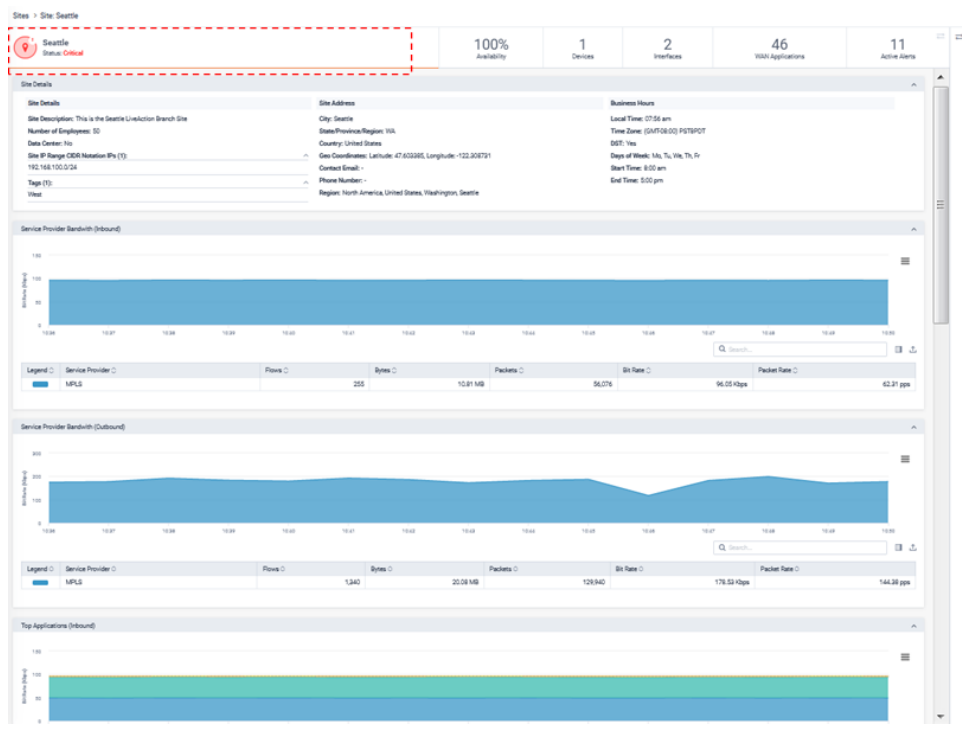

The *Availability* tab of the Site page provides the Sites *Availability* report.

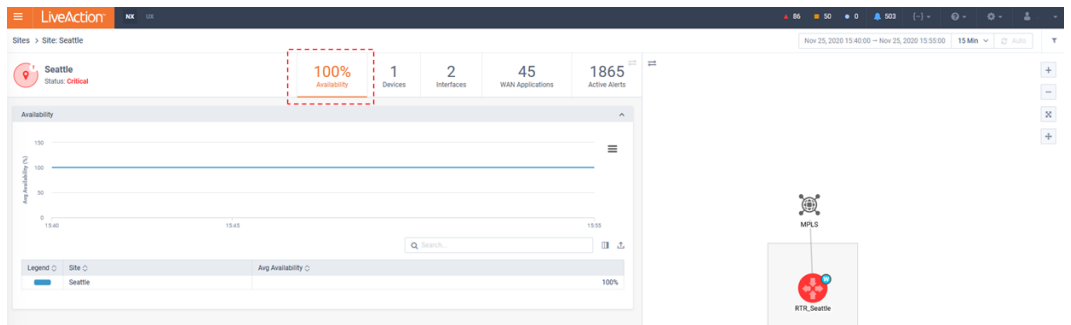

The *Devices* tab of the Site page provides a list of all member devices in the Site. Clicking on a device's link will drill-down into its details.

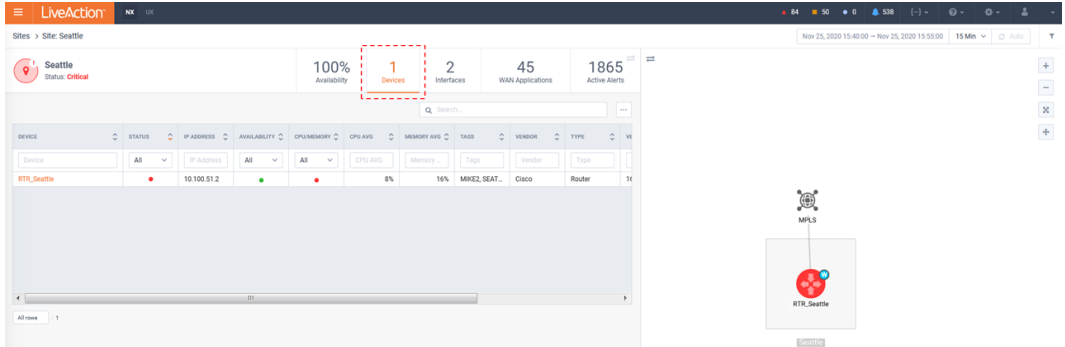

The *Interfaces* tab of the Site page provides a list of all monitored interfaces of the member devices in the Site. Clicking on an interface's link will drill-down into its details.

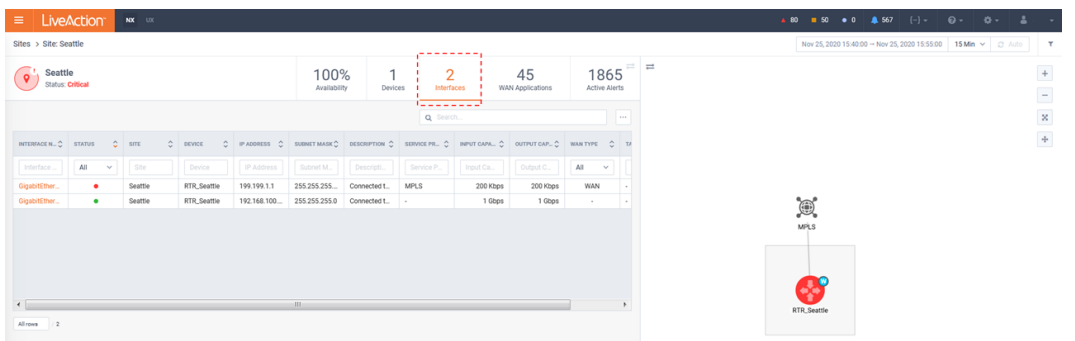

The *WAN Applications* tab of the Site page provides a list of all WAN applications in the Site. Clicking on an application will drill-down into its details.

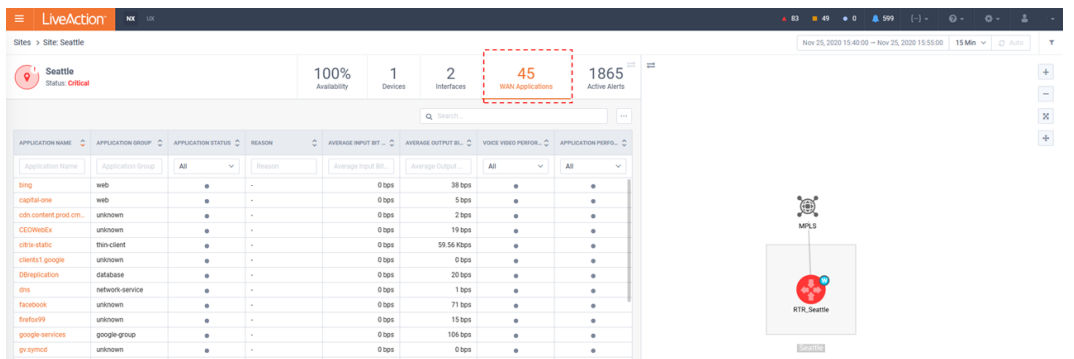

The *Active Alerts* tab of the Site page provides a list of all active Alerts at the Site. Clicking on an Alert will drill-down into its details.

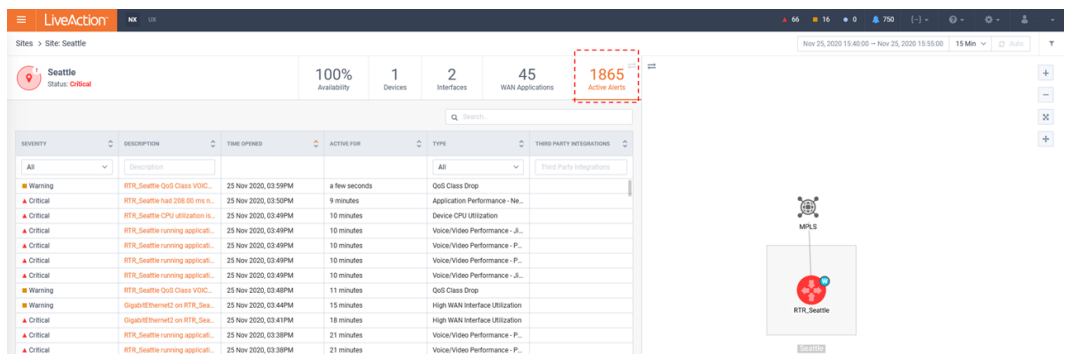

Select the *Filter* Icon at the top right of the page to see an *Application* and *Devices* filter. These only control the topology map. By entering an application(s), flow will be projected on the topology map. Relevant external sites that are part of the communication with the select application(s) are also shown. Entering a device(s) will highlight those entities.

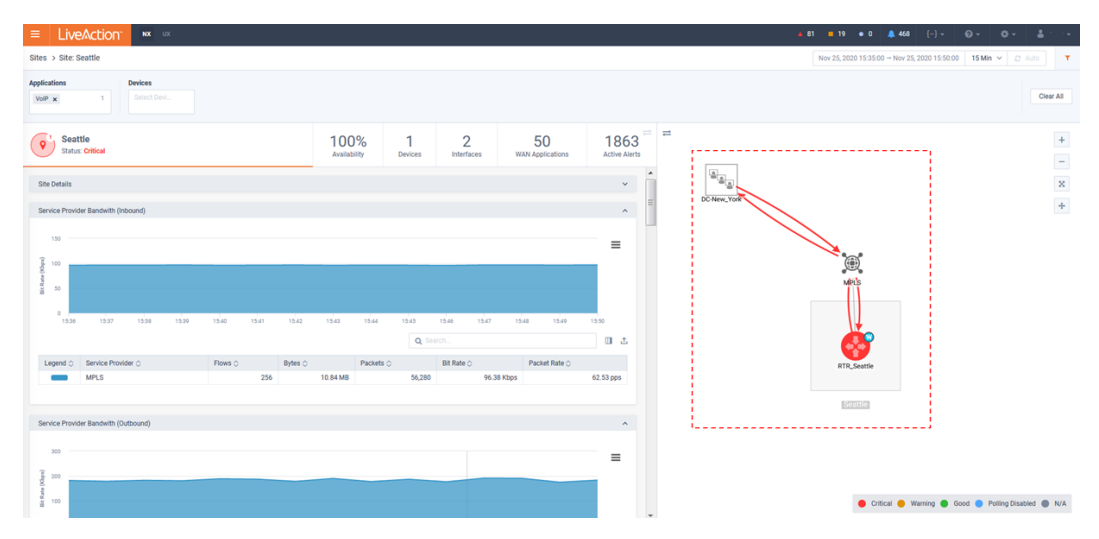

Click on an external site to be provided an option for **Site Details**.

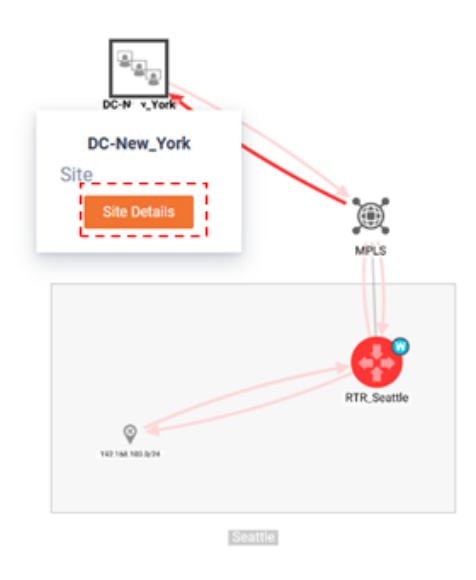

Click the **Site Details** button to drill-down to the details of the other Site.

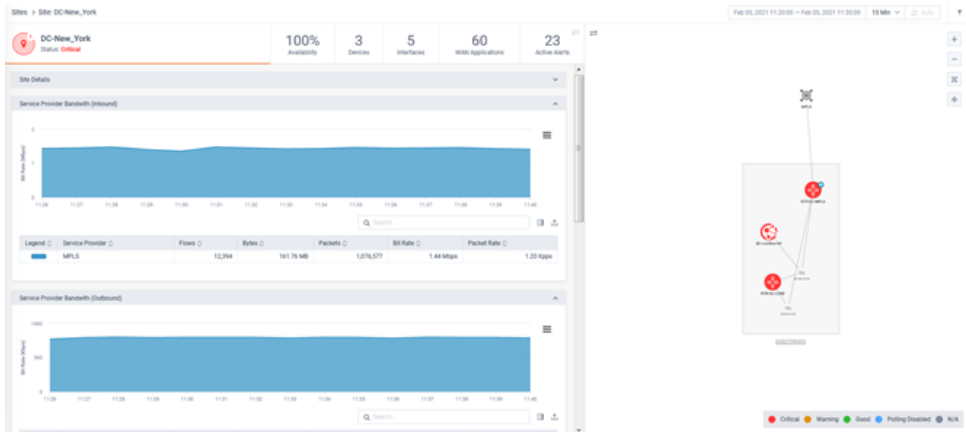

Clicking on a flow arrow will pop-up details about the application.

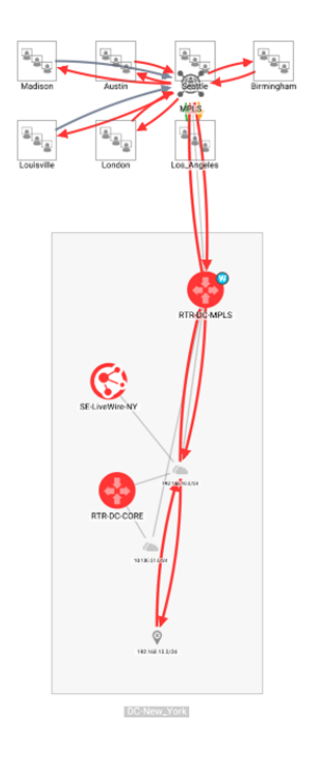

Expand the details to see all flows for the selected segment.

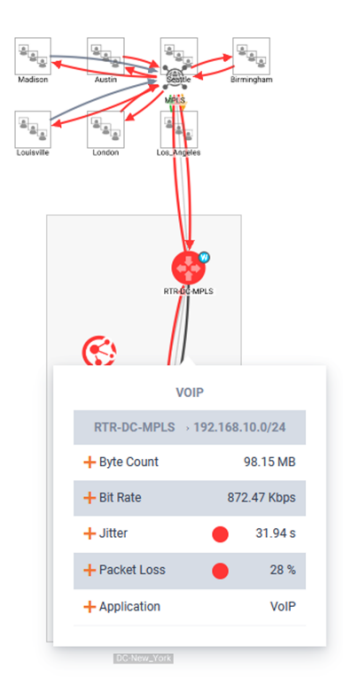

Click on an expanded flow to see its details.

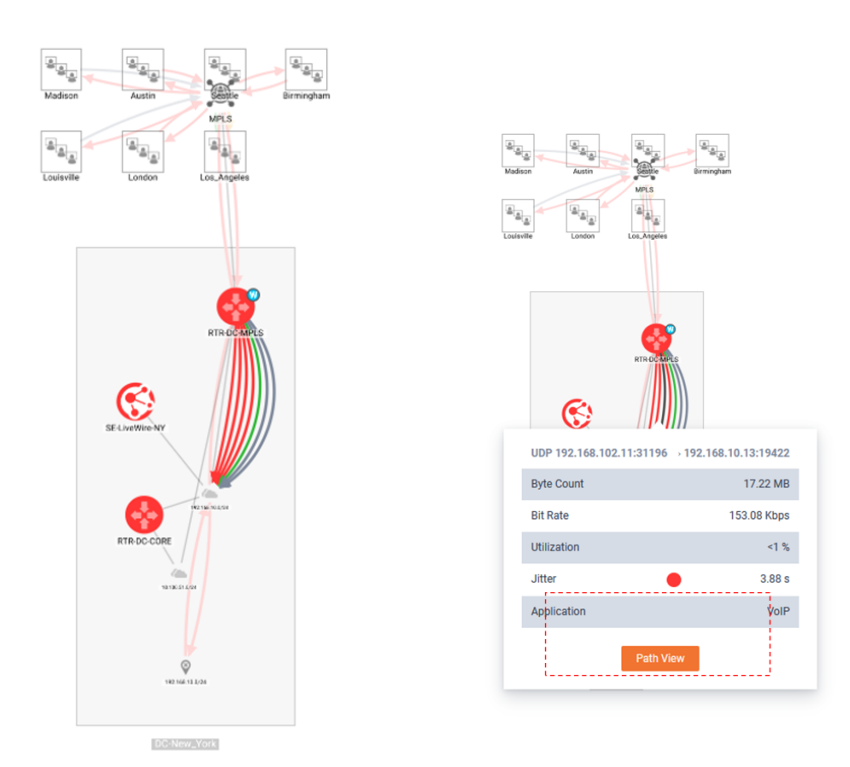

Click **Path View** for drill-down to Flow Path Analysis.

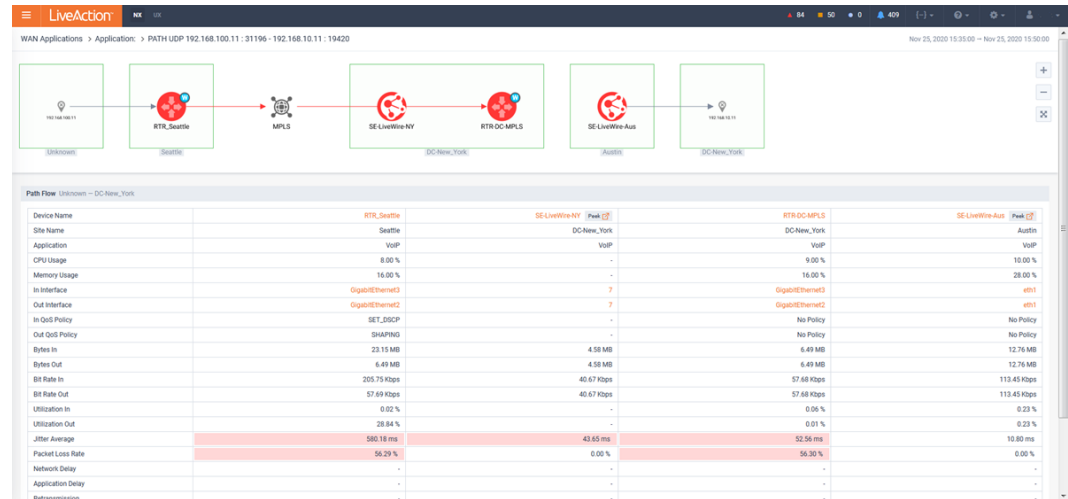

#### <span id="page-35-0"></span>**Devices**

The Devices navigation page presents a list of all devices in LiveNX and highlights a summary of their performance statuses.

Clicking on a Device will drill-down to the Device's detail page. Clicking on a Site will drill-down to the Site's detail page.

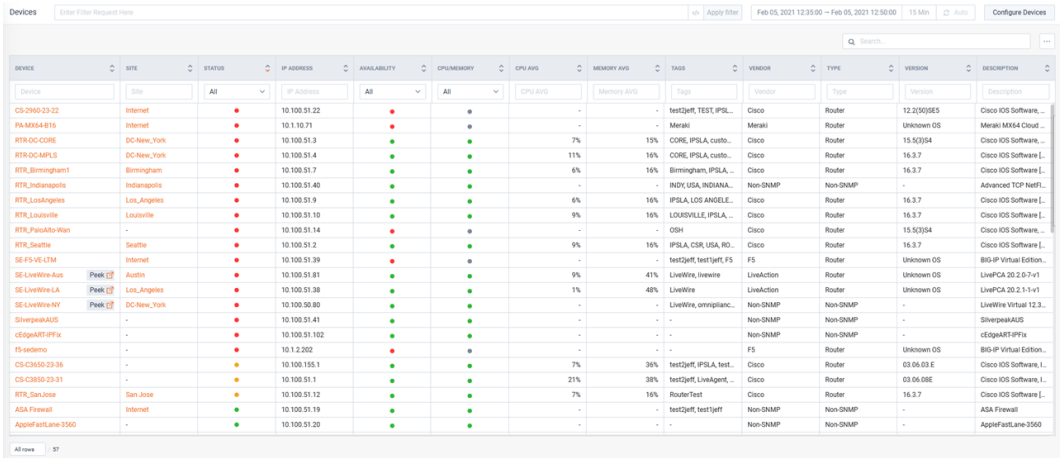

Clicking on a status bubble will provide more details and optional drill-down for further exploration.

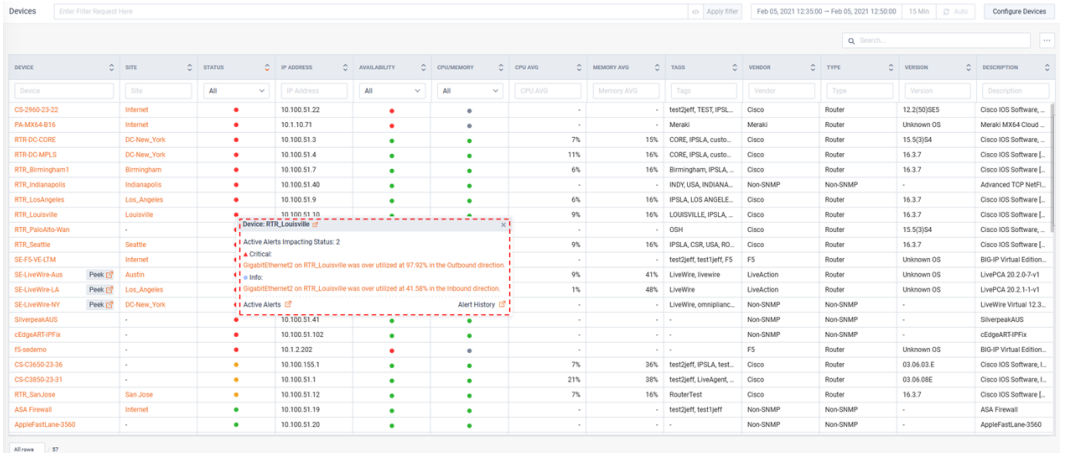
LiveAction LiveWire and LiveCapture appliance devices will have an icon to allow cross-launch to Peek (Omnipeek).

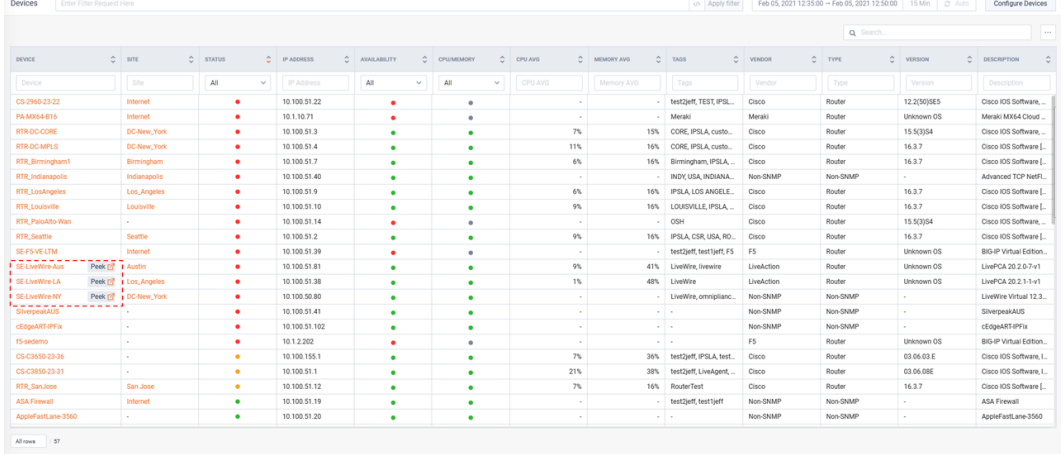

Filters can be applied to focus on the specific entities of interest:

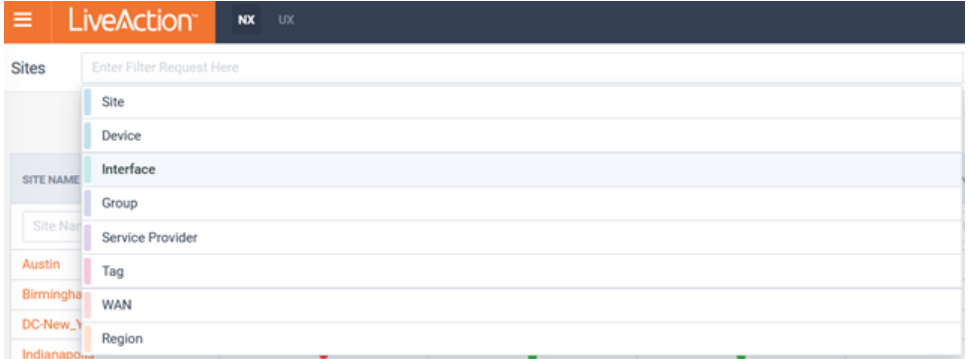

The page can optionally be auto-refreshed by toggling the **Auto** button in the top right of the page.

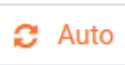

The Device's detail page has multiple tabs to quickly understand different dimensions of the entity. There is also a simple topology map to provide context of the entity.

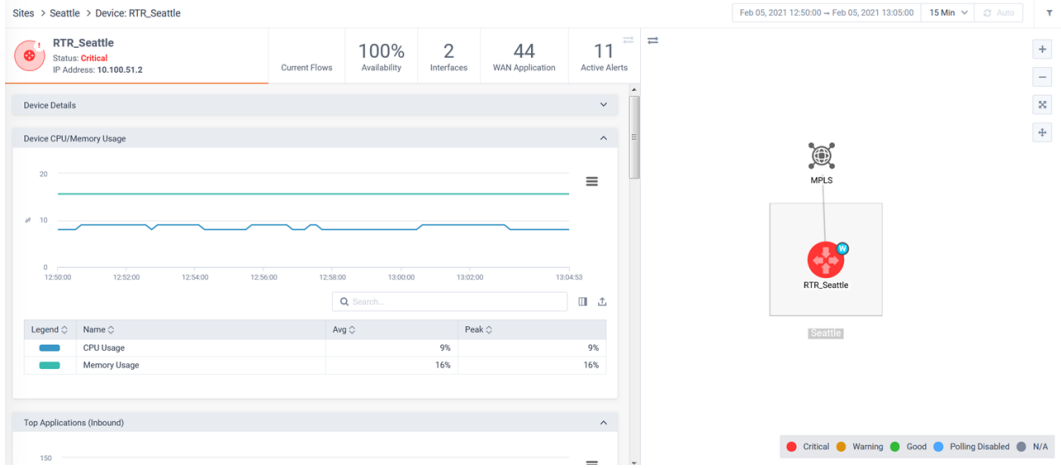

Historic data can be explored on the entity's tabs.

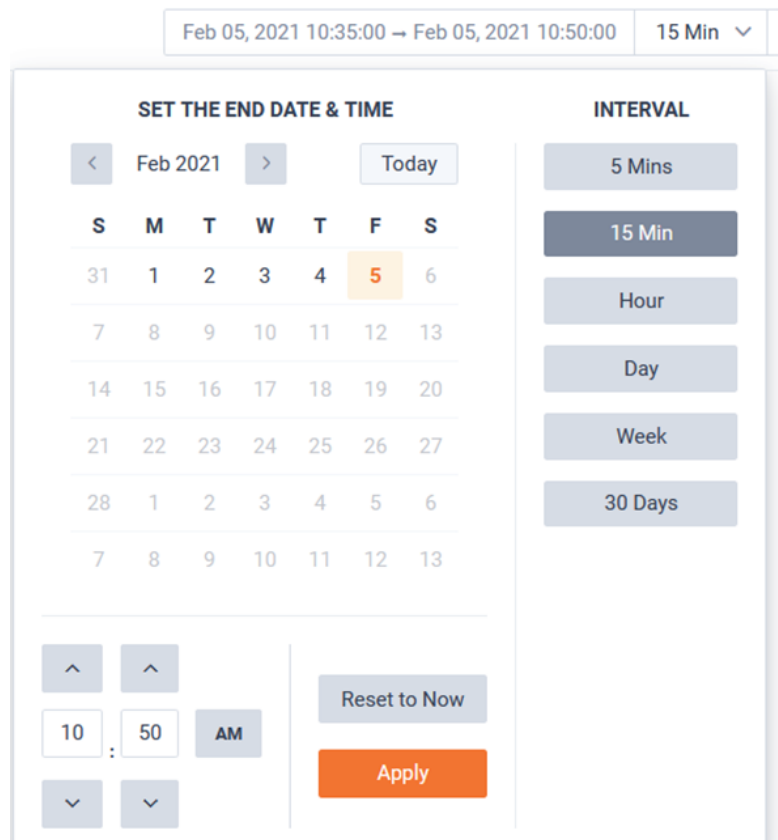

The page can optionally be auto-refreshed by toggling the **Auto** button in the top right of the page.

 $\mathbf{C}$  Auto

The page view can be modified to allow the tabs or topology to be full page.

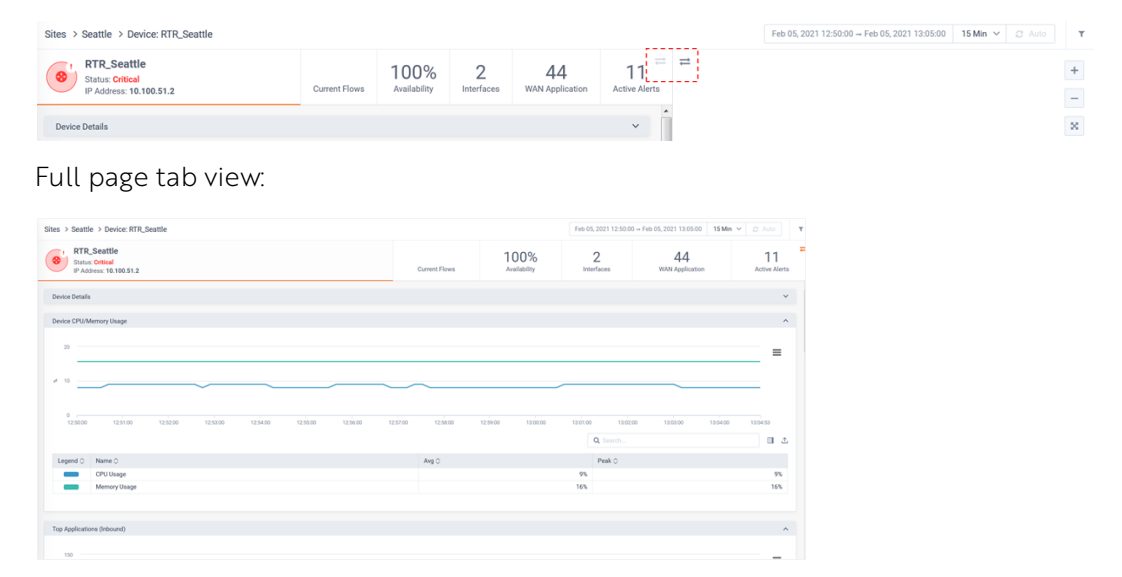

Full page Topology view:

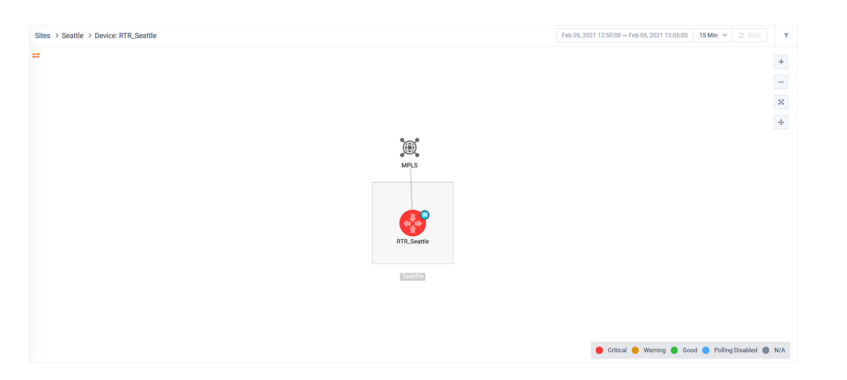

The status tab of the Device page provides a curated list of reports for quick understanding of the Devices' Status.

These reports include:

- Device Details
- Device CPU/ Memory Usage
- Top Application(Inbound)
- Top Application(Outbound)
- Top DSCP(Inbound)
- Top DSCP(Outbound)
- Top Conversation(Inbound)
- Top Conversation(Outbound)

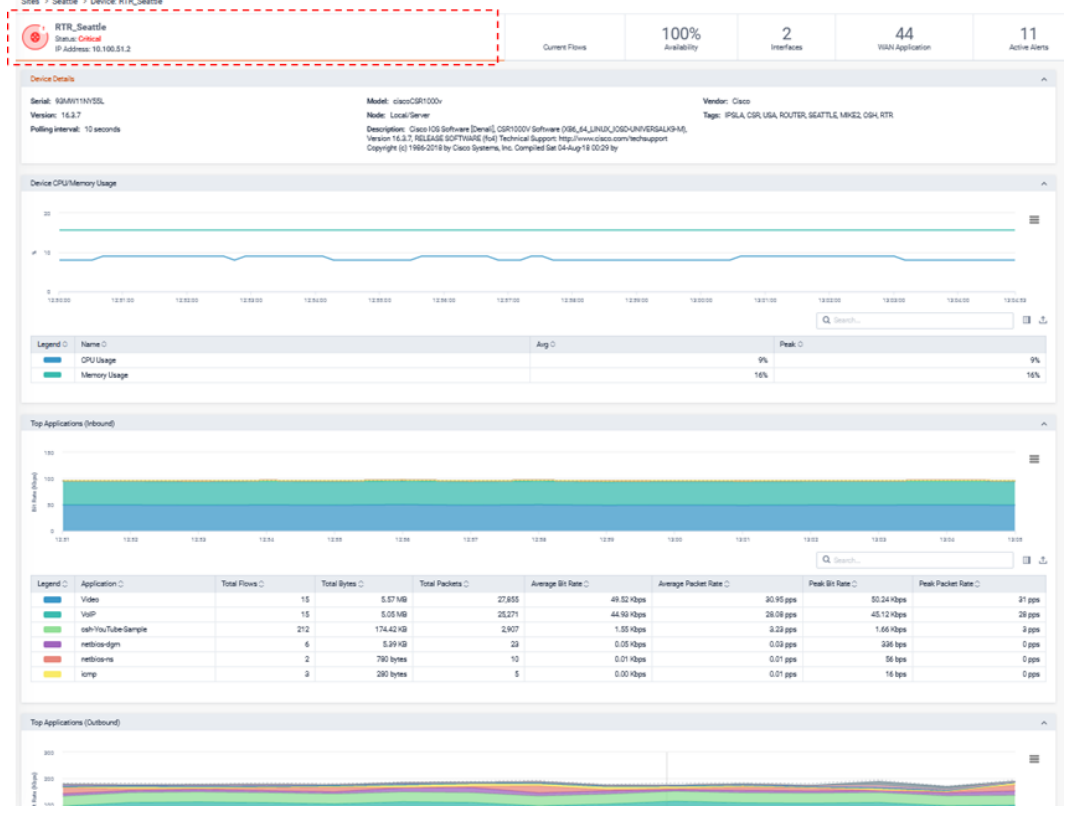

The *Current Flows* tab will show the raw flows being received by the device.

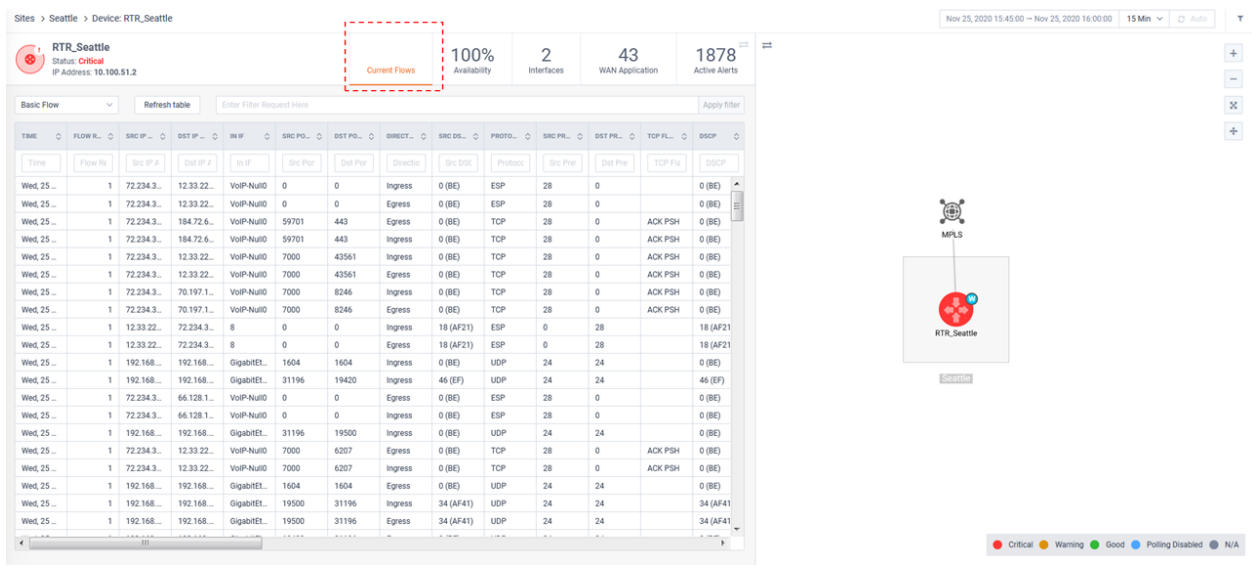

The Flow Type picker will one to focus on the Flow of interest.

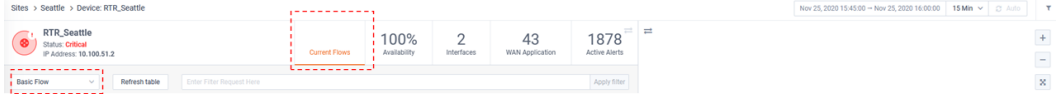

The **Refresh Table** button forces the screen to refresh.

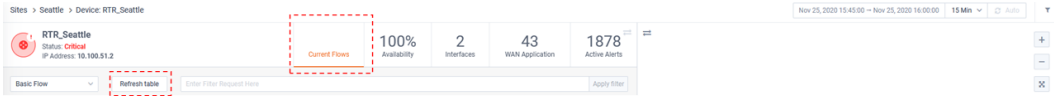

Flex search Filters can be used to focus on the Flow type of interest.

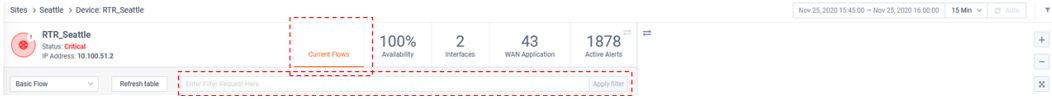

If Auto is selected, flows will automatically be refreshed.

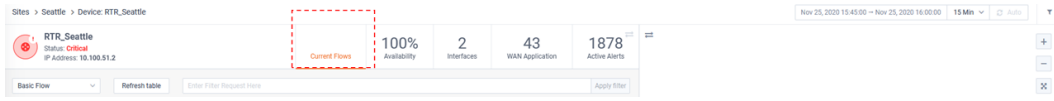

The *Availability* tab of the Device page provides the *Device Availability* report.

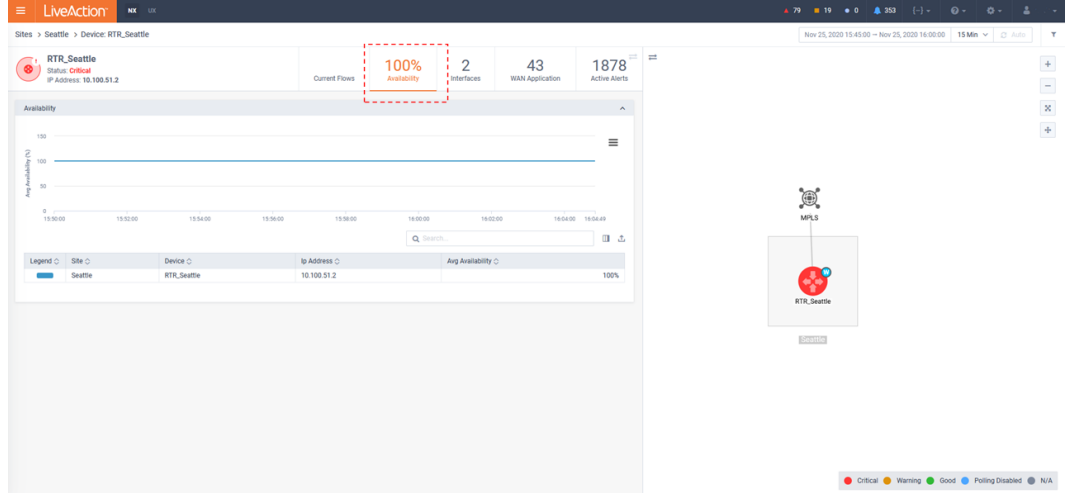

The *Interfaces* tab of the Devices page provides a list of all monitored interfaces of the devices. Clicking on an interface's link will drill-down into its details.

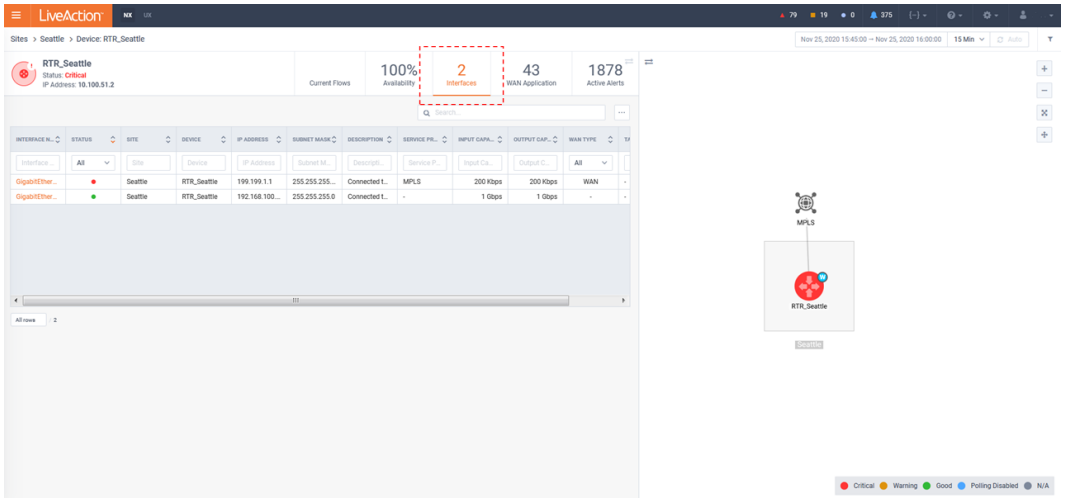

The *WAN Application* tab of the Device page provides a list of all WAN applications traversing the Device. Clicking on an application will drill-down into its details.

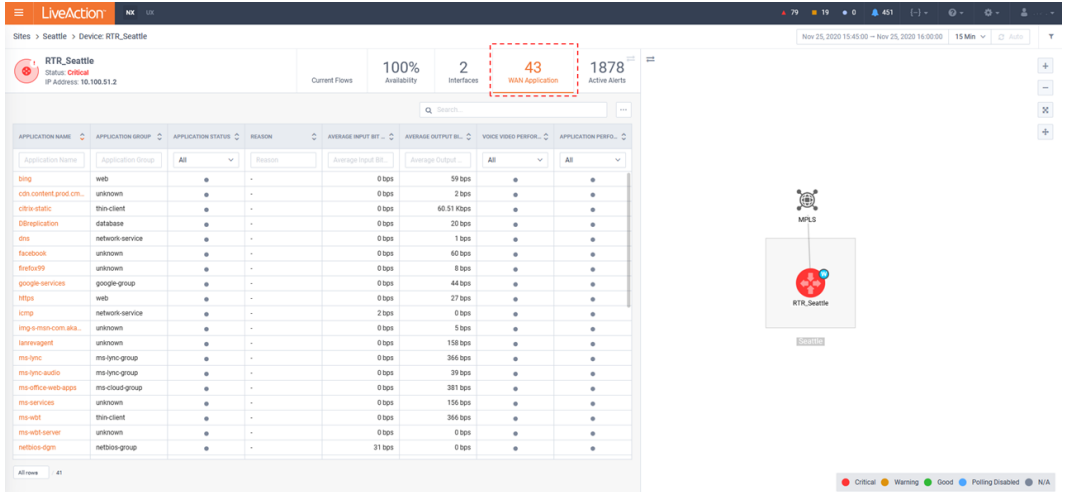

The *Active Alerts* tab of the Device page provides a list of all active Alerts on the Device. Clicking on an Alert will drill-down into its details.

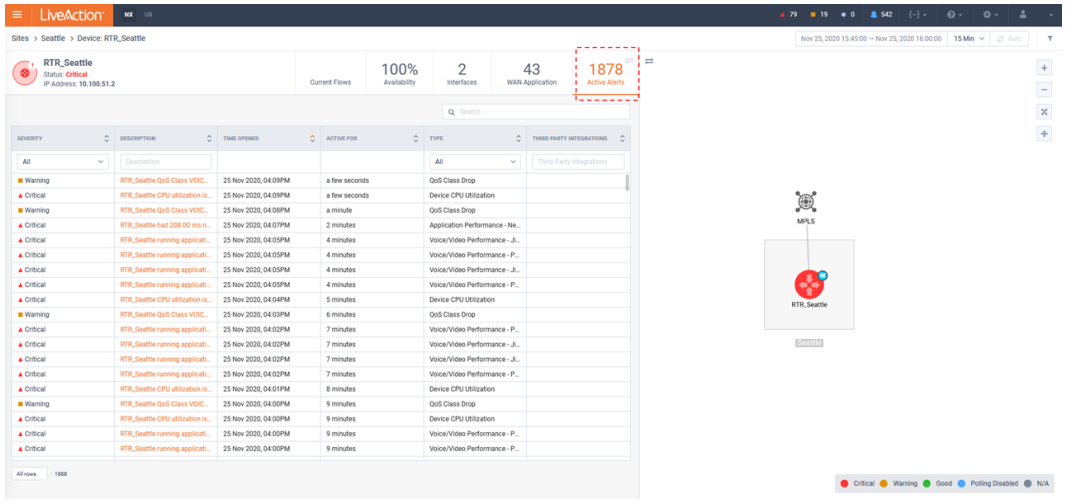

Select the Filter Icon at the top right of the page to see an *Application* and *Devices* filter. These only control the topology map. By entering an application(s), Flow will be projected on the topology map. Relevant external sites that are part of the communication with the select application(s) are also shown. Entering a device(s) will highlight those entities.

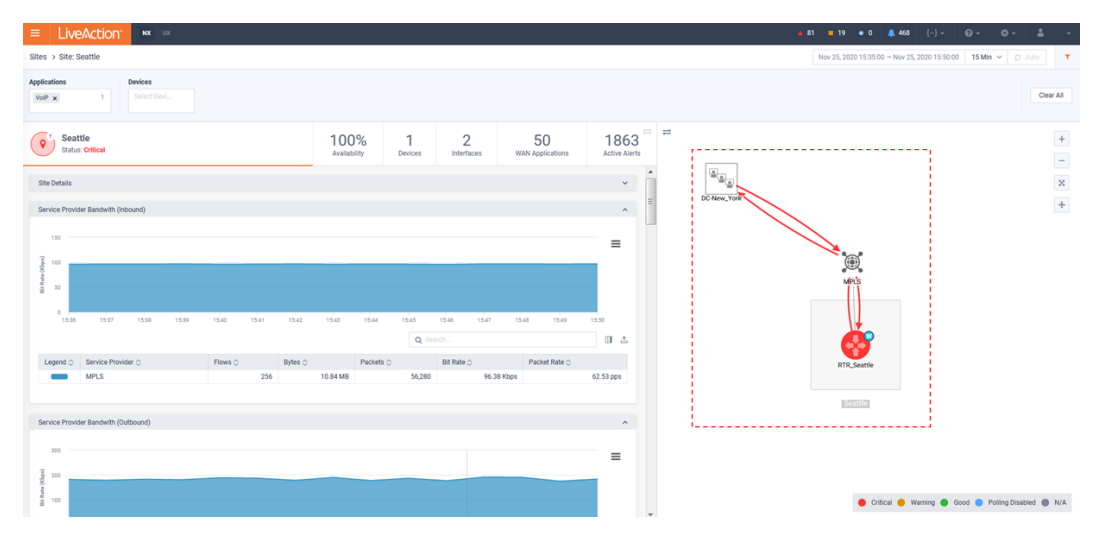

Click on an external site to be provided an option for **Site Details**.

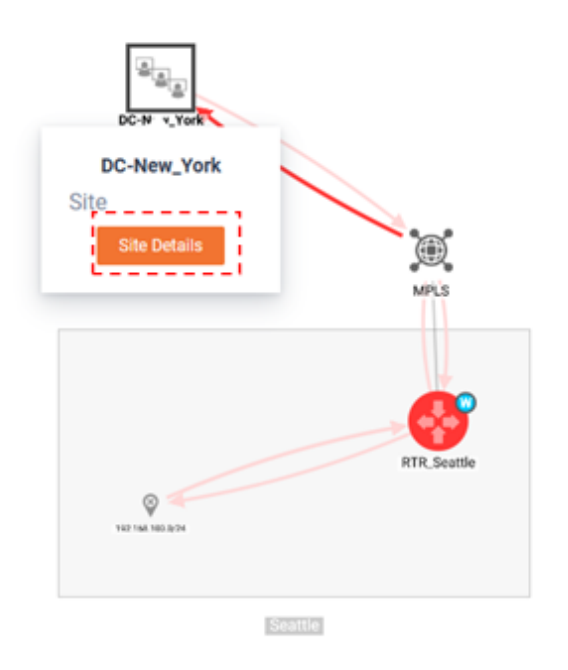

Click the **Site Details** button to drill-down to the details of the other Site.

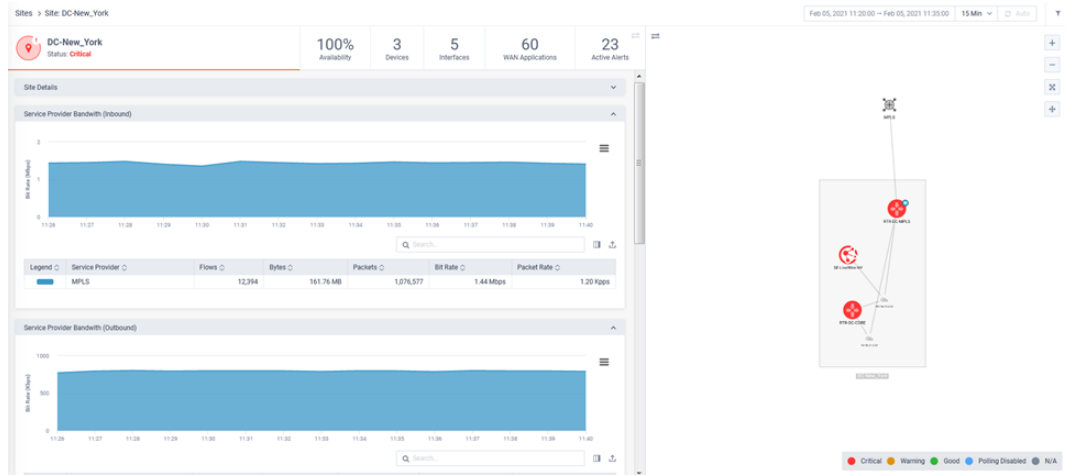

Clicking on a Flow arrow will pop-up details about the application.

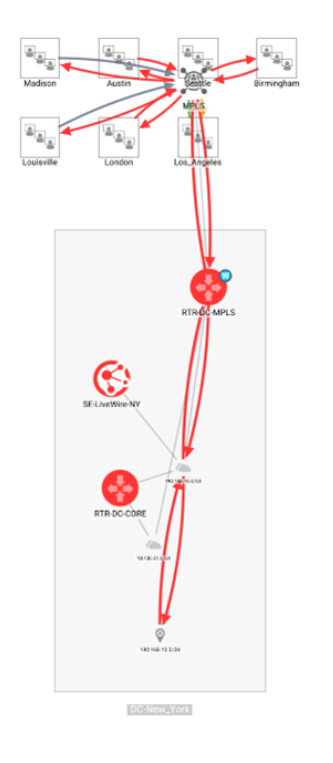

Expand the details to see all flows for the selected segment.

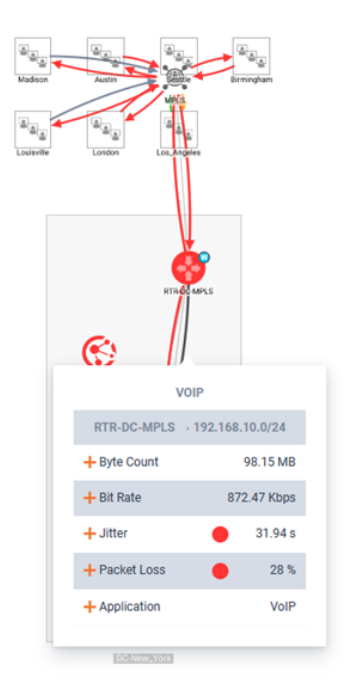

Click on an expanded Flow to see its details.

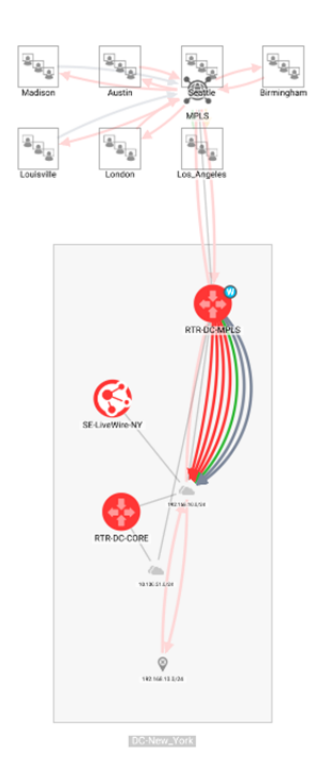

Click **Path View** for drill-down to Flow Path Analysis.

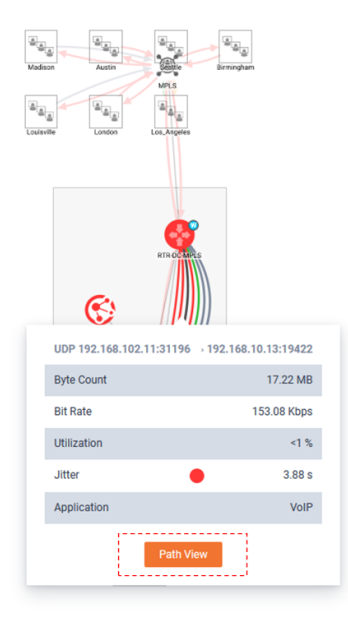

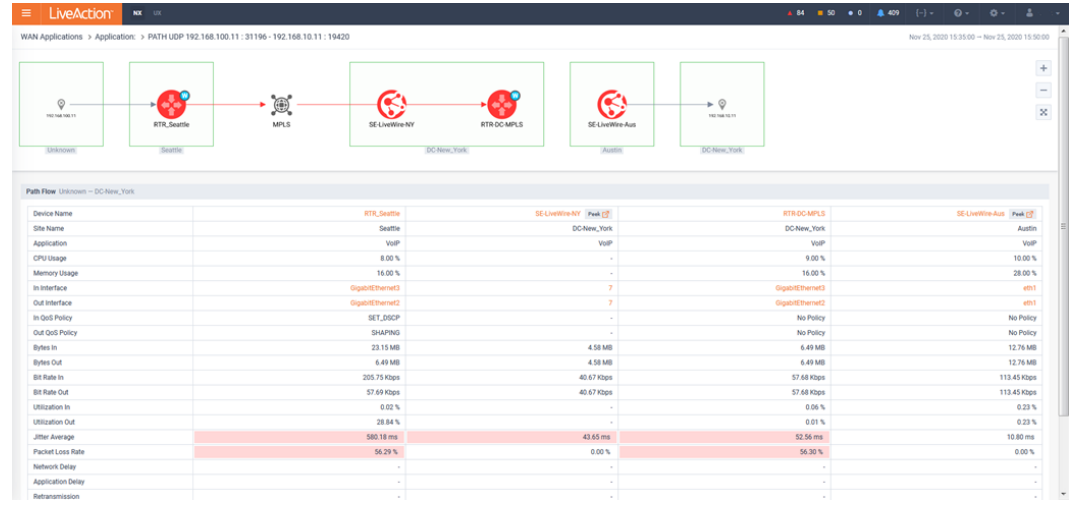

#### **Interfaces**

The Interface navigation page presents a list of all interfaces in LiveNX and highlights a summary of their performance statuses.

Clicking on an Interface will drill-down to the Interface's detail page. Clicking on a Device will drilldown to the Devices' detail page. Clicking on a Site will drill-down to the Site's detail Page.

| Interfaces       |  | Enter Filter Request Here |                      |                       |                        |                      |                       |                          | <br>Apply filter |                         | Nov 25, 2020 16:00:00 - Nov 25, 2020 16:15:00 15 Min | CI Auto                 |
|------------------|--|---------------------------|----------------------|-----------------------|------------------------|----------------------|-----------------------|--------------------------|------------------|-------------------------|------------------------------------------------------|-------------------------|
|                  |  |                           |                      |                       |                        |                      |                       |                          |                  | Q Search                |                                                      | $\sim$                  |
| INTERFACE NAME   |  | $\circ$ status            | $C$ site             | $\hat{C}$ DEVICE      | $\triangle$ IP ADDRESS | <b>C SUBNET MASK</b> | $\hat{C}$ DESCRIPTION | C SERVICE PROVIDER<br>÷. | INPUT CAPACITY   | C OUTPUT CAPACITY<br>÷. | WAN TYPE                                             | ÷<br>$C$ TAGS           |
| Interface Name   |  | All                       | $\mathbf{v}$<br>Site | Device                | IP Address             | Subnet Mask          | Description           | Service Provider         | Input Capacity   | Output Capacity         | All.<br>$\sim$                                       | Tags                    |
| GigabitEthernet2 |  | $\bullet$                 | Seattle              | <b>RTR_Seattle</b>    | 199.199.1.1            | 255.255.255.252      | Connected to MPLS-Co  | <b>MPLS</b>              | 200 Kbps         | 200 Kbps                | WAN                                                  | $\sim$                  |
| GigabitEthernet2 |  | $\bullet$                 | Birmingham           | RTR_Birmingham1       | 199.199.1.9            | 255.255.255.252      | Connected to MPLS-Co  | <b>MPLS</b>              | 200 Kbps         | 200 Kbps                | WAN                                                  |                         |
| GigabitEthernet2 |  | $\bullet$                 | San Jose             | RTR_SanJose           | 199.199.1.13           | 255.255.255.252      | Conn-MPLS-Provider    | <b>MPLS</b>              | 301 Kbps         | 301 Kbps                | WAN                                                  | usertracking, test, wan |
| GigabitEthernet2 |  | $\bullet$                 | Louisville           | <b>RTR_Louisville</b> | 199.199.1.5            | 255.255.255.252      | Conn-MPLS-Provider    | <b>MPLS</b>              | 200 Kbps         | 200 Kbps                | <b>WAN</b>                                           |                         |
| lan1             |  | $\bullet$                 | Internet             | PA-MX64-B16           | $\sim$                 | $\sim$               | $\sim$                | $\sim$                   | 1 Gbps           | 1 Gbps                  | $\sim$                                               | $\sim$                  |
| wan1             |  | $\bullet$                 | Internet             | PA-MX64-R16           | $\sim$                 | $\sim$               | $\sim$                | $\sim$                   | 1 Gbps           | 1 Gbps                  | WAN                                                  | $\sim$                  |
| eth1             |  | $\bullet$                 | <b>DC-New York</b>   | SE-LiveWire-NY        | 192.168.10.101         | 255.255.255.0        | $\sim$                | $\sim$                   | 0 Kbps           | 0 Kbps                  | $\sim$                                               | $\sim$                  |
| ethS             |  | $\bullet$                 | Los_Angeles          | SE-LiveWire-LA        | 192.168.107.200        | 255,255,255.0        | $\sim$                | $\sim$                   | 0 Kbps           | 0 Kbps                  | $\sim$                                               | ×.                      |
| eth1             |  | $\bullet$                 | Austin               | SE-LiveWire-Aus       | 192.168.106.253        | 255.255.255.255      | $\sim$                | $\sim$                   | 50 Mbps          | 50 Mbps                 | $\sim$                                               | ×.                      |
| GigabitEthernet3 |  | $\bullet$                 | Seattle              | <b>RTR Seattle</b>    | 192.168.100.254        | 255 255 255 0        | Connected to AdminSE  | ٠.                       | 1 Gbos           | 1 Gbos                  | $\sim$                                               | a.                      |
| GigabitEthernet3 |  | $\bullet$                 | Birmingham           | RTR_Birmingham1       | 192.168.102.254        | 255.255.255.0        | Connected to SE@Birm  |                          | 1 Gbps           | 1 Gbps                  | $\sim$                                               | a.                      |
| GigabitEthernet3 |  | $\bullet$                 | San Jose             | RTR SanJose           | 192.168.103.254        | 255 255 255 0        | Conn-AdminSE-PC       | $\overline{\phantom{a}}$ | 1 Gbos           | 1 Gbos                  | $\sim$                                               |                         |
| GigabitEthernet4 |  | $\bullet$                 | Sydney               | IWAN-Br1_Sydney       | 22.1.1.254             | 255.255.255.0        | $\mathbf{r}$          | $\sim$                   | 1 Gbps           | 1 Gbps                  | $\sim$                                               | ×.                      |
| Loopback0        |  | $\bullet$                 | Sydney               | IWAN-Br1_Sydney       | 10.0.0.104             | 255.255.255.255      | $\sim$                | $\sim$                   | 8 Gbps           | 8 Gbps                  | $\sim$                                               |                         |
| Tunnel100        |  | $\bullet$                 | Sydney               | IWAN-Br1_Sydney       | 172.16.1.1             | 255,255,255.0        | DMVPN over MPLS       | <b>MPLS</b>              | S Mbos           | 5 Mbps                  | WAN                                                  | <b>MPLS</b>             |
| Tunnel101        |  | $\bullet$                 | Sydney               | IV/AN-Br1_Sydney      | 172.16.2.1             | 255,255,255.0        | DMVPN over Internet   | INET                     | 10 Mbps          | 10 Mbps                 | WAN                                                  | $\sim$                  |
| GigabitEthernet2 |  | $\bullet$                 | Los Angeles          | <b>RTR_LosAngeles</b> | 199.199.1.29           | 255.255.255.252      | Conn-MPLS-Provider    | <b>MPLS</b>              | 100 Mbps         | 100 Mbps                | WAN                                                  | $\sim$                  |
| GigabitEthernet3 |  | $\bullet$                 | Los Angeles          | <b>RTR_LosAngeles</b> | 192.168.107.254        | 255, 255, 255.0      | Con-AdminSE-PC        | $\sim$                   | 1 Gbps           | 1 Gbps                  | $\sim$                                               | $\sim$                  |
| GigabitEthernet2 |  | $\bullet$                 | Tokyo                | <b>IWAN-DC-MC</b>     | 11.11.11.1             | 255,255,255.0        | $\sim$                | $\sim$                   | 1 Gbps           | 1 Gbps                  | $\sim$                                               |                         |
| Loopback0        |  | $\bullet$                 | Tokyo                | <b>IWAN-DC-MC</b>     | 10.0.0.103             | 255.255.255.255      | $\sim$                | $\sim$                   | 8 Gbps           | 8 Gbps                  | $\sim$                                               | $\sim$                  |
| Gi5              |  | $\bullet$                 | Austin               | <b>RTR_Austin</b>     | 10.100.60.253          | 255.255.255.0        | AustinAgentNtw        | $\sim$                   | 0 Kbps           | 0 Kbps                  | $\sim$                                               | $\sim$                  |
| GigabitEthernet2 |  | $\bullet$                 | Austin               | <b>RTR_Austin</b>     | 199.199.1.25           | 255.255.255.252      | Conn-MPLS-Provider    | <b>MPLS</b>              | 200 Kbps         | 200 Kbps                | WAN                                                  |                         |

Clicking on a status bubble will provide more details and optional drill-down for further exploration.

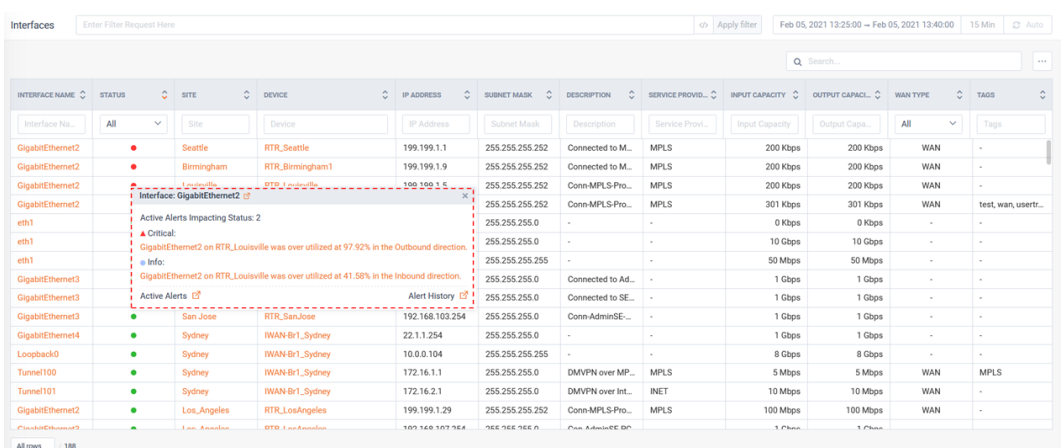

Filters can be applied to focus on the specific entities of interest:

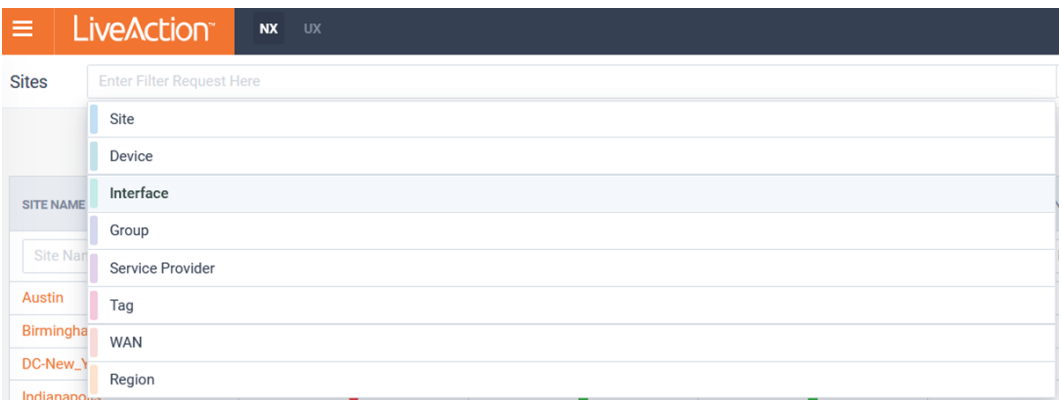

The page can optionally be auto-refreshed by toggling the **Auto** button in the top right of the page.

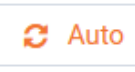

The Interface detail page has multiple tabs to quickly understand different dimensions of the entity. There is also a simple topology map to provide context of the entity.

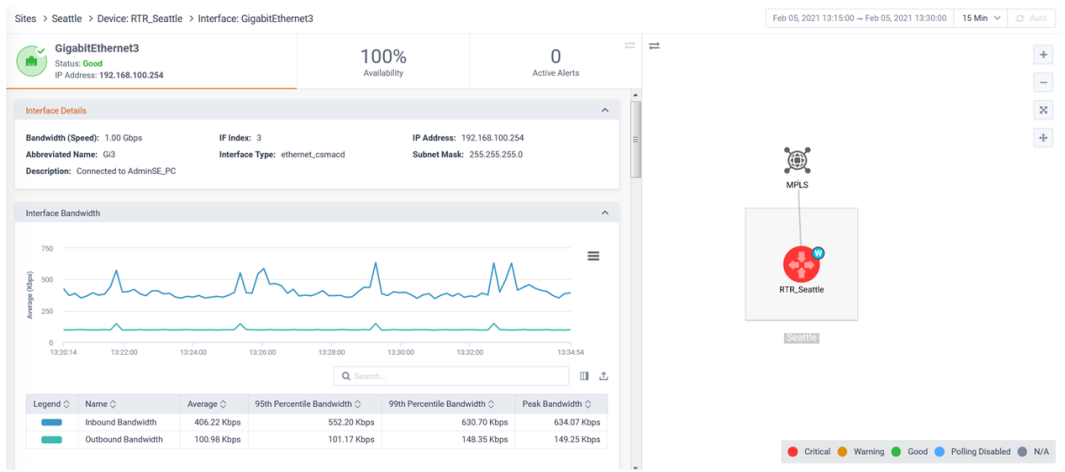

Historic data can be explored on the entity's tabs.

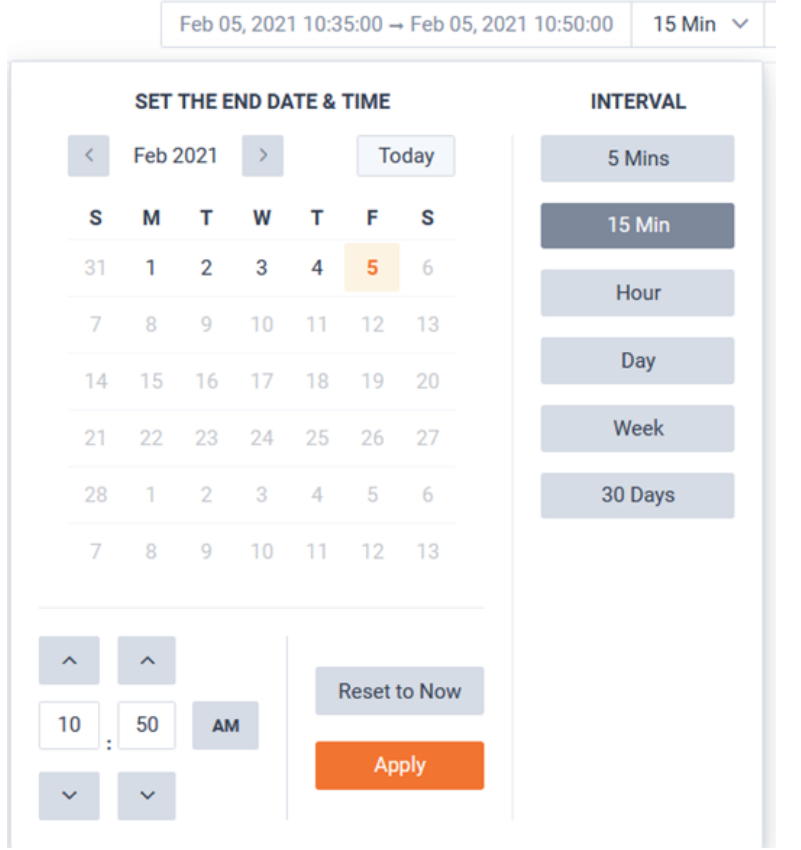

The page can optionally be auto-refreshed by toggling the **Auto** button in the top right of the page.

 $\mathbf C$  Auto

The page view can be modified to allow the tabs or topology to be full page.

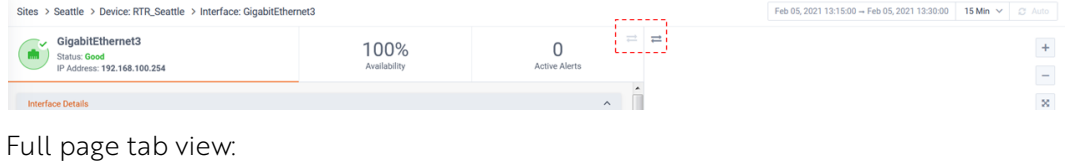

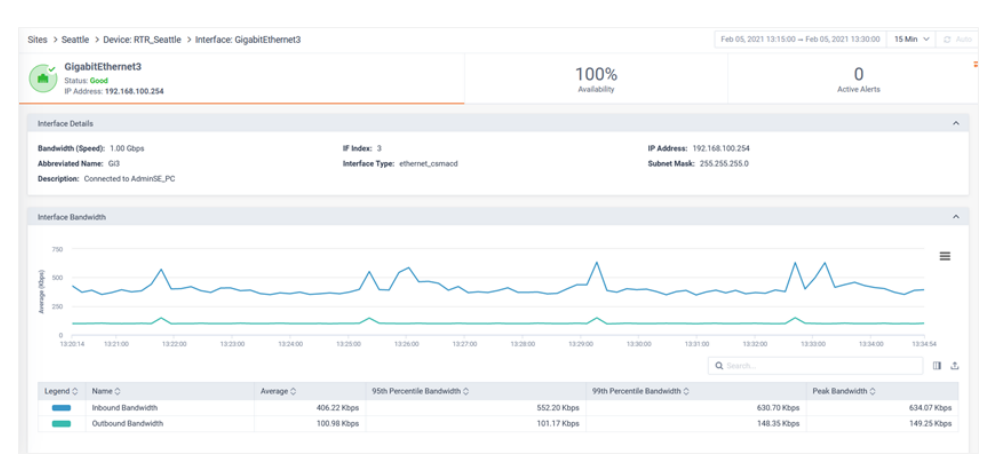

#### Full page Topology view:

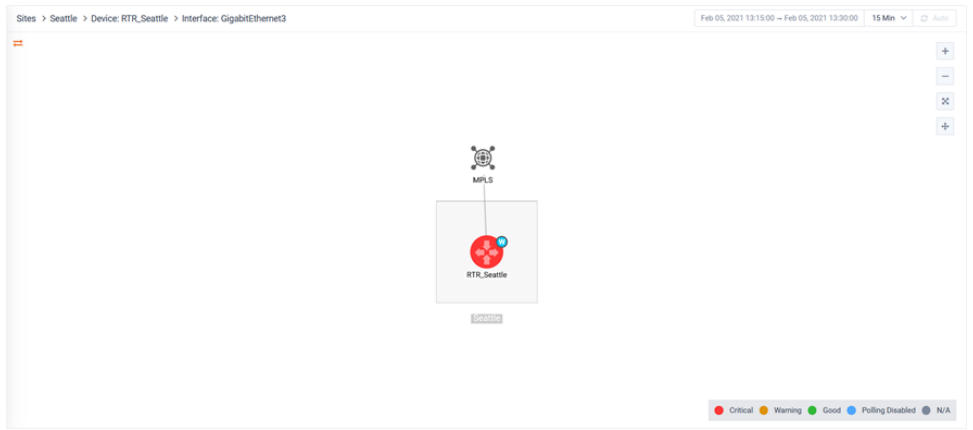

The status tab of the Interface page provides a curated list of reports for quick understanding of the Interfaces' Status.

These reports include:

- Site Details
- Interface Bandwidth
- Interface Errors
- Interface Utilization
- Top Class Drops (Outbound)
- Top Application (Inbound)
- Top Application (Outbound)
- Top DSCP (Inbound)
- Top DSCP (Outbound)
- Top Conversation (Inbound)
- Top Conversation (Outbound)

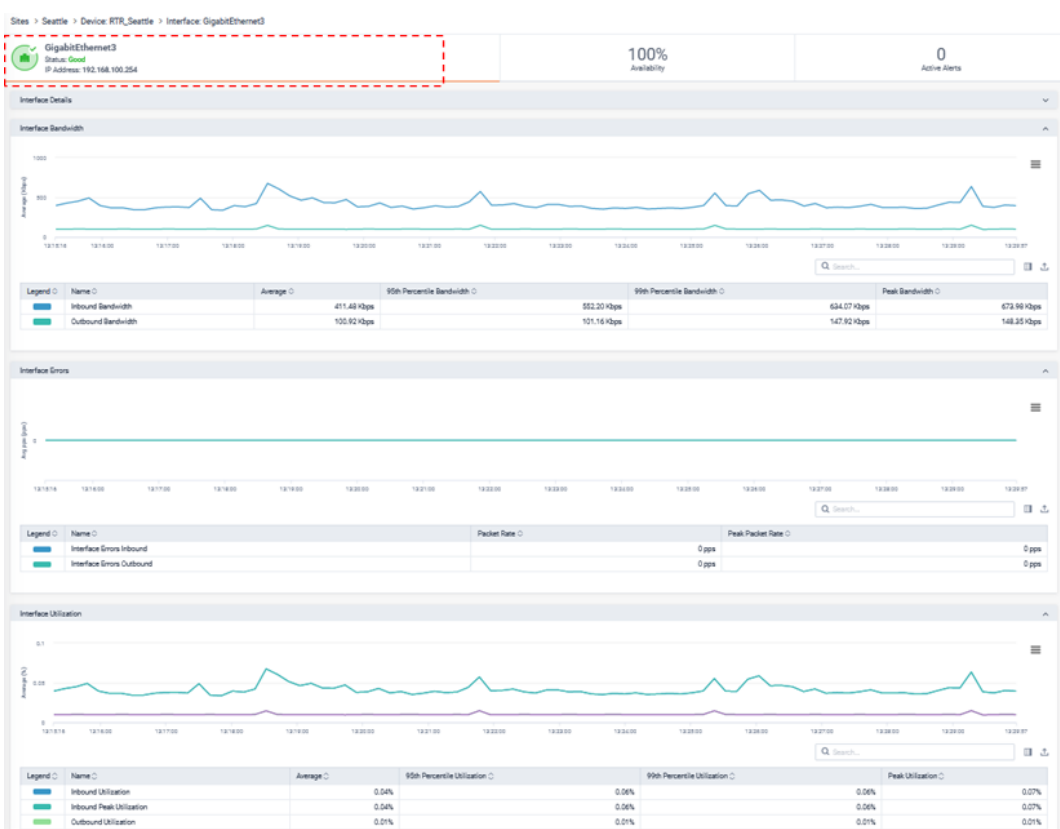

The *Availability* tab of the Site page provides the Sites *Availability* report.

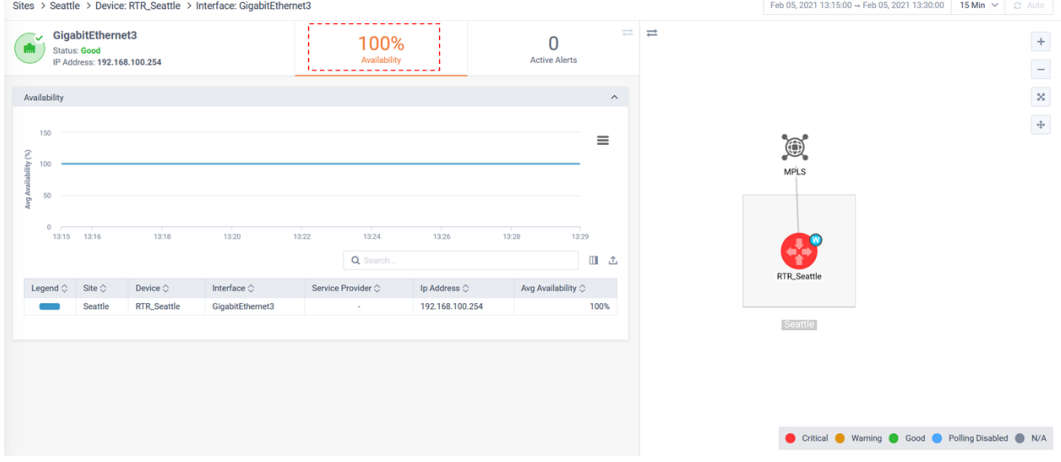

The *Active Alerts* tab of the Interface page provides a list of all active Alerts on the Interface. Clicking on an Alert will drill-down into its details.

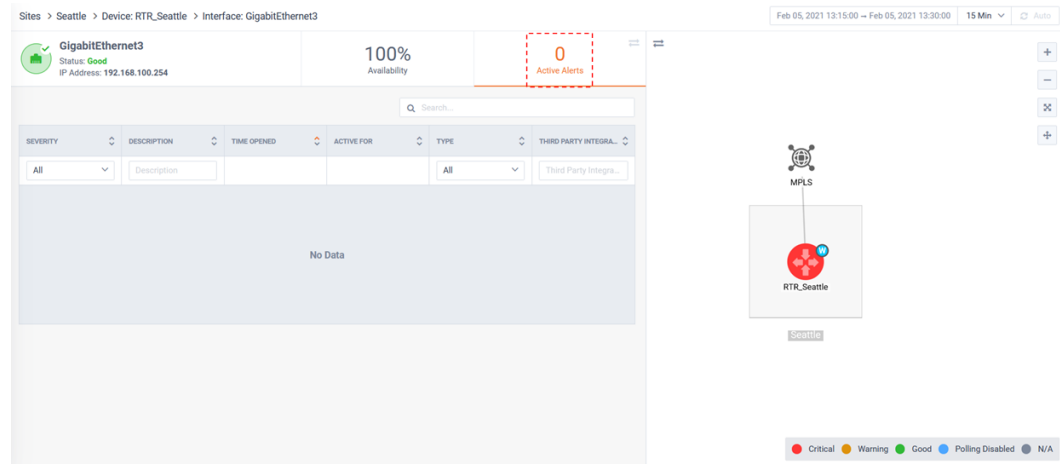

#### **WAN Applications**

Manual exploration of WAN Applications can be done via the *Main* menu navigation bar.

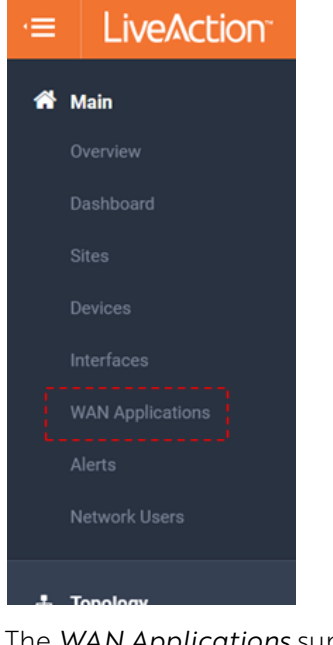

The *WAN Applications* summary page provides a list of all WAN applications and a summary of their status. Clicking on an application will drill-down to its details page.

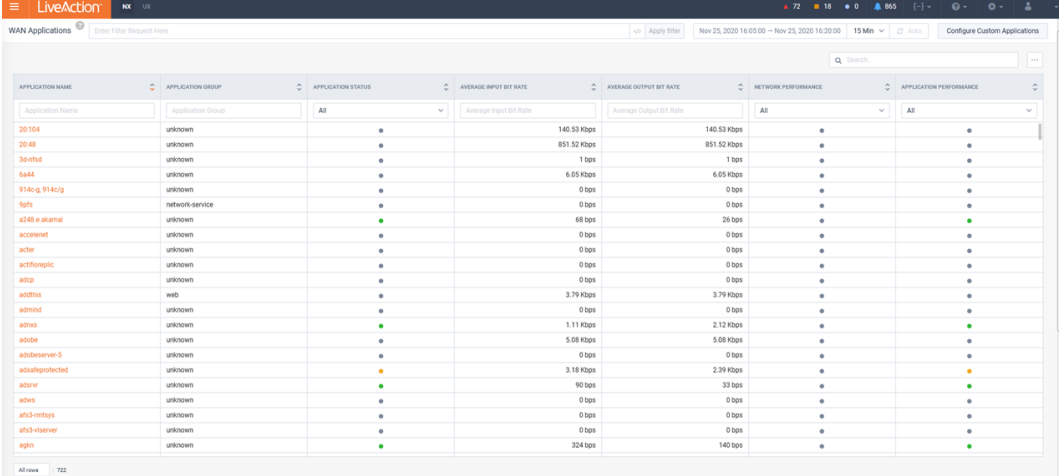

Filters can be applied to focus on the specific entities of interest:

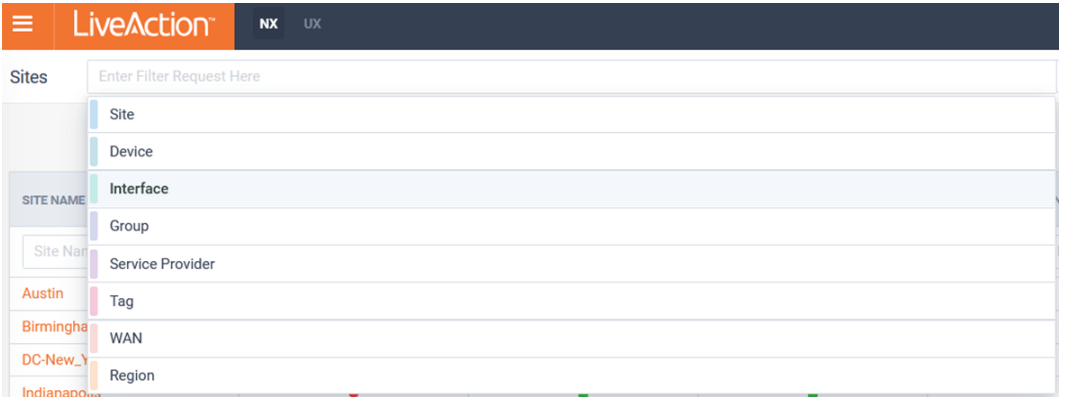

The page can optionally be auto-refreshed by toggling the **Auto** button in the top right of the page.

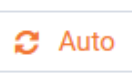

The WAN Applications' detail page provides a summary of the selected applications utilization and, if applicable, its performance metrics. There is also a simple topology map to provide context of the application.

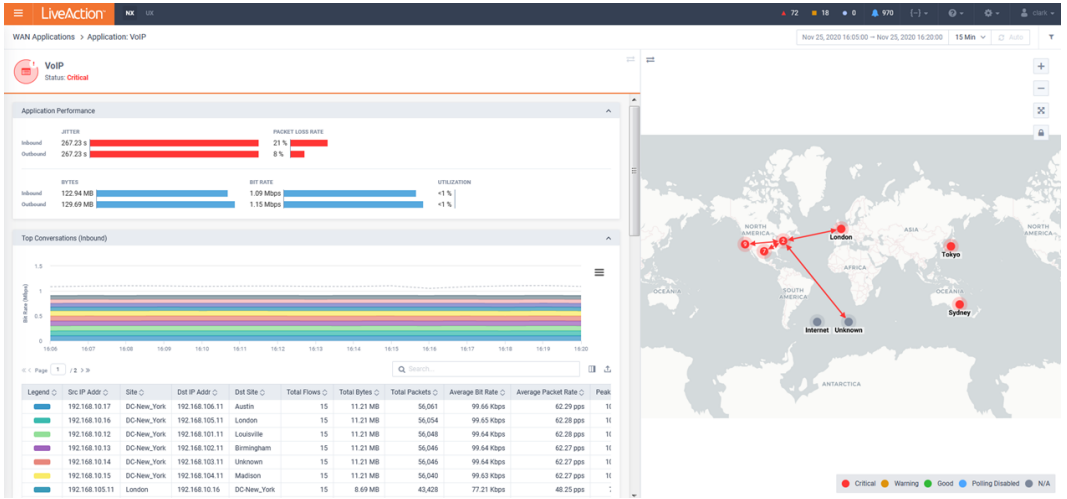

The status tab of the WAN Applications page provides a curated list of reports for quick understanding of the Interfaces' Status.

These reports include:

- Application Summary
- Top Conversation (Inbound)
- Top Conversation (Outbound)
- Top DSCP (Inbound)
- Top DSCP (Outbound)
- Jitter/ Loss
- Application Performance by Interface

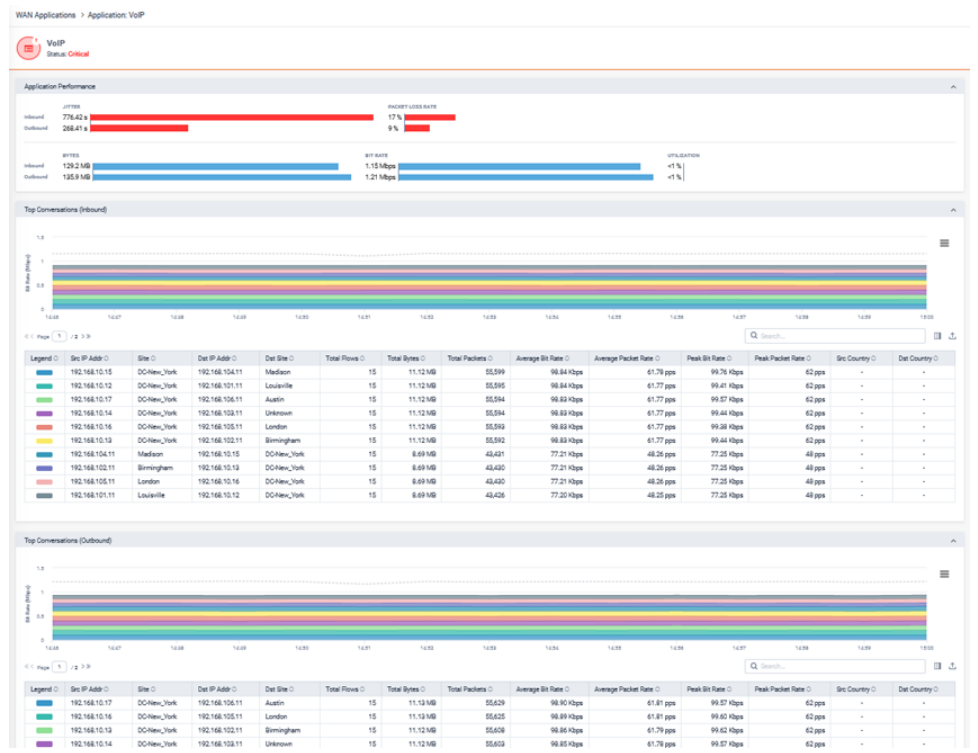

#### **Alerts**

The LiveNX Alerts page provide active and historic events detected by the solution.

LiveNX Alerts have the following states:

- **Active** An Alert has been triggered due to underlying event(s) and is currently unresolved.
- **Ignored** An Alert is Active, but the User has put the alert in Ignore state. Do not trigger any notification. Do not count these Alerts towards dashboard/current summary. A user can change state back to Active to start receiving alerts again.
- **Acknowledged** An Alert is Active but the User has acknowledged its existence. So do not trigger any notification. However, count these Alerts towards dashboard/current summary. A user can change state back to Active to start receiving alerts again.
- **Resolved** An Active alert has been resolved either due to the underlying events being resolved (Cleared) or via User action. Resolved should be the final state of an alert.

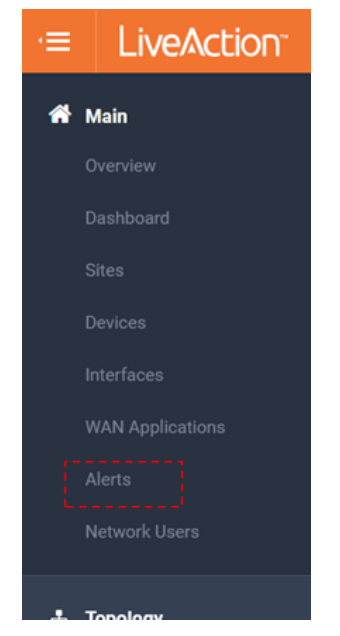

LiveNX provides three (3) Alert severity levels. These are:

 $\bullet$ Info

**Warning** 

**A** Critical

The Alerts *Active* tab will present any active Alerts known to the system.

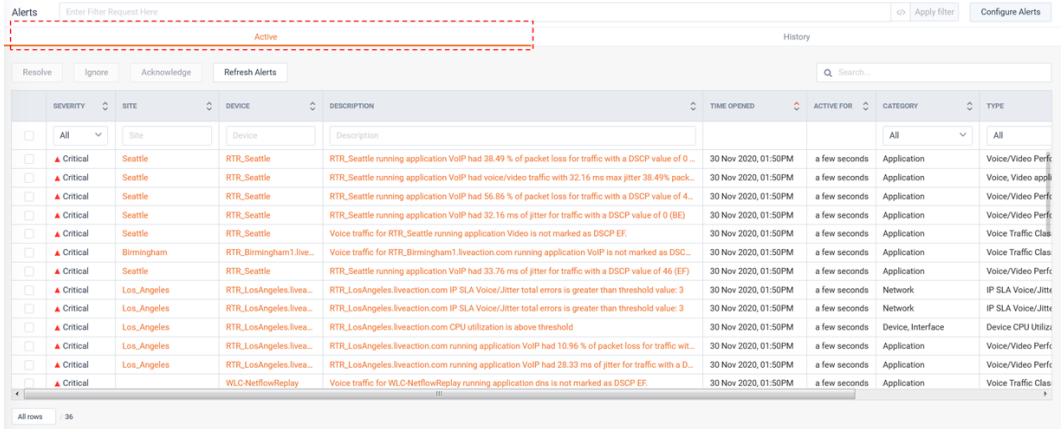

Filters can be applied to focus on alerts of interest.

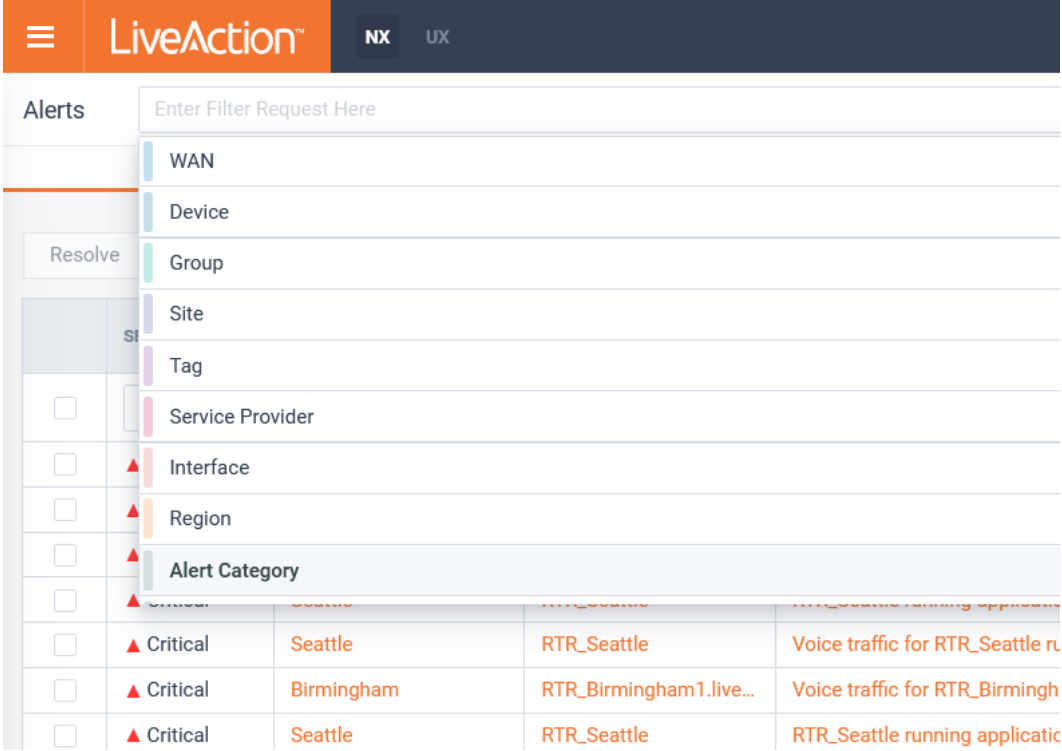

By selecting an Alert(s), the state can be modified:

- Resolve Manually mark this alert as resolved.
- Ignored The Alert is Active, but the User has put the alert in Ignore state. Do not trigger any notification. Do not count these Alerts towards dashboard/current summary. A user can change state back to Active to start receiving alerts again.
- Acknowledged An Alert is Active, but the User has acknowledged its existence. So do not trigger any notification. However, count these Alerts towards dashboard/current summary. A user can change state back to Active to start receiving alerts again.

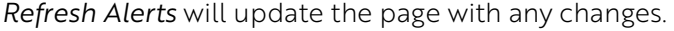

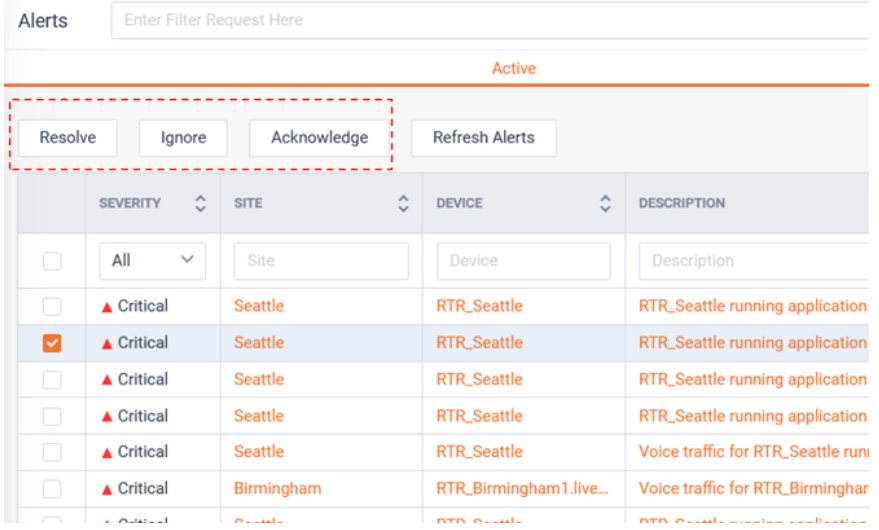

Clicking on a Site or Device will drill-down to its respective entity detail's page.

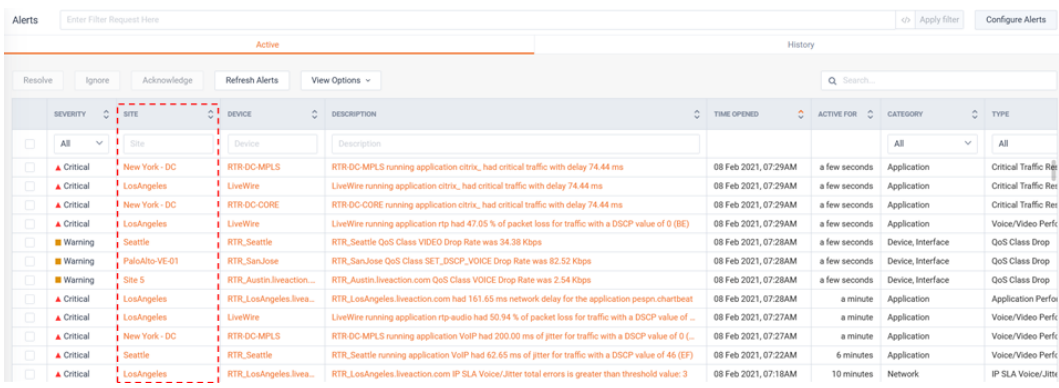

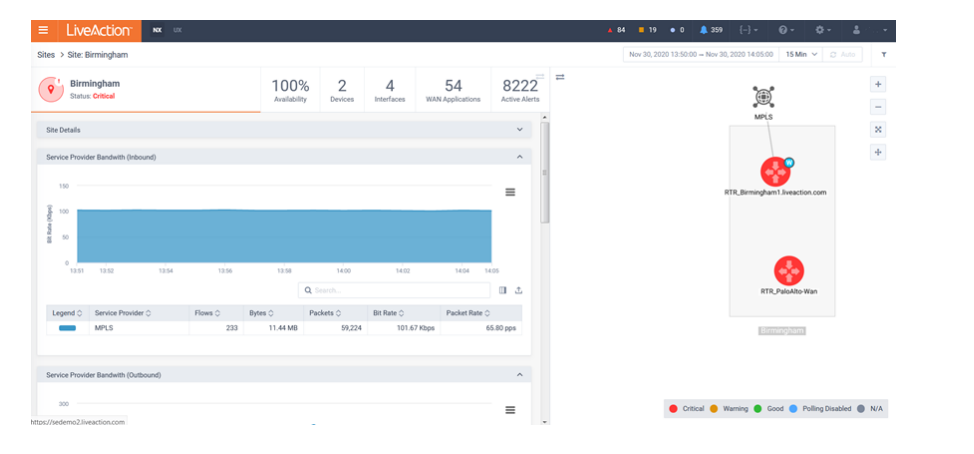

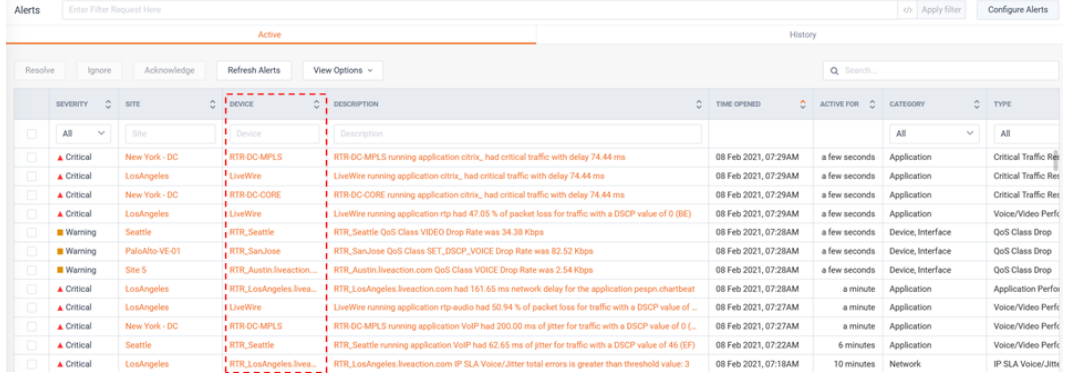

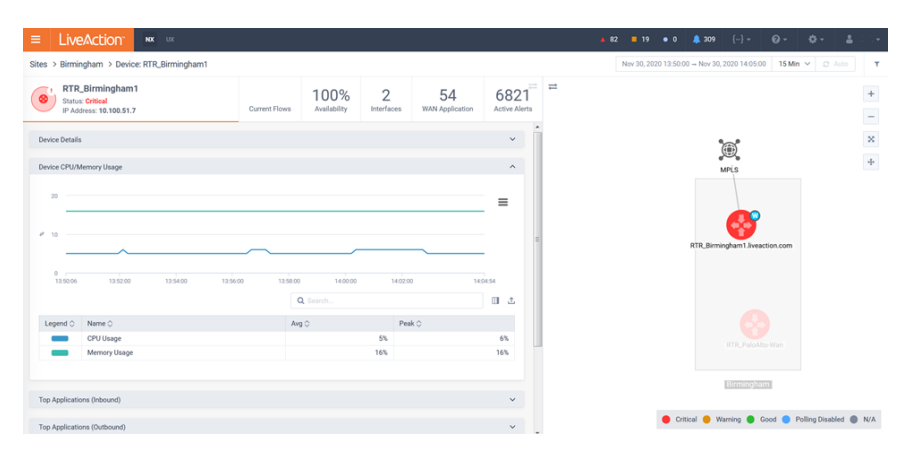

Clicking on the Alert description will provide more information about the Alert's details.

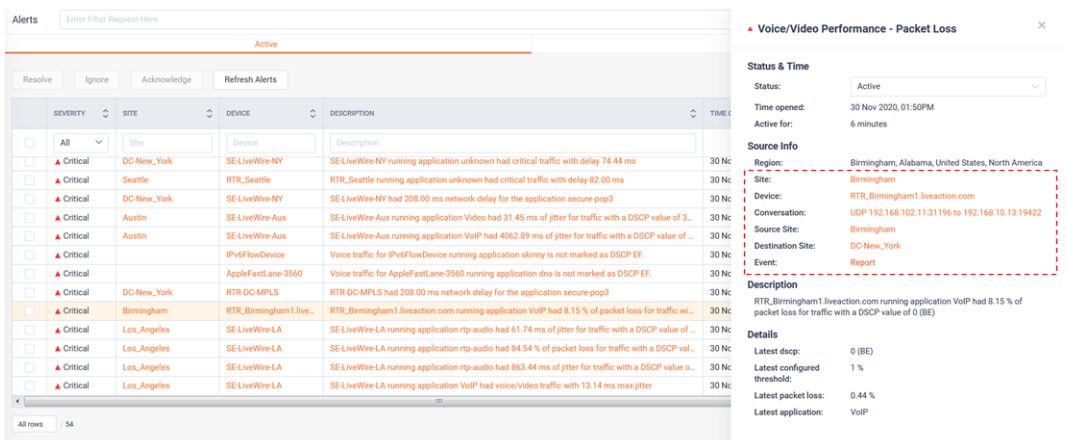

Most alerts provide drill-downs to insight. These include:

• Site Details

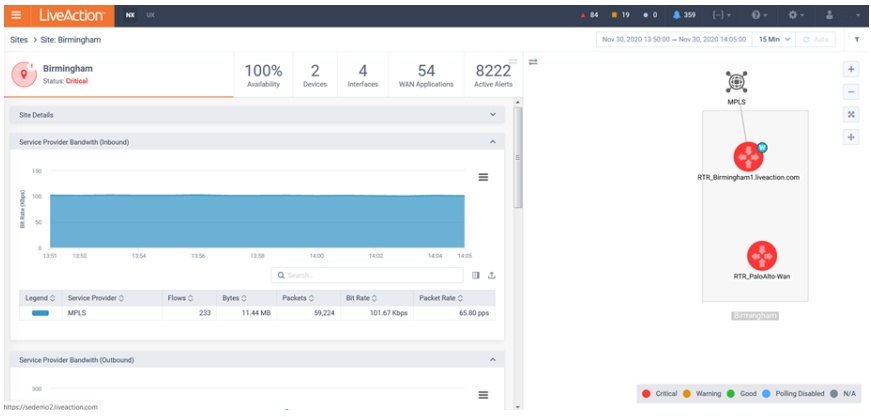

• Interface Details

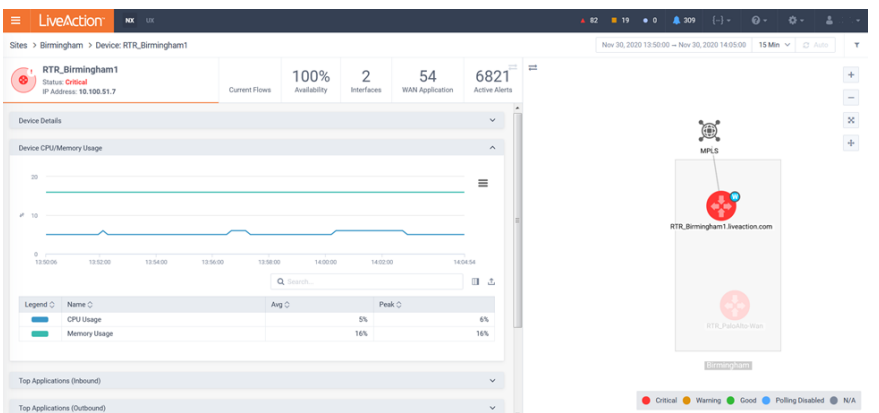

• Flow Path Analysis

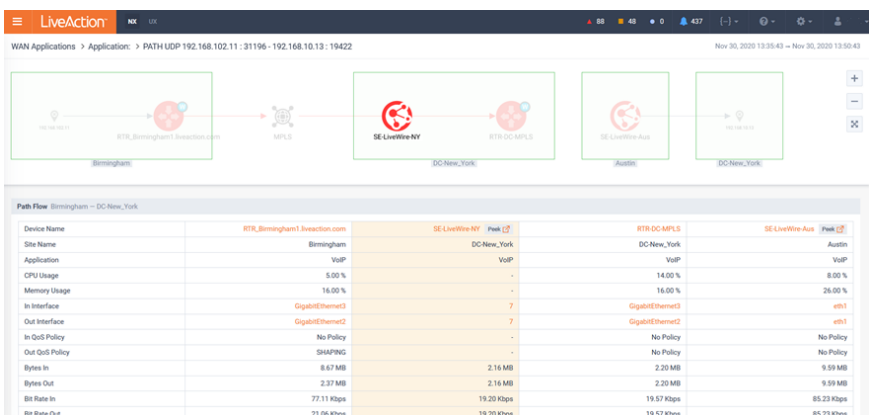

• Historic Report(s)

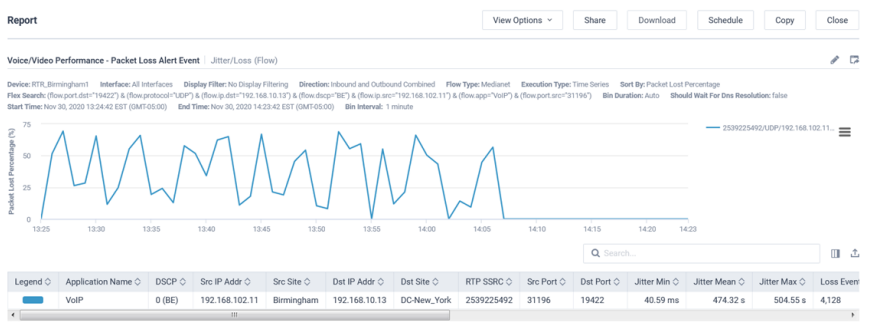

The Alerts *History* tab will present any resolved Alerts known to the system.

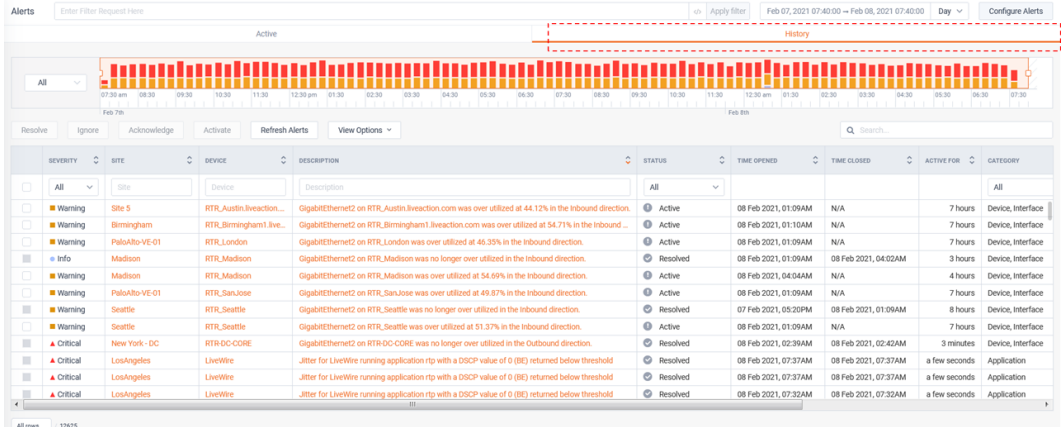

A timeline is available to understand the Alerts over time.

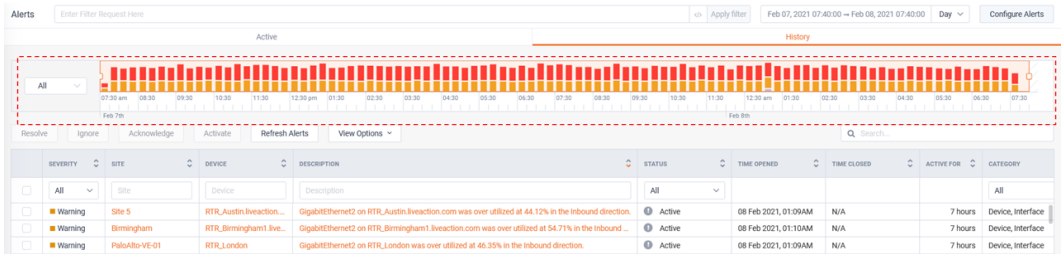

The timeline can be filtered by Alert severity.

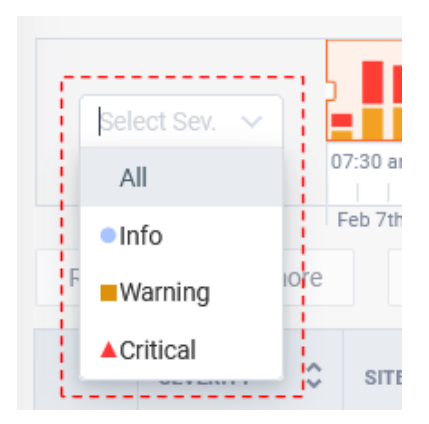

Filters can be applied to focus on alerts of interest.

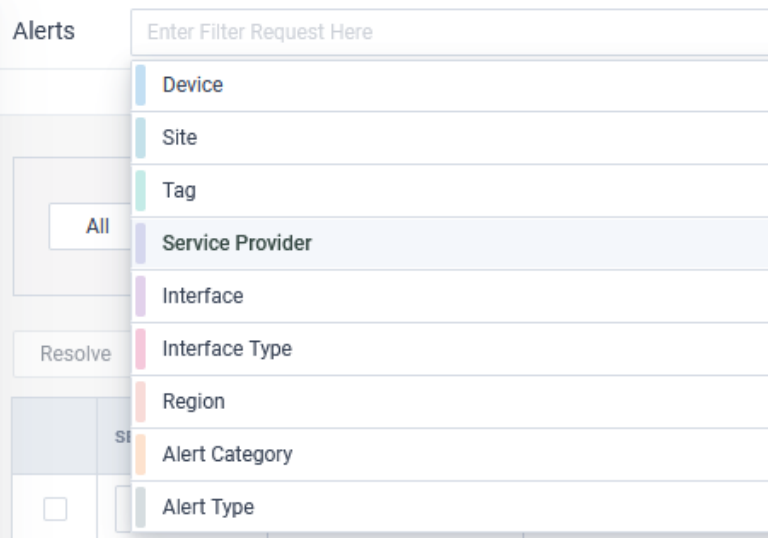

Historic data can be explored on the Alerts *History* tab.

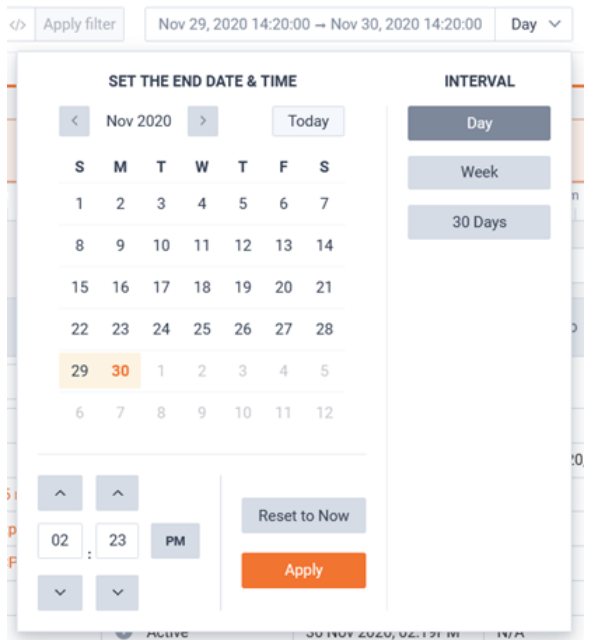

If authorized, the **Configure Alerts** button will be available for managing the configuration of Alerts. Please see *LiveNX Admin Guide* for further information regarding the configuration of Alerts.

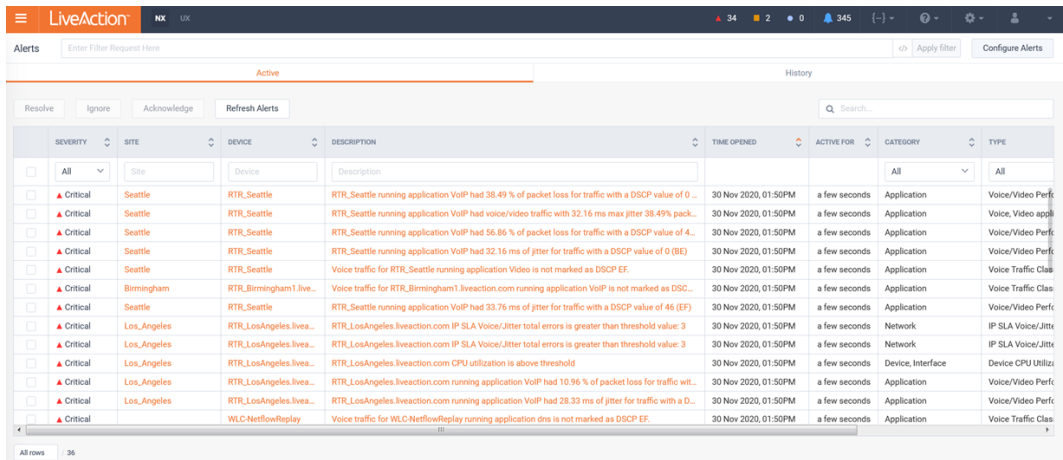

#### **Network Users**

Manual exploration of Network Users can be done via the Main menu navigation bar.

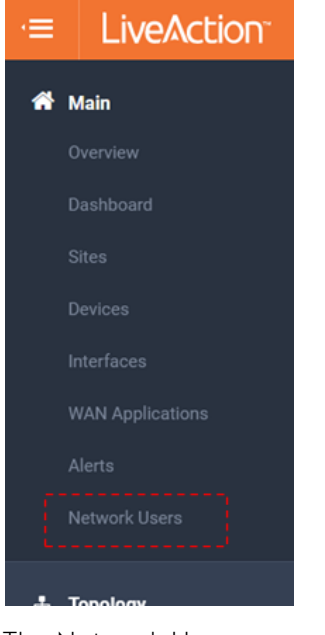

The Network Users summary page provides a list of all detected networks users and stats of their network activity. Clicking on a specific user will drill-down to its details page.

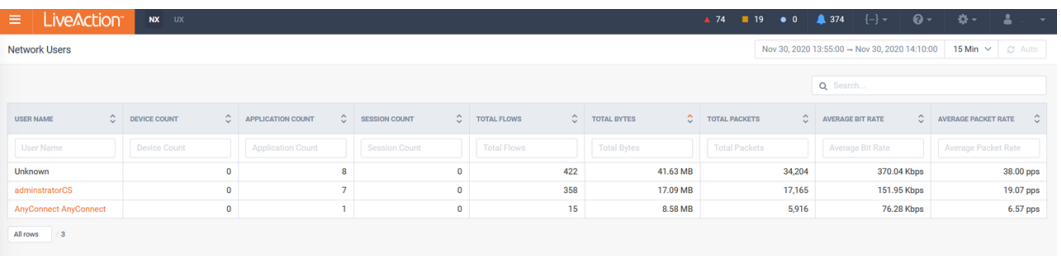

The status tab of the Device page provides a curated list of reports for quick understanding of the Devices' Status.

These reports include:

- Bandwidth (Inbound)
- Bandwidth (Outbound)

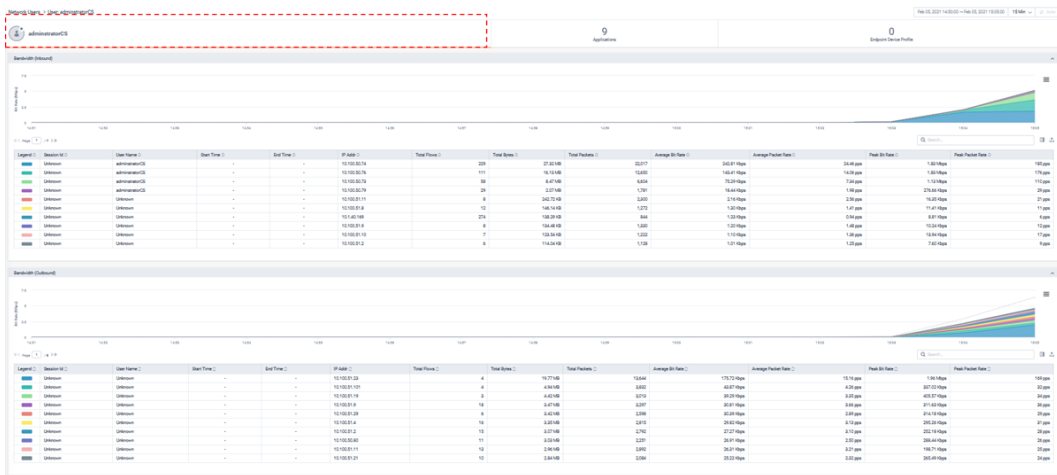

The *Applications* tab shows a curated list of reports for quick understanding of the Network Users application performance.

These reports include:

- Application Bandwidth (Inbound)
- Application Bandwidth (Outbound)
- Application Audio/Video Issues Summary (Inbound)
- Application Audio/Video Issues Summary (Outbound)
- Applilcation Audio/Video Issues Detail (Inbound)
- Applilcation Audio/Video Issues Detail (Outbound)
- Application HTTP/TCP Issues Summary (Inbound)
- Application HTTP/TCP Issues Summary (Outbound)
- Application HTTP/TCP Issues Detail (Inbound)
- Application HTTP/TCP Issues Detail (Outbound)

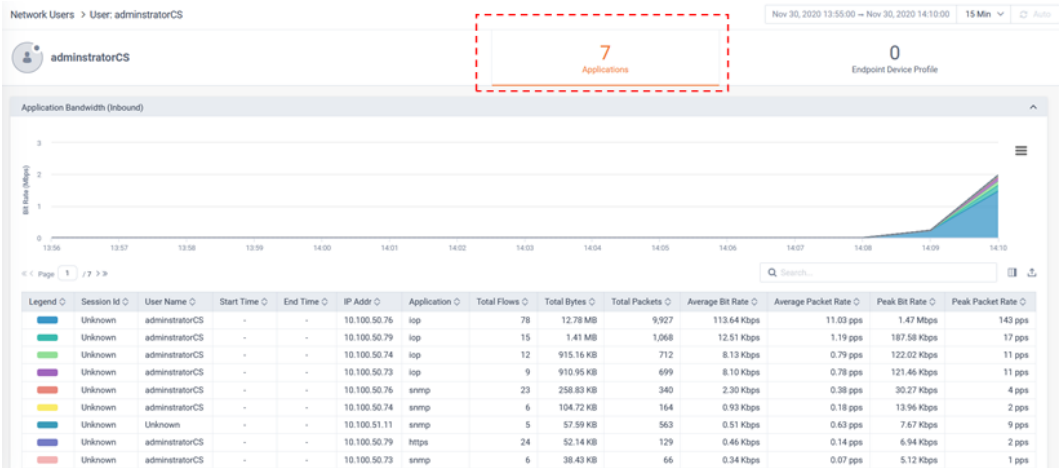

The *Endpoint Device Profile* tab shows a curated list of the devices utilizing the network by user.

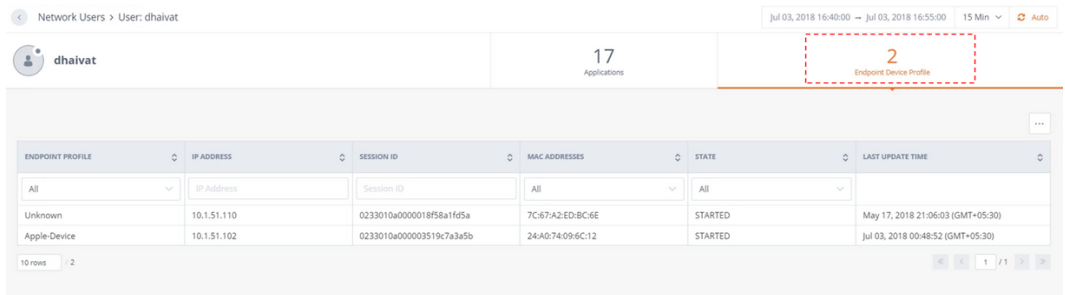

# CHAPTER 3

## **Topology**

### In this chapter:

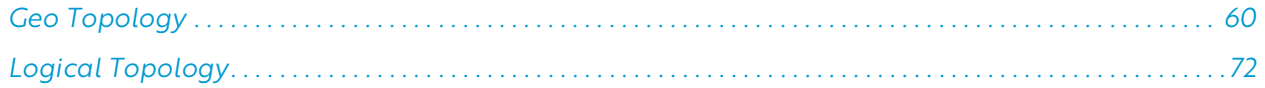

### <span id="page-62-0"></span>**Geo Topology**

The *Geo Topology* provides an overview of the sites monitored by LiveNX. It can be used for understanding site status, projecting application traffic between sites and monitoring SDWAN.

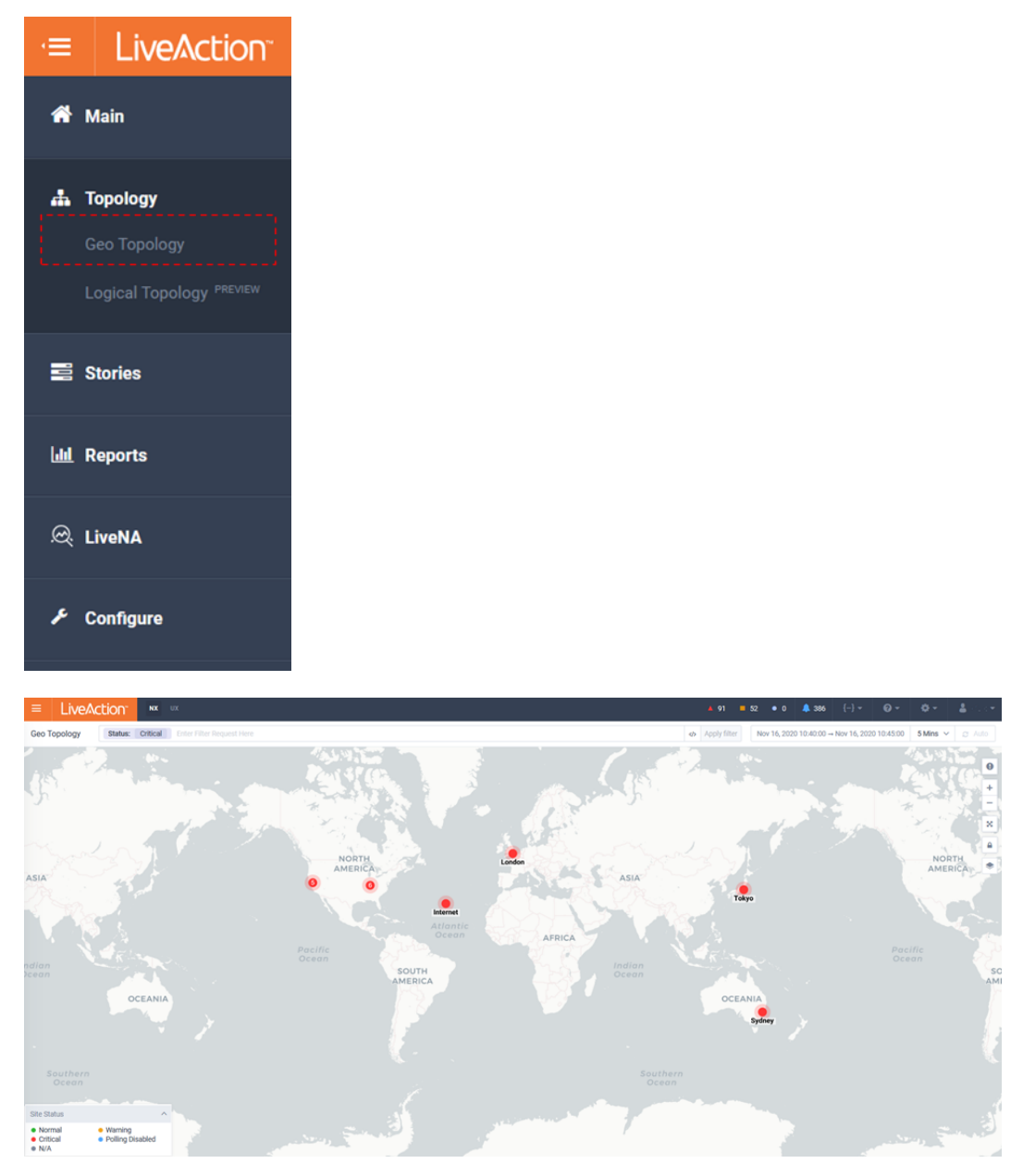

The icons to the upper right of the map provide context to what is shown on the topology.

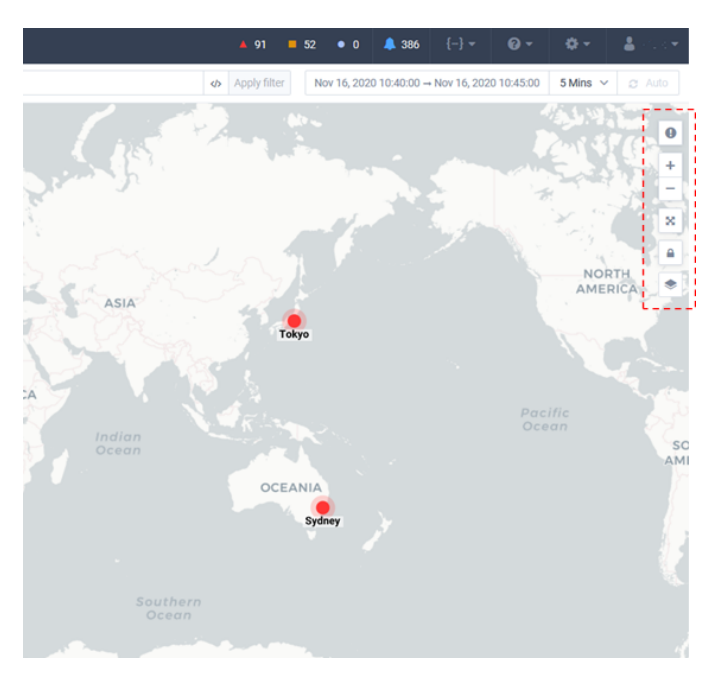

The *Current Alerts* icon will provide a list of the most recent active Alerts. Clicking on an alert will provide more details and drill-down to additional data.

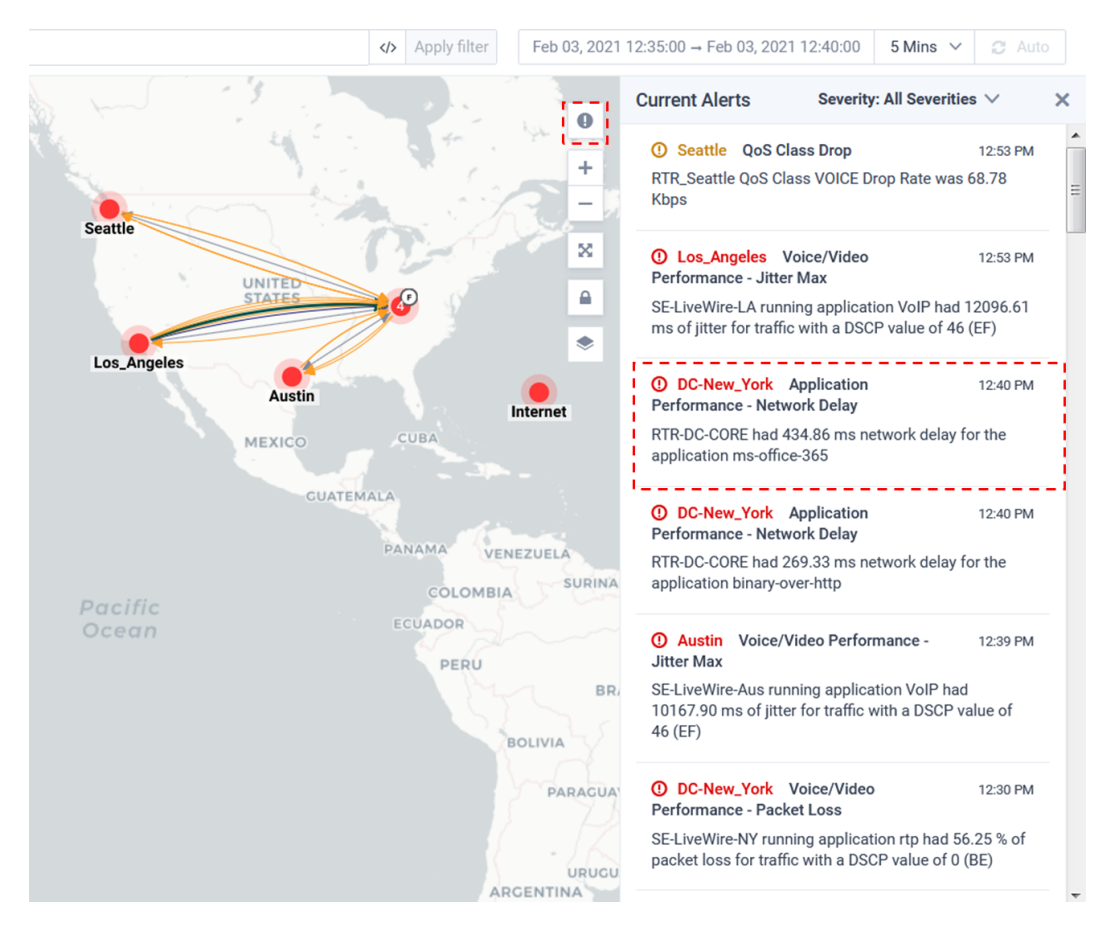

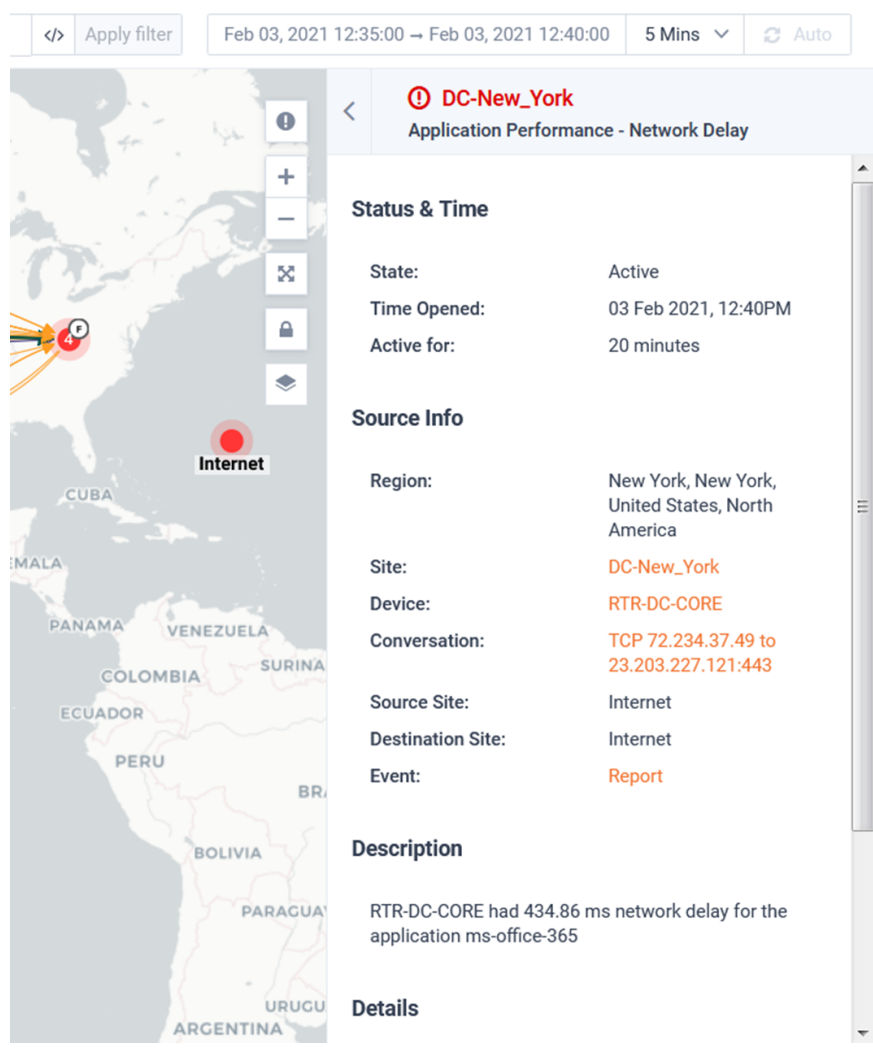

The below icons allow you to focus on the desired area of the map.

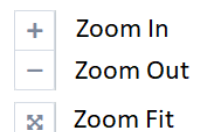

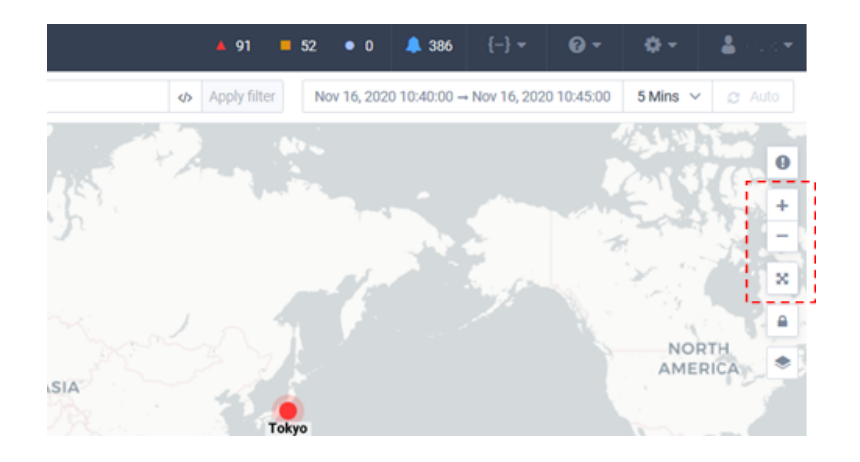

When the Toggle Layout Lock is unlocked, it allows you to click-and-drag a Site icon to the position desired. If geo location has been configured for a Site, the Site will default to the Site's geo-coordinates.

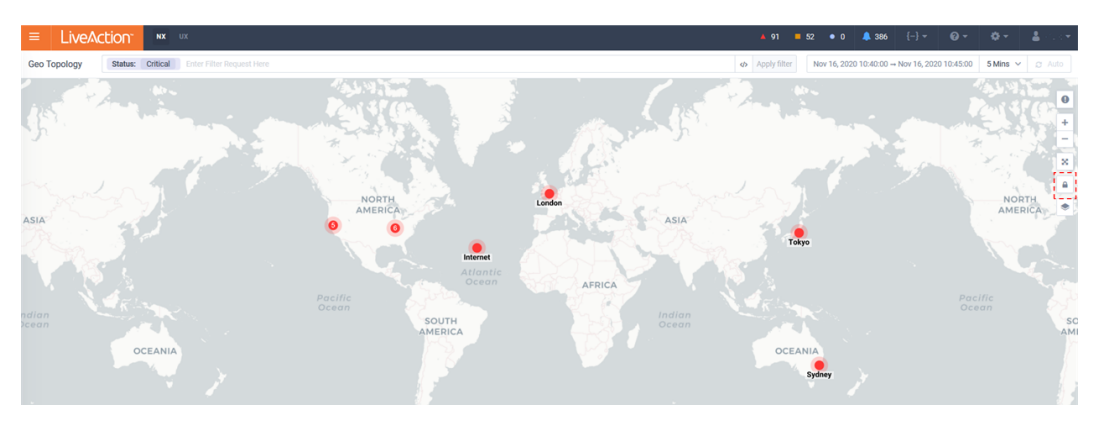

The *Toggle Display Mode* icon controls what technologies area overlaid on the Geo Map.

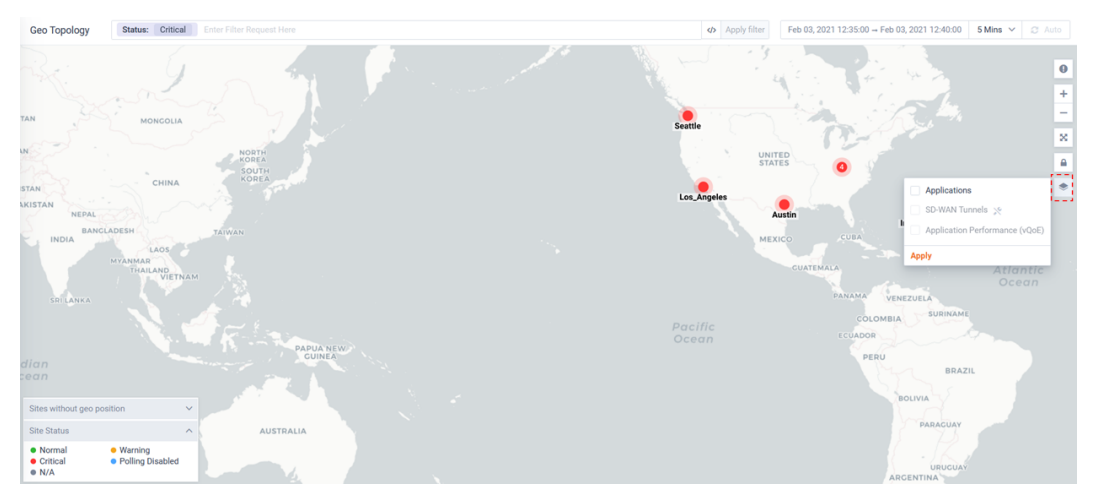

*Applications* will overlay application traffic on the Geo Map.

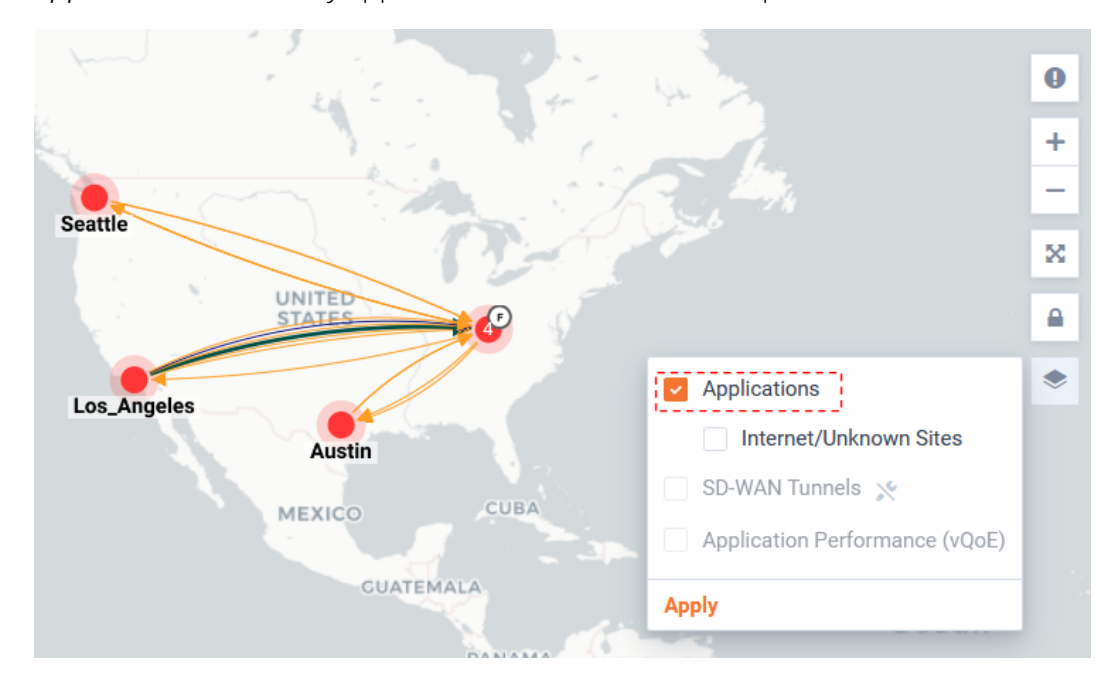

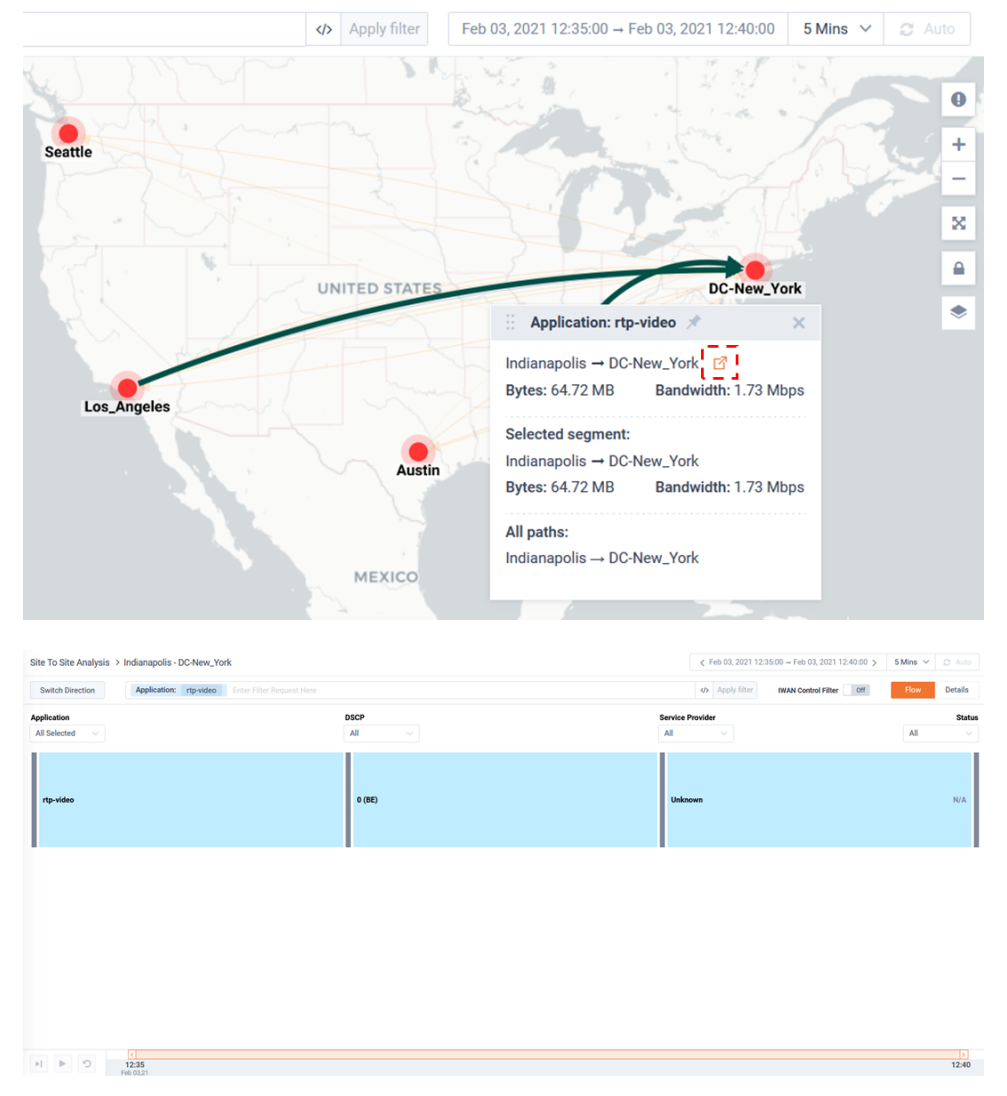

By clicking on the Application traffic of interest, a pop-up will show details of the Flow. Click on the cross-launch icon will open a curated Sankey diagram on a new browser tab.

The Legend can be updated to select the context to show the application data.

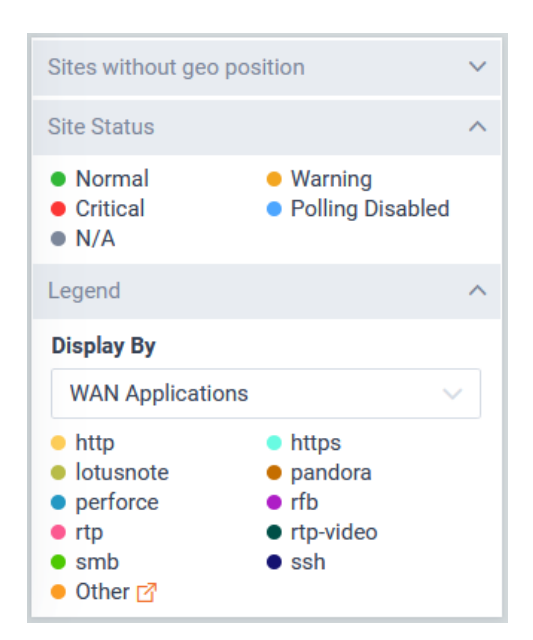

The Legend can be updated to select the context to show the Application traffic. In this example the *Display By* is set to *WAN Applications*.

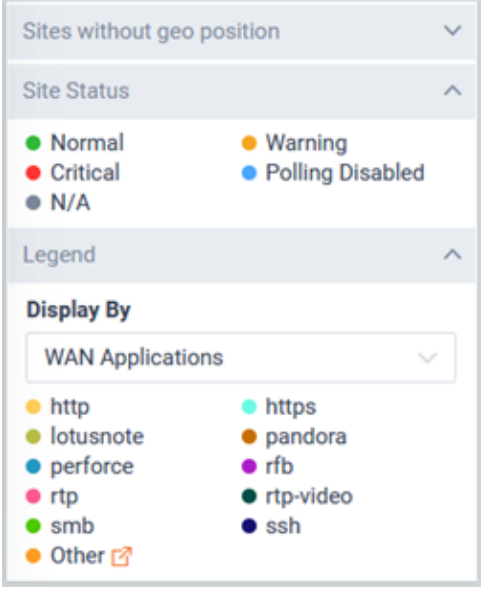

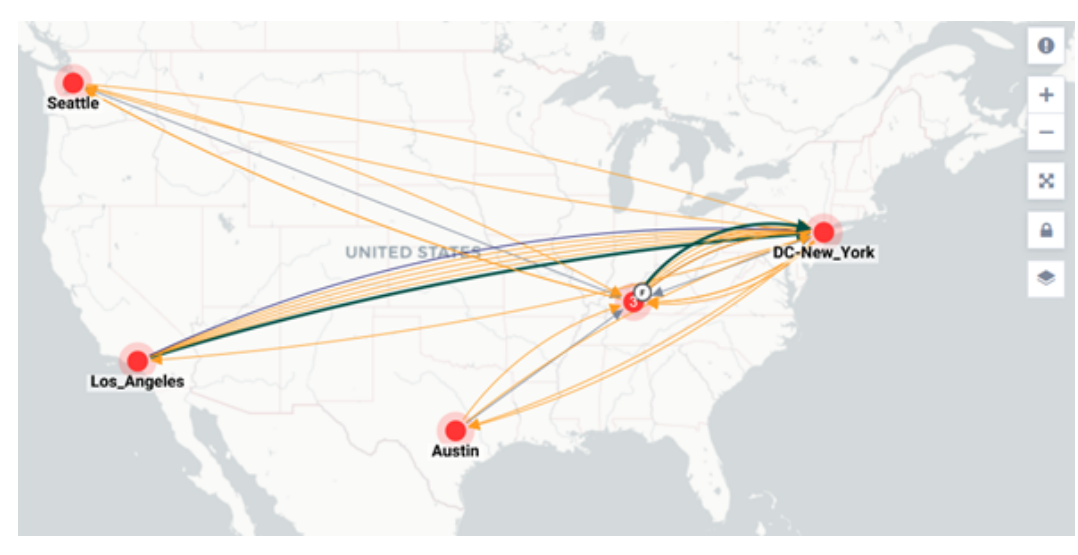

In this example the *Display By* is set to *Service Provider*.

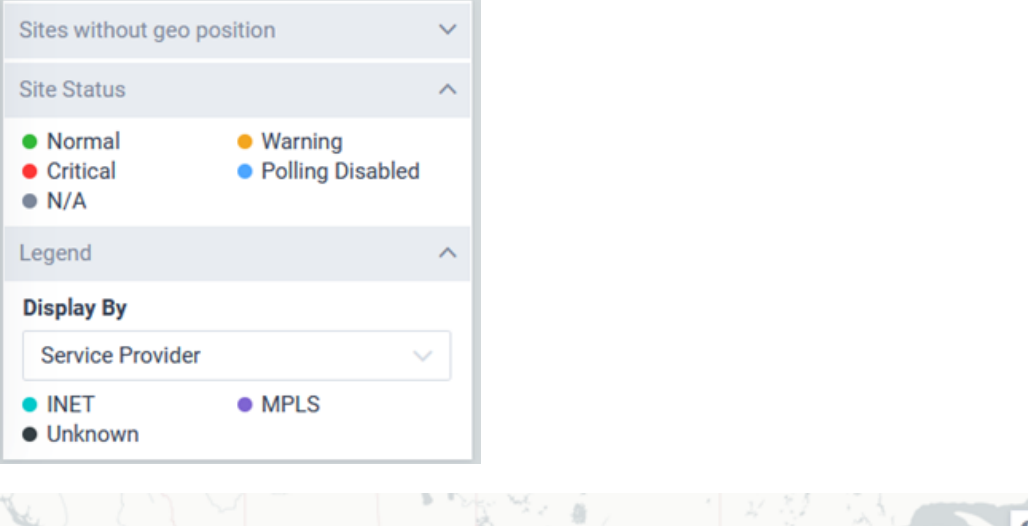

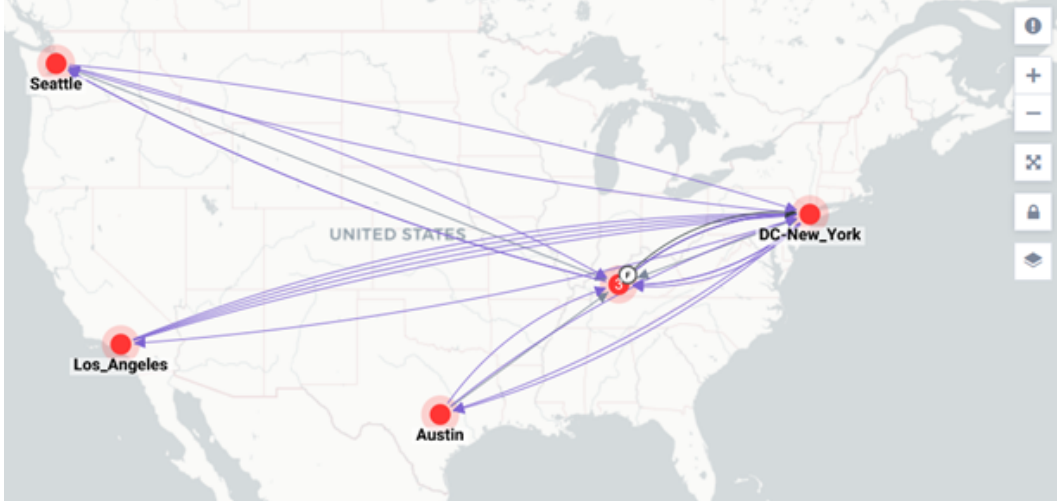

In this example the *Display By* is set to *DSCP*.

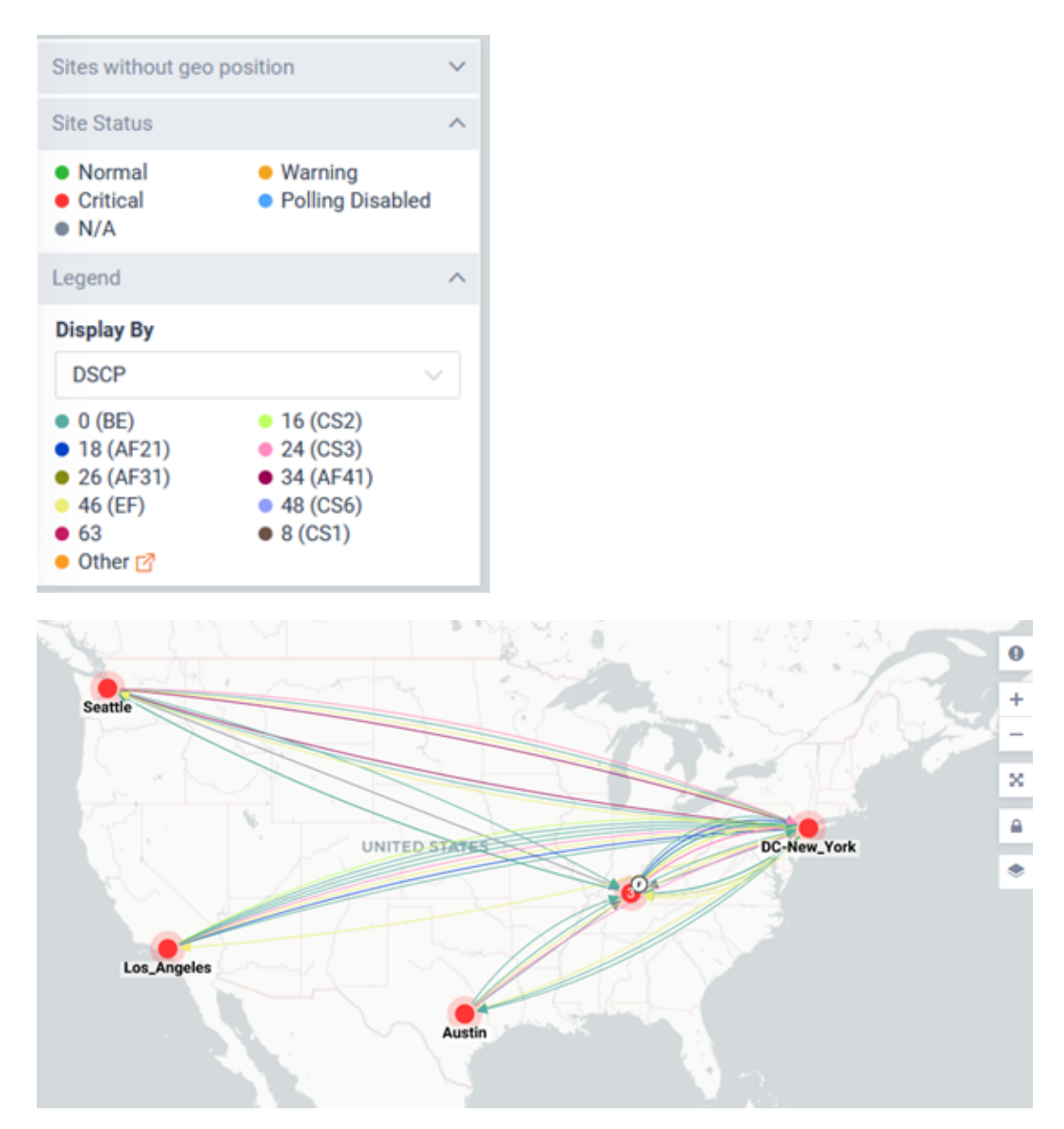

Internet/Unknown will toggle showing applicable icons for each site sending Flow to either Internet or Unknown sites.

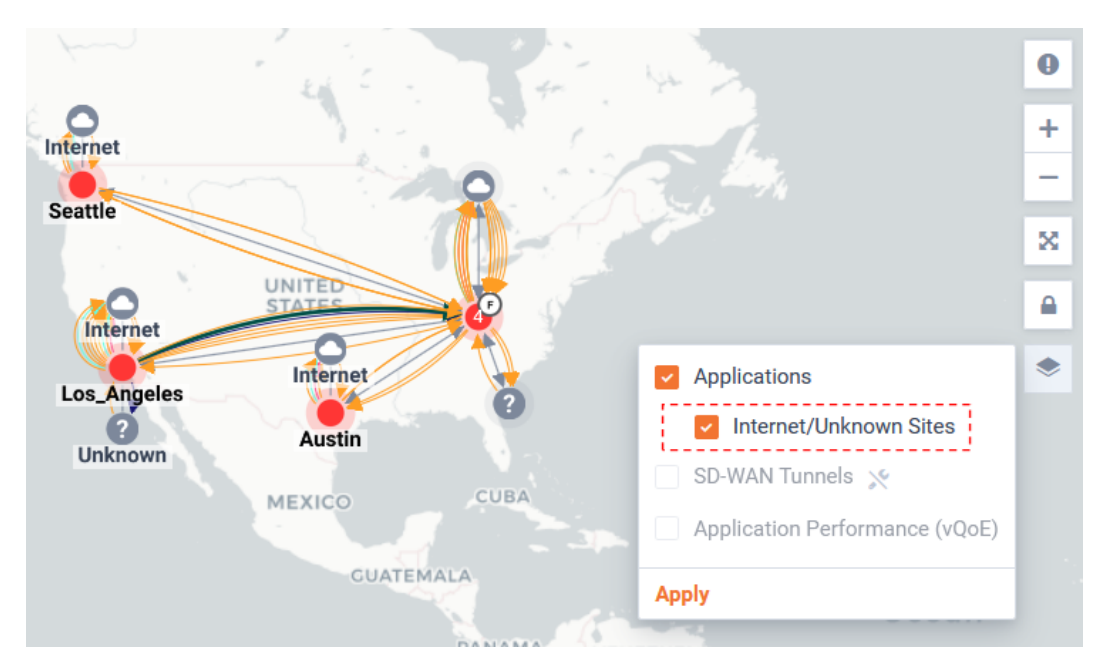

SD-WAN will toggle showing SDWAN tunnels between sites.

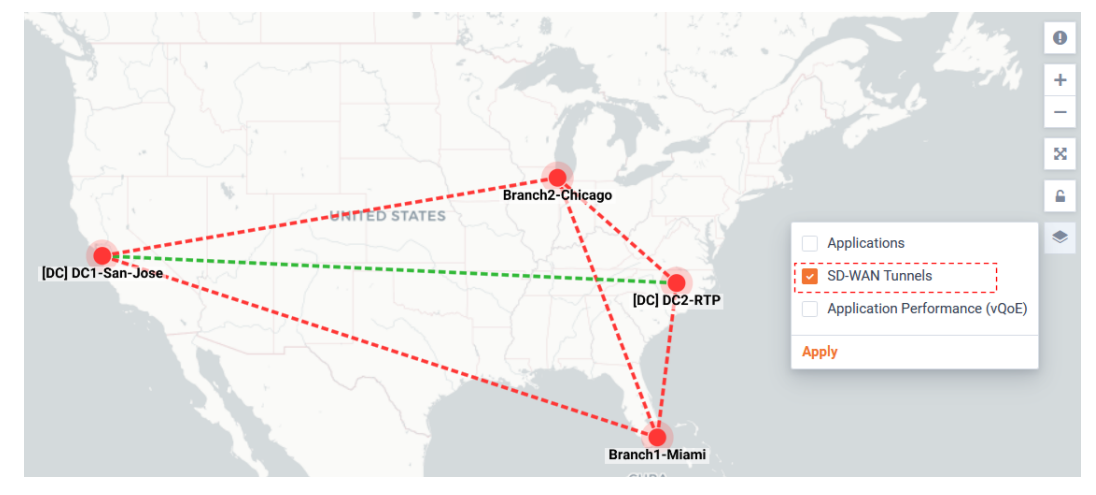

Tunnels are color coded by status.

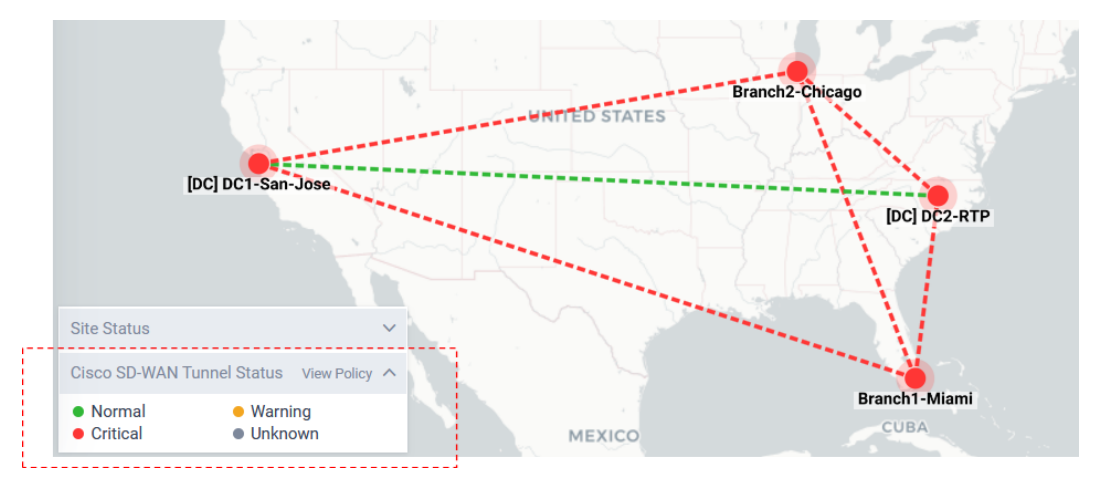

Clicking on a tunnel, will pop-up summary details about the tunnel status.

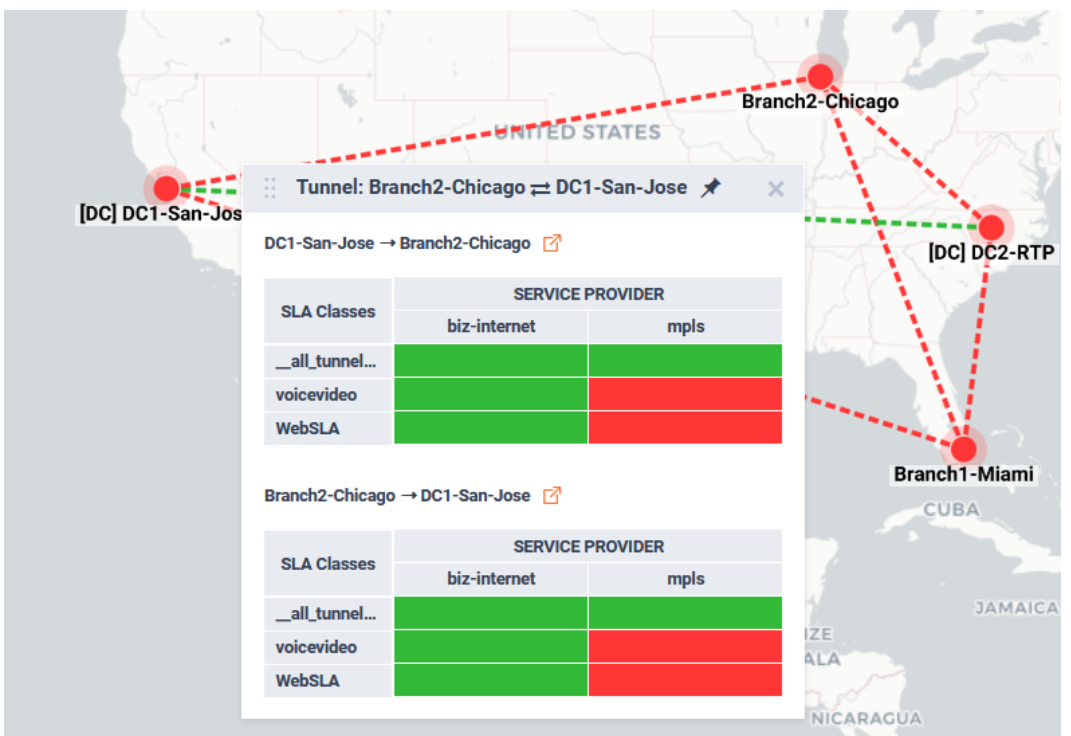

Hovering over a *SLA Class/ Service Provider* status block will provide more details. Clicking on the status block will open a curated SDWAN report highlight Jitter, loss, and delay metrics for the tunnel.

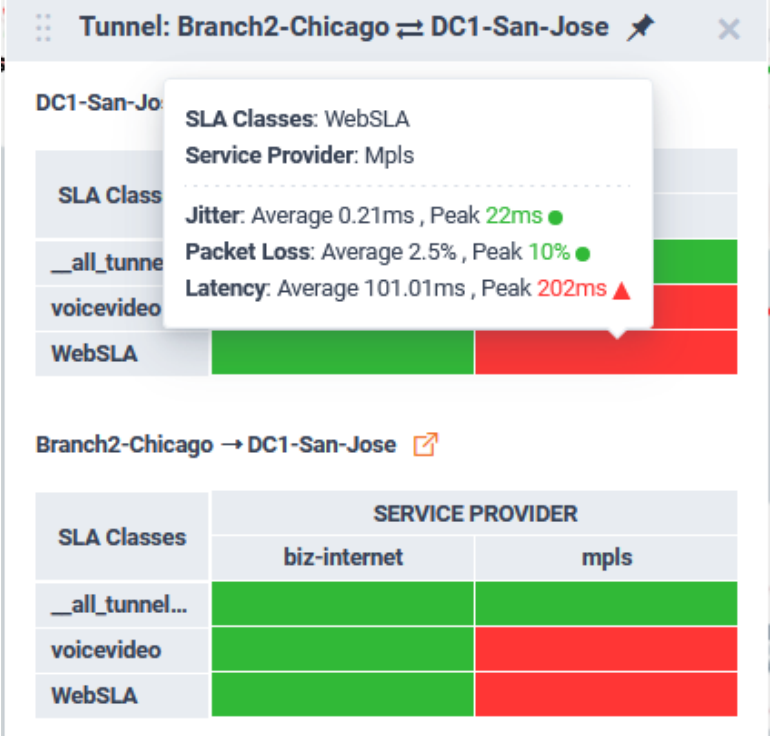
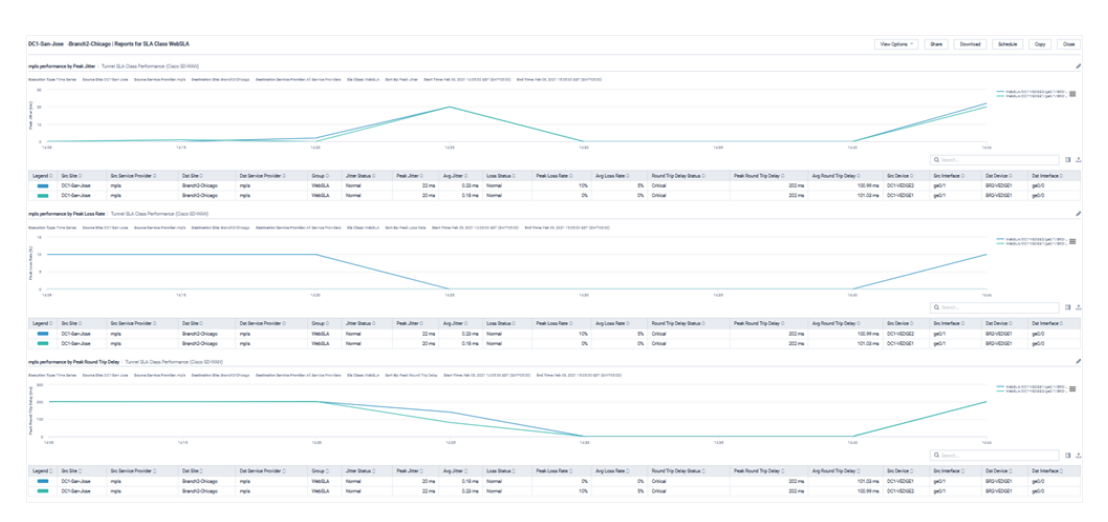

Clicking on a tunnels pop-up icon will open a Sankey diagram for the tunnel.

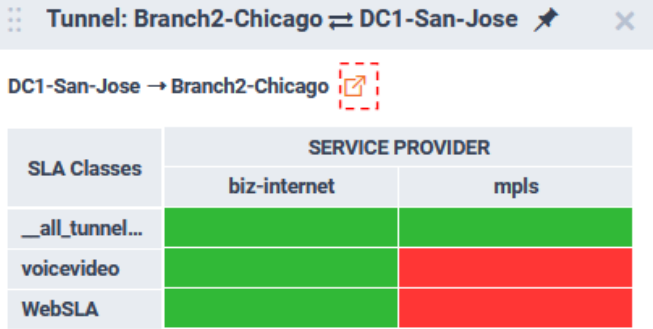

Branch2-Chicago → DC1-San-Jose 2

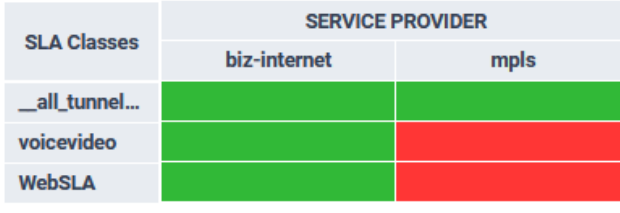

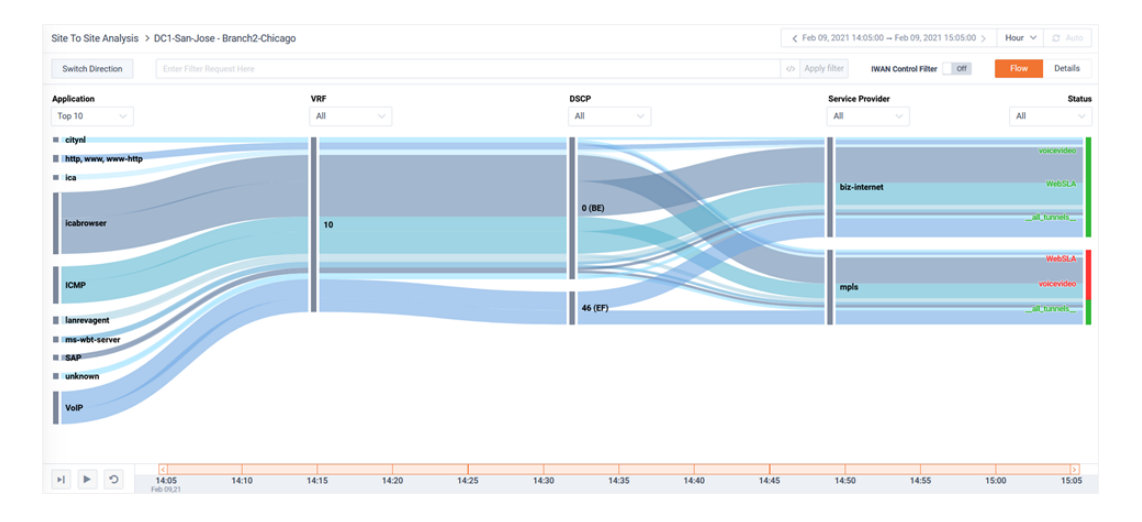

This Sankey is curated to focus on SDWAN performance. The Sankey diagram highlights the applications, the VRF, their DSCP, the service provider path the application took, and its status. For more details for the options of the Sankey page please refer to the Site To Site Analysis Story.

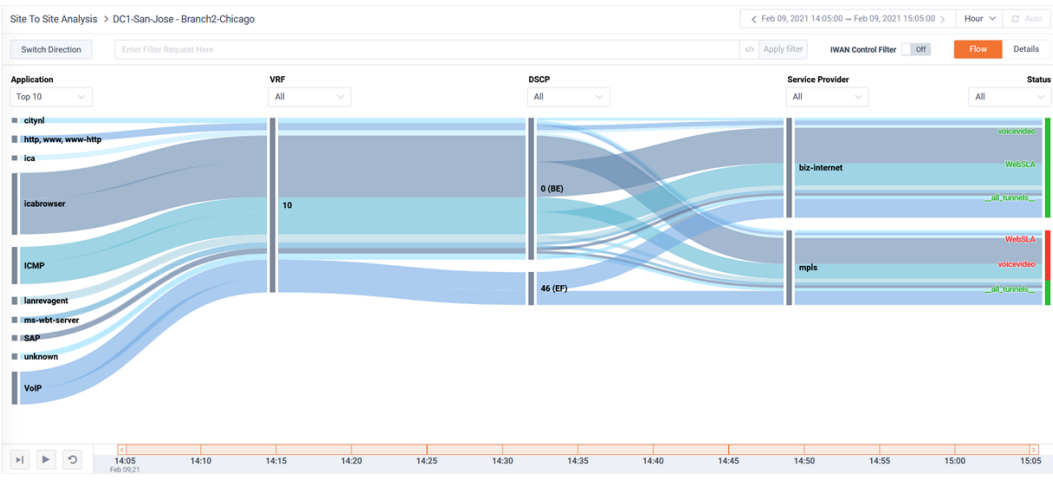

Filtering can be applied to find the specific Flows, Tunnels, and/or sites with specific status of interests.

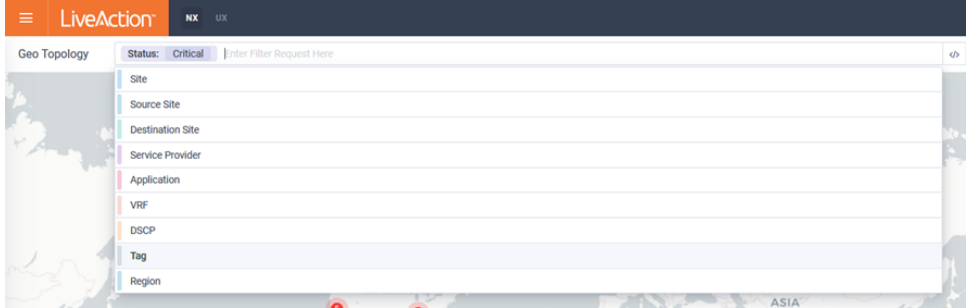

Historic time ranges can be selected for finding the Flows of interests.

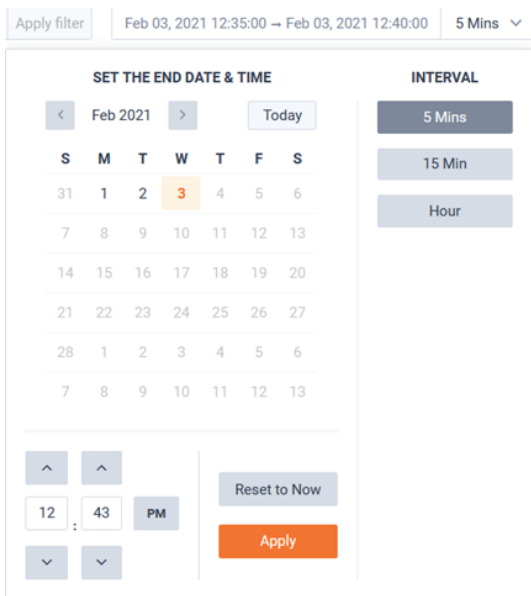

The page can optionally be auto-refreshed by toggling the Auto button in the top right of the page.

 $\Omega$  Auto

# **Logical Topology**

LiveNX *Logical Topology* is a virtual interactive network diagram that provides enhanced situational awareness. It represents selected devices and sites of interest and their LAN and WAN networks connecting them. The topology projects Application traffic to visualize the path traffic traverses the network. Multiple tabs can be created and shard to build manageable, personalized use cases of interest.

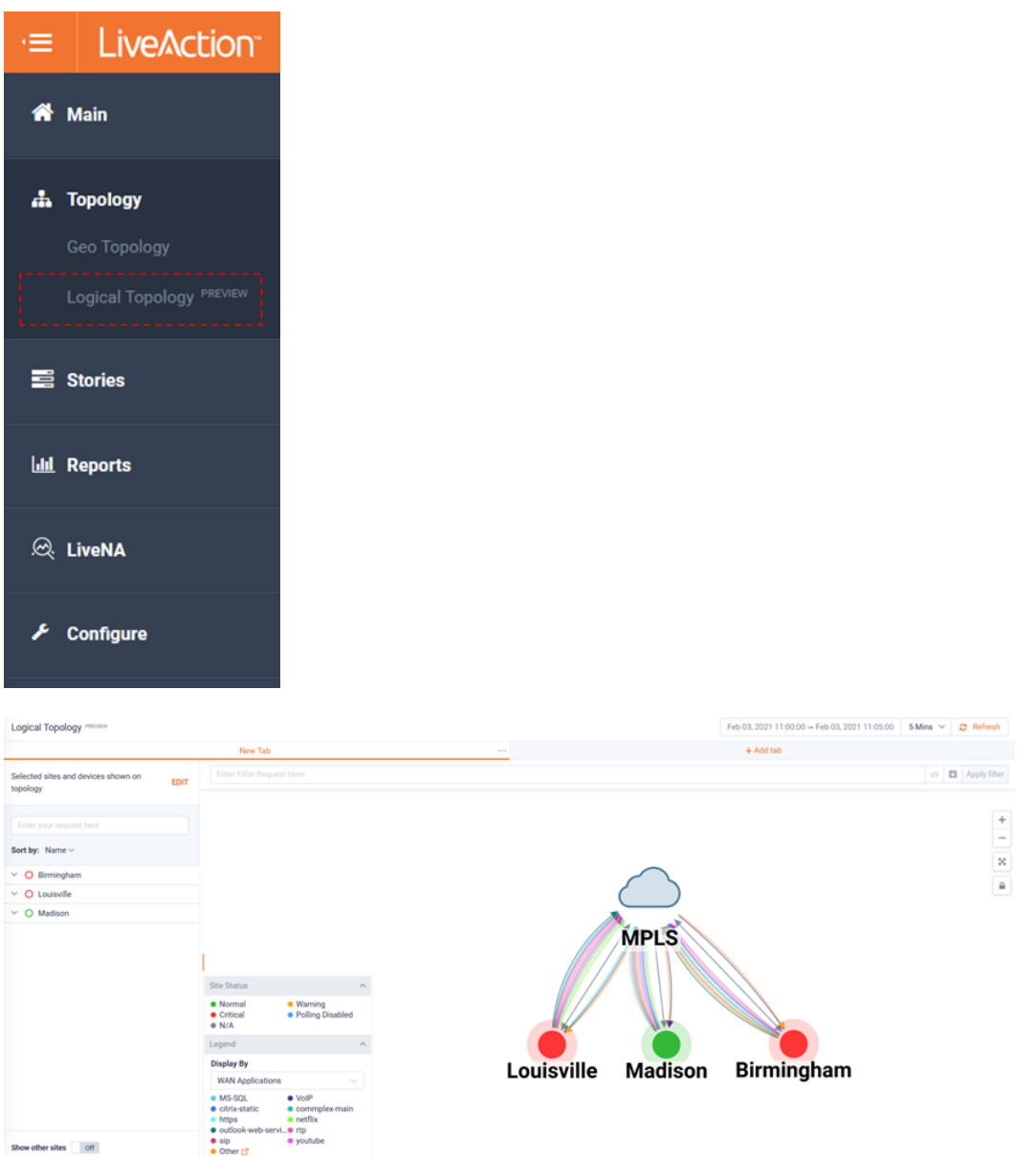

The example below shows three sites: *Louisville*, *Madison*, and *Birmingham*. They are interconnected via a WAN cloud called *MPLS*.

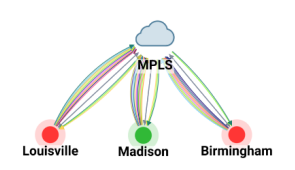

By single-clicking on the site *Louisville*, a pop-up will show the status of the object and provide links for more information.

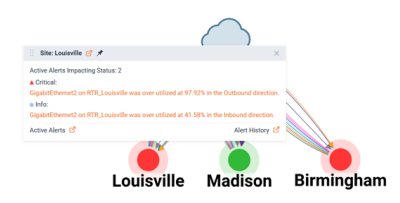

By double-clicking on the site icon of *Louisville*, the icon will expand to show the site's selected devices. Application traffic will also be projected within the LAN.

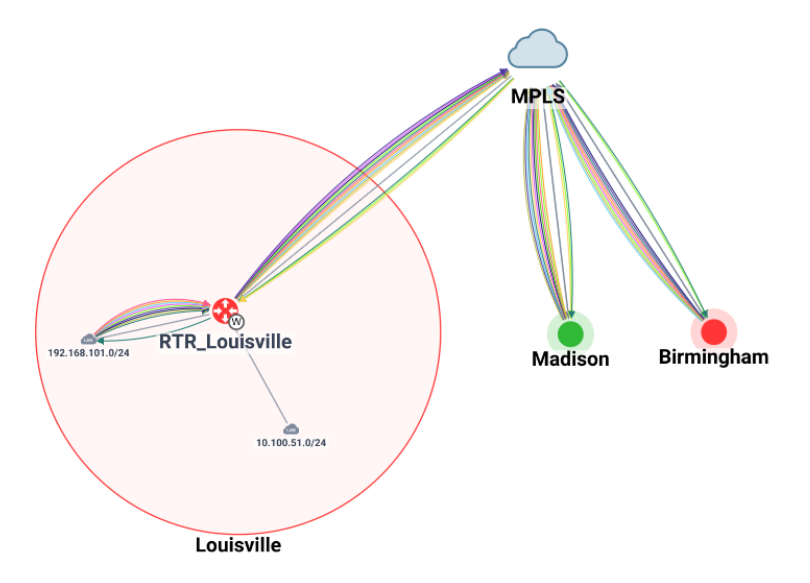

By single-clicking on the device *RTR\_Louisville*, a pop-up will show the status of the object and provide links for more information.

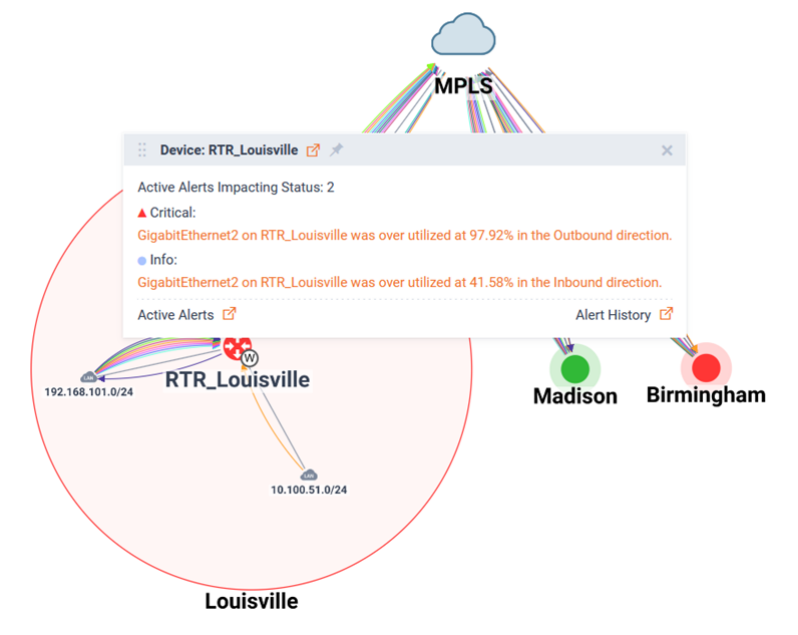

Double-clicking on the *Louisville* site will return it back to a collapsed state.

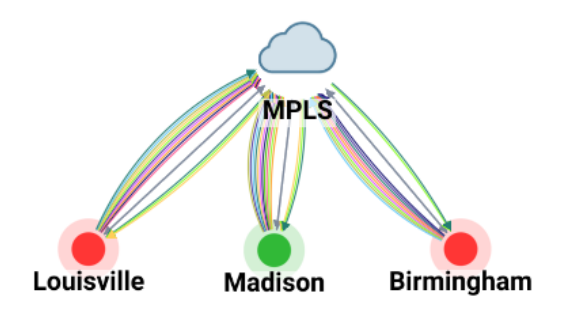

A legend is available at the bottom left of the Topology.

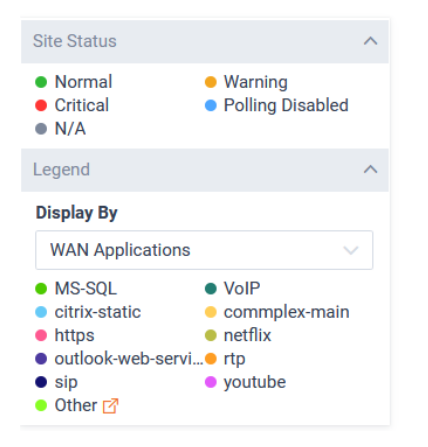

The Topology's view can be re-organized by using the control icons to the upper right. These icons represent: Zoom In, Zoom Out, Zoom Fit, and Toggle Layout Lock.

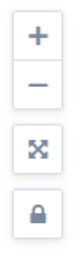

By clicking the Toggle Layout Lock, the icon will update to the unlocked position. In this state the diagram can be re-organized.

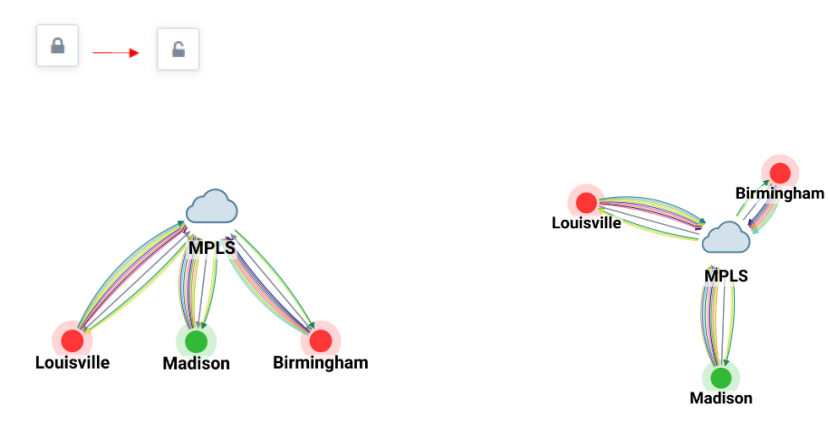

Filtering can be applied to find the specific Flows of interests.

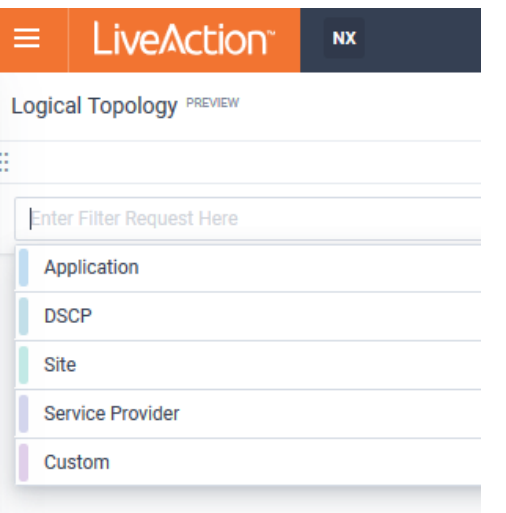

Historic time ranges can be selected for finding the Applications of interests.

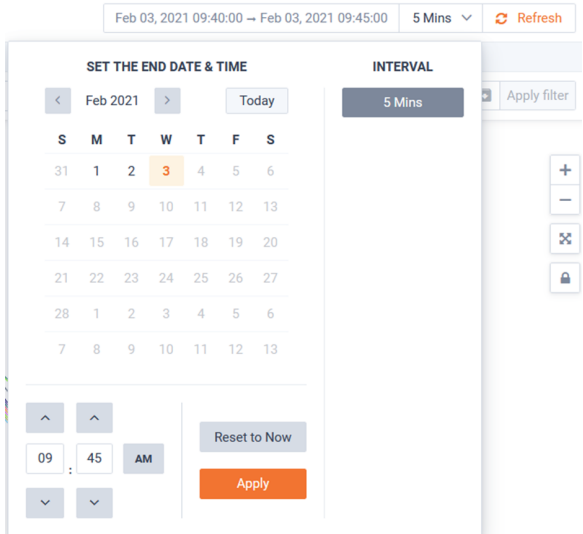

The page can be refreshed by toggling the Refresh button in the top right of the page.

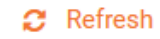

In the following example, note there is no Filter applied and the Legend's set to Display By WAN Application.

Enter Filter Request Her  $\Diamond$  **D** Apply filter

The display's legend will show the Top 10 Applications plus other.

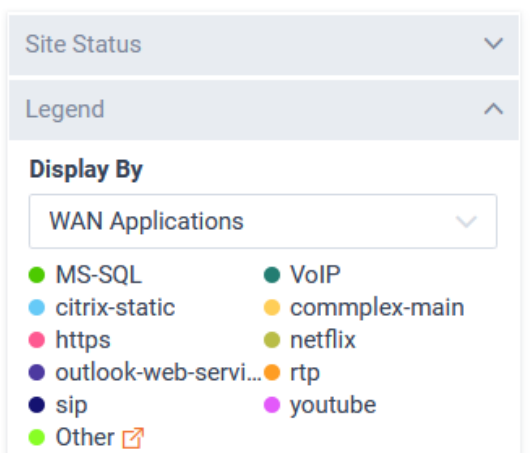

The Application traffic data projected on the Topology will represent these applications.

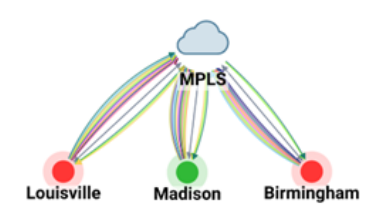

In the following example, a Filter of Application: VoIP has been applied and the Legend's set to Display By WAN Application.

**Application: VoIP** Enter Filter Request Her  $\lozenge$  **D** Apply filter

The display's legend has updated to just so VoIP plus other.

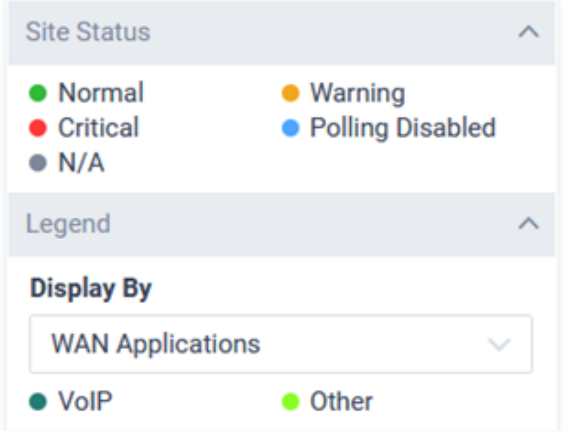

The Flow data projected on the Topology will represent just VoIP.

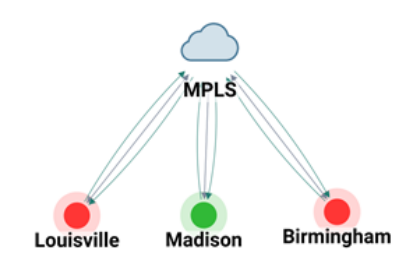

Clicking on the Flow arrows representing VoIP, will highlight them and cause a pop-up with more detail.

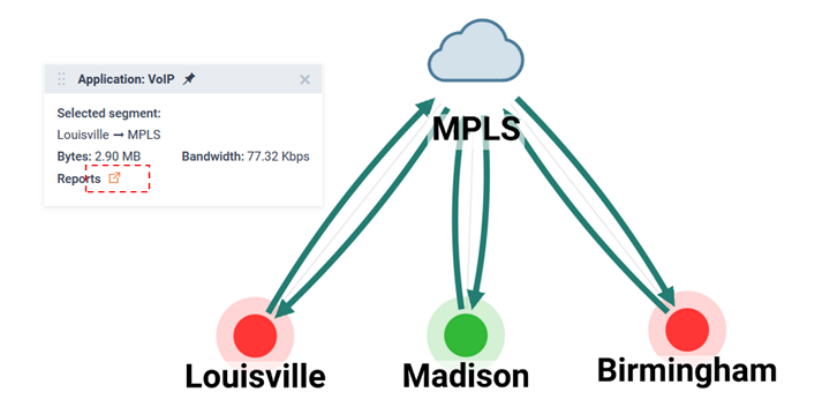

Clicking the Reports Icon will open a curated historic Report in a new tab.

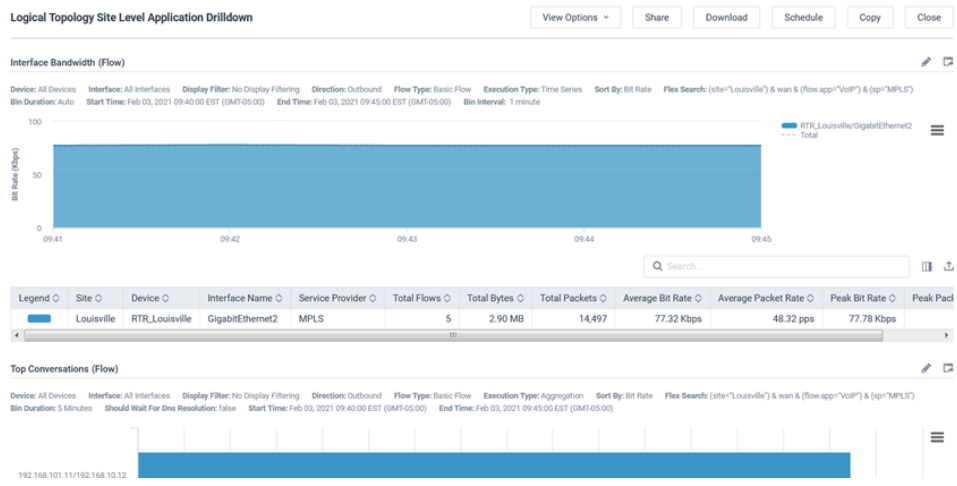

In the following example, a Filter of *Application: VoIP* has been applied but the Legend's set to Display By WAN DSCP.

**Application: VoIP** Enter Filter Request Here  $\lozenge$   $\blacksquare$  Apply filter

The display's legend has updated to show the DSCP value of 0 (BE), 46(EF), and other.

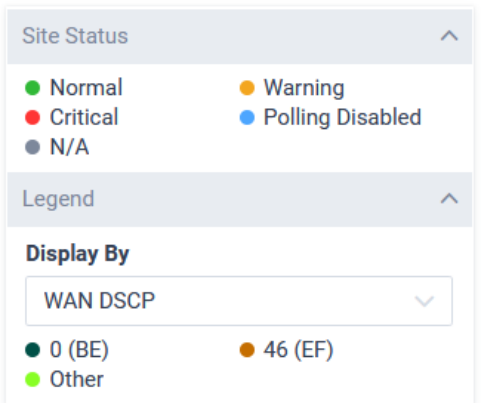

The Flow data projected on the Topology will represent these DSCP.

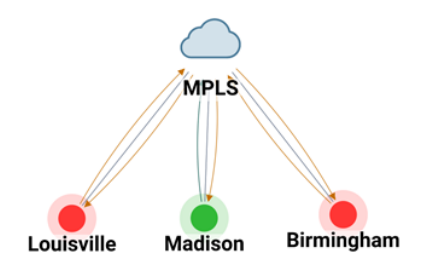

The Devices and Sites shown on the topology can be updated by using the control bar to the left.

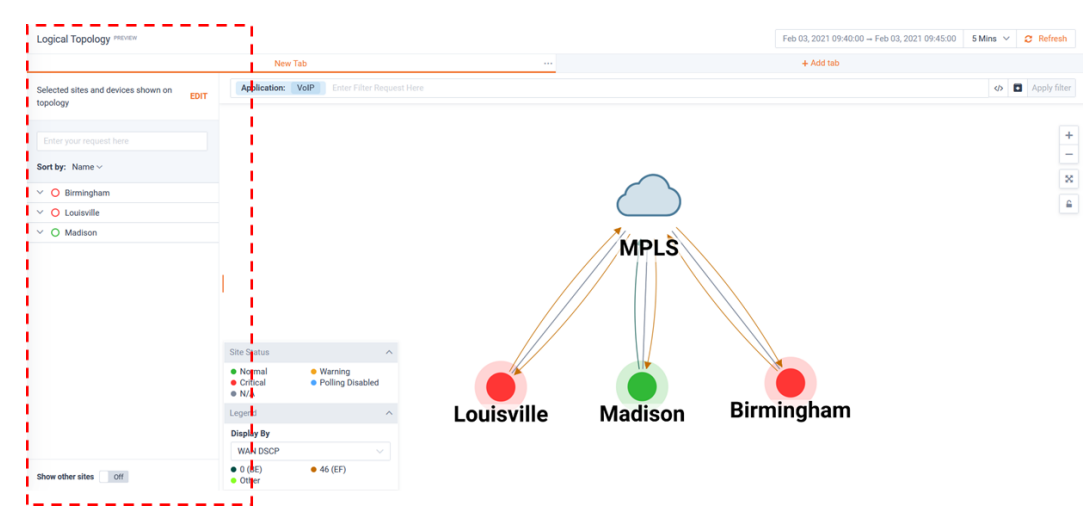

Select the **Edit** button.

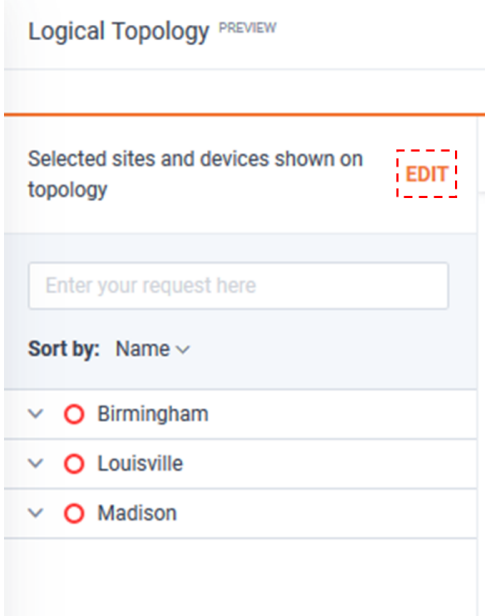

Select the desired options and **Save** button.

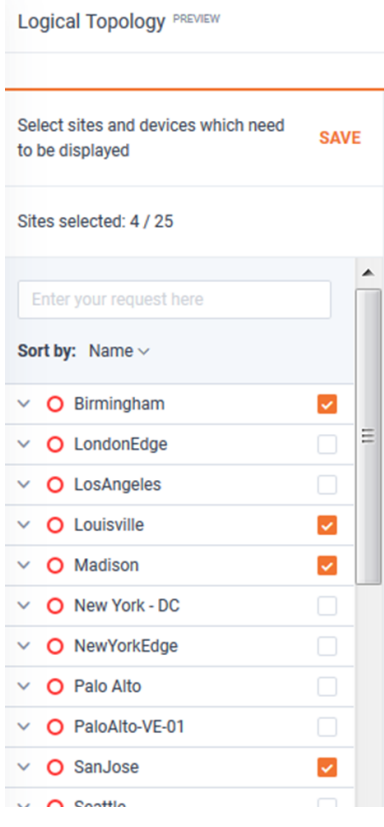

The Topology will be updated with the selected changes.

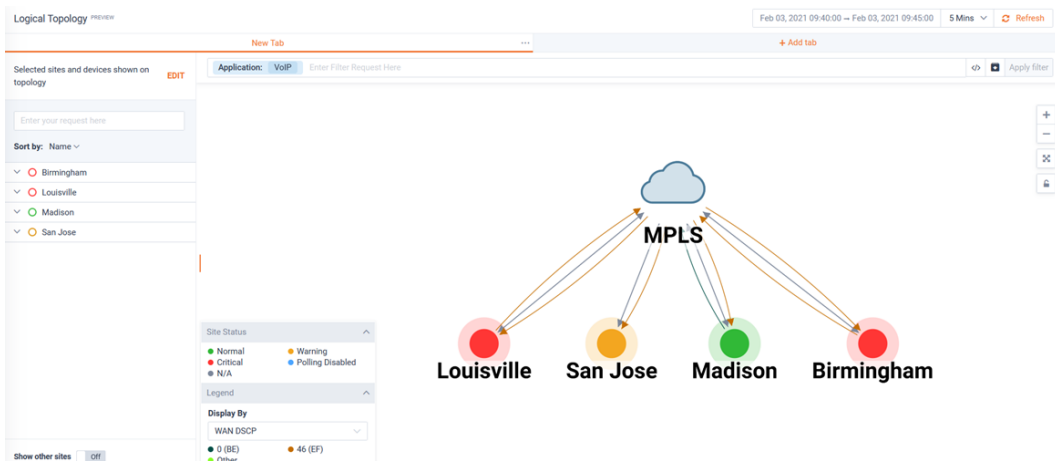

Note the Show Other Sites switch at the bottom of the site/device control bar.

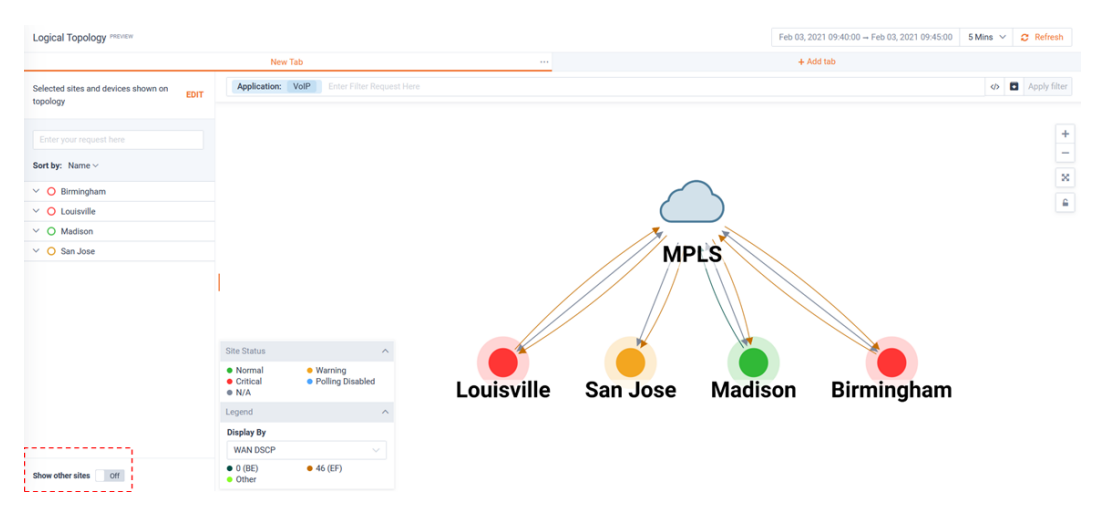

By enabling this switch, a new site named Other Sites appears. This will represent any Application traffic relevant to the applied Filter that is being sent/received both sites not added to the Topology.

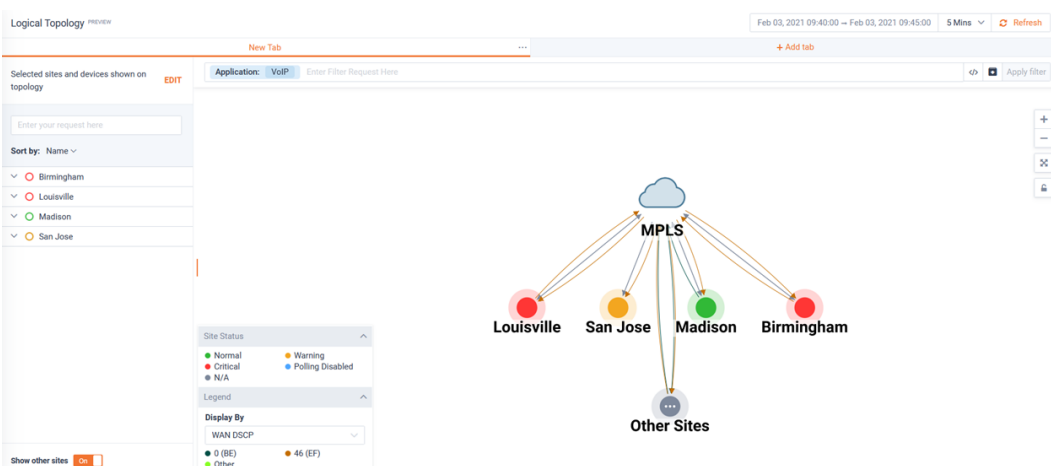

By clicking on the *Other Sites* icon, a list of the other sites sending/receiving the applicable Application will be listed.

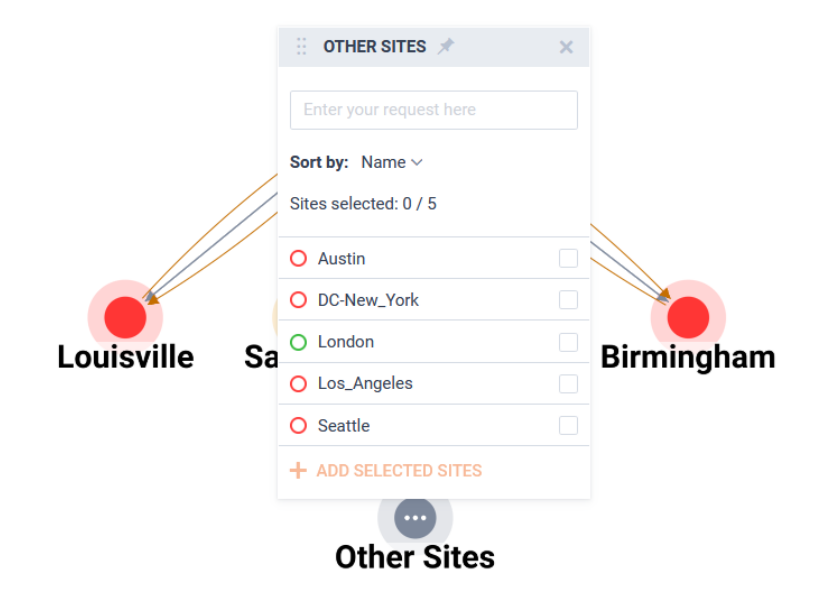

These sites can then be added to the Topology.

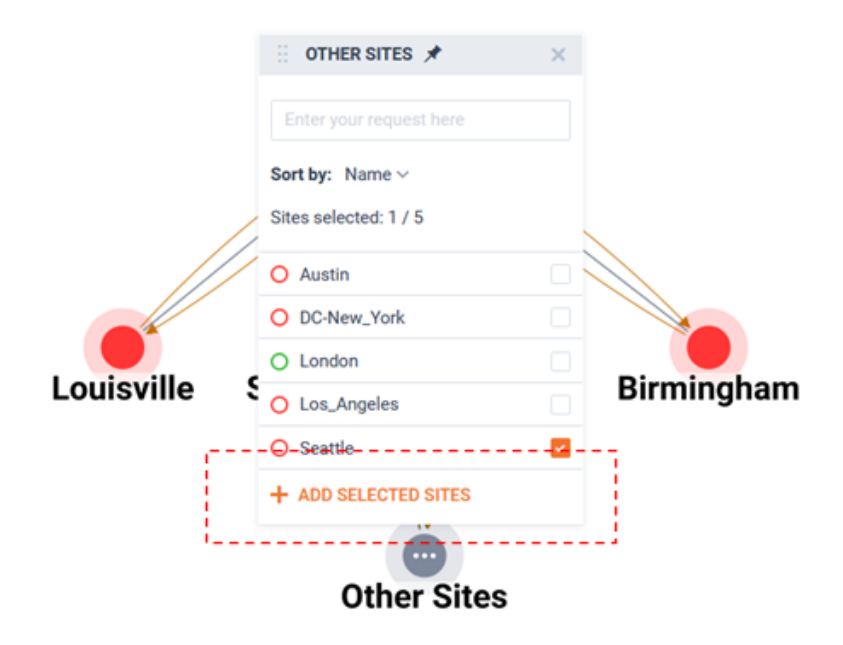

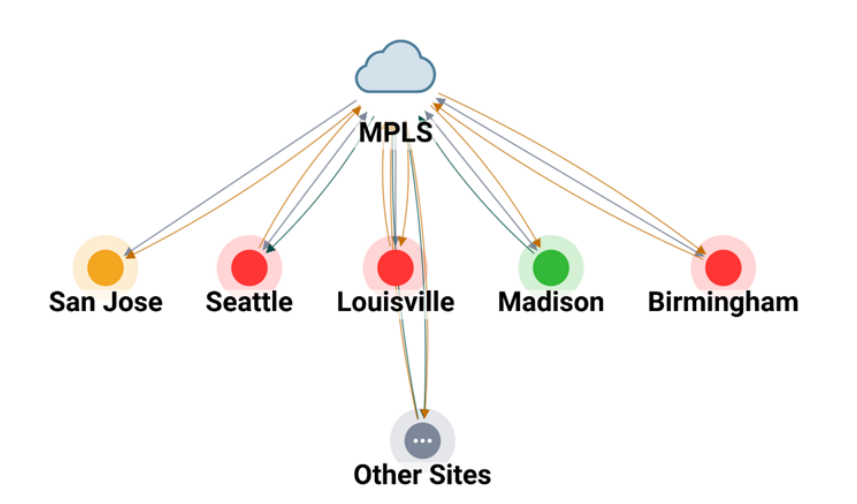

By clicking on a tab name at the top of the Topology, a tab can be renamed.

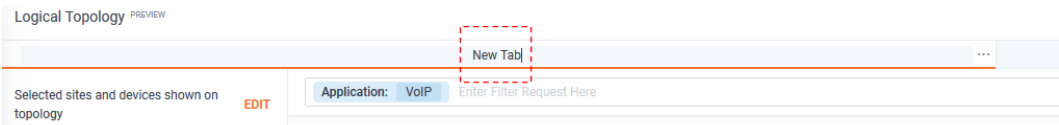

By clicking on a tab's menu icon, a tab can be duplicated, shared, or deleted.

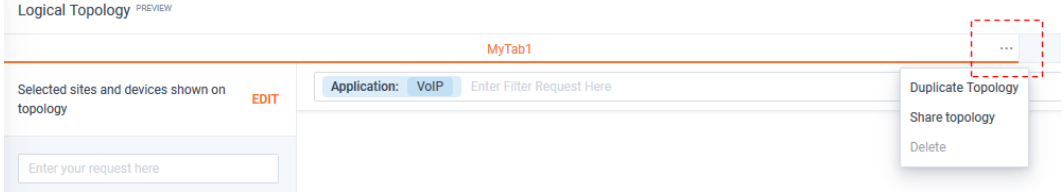

#### To create a new tab, select the *+ Add Tab* icon.

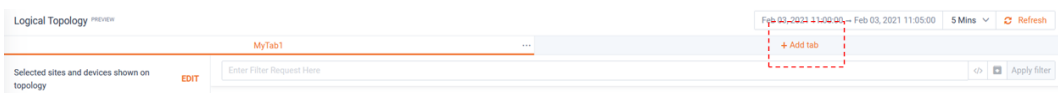

To add a shared a tab, click on the desired icon in the shard tabs list.

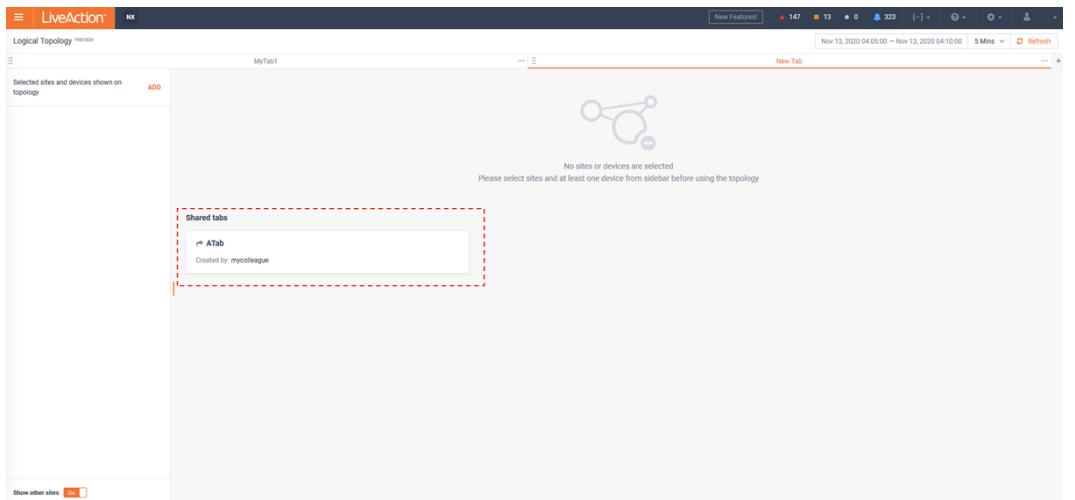

A new tab will be created with the topology of the shared tab.

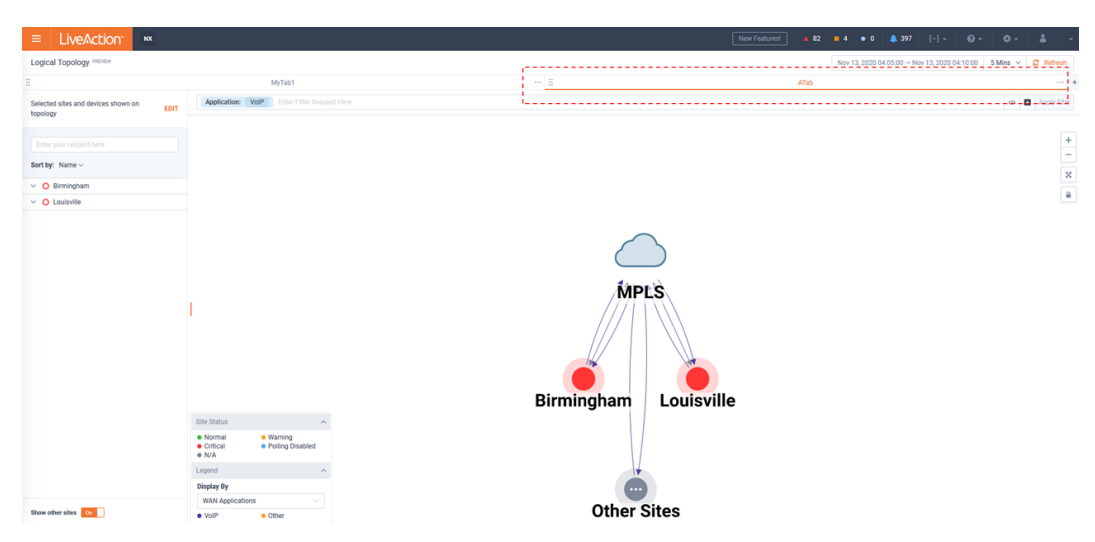

To create a new tab from scratch, select the desired sites/devices from the control bar to the left of the window and select save.

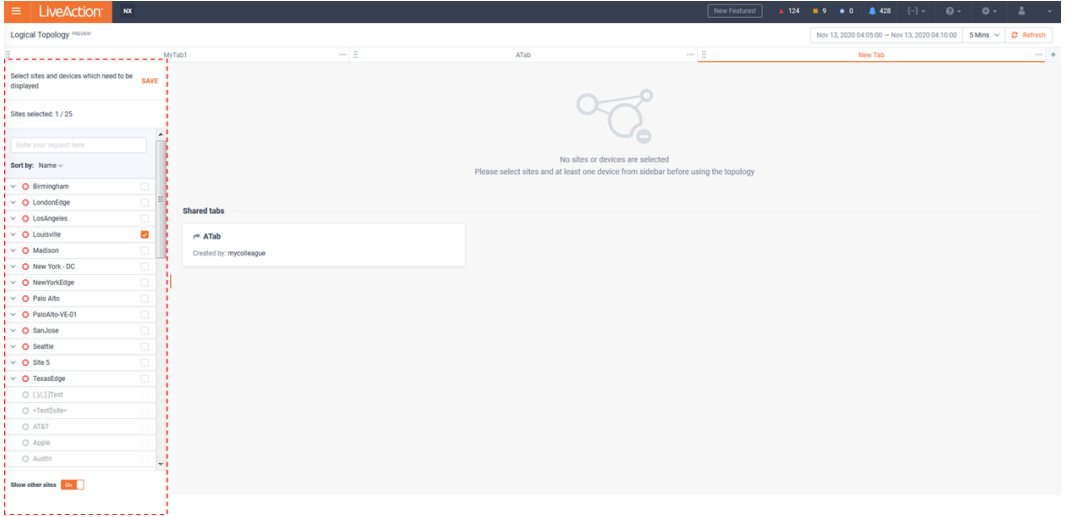

A new tab will appear with the select sites, devices and any relevant WAN clouds shown.

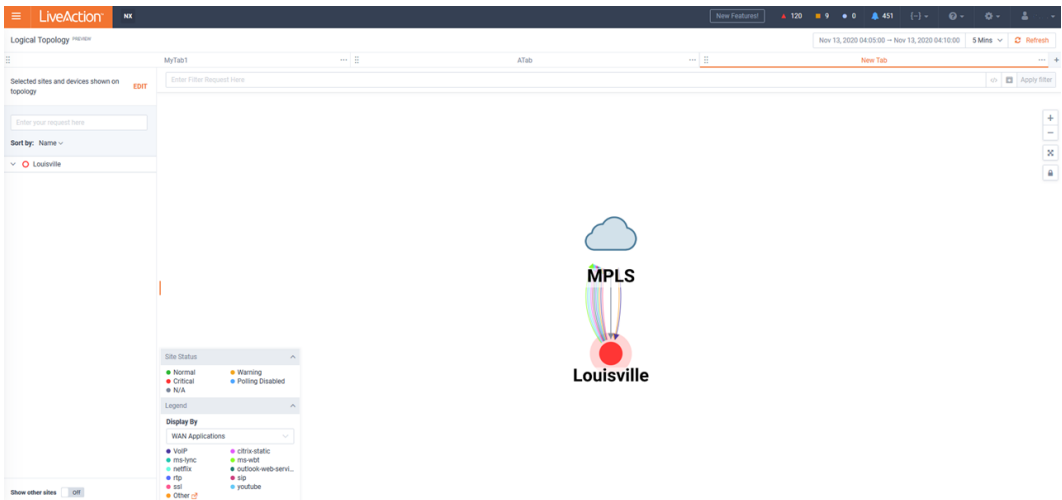

# **CHAPTER 4**

# **Stories**

# In this chapter:

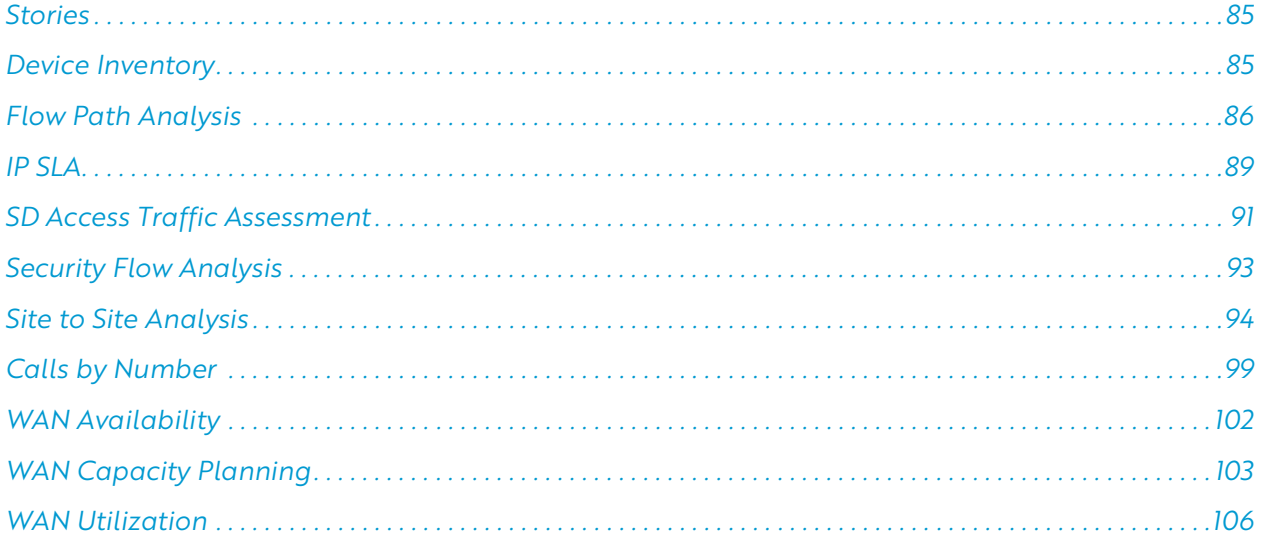

### <span id="page-87-0"></span>**Stories**

LiveNX stories provide reports and workflows to assist network operators with advanced datasets. These are available via the *Operations Dashboard's* menu.

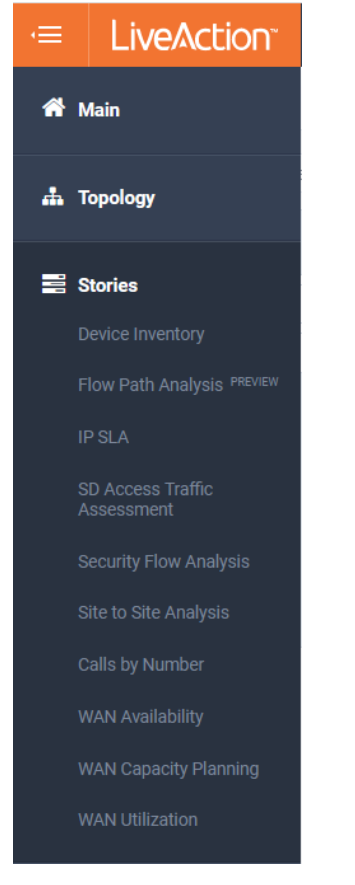

### <span id="page-87-1"></span>**Device Inventory**

The *Device Inventory* story provides a list of all devices and interfaces being monitored by LiveNX. By clicking on the individual entry in the table, the selected device/interface performance can be further explored.

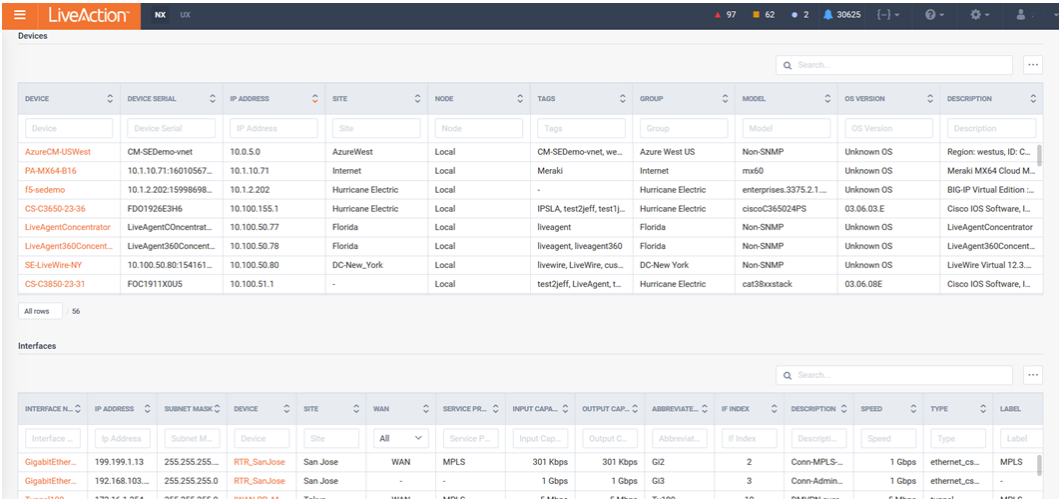

By selecting the table menu icon at the top right of the device/ inventory table, the table data can be exported to CSV.

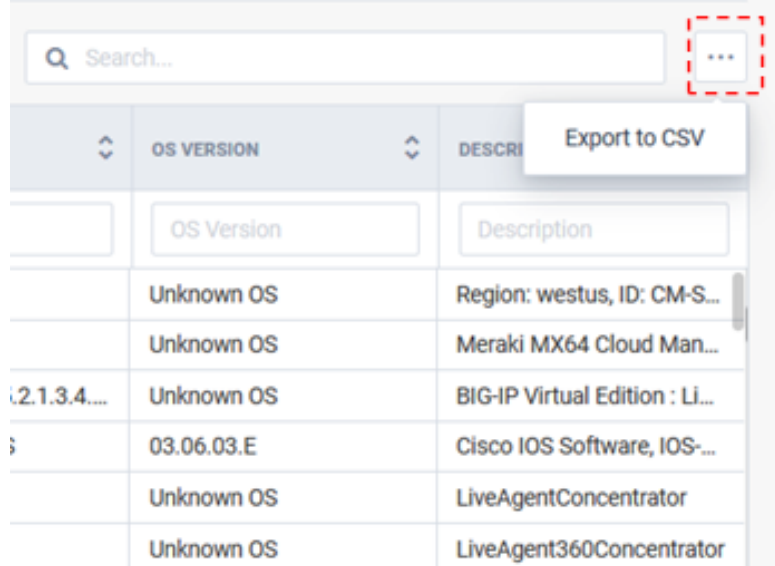

# <span id="page-88-0"></span>**Flow Path Analysis**

The *Flow Path Analysis* story provides a workflow for exploring traffic of interest for a specific time range. This story allows:

- **1.** Cross-launch to LiveNX Peek for packet analysis.
- **2.** Drill-down to a hop-by-hop visualization of a conversation of interest.

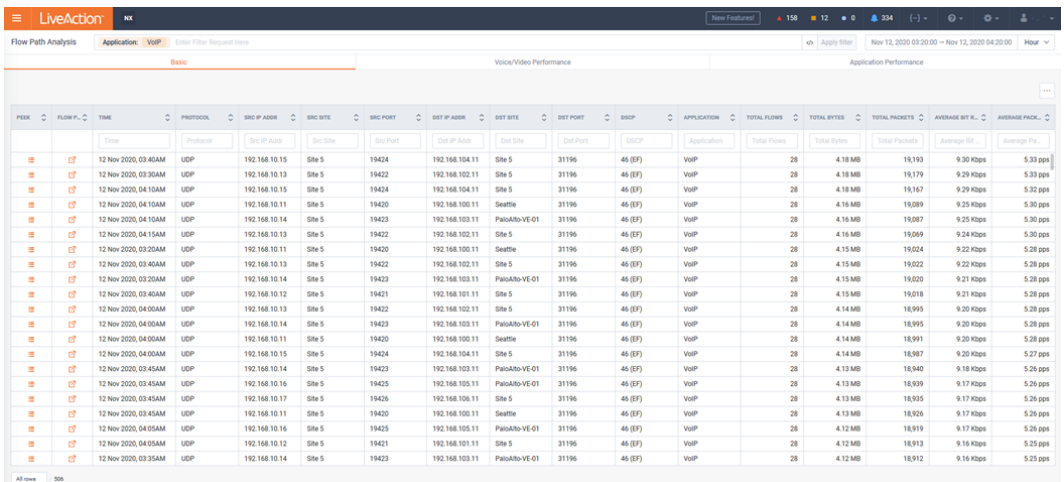

To use this story, a Filter must first be applied.

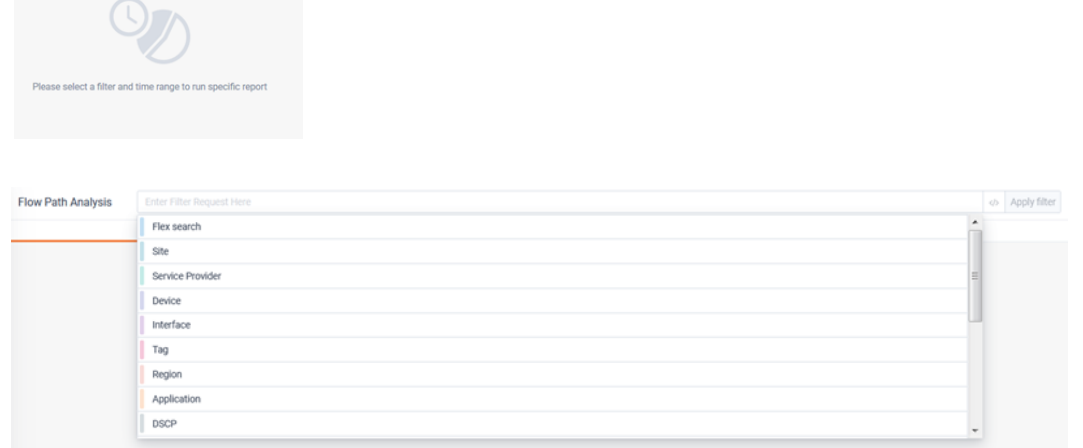

#### Historic Flow data can be explored.

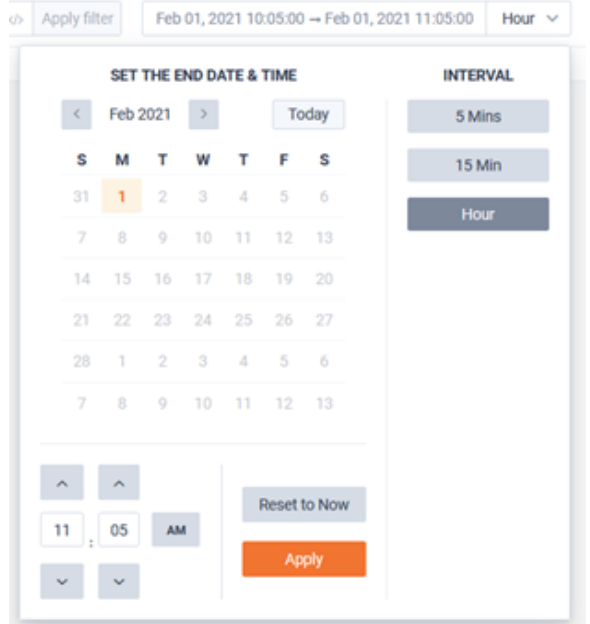

The *Flow Path Analysis* story has three tabs for monitoring statistics from the specific Flow type of interest and will present details specific to their respective use case. These tabs are:

- Basic
- Voice/Video Performance
- Application Performance

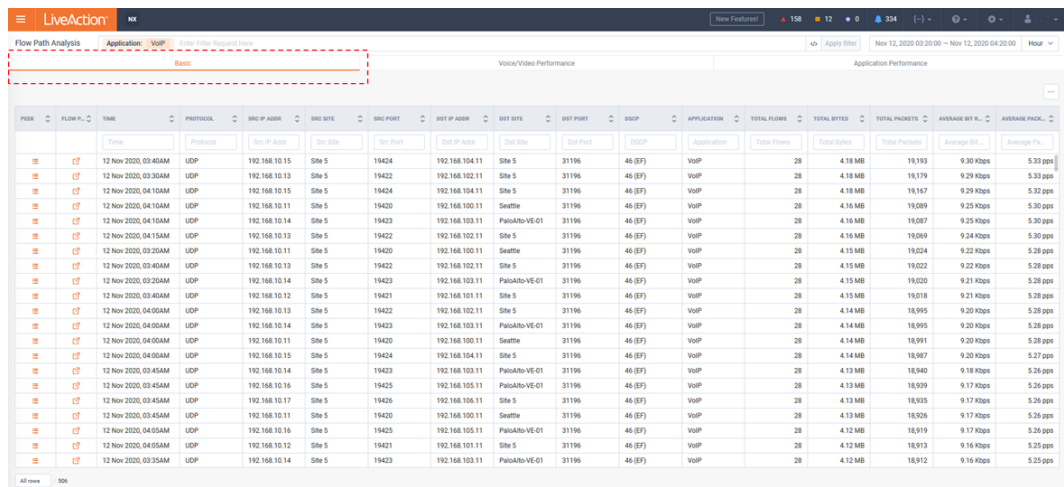

The *Voice/Video Performance* tab will include Jitter and Packet Loss metrics included in Performance Monitor Flow data.

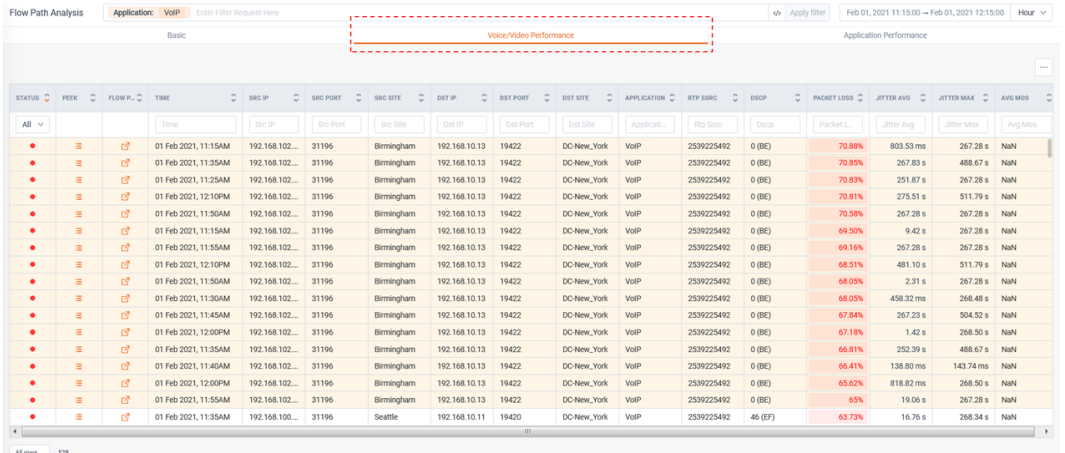

The *Application Performance* tab will include Application Delay (AD), Network Delay (ND), and additional metrics included in Performance Monitor Flow data.

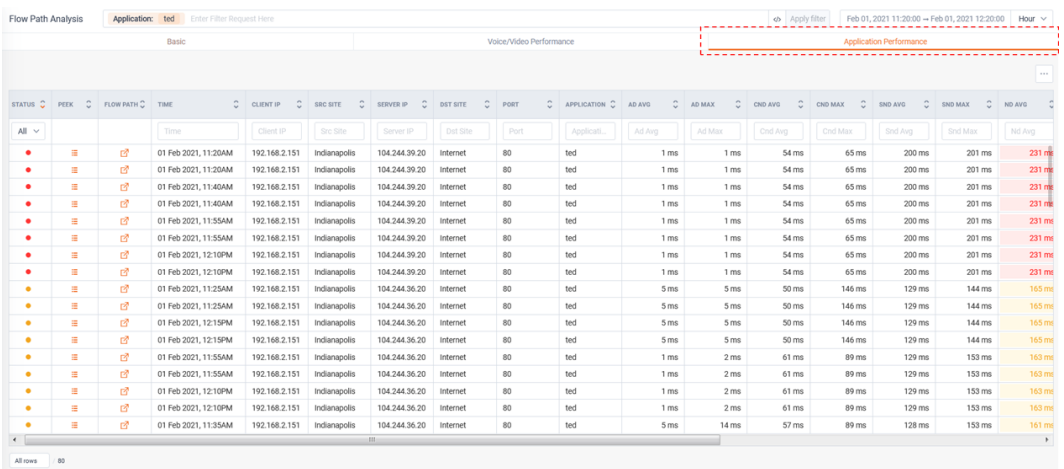

Selecting the *Flow Path* icon will drill-down to a hop-by-hop analysis of the conversation of interest.

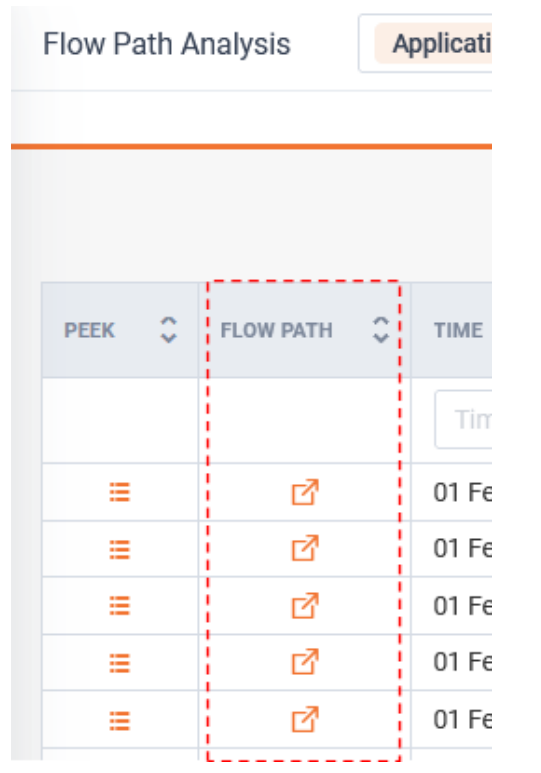

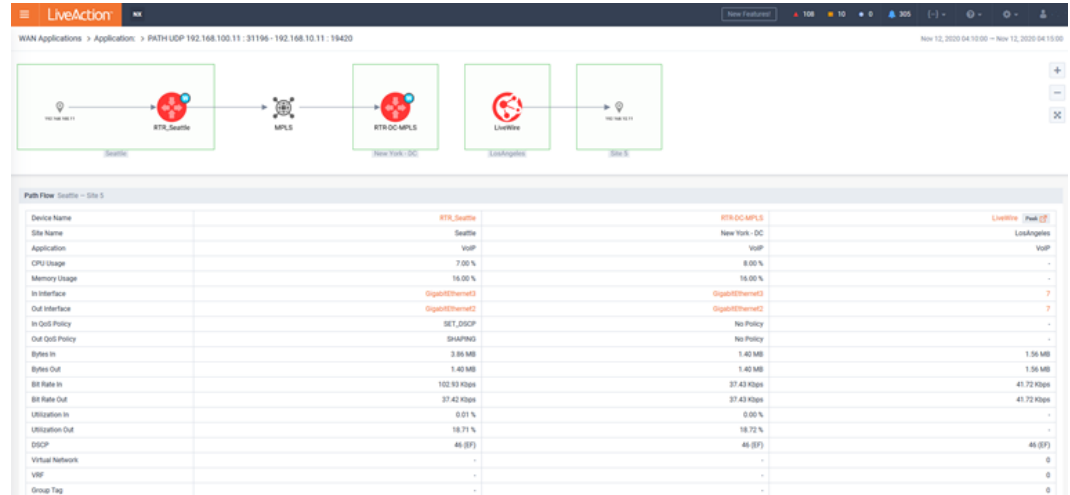

# <span id="page-91-0"></span>**IP SLA**

The *IP SLA* story will list any IP SLA tests being monitored via SNMP by LiveNX and report on their status.

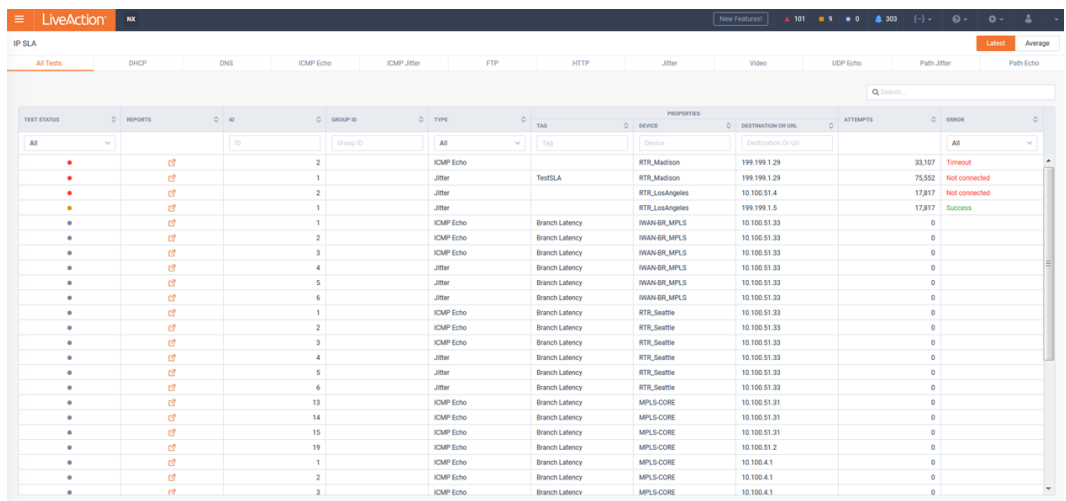

The statistics shown in the table can be presented as either the latest or an average by using the switch at the top right of the page.

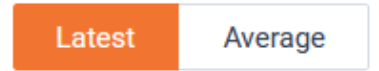

The *All Test* tab will show a summary of all tests being monitored.

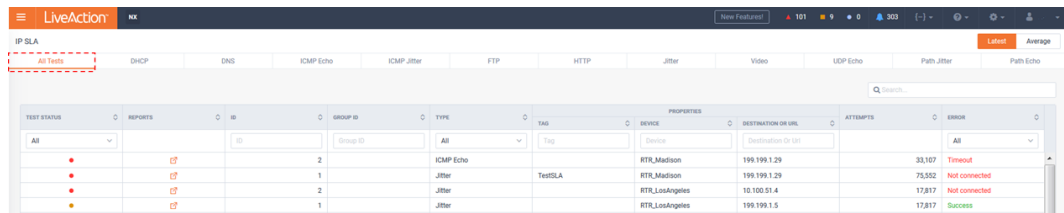

The Errors shown on this story are learned via SNMP from the IP SLA status from device itself.

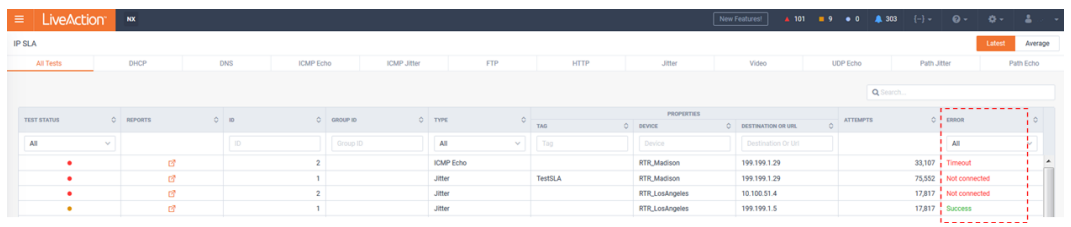

Each IP SLA test type also has its own tab that will show the details of each respective test.

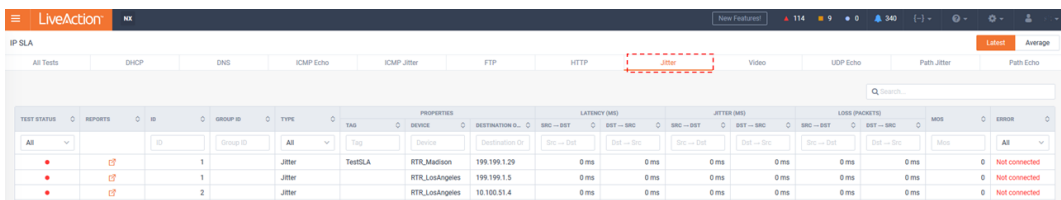

Clicking a report icon will show the historic report of the specific IP SLA test selected.

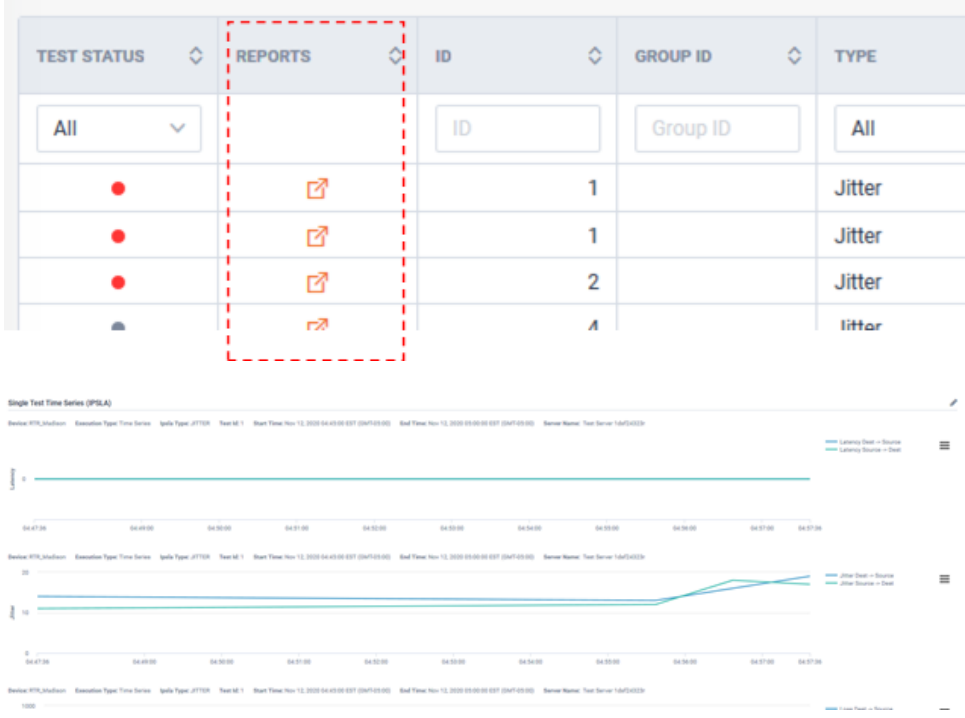

# <span id="page-93-0"></span>**SD Access Traffic Assessment**

The *SD Access Traffic Assessment* story provides a Sankey diagram for visibility into both macro and micro level segmentation of traffic controlled by a SD-Access fabric.

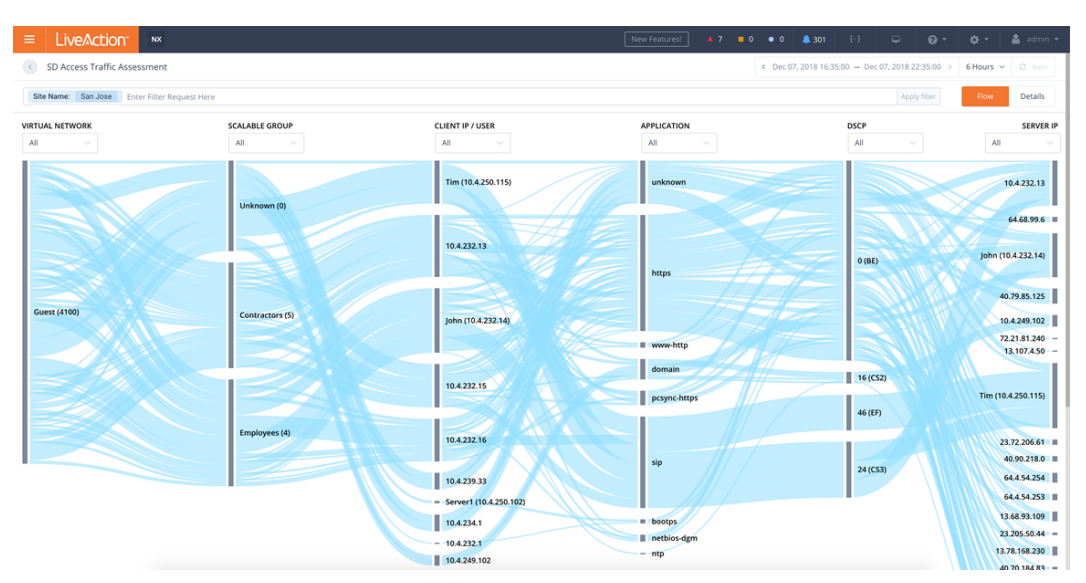

Filters can be applied to focus on the specific conversations of interest.

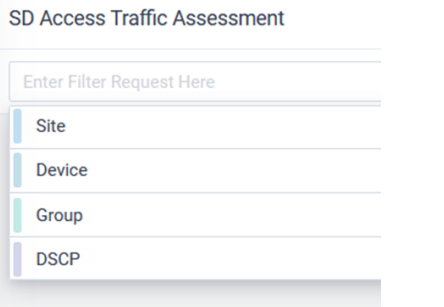

Historic time ranges can be selected for finding the Flows of interests.

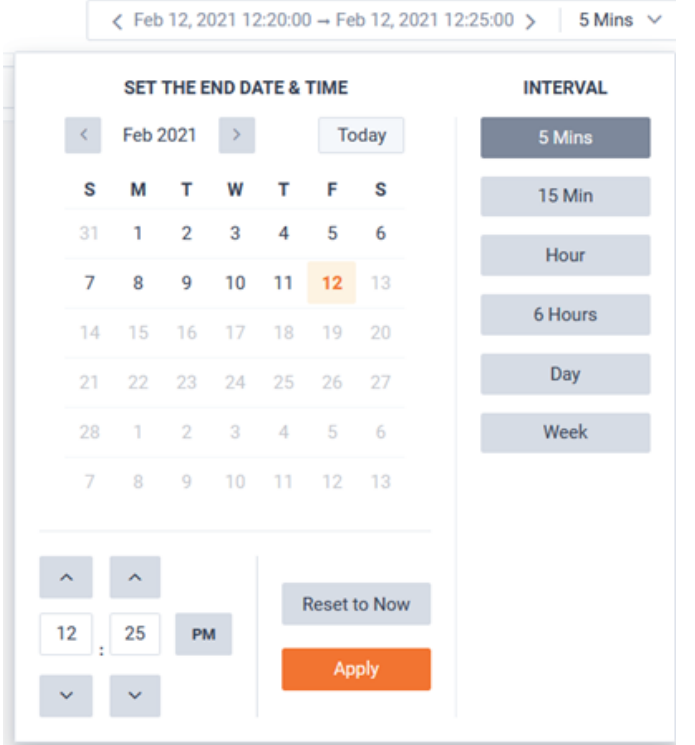

The page can optionally be auto-refreshed by toggling the **Auto** button in the top right of the page.

### $\mathbf{C}$  Auto

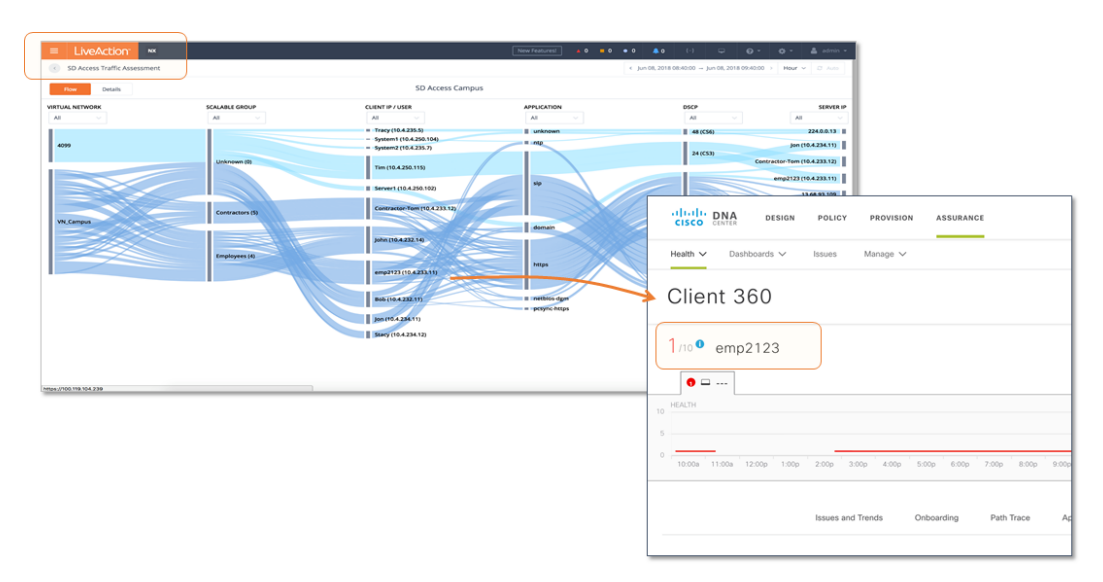

# <span id="page-95-0"></span>**Security Flow Analysis**

The *Security Flow Analysis* story provides a list of all devices that "see" a specific Flow during a selected time period. The utilization of each Flow in this story is de-duplicated.

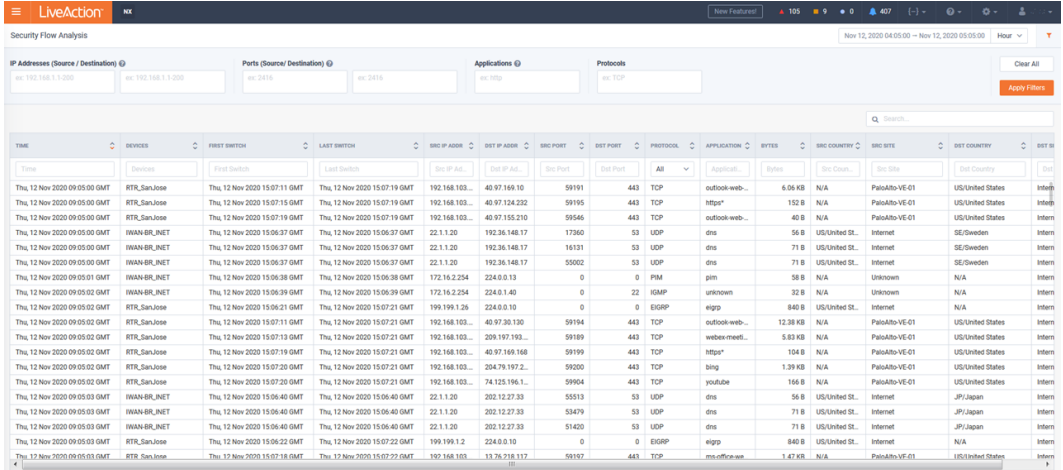

Filters can be applied to focus on the specific conversations of interest.

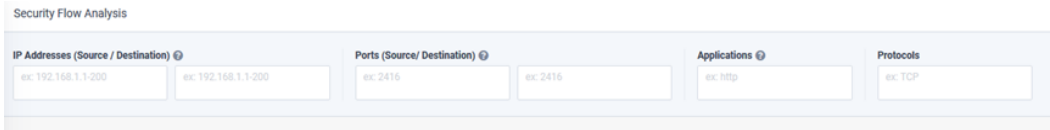

Historic time ranges can be selected for finding the Flows of interest.

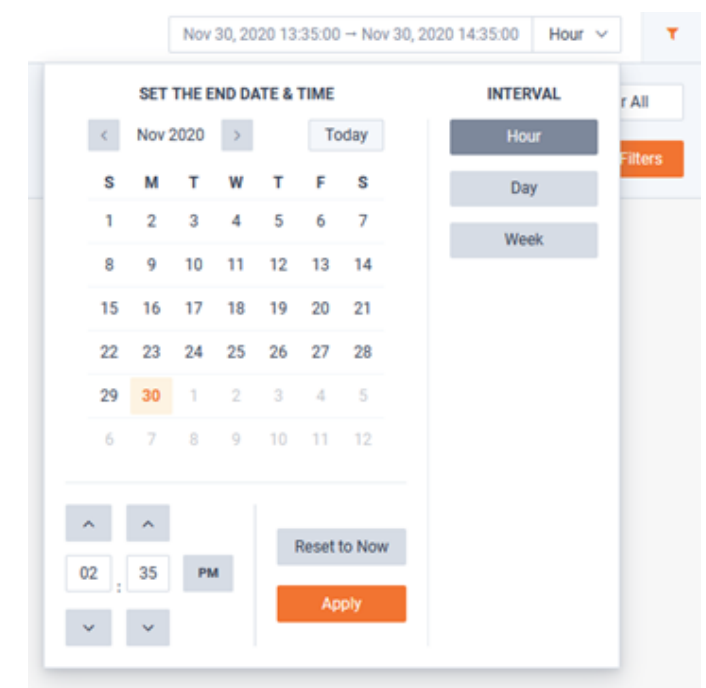

# <span id="page-96-0"></span>**Site to Site Analysis**

The *Site to Site Analysis* story provides a chord diagram for understanding the bandwidth/ utilization between sites.

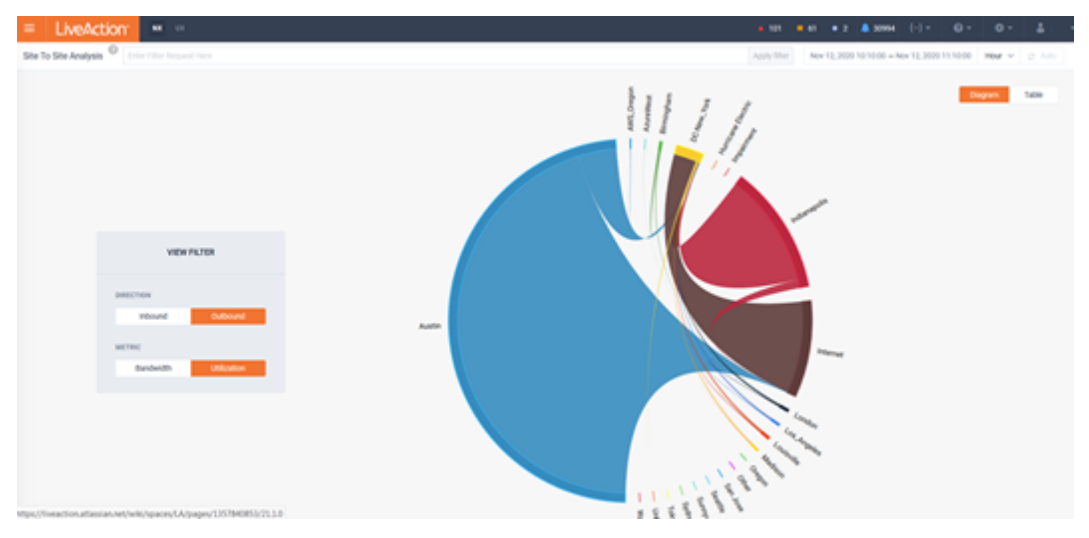

Filters can be applied to focus on the specific conversations of interest:

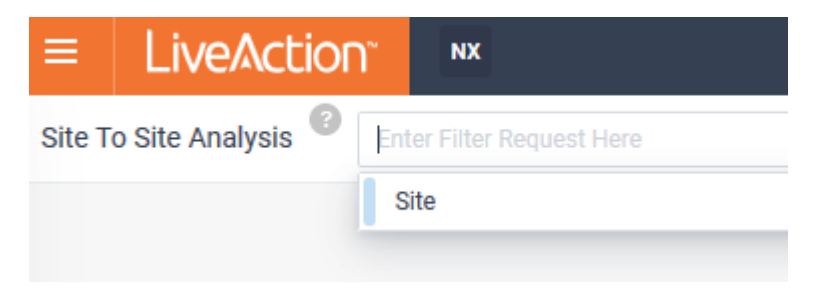

Historic time ranges can be selected for finding the Flows of interests.

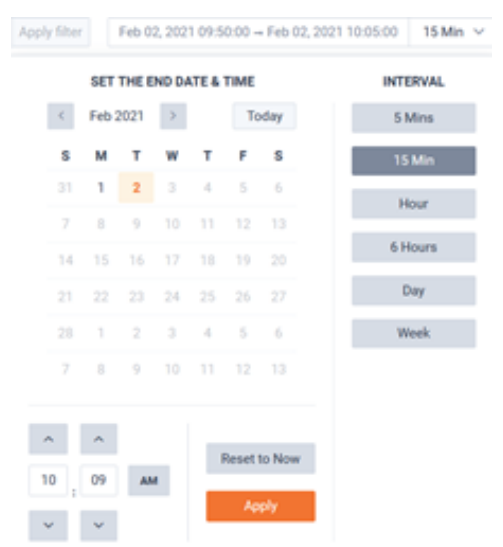

The page can optionally be auto-refreshed by toggling the **Auto** button in the top right of the page.

 $\mathbf{C}$  Auto

A *View Filter* is available for controlling the Flow's direction and metric in the diagram.

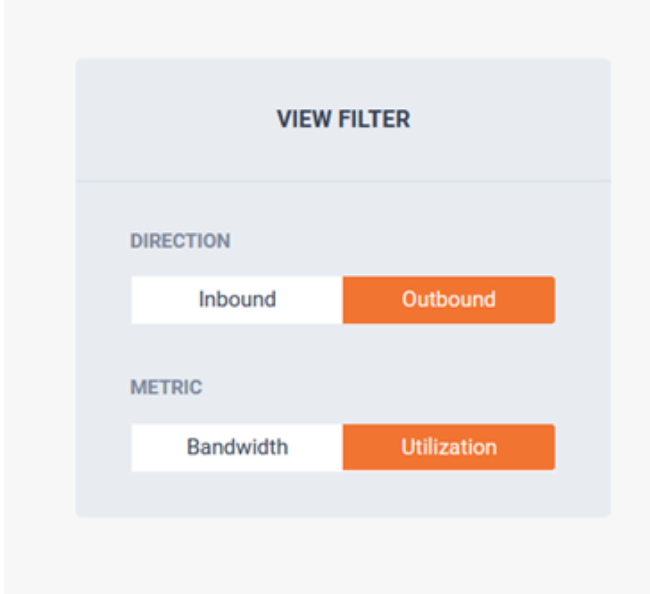

The story can be displayed as either a *Chord Diagram* or *Table*.

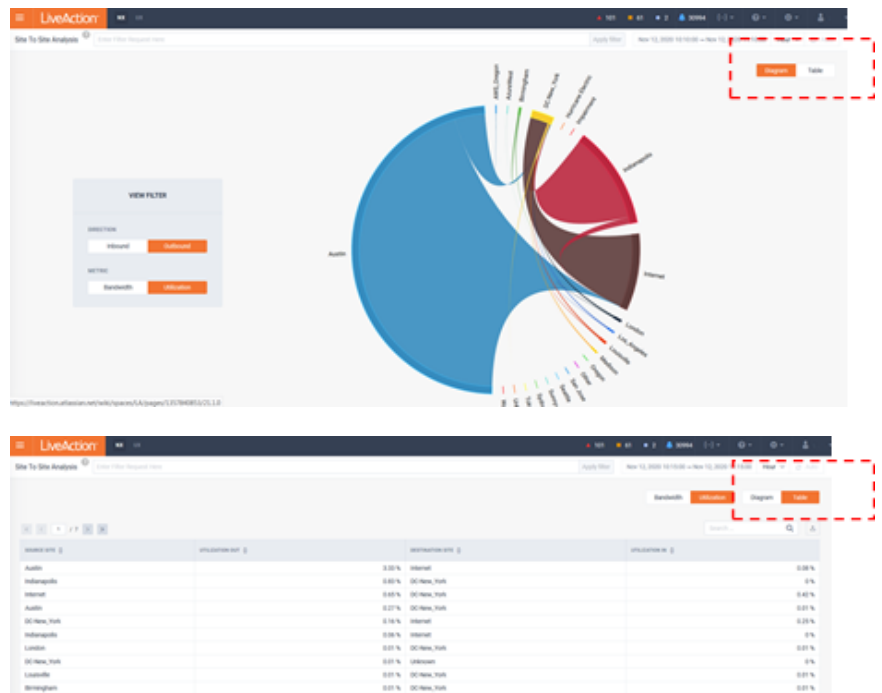

Highlighting a chord will show the details of the bandwidth/ utilization between the sites highlighted. Clicking on a chord will launch a Sankey diagram.

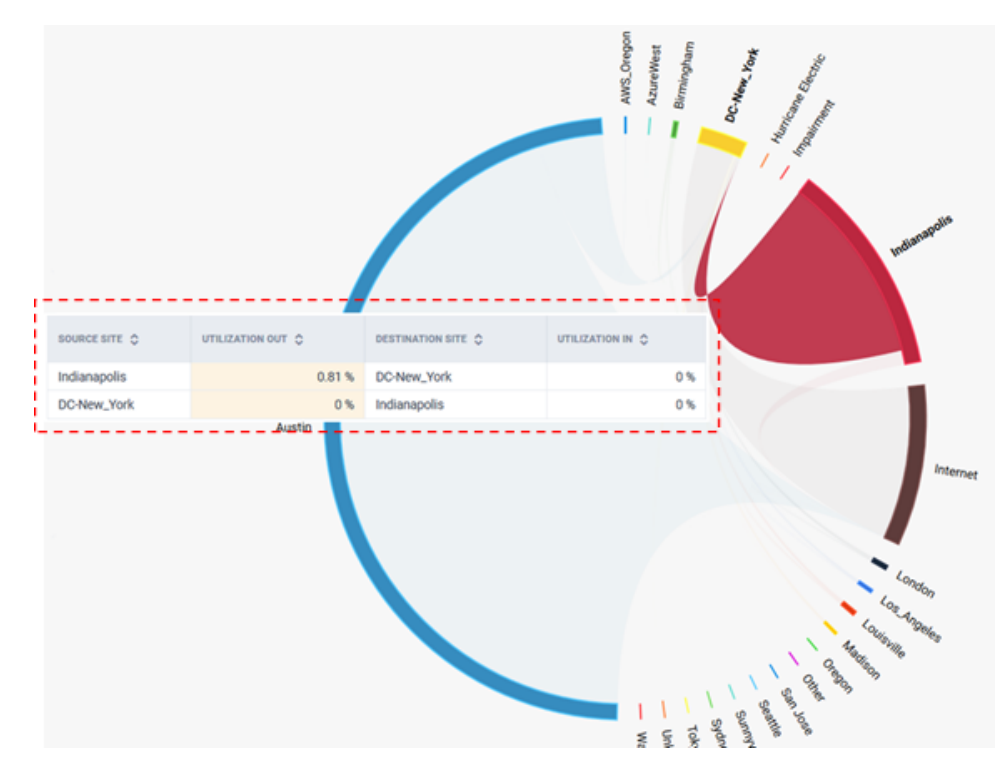

The *Site To Site* story Sankey diagram provides further details on the bandwidth/utilization between the sites selected.

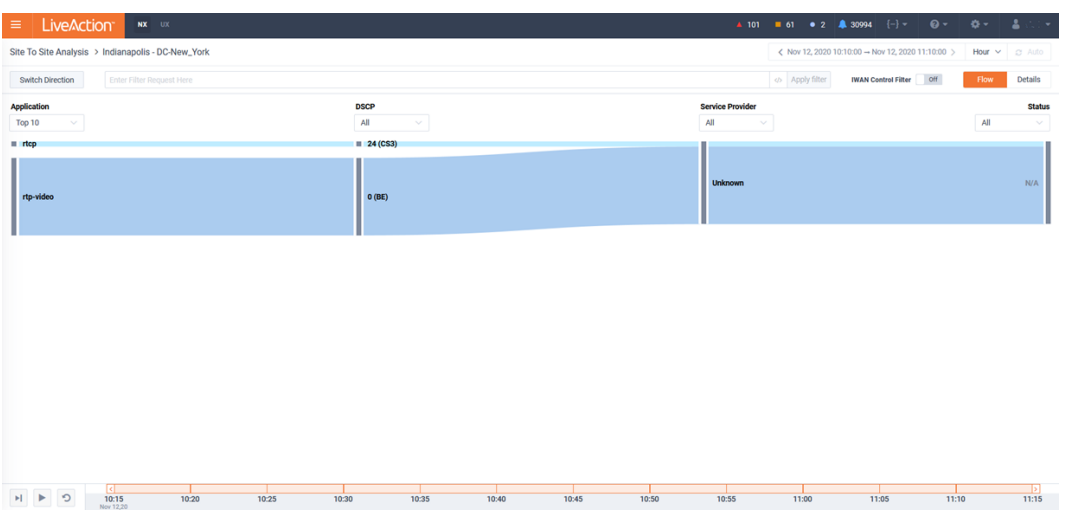

The Sankey diagram can be viewed in either a *Flow* or *Details* view.

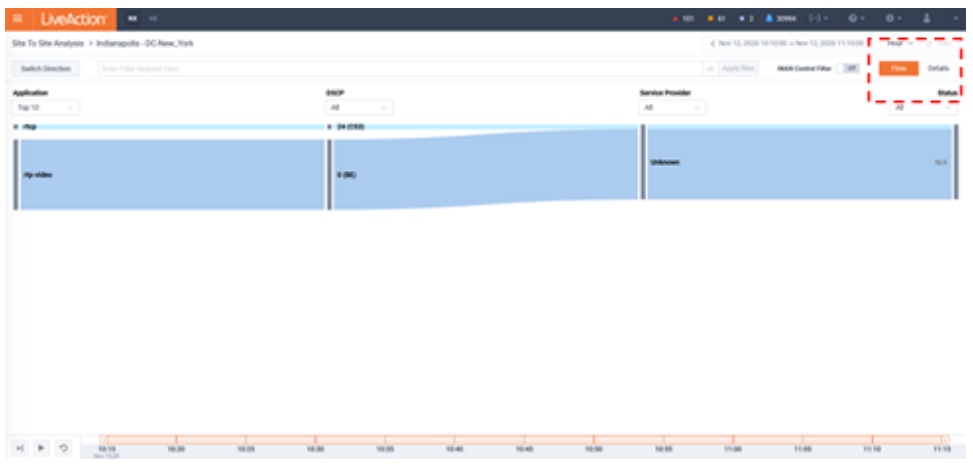

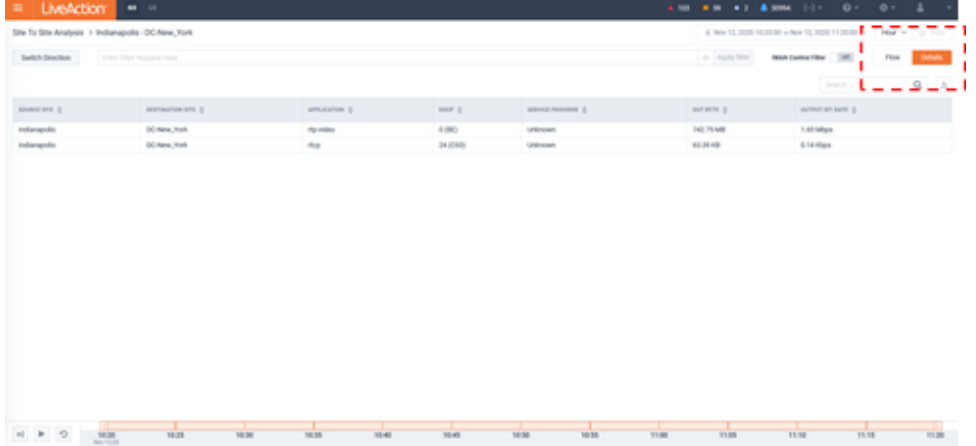

Filters can be applied to focus on the specific conversations of interest:

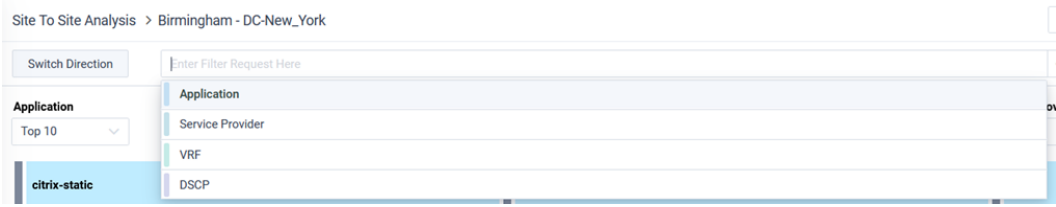

Historic time ranges can be selected for finding the Flows of interests.

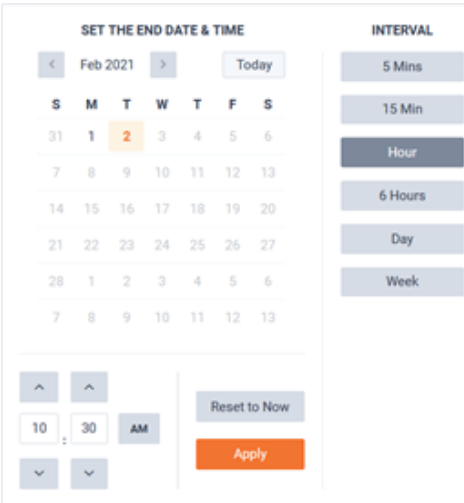

The page can optionally be auto-refreshed by toggling the **Auto** button in the top right of the page.

#### $\mathbf{C}$  Auto

The Sankey diagram highlights the applications, their DSCP, the service provider path the application took, and its status. Clicking on the chords in the Sankey diagram will pivot to a curated historic report template.

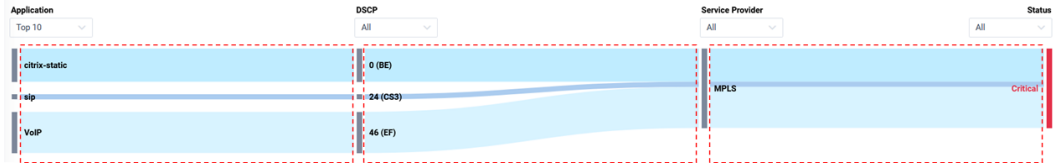

This template includes the following reports:

- Application
- DSCP
- App Group (DSCP) by Service Provider
- Jitter/ Loss
- Application Performance (AVC)
- Service Provider Performance (PfR)

Filters located at the top of the Sankey diagram can be used to further refine the data shown.

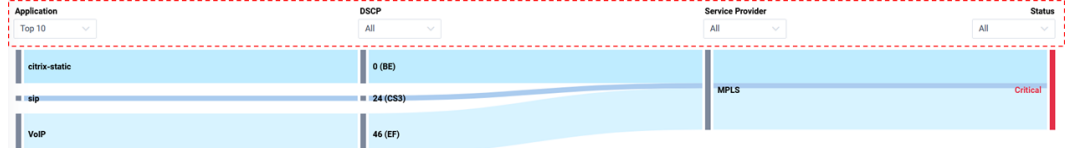

The *IWAN Control Filter* can be used to hide IWAN Smartprobe traffic on the Sankey diagram.

**IWAN Control Filter** Off

The **Switch Direction** button can be used to reverse the source/destination site visualized in the Sankey diagram.

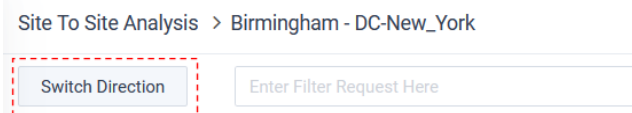

A timeline slider is available at the bottom of the Sankey diagram to understand the context over time.

10:45 10:50 10:55 11:00 11:05 11:105 11:105 11:105 11:105 11:105  $\frac{1}{10:20}$  $\frac{1}{10^{25}}$  $10-30$  $\frac{1}{10:35}$  $\frac{1}{10:40}$ 

Advanced to next bin window:

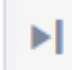

"Play" the Sankey Diagram bin by bin:

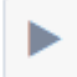

"Pause" the Sankey Diagram on the current bin:

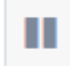

Reset view to complete time window:

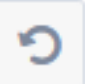

### <span id="page-101-0"></span>**Calls by Number**

*[LiveAction LiveWire](https://www.liveaction.com/products/livewire/)* devices can send a unique type of Flow called LiveAction LiveFlow that includes the IP address of VoIP endpoints and their associated SIP Directory Numbers (DNs). This allows operators the ability to find specific conversations of interest based on phone number.

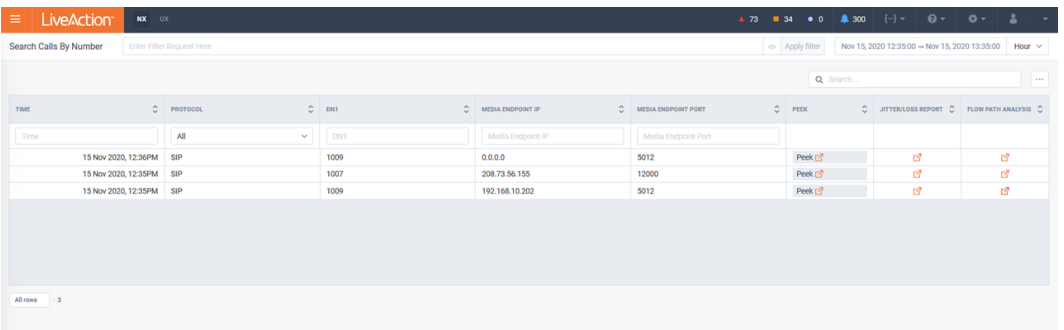

Filtering can be applied to find the specific calls of interests.

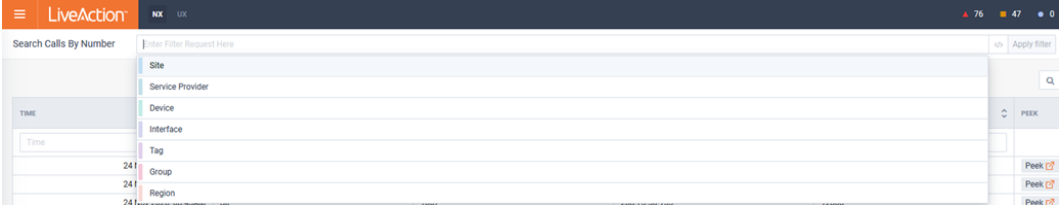

Historic time ranges can be selected for finding the conversations of interests.

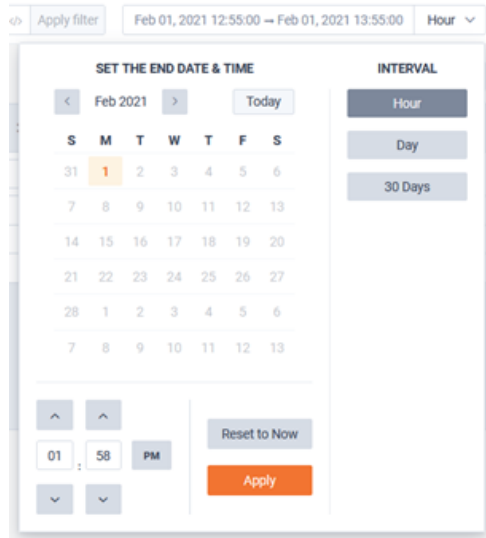

Selecting **Peek** will cross-launch to LiveNX Peek (Packets) with a filter of IP Address and Port of the selected Flow.

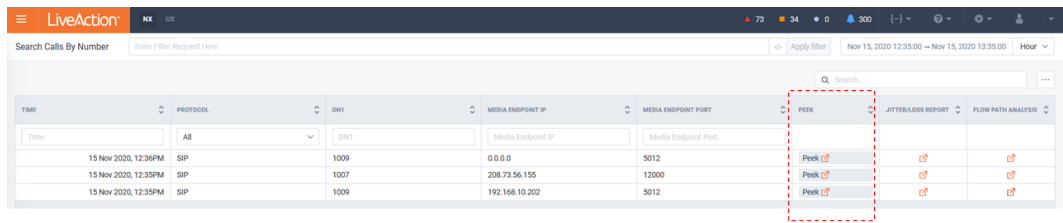

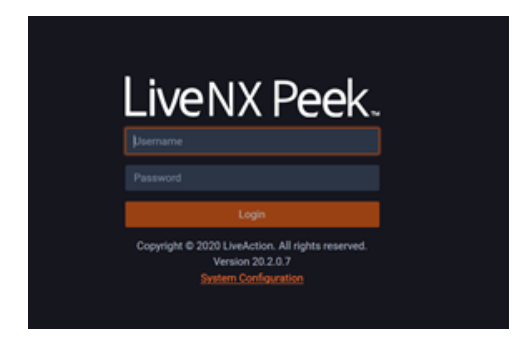

Selecting *Jitter/Loss Report* will drill-down to the applicable historic report.

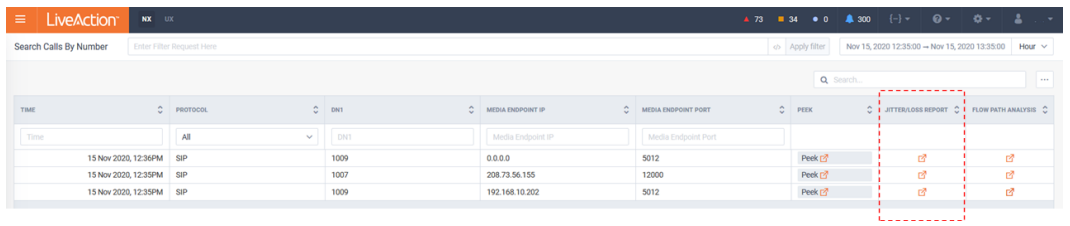

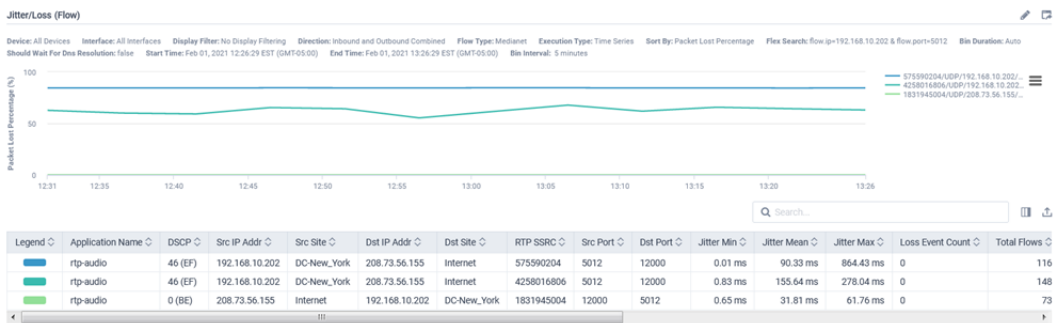

Selecting *Flow Path Analysis* will drill-down to the Flow Path Analysis Story with the Filter preassigned for the selected conversation. Operators can perform a hop-by-hop analysis on a selected Flows.

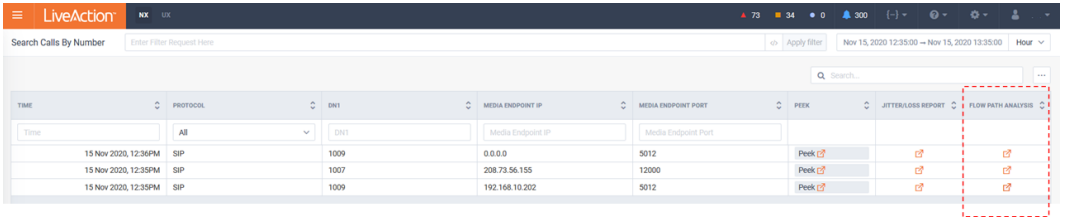

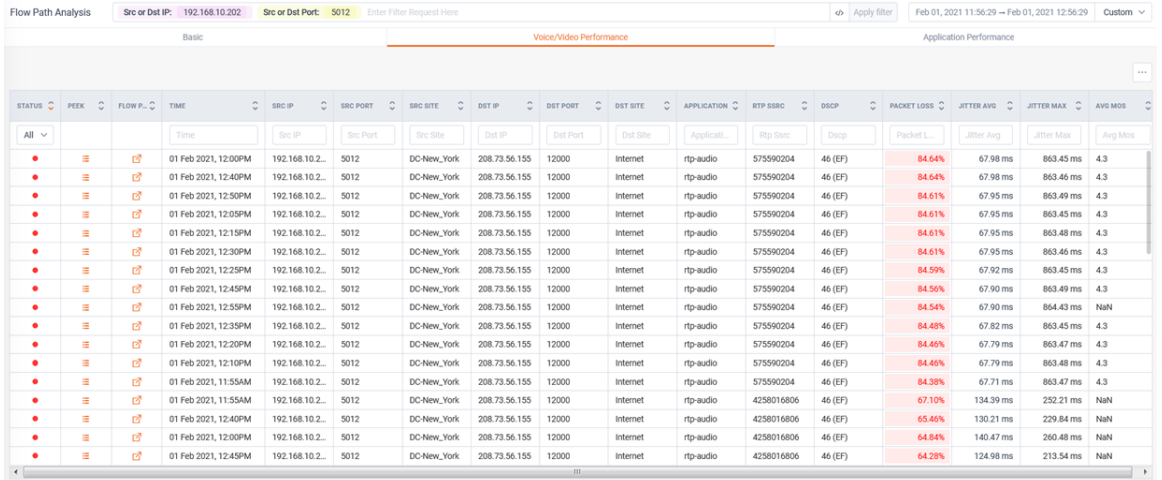

All rows / 52

WAN Applications > Application: > PATH UDP 192.168.10.202 : 5012 - 208.73.56.155 : 12000

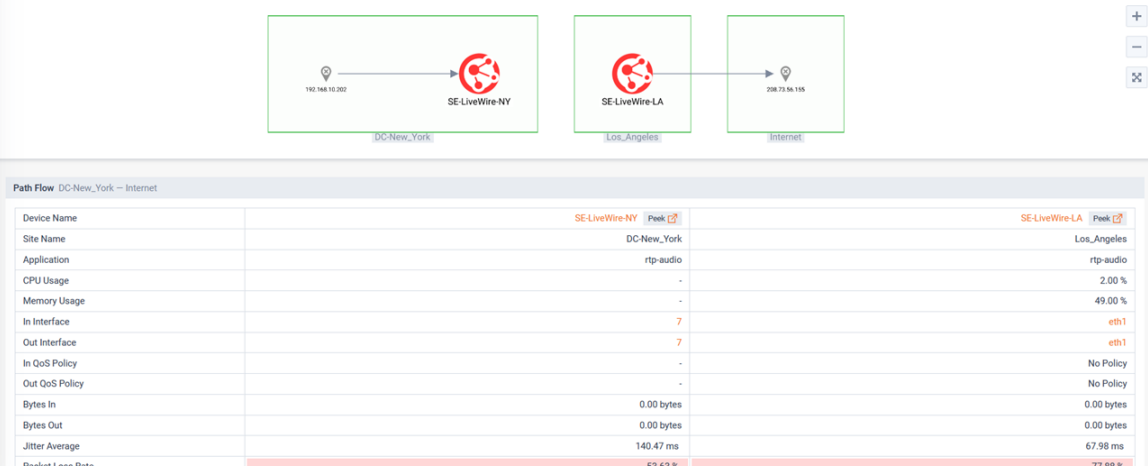

Feb 01, 2021 12:00:00 - Feb 01, 2021 12:05:00

# <span id="page-104-0"></span>**WAN Availability**

The *WAN Availability* story will highlight the available statistics of the WAN interfaces monitored by LiveNX.

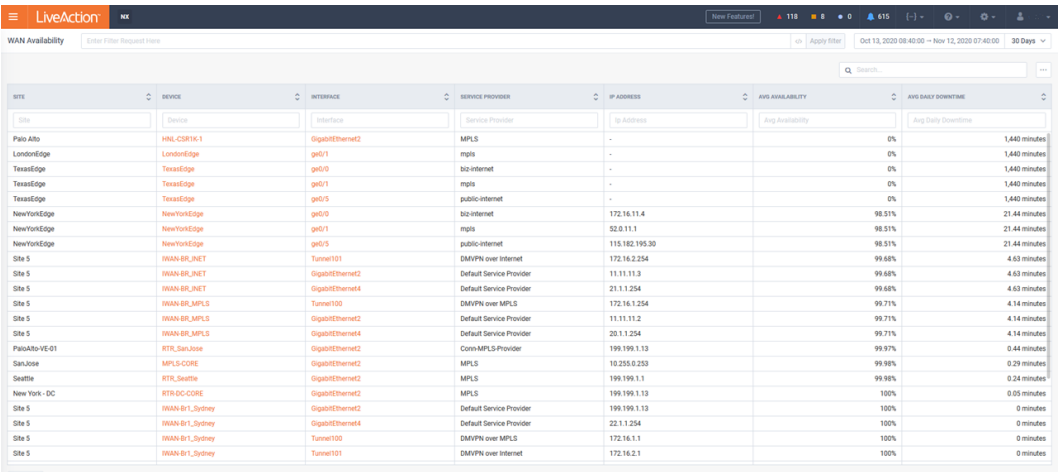

A Filter can be used to narrow the scope of the story.

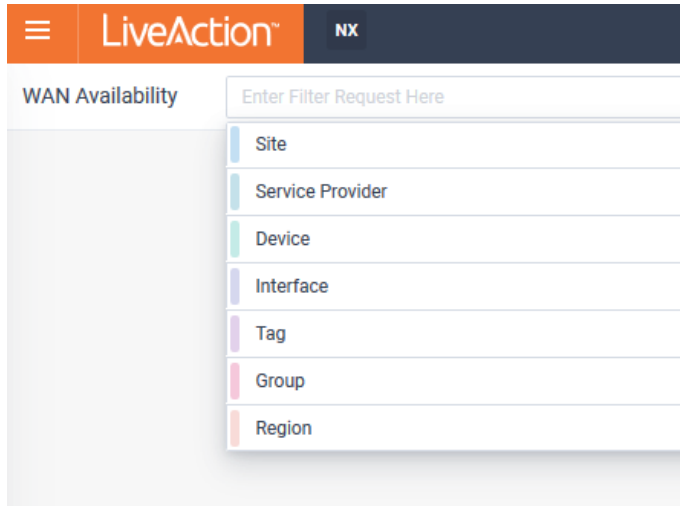

Historic Time intervals can be used.

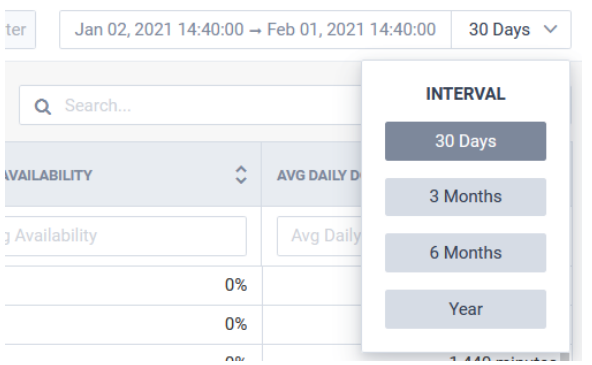

Selecting a device will drill-down to a *Device Availability* report.

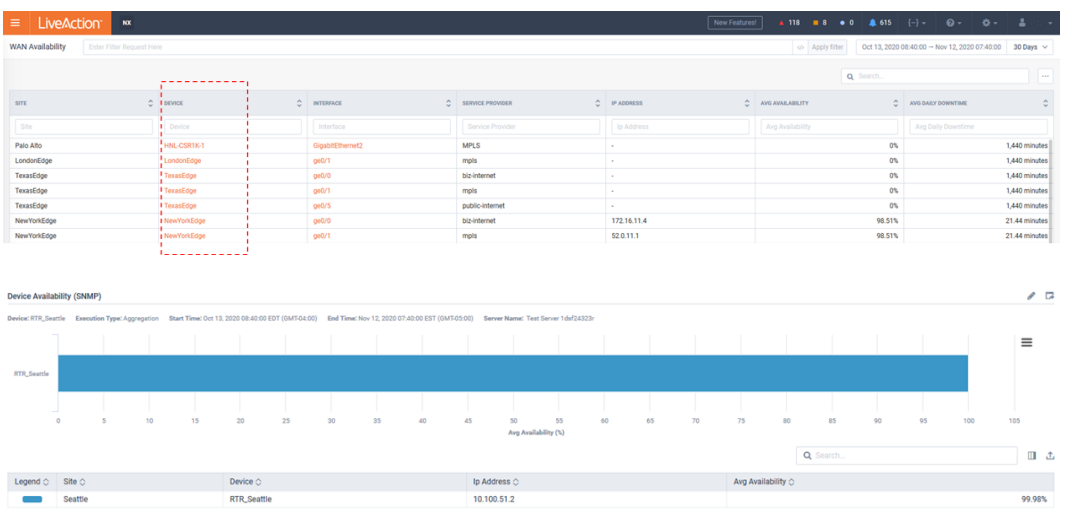

Selecting an interface will drill-down to a *Daily Availability Average* report.

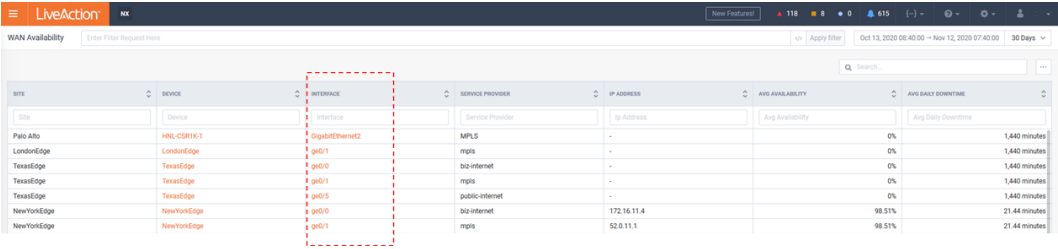

**Daily Availability Averages** 

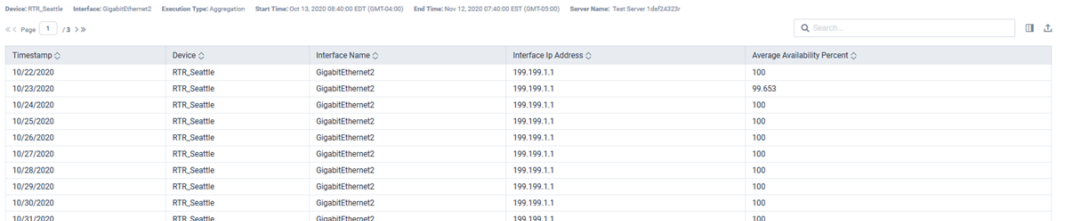

# <span id="page-105-0"></span>**WAN Capacity Planning**

The *WAN Capacity Planning* story will monitor each WAN interface's monthly utilization for the previous six months. This data is based on SNMP utilization.

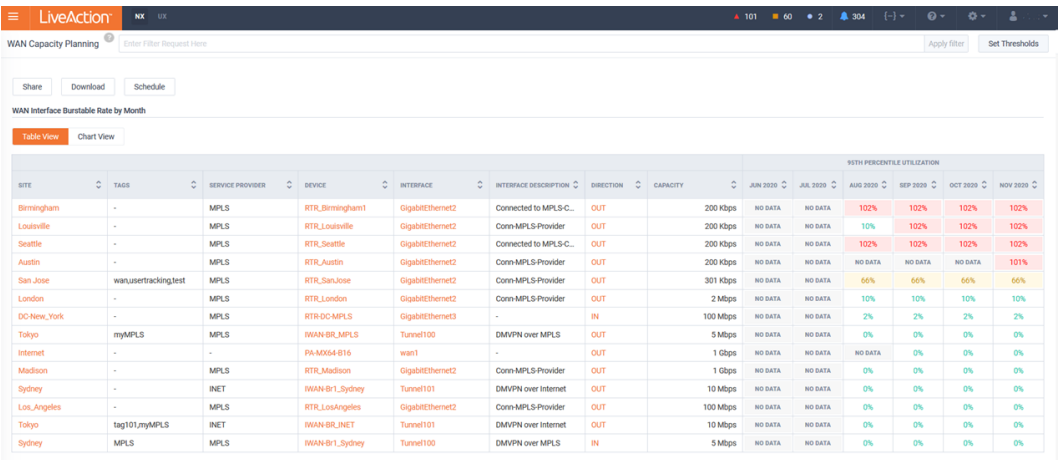

The reported interfaces can be Filtered to focus the scope of the Story.

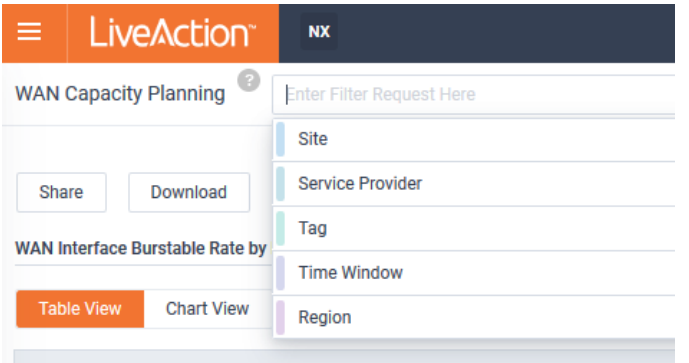

Clicking the details of the story will pivot to a curated historic report template for the WAN interface during the month selected.

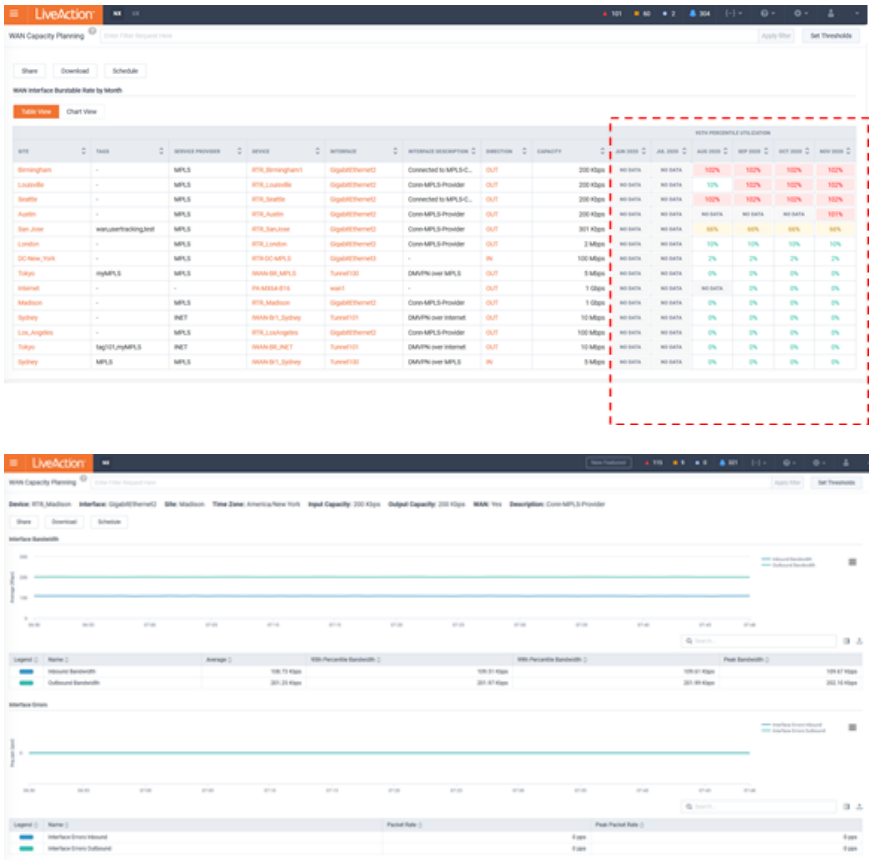

To manage the color coding of the table in the story, select *Set Thresholds*.

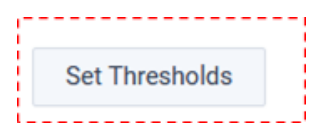

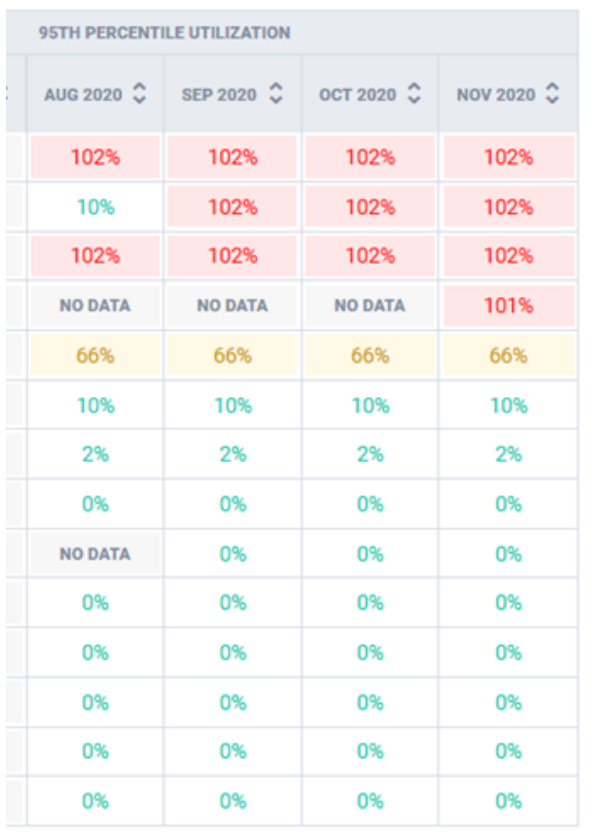

Multi-instance Filters can be used to set the thresholds colors used by the story.

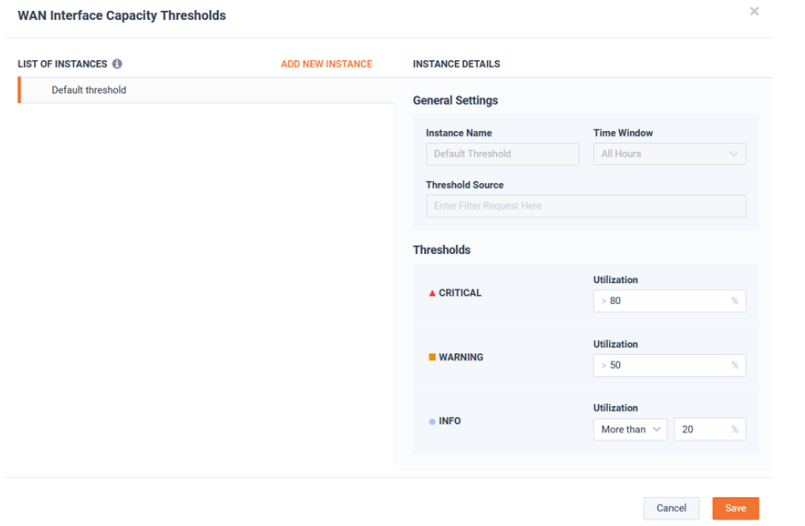

Filters and Time Window can be used for instance to further refine these thresholds.
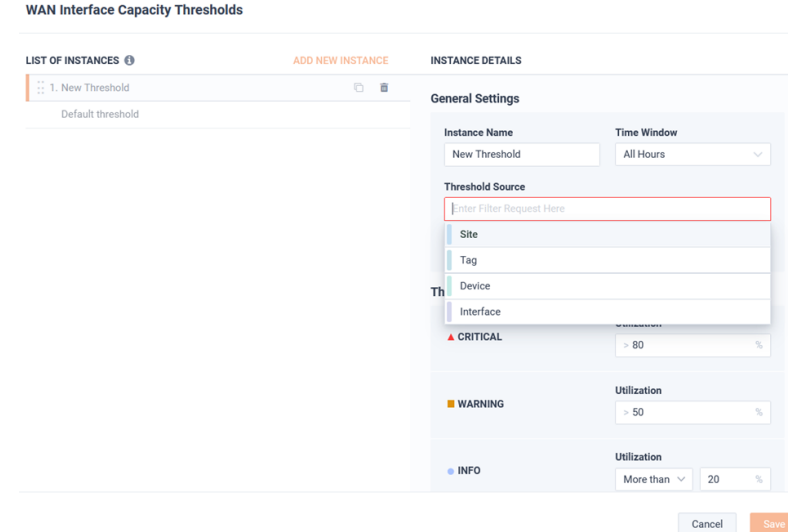

# **WAN Utilization**

The *WAN Utilization* story provides a utilization summary of each WAN interface. This includes Average, Peak, and 95<sup>th</sup> Percentile statistics for the selected time period. This data is based on SNMP utilization.

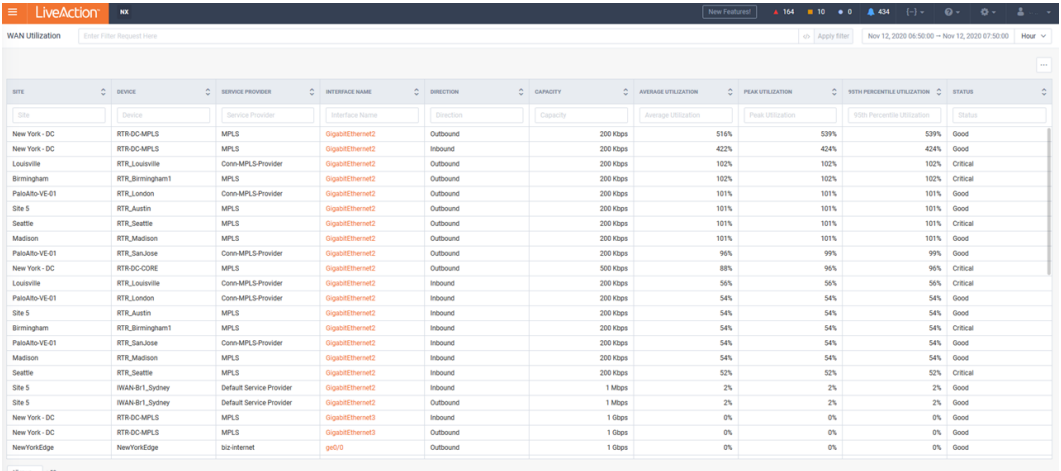

A Filter can be used to narrow the scope of the story.

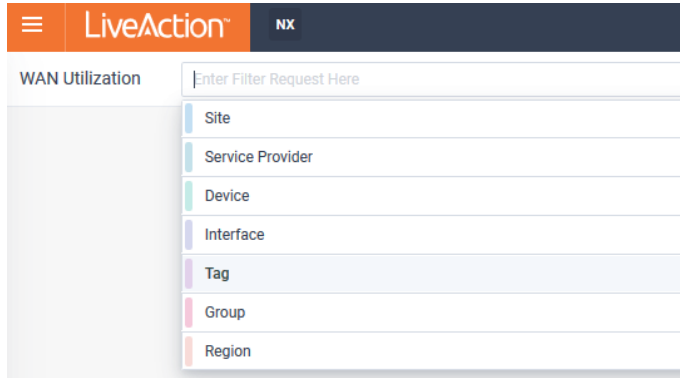

Historic Time intervals can be used.

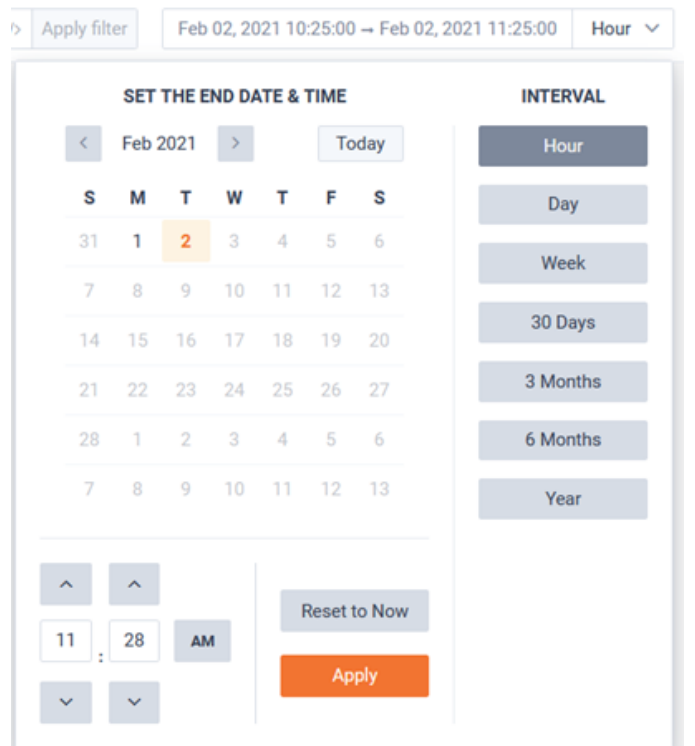

Clicking on an interface will pivot to the Interface Entity page for further investigation.

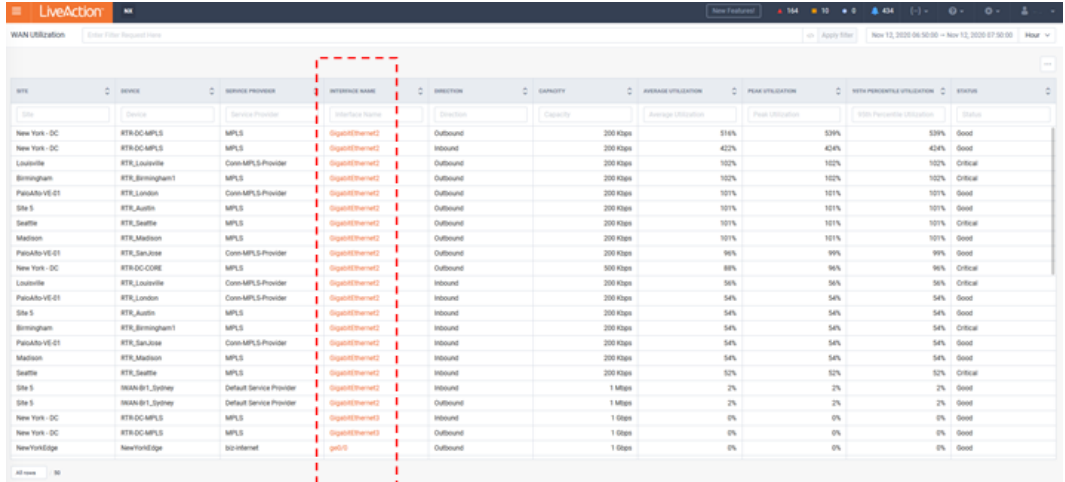

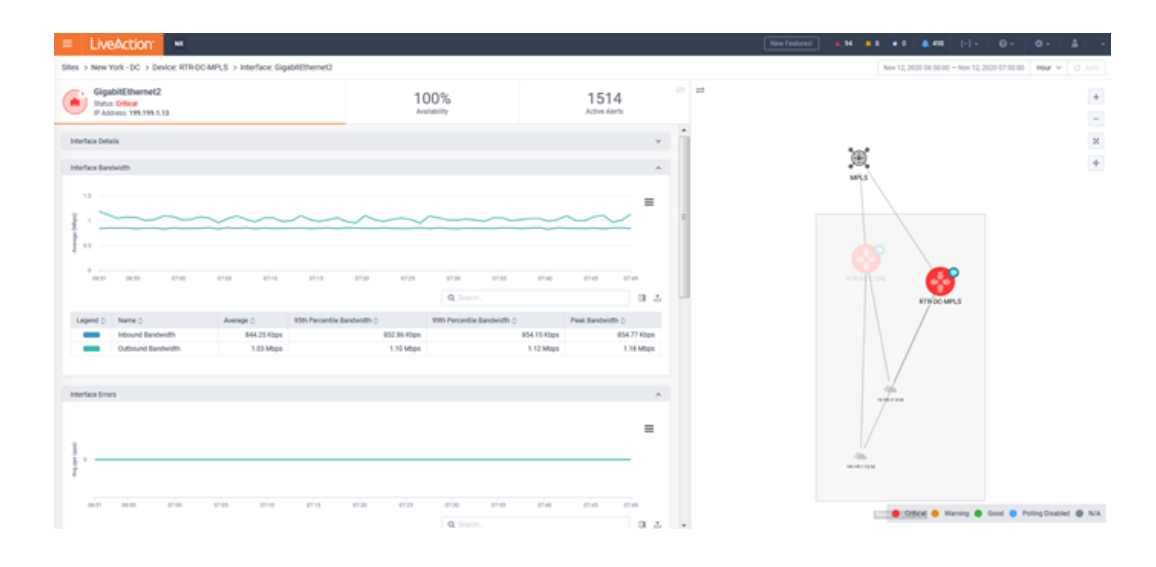

# **CHAPTER 5**

# **Reports**

# In this chapter:

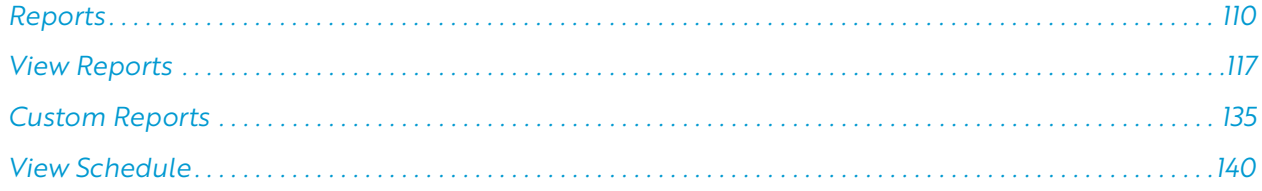

# <span id="page-112-0"></span>**Reports**

# **List of Reports**

The following table lists the reports available in LiveNX:

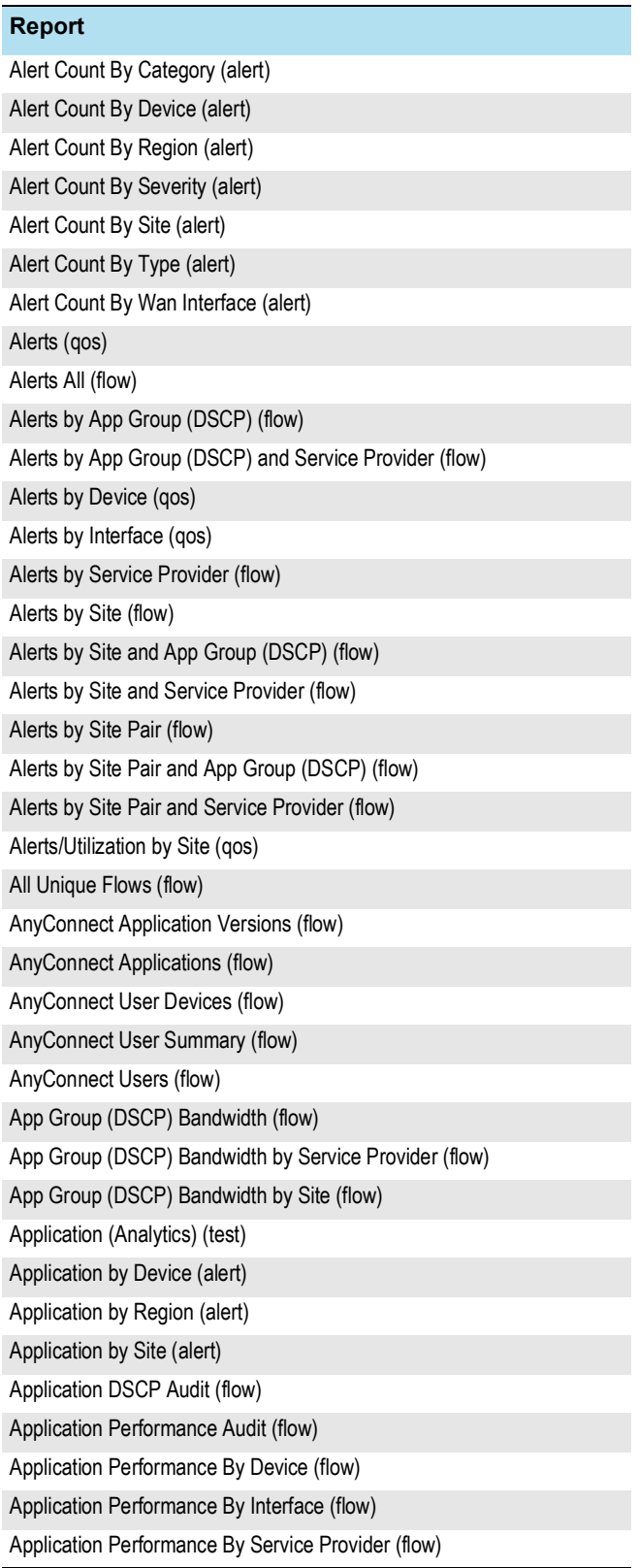

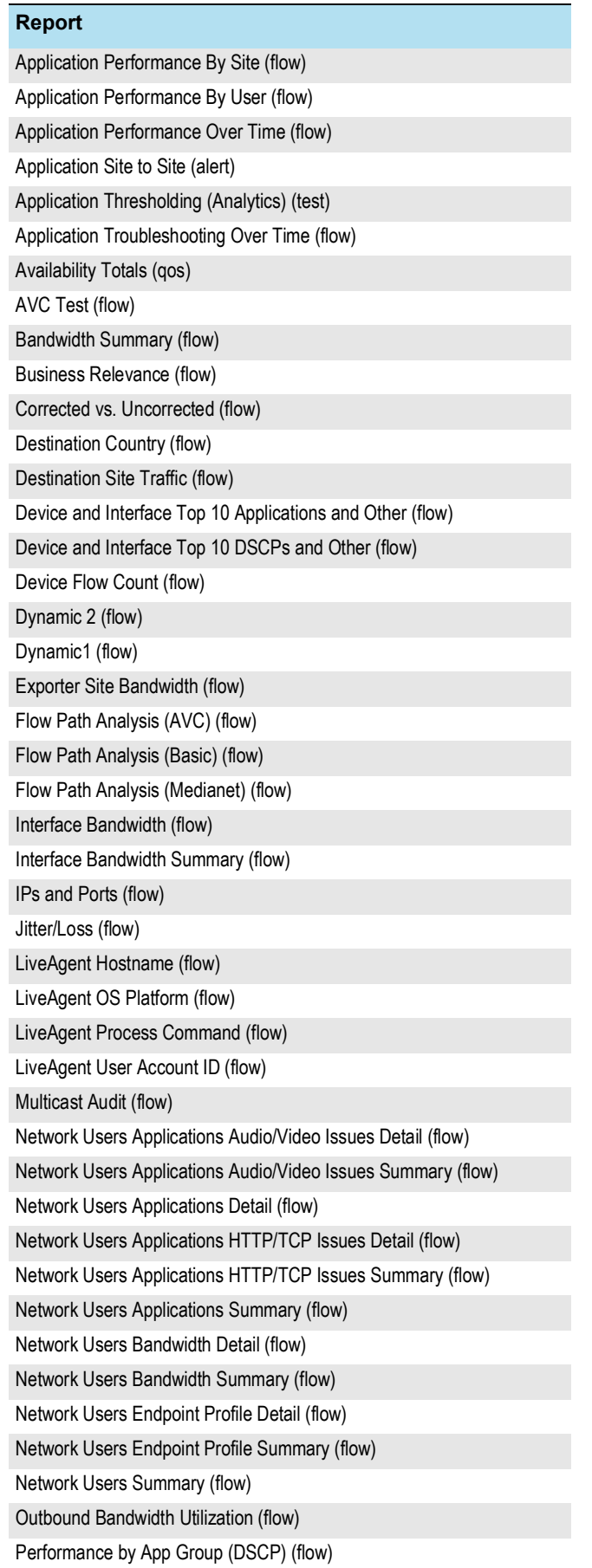

#### **Report**

Performance by Service Provider (flow) Performance by Site (flow) Performance by Site and App Group (DSCP) (flow) Performance by Site and Service Provider (flow) Performance by Site Pair (flow) Performance by Site Pair and App Group (DSCP) (flow) Performance by Site Pair and Service Provider (flow) Search Calls By Number (flow) Service Provider Bandwidth (flow) Service Provider Bandwidth by App Group (DSCP) (flow) Service Provider Bandwidth by Site (flow) Site and Service Provider Top 10 WAN Applications and Other (flow) Site and Service Provider Top 10 WAN DSCPs and Other (flow) Site Capacity Utilization (flow) Site Capacity Utilization by App Group (DSCP) (flow) Site Capacity Utilization by Service Provider (flow) Site to Site Application Performance (flow) Site to Site Application Response Time (flow) Site to Site Jitter/Loss by Service Provider (flow) Site to Site Outbound Service Provider (flow) Site to Site Outbound Top 10 Applications and Other (flow) Site to Site Outbound Top 10 DSCPs and Other (flow) Site to Site Outbound VRF (flow) Site Traffic (flow) Site Traffic App (flow) Site Traffic WAN (flow) Source Country (flow) Source Site Traffic (flow) Test AVC (flow) test basic (flow) Top Applications By LiveAgent User (flow) Top Conversations By LiveAgent User (flow) Top DSCP By LiveAgent User (flow) Top Voice/Video Performance by SSRC (flow) Top Voice/Video Performance Summary (flow) Traffic Class (flow) Type by Device (alert) Type by Interface (alert) Type by Region (alert) Type by Site (alert) User Filter (flow) User Filter DSCP Audit (flow) Voice/Video Performance Audit (flow) Voice/Video Performance By Device (flow)

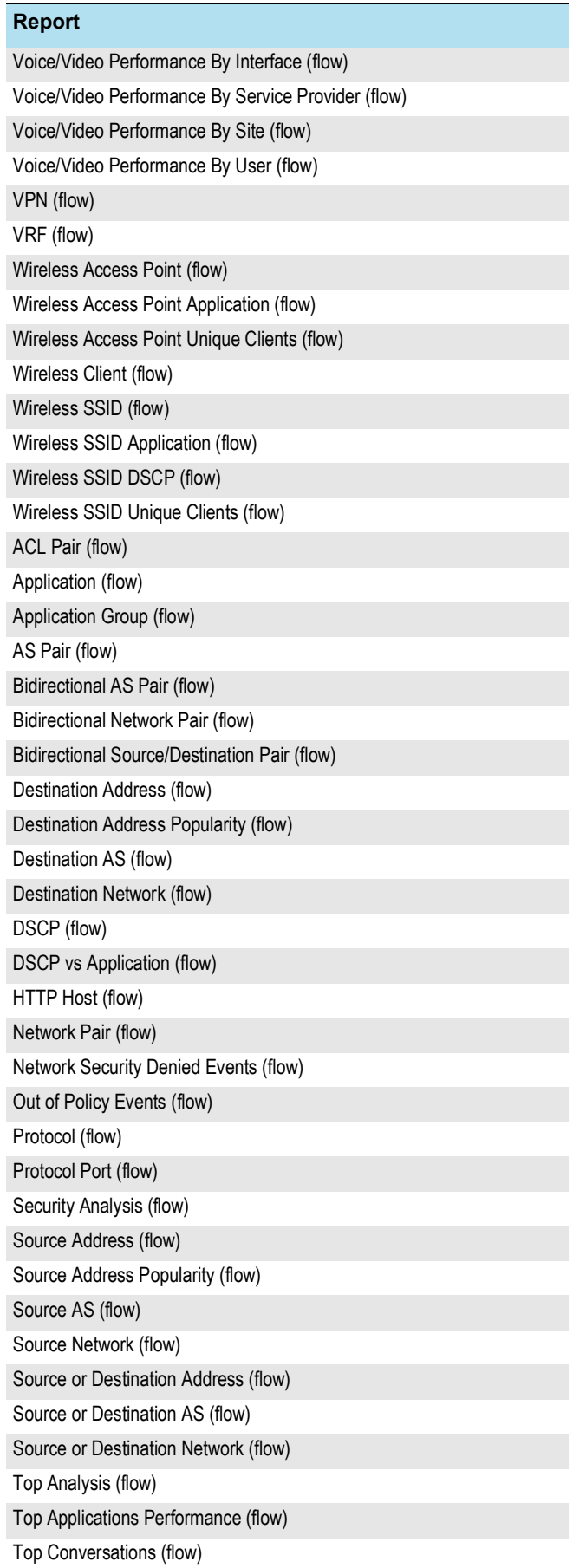

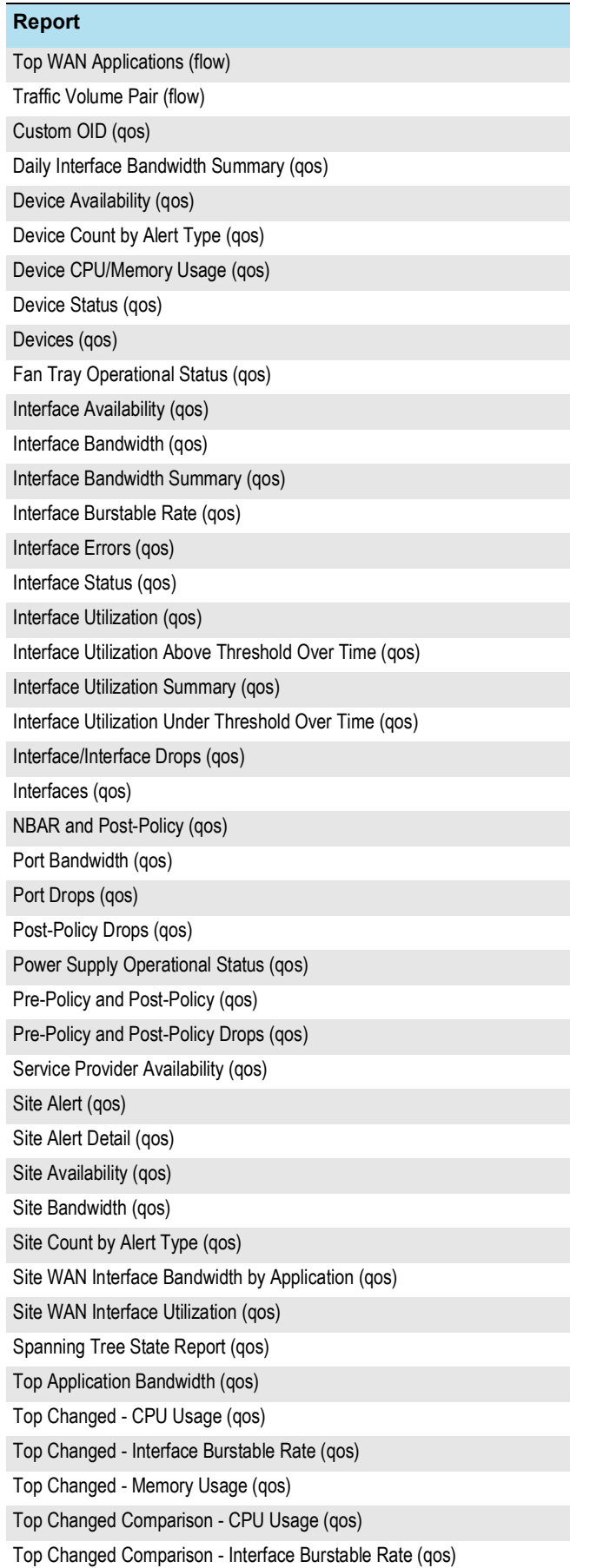

#### **Report**

Top Changed Comparison - Memory Usage (qos)

Top Class Bandwidths (qos)

Top Class Drops (qos)

Top CPU Usage (qos)

Top Interface Bandwidths (qos)

Top Interface Drops (qos)

Top Interface Errors (qos)

Top Interface Utilization (qos)

Top Layer 2 QoS Queue Drops (qos)

Top Memory Usage (qos)

WAN Alerts/Bandwidth by Application (qos)

WAN Interface Burstable Rate by Month (gos)

Cloud onRamp for SaaS Performance by Site (viptela)

Cloud onRamp for SaaS Performance Details by Site (viptela)

Cloud onRamp for SaaS Performance Time Series (viptela)

Insights by Application (Analytics) (test)

Insights by Device (Analytics) (test)

Insights by Site (Analytics) (test)

Enumeration Time Series Test Report (test)

Latest Insights (Analytics) (test)

Network Delay Anomalies (Analytics) (test)

Overall Health (IPSLA)

Overall System Health (IPSLA)

Scaling Test Report (test)

Service Provider Performance (viptela)

Single Test Time Series (IPSLA)

Single Type Health (IPSLA)

Site Pair Status (viptela)

Site to Site Performance (viptela)

Site to Site Performance Details (viptela)

Site to Site Performance Over Time (viptela)

SLA Class Performance (viptela)

SNMP Bandwidth Anomalies (Analytics) (test)

Test Status (IPSLA)

Threshold Test Report (test)

Top Analysis - AVC (analytics)

Top Analysis - AVC (Analytics) (test)

Top Analysis - Basic (analytics)

Top Analysis - Basic (Analytics) (test)

Top Analysis - Medianet (analytics)

Top Analysis - Medianet (Analytics) (test)

Top Conversations (Analytics) (test)

Tunnel SLA Class Performance (viptela)

Anomalies by Application (analytics)

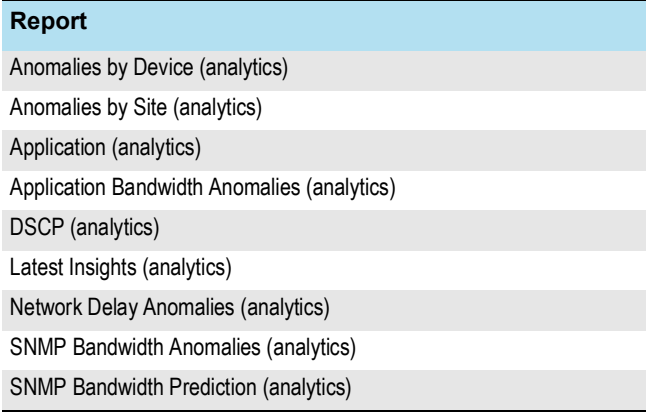

# **List of Report Parameters**

The following table lists the report parameters in LiveNX:

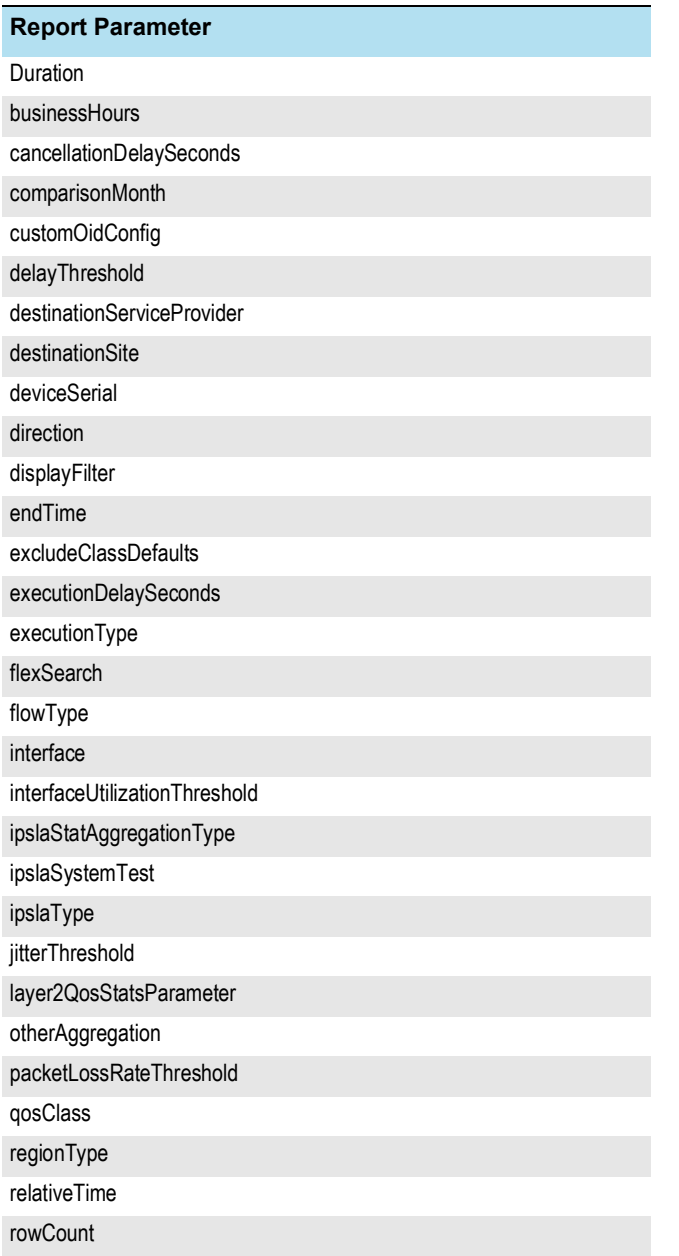

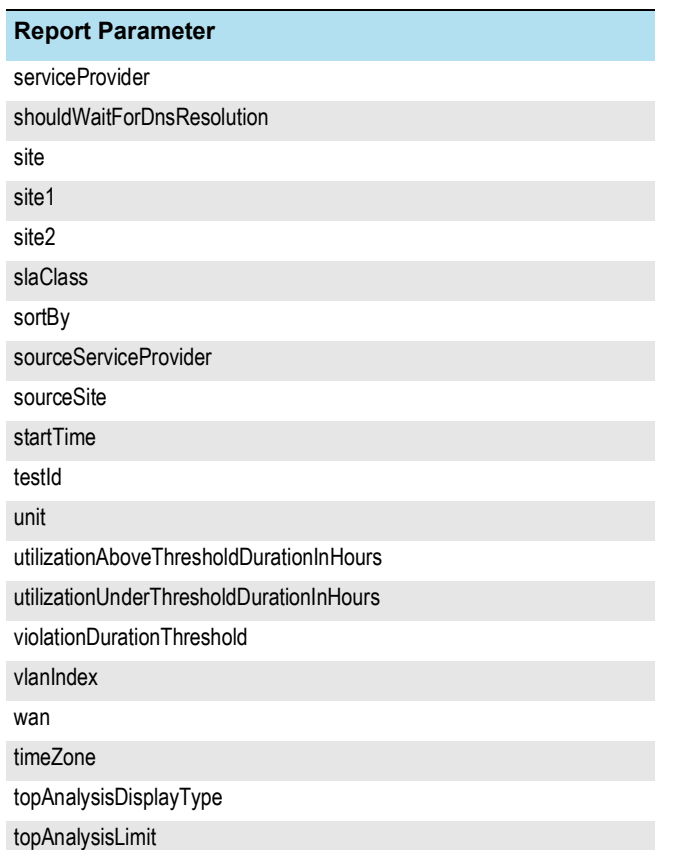

## <span id="page-119-0"></span>**View Reports**

LiveNX provides very flexible Reporting for monitoring multiple dimensions of network and application performance. One report can be run individually, or multiple reports can be bundled together into a Template. These reports can run ad-hoc or saved and scheduled on a residual basis. Reports can be shared with colleagues via a shared URL or via email. Reports can also be run programmatically via REST API.

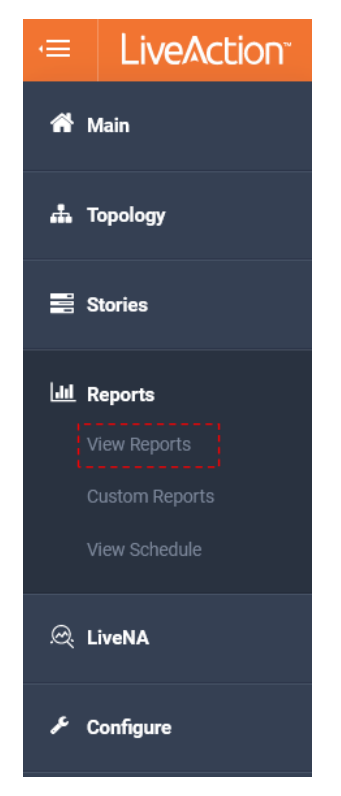

By default, the View Reports page is laid out to provide quick access to:

- Favorite Reports
- Top Reports
- Default Templates

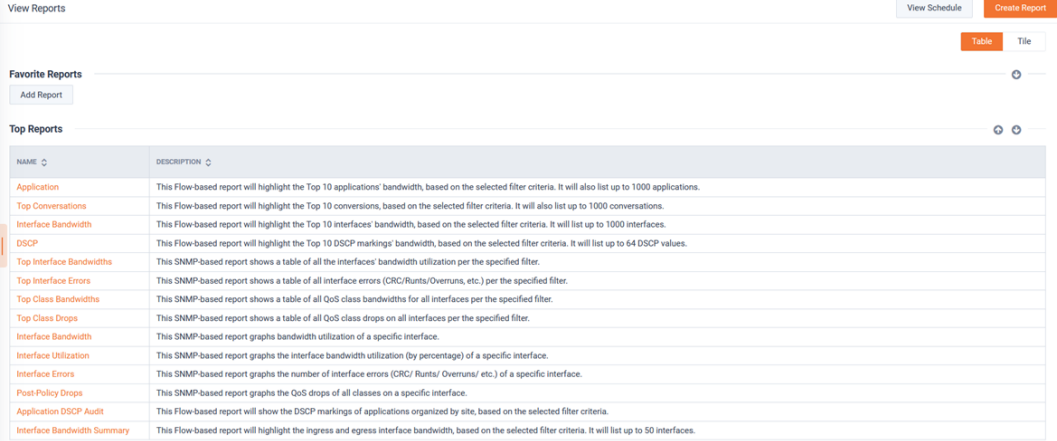

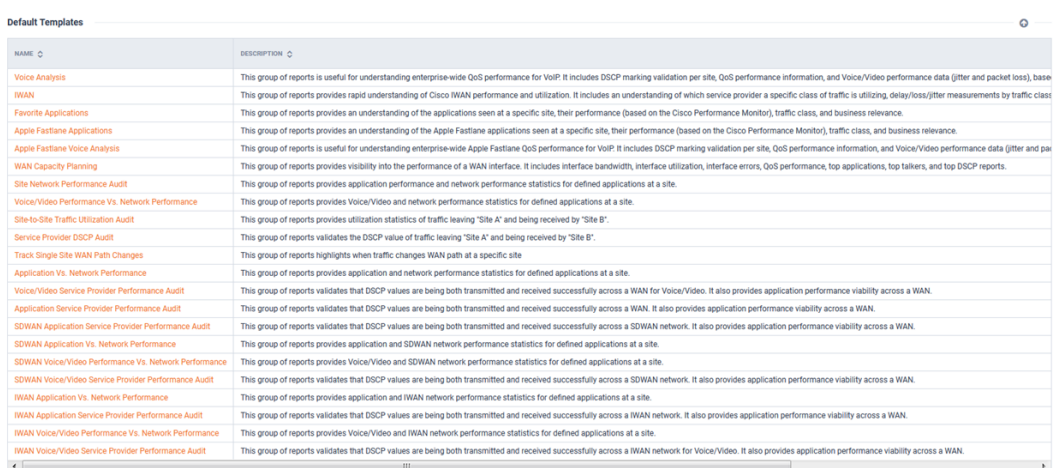

The presentation style for the page can be either a Table (default) or Tile view. This can be selected by using the switch at the top right of the page.

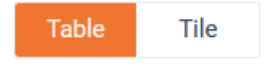

#### Table View:

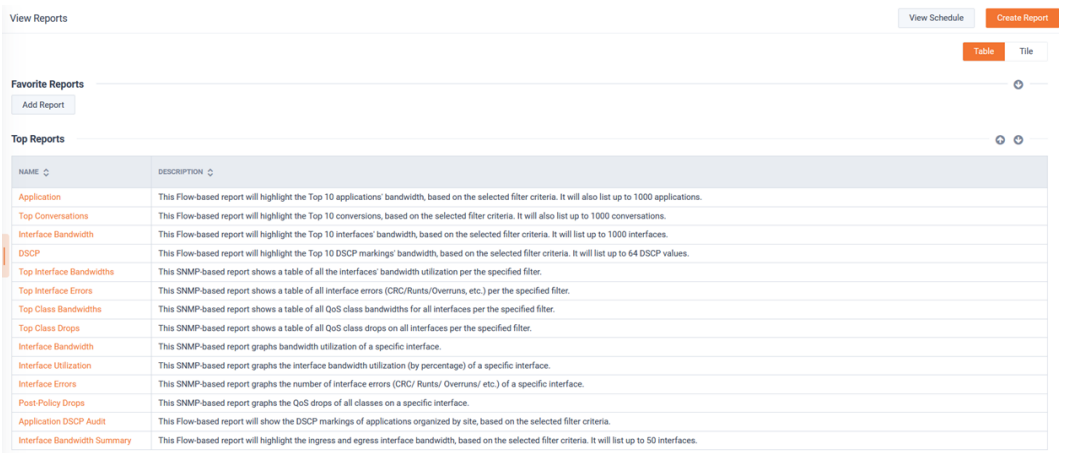

#### Tile View:

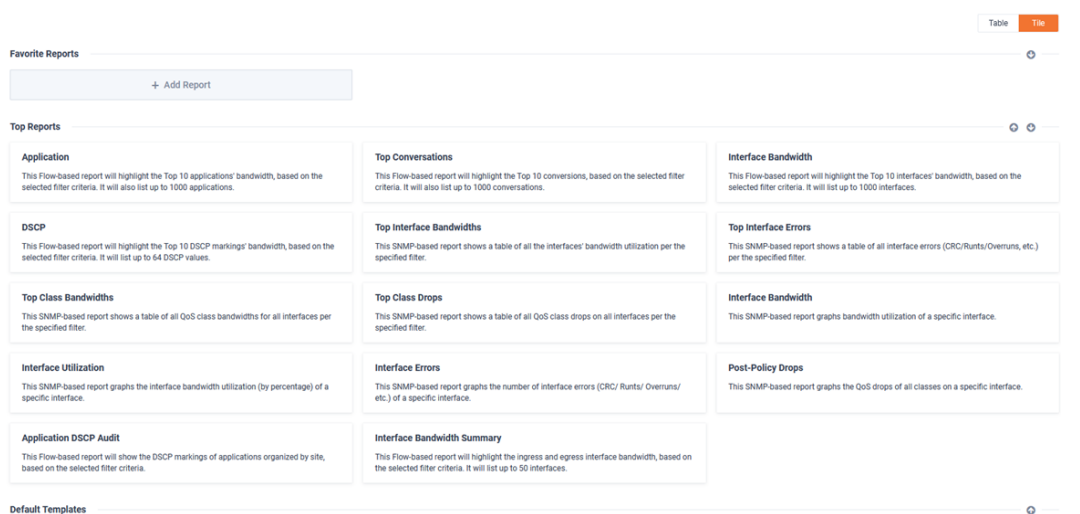

To Add a Favorite Report, click the Add Report button.

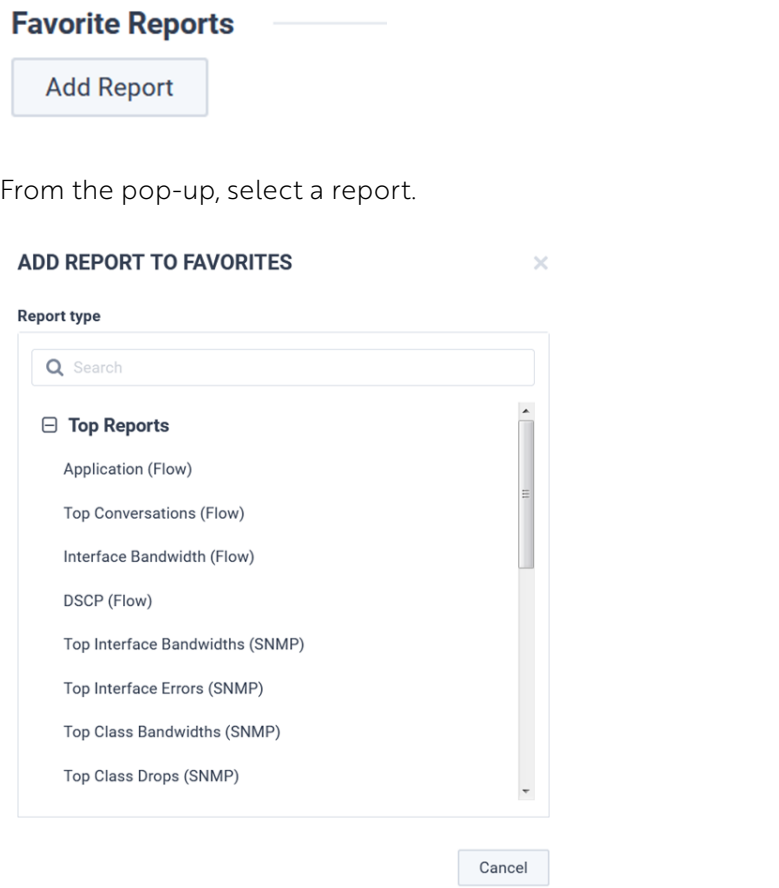

The Report will show up under *Favorite Reports*.

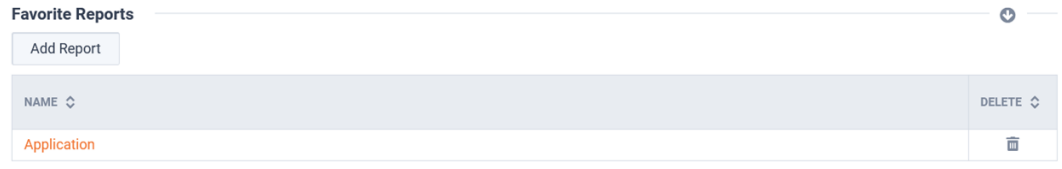

If collapsed, the sidebar tab can be expanded to expose a quick-access Report sidebar.

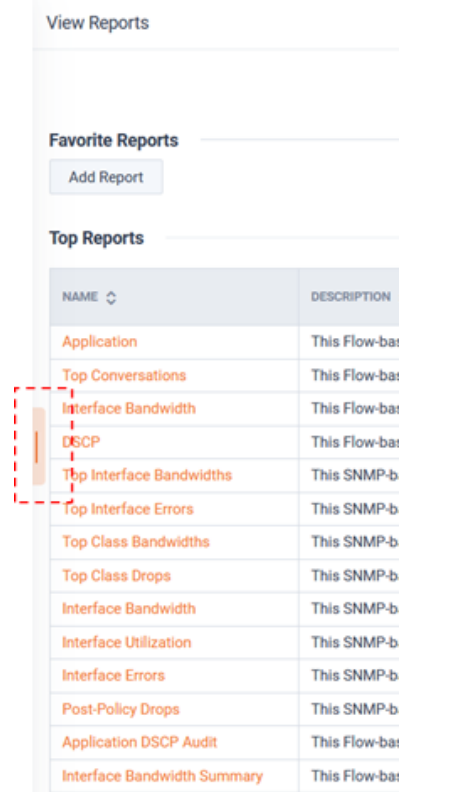

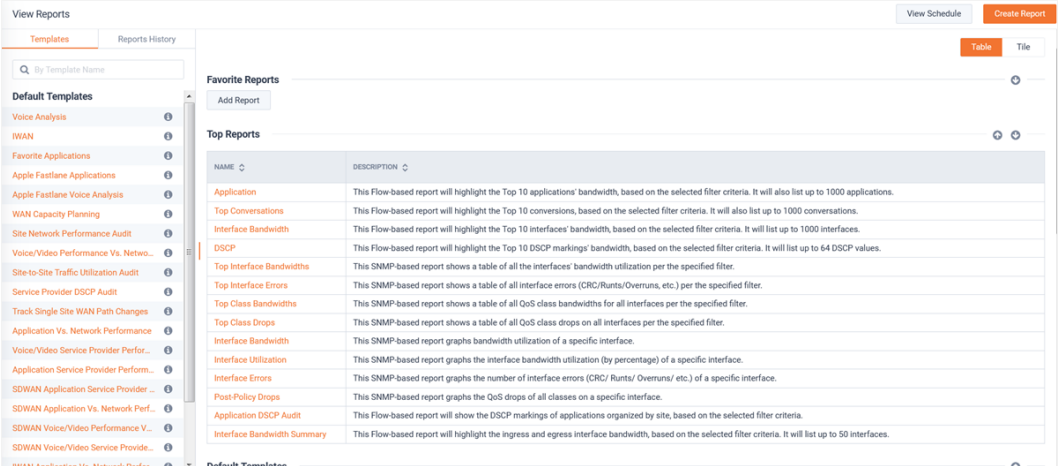

The quick-access Report sidebar contains two tabs: Templates and Reports History. The Template tab provides:

- My Templates Templates saved by the current user
- Community Templates Templates saved and shared by other users
- Default Templates curated Templates that ship with LiveNX

The Reports History tab provides a list of reports recently run by the current user. Template Tab:

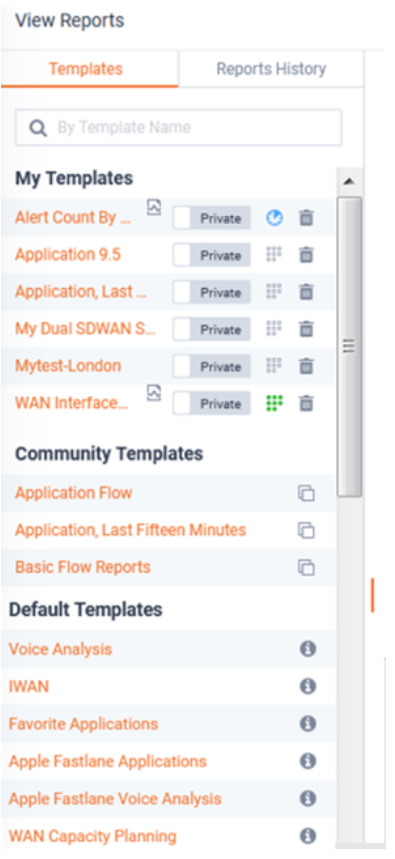

Reports History Tab:

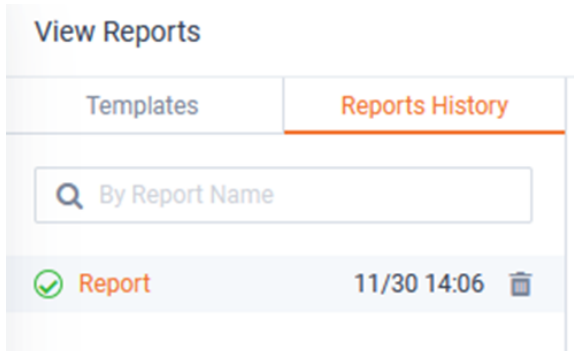

Report Templates listed under *My Templates* provides the following options:

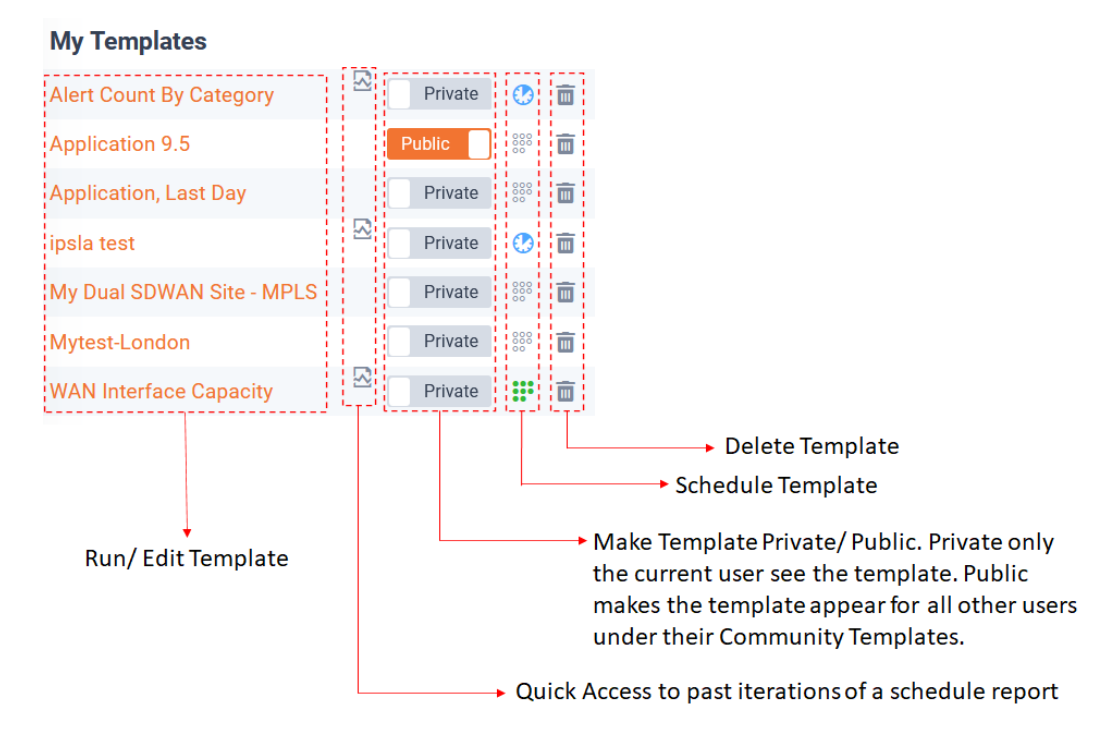

Community Templates provides the following options:

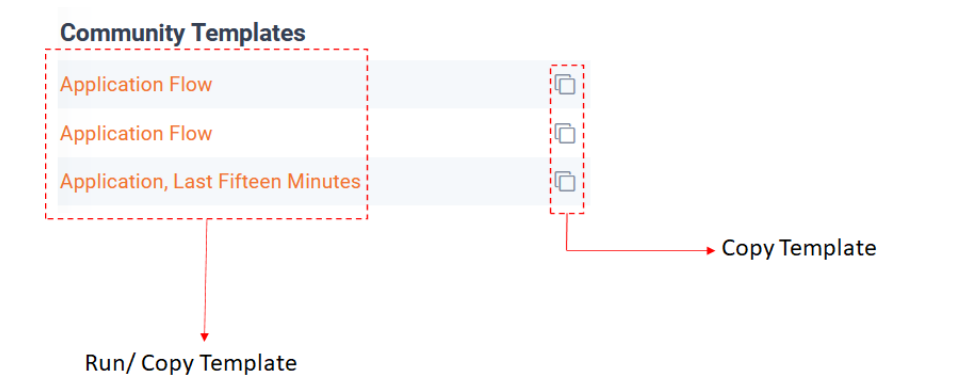

To Run a report from scratch, click the **Create Report** button.

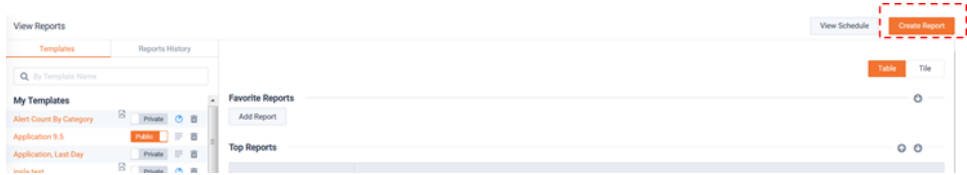

The *Create Report* modal will appear. This modal has three sections, *General Settings*, *Report List*, and *Report Details*.

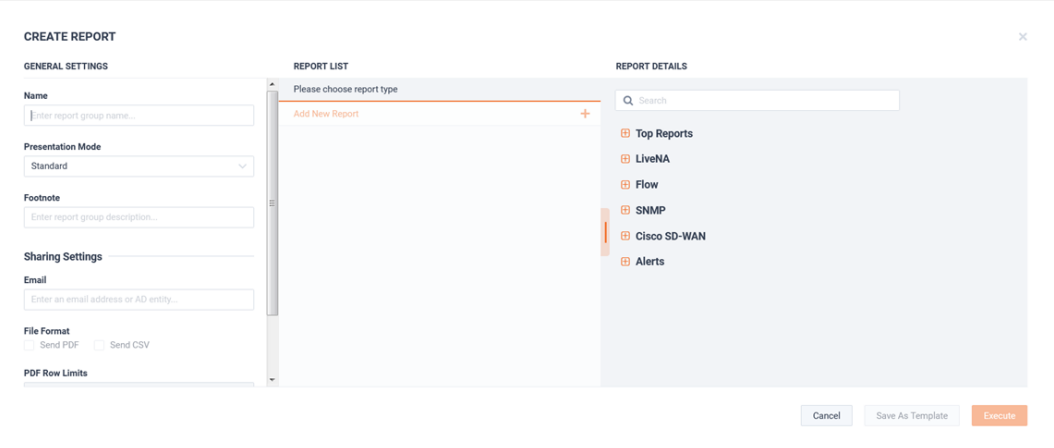

By default, the *Report Details* section will list all available reports until a report is selected. Select a report from the list.

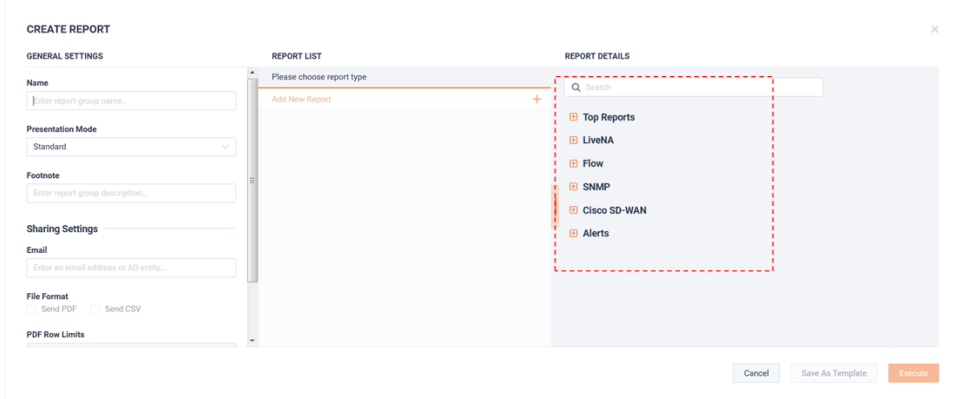

Once a report has been selected, the *Report Details* section will show the customization options available for the report.

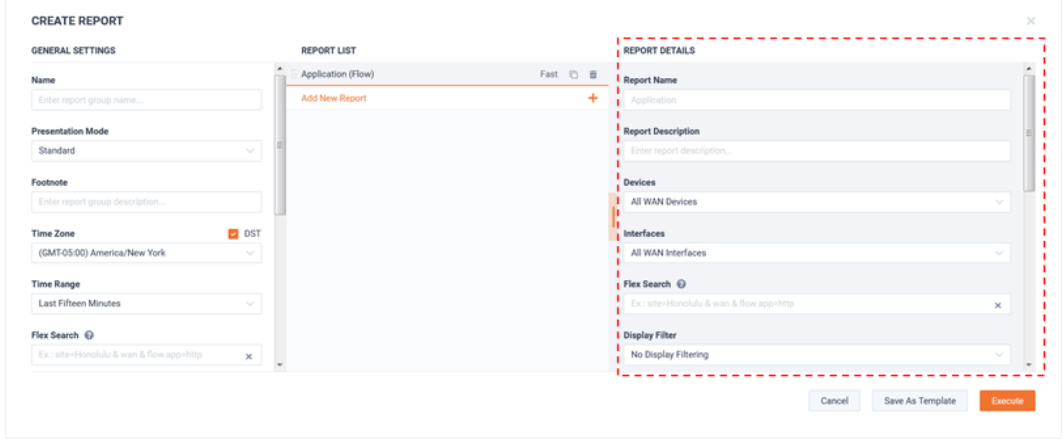

The report will also show up in the *Report List*.

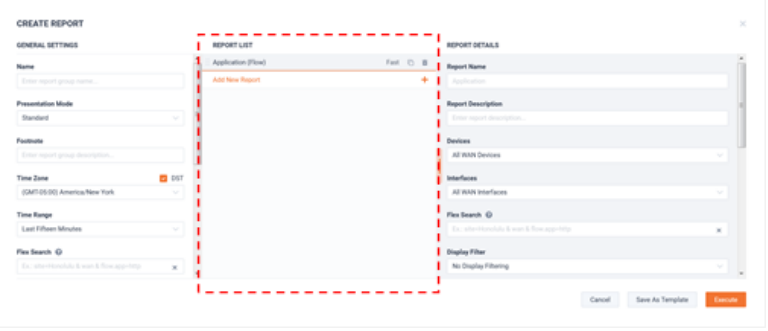

To run the report with its default parameters, click **Execute**.

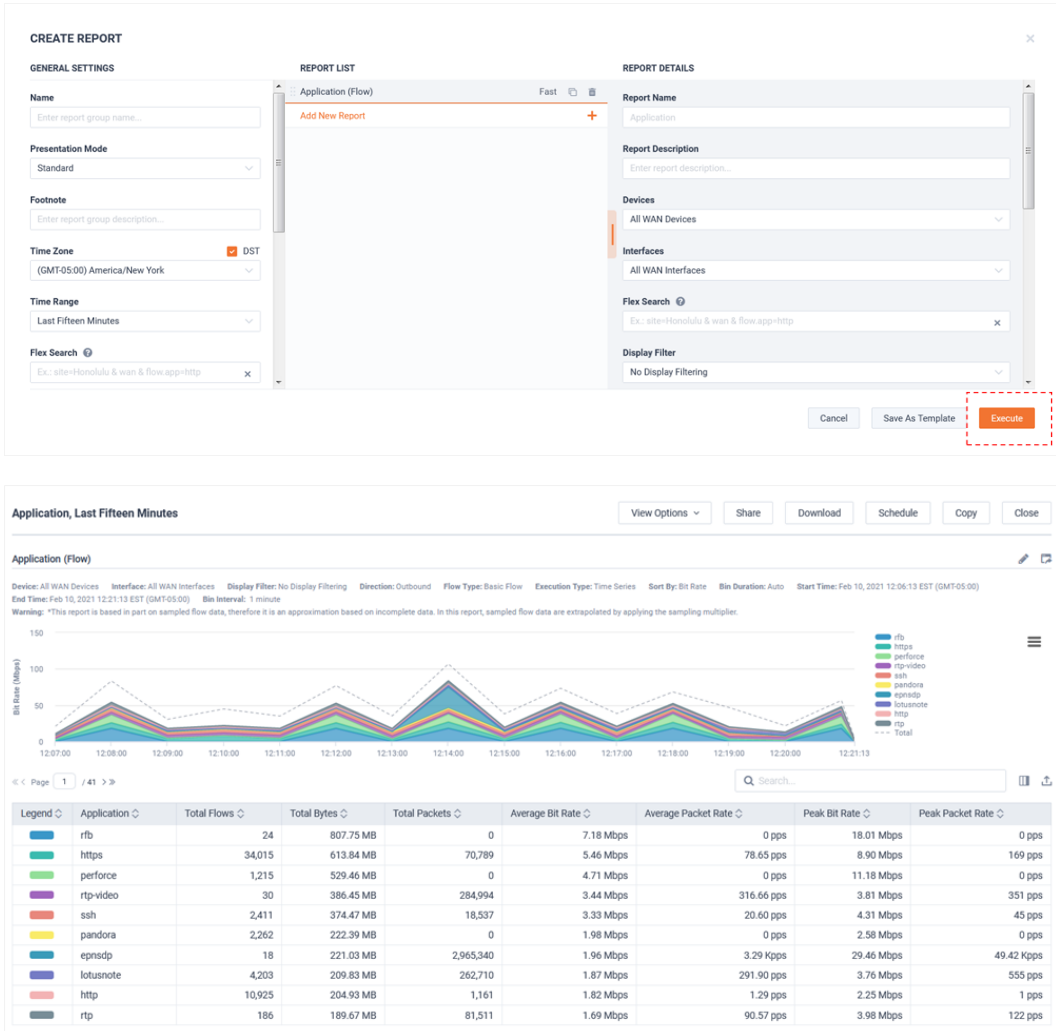

Additional reports can be added to the *Report List*.

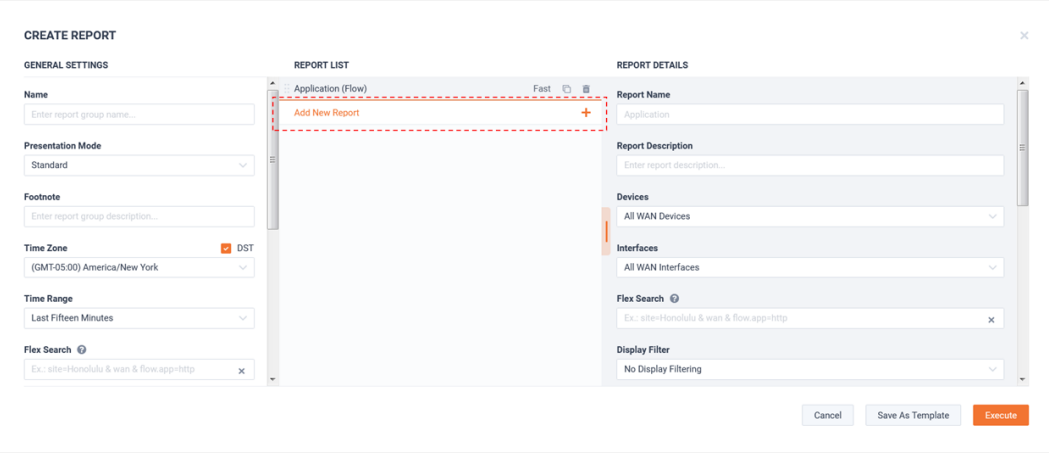

To save, click **Save Template**.

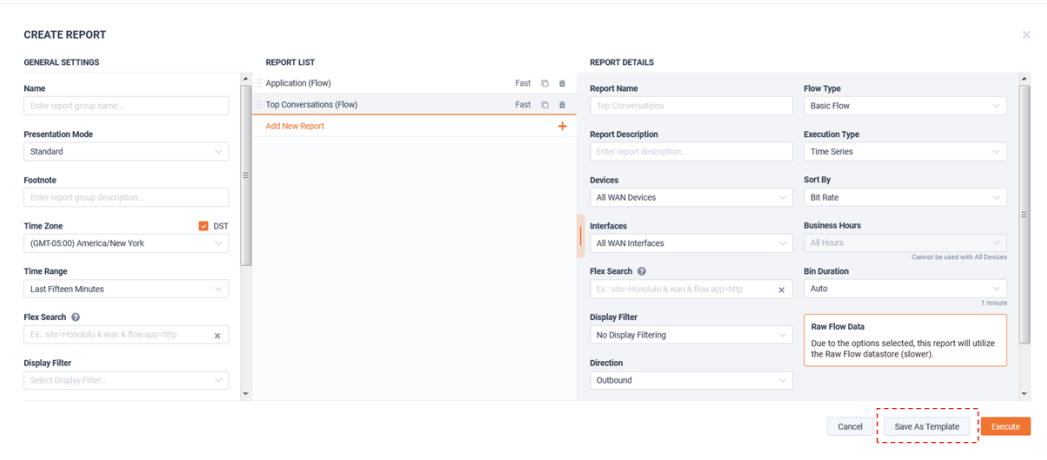

By default, LiveNX will name the template. If desired, the template name can be customized from the *Name* field.

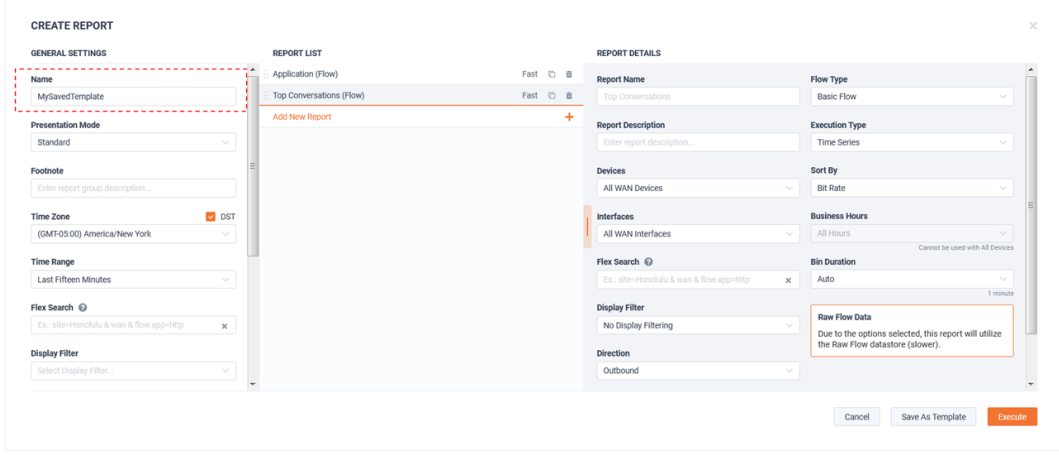

Once saved, the template will appear under *My Templates*.

#### **My Templates**

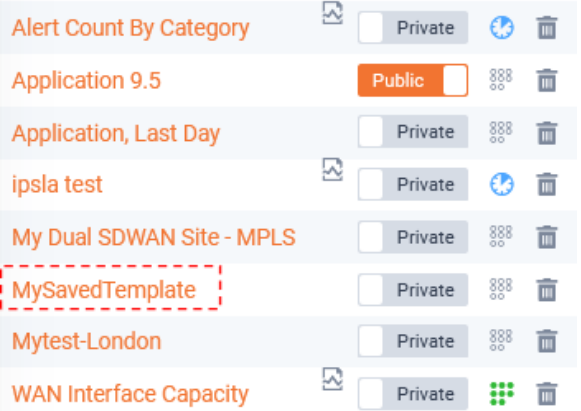

To edit the template, click its name under *My Templates*.

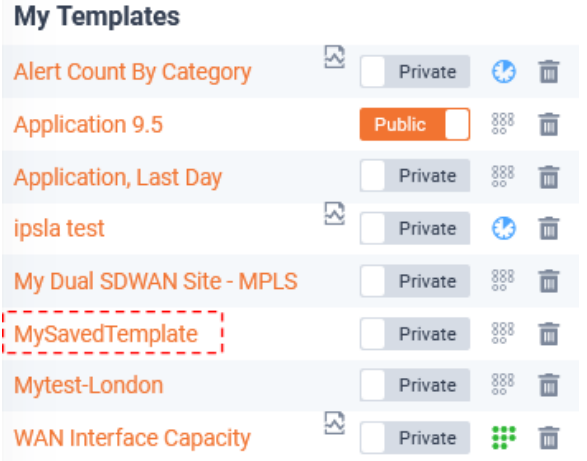

The *RUN* or *Edit Report(s)* modal will appear.

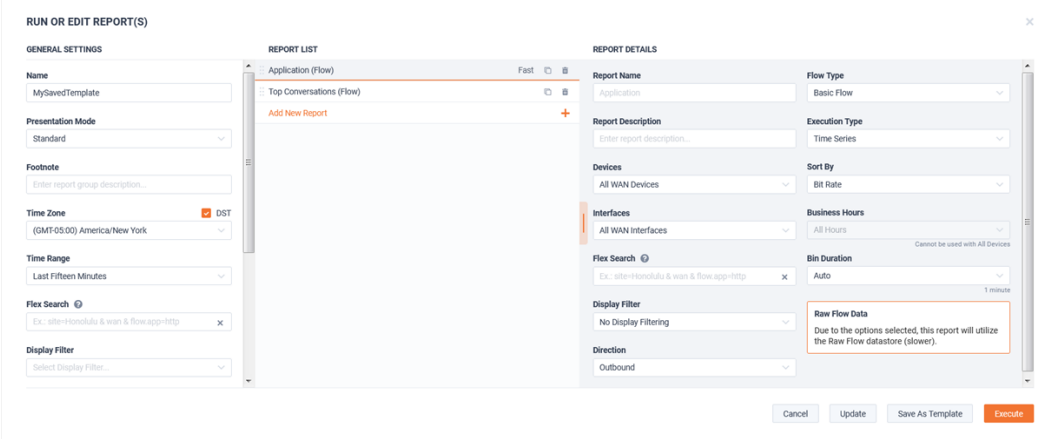

To save any changes to this template, click **Update**.

Update

To save any changes as a new template, click **Save As Template**.

#### Save As Template

LiveNX reports are highly customizable. The section will review the available options. *General Settings* apply to all reports in the template.

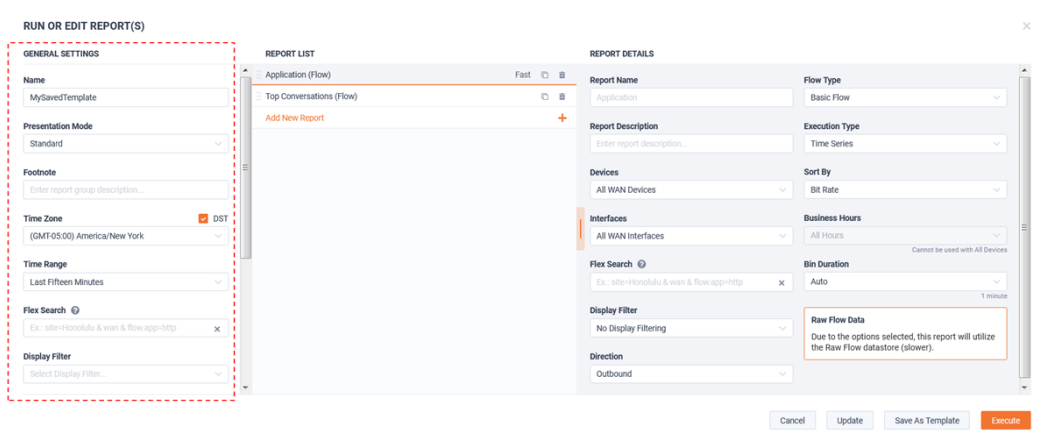

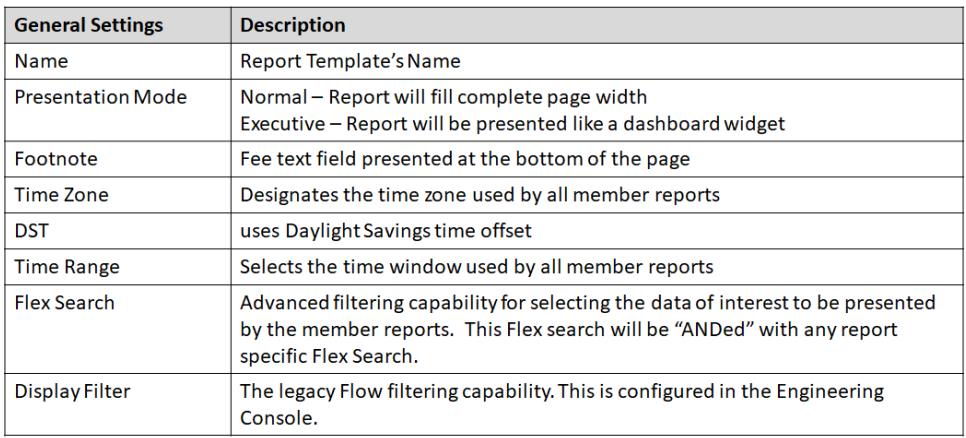

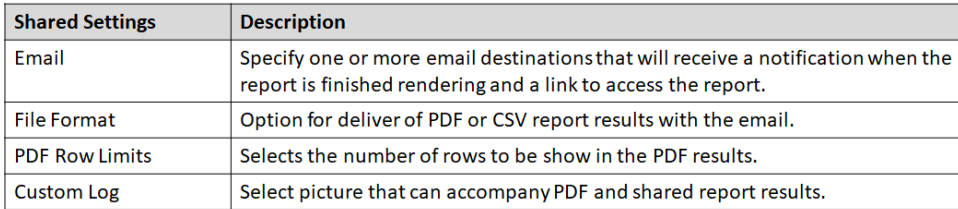

Report details only apply to the specific highlighted report in the template.

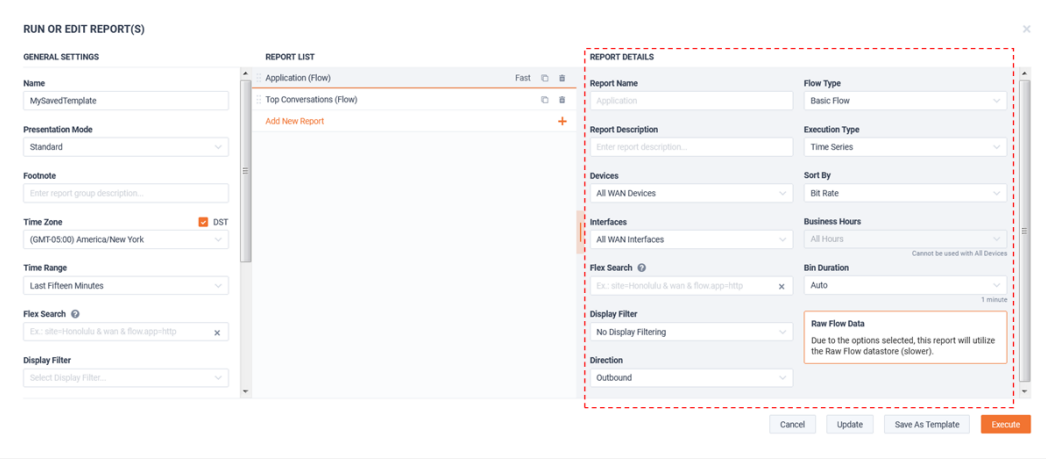

Below is a list of the most common *Report Detail* options for Flow based reports. Not all options are available for all reports.

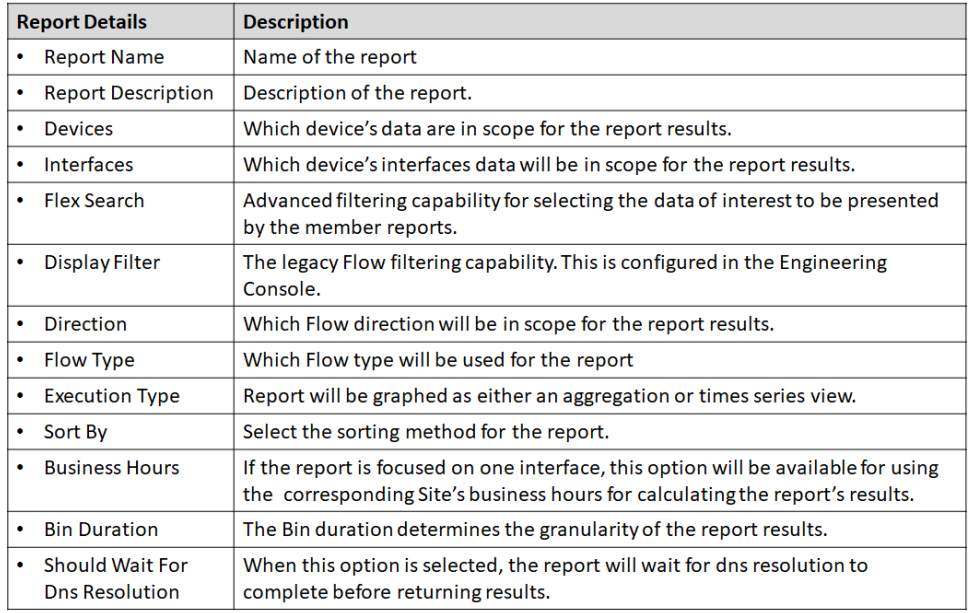

This is an example of a report with customized names, description, and footnote.

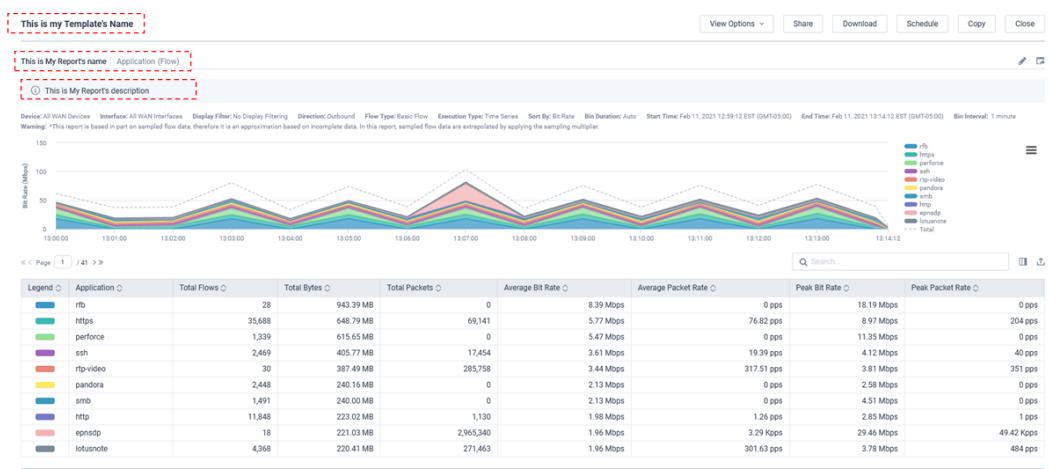

This is my Template's Footnote

*View Options* are available to customize a report. These can persist when saved in a template.

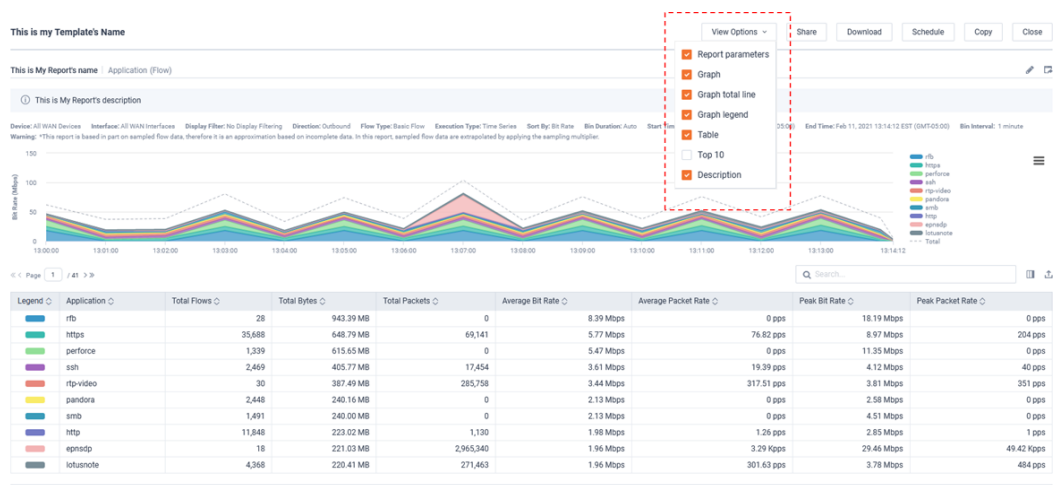

This is my Template's Footnote

#### This is the same report with *View Options* customized.

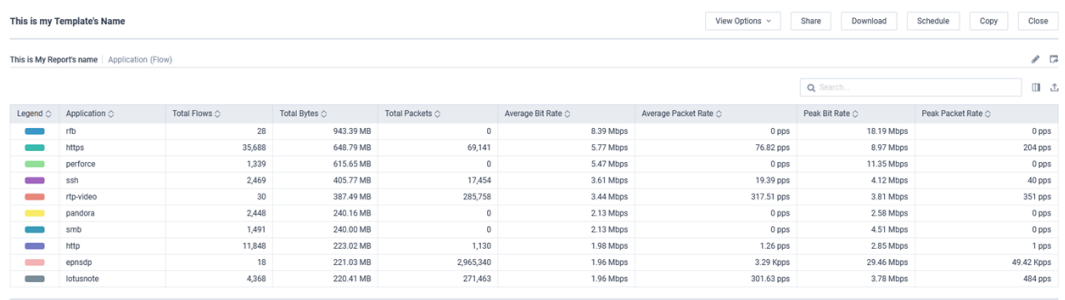

This is my Template's Footnote

#### Report table columns can be customized. These can persist when saved in a template.

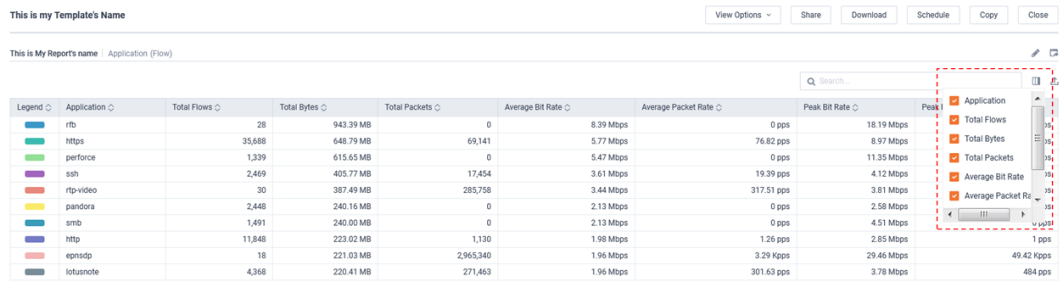

This is my Template's Footnote

#### This is the same report with its columns customized.

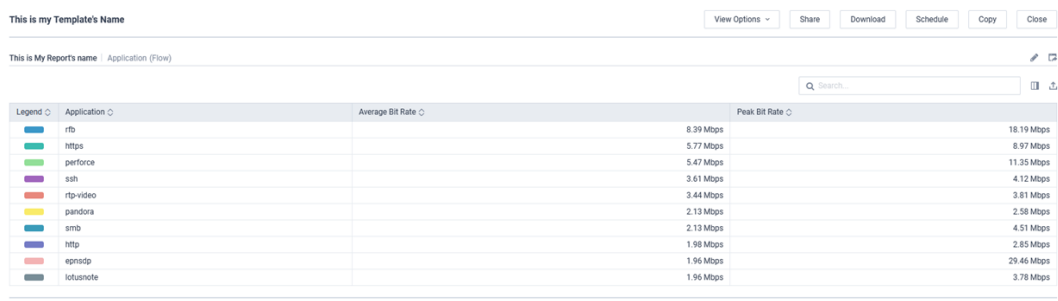

This is my Template's Footnote

The table can be exported as a CSV.

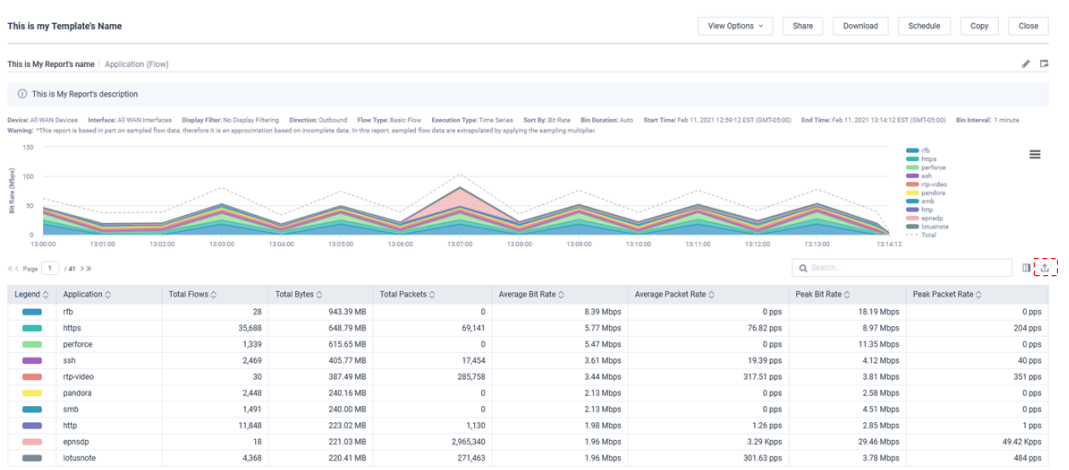

This is my Template's Footnote

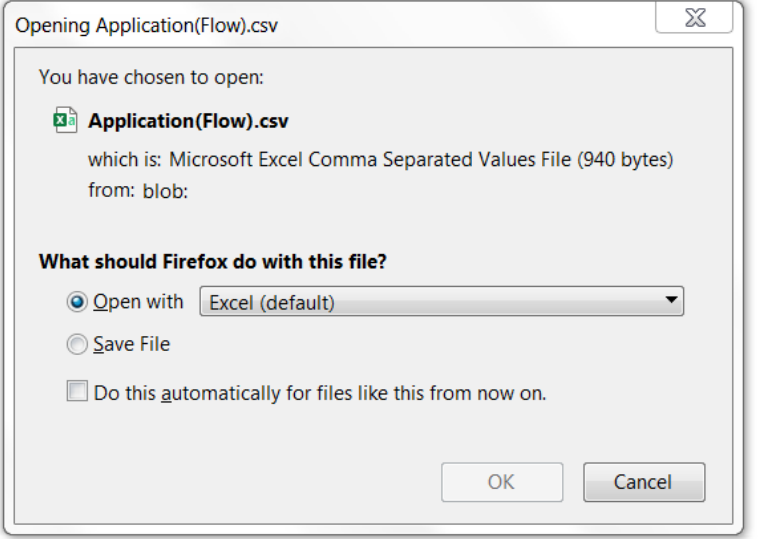

The Report's graph view can be customized and exported as either PNG or CSV.

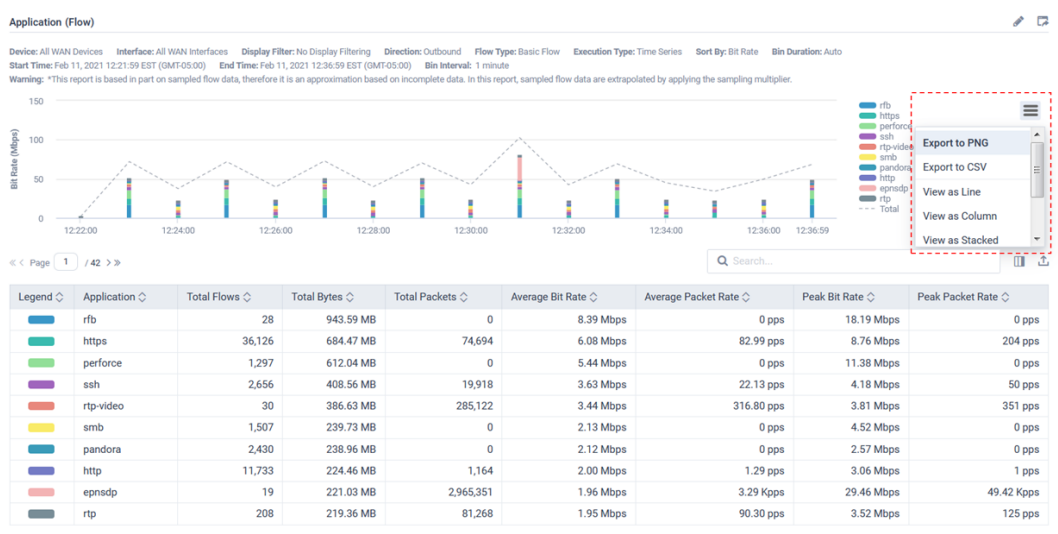

To edit a report, use either the **Copy** and **Load Parameters** buttons.

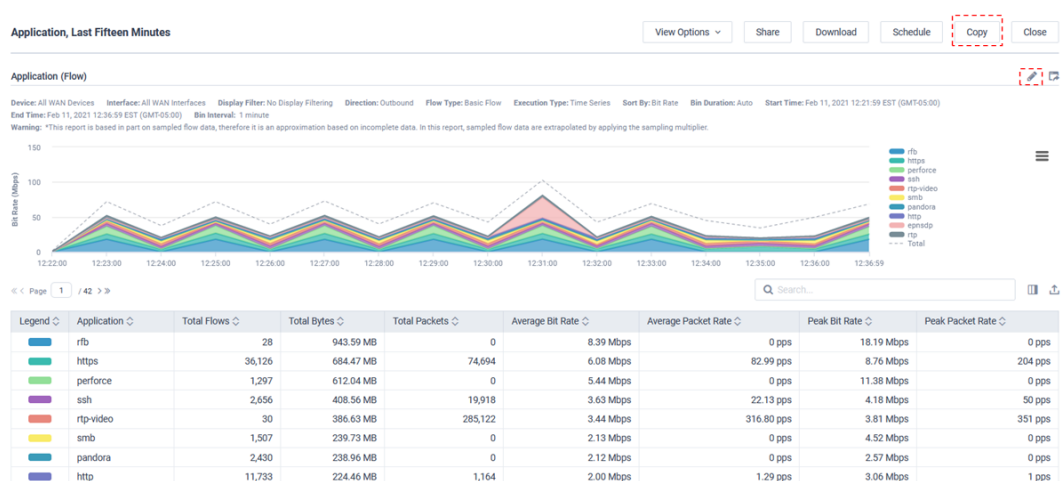

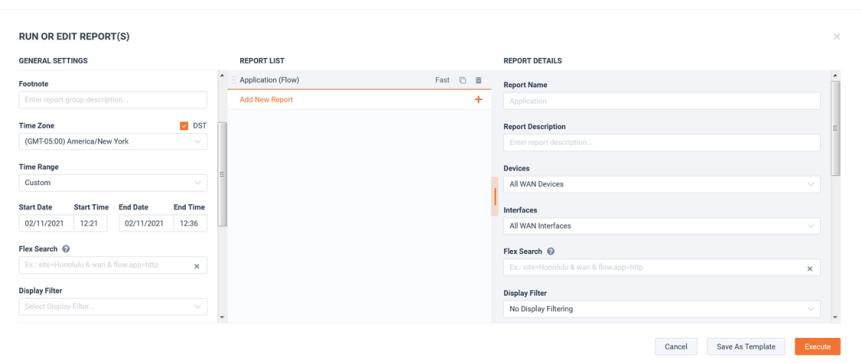

2,965,351

81,268

 $1.96$  Mbps

1.95 Mbps

3.29 Kpps

90.30 pps

29.46 Mbps

3.52 Mbps

49.42 Kpps

125 pps

 $\overline{19}$ 

208

221.03 MB

219.36 MB

 $\overline{\phantom{0}}$ 

epnsdp  $\mathsf{rtp}$ 

Both buttons provide similar capabilities, with subtle key differences.

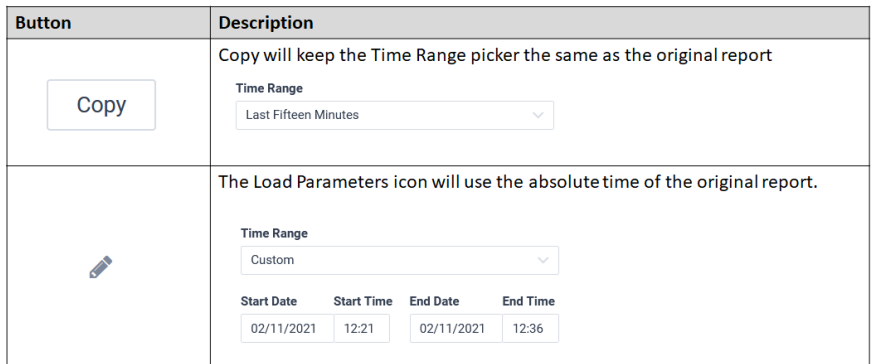

The **Schedule** button opens the *Schedule Report* modal.

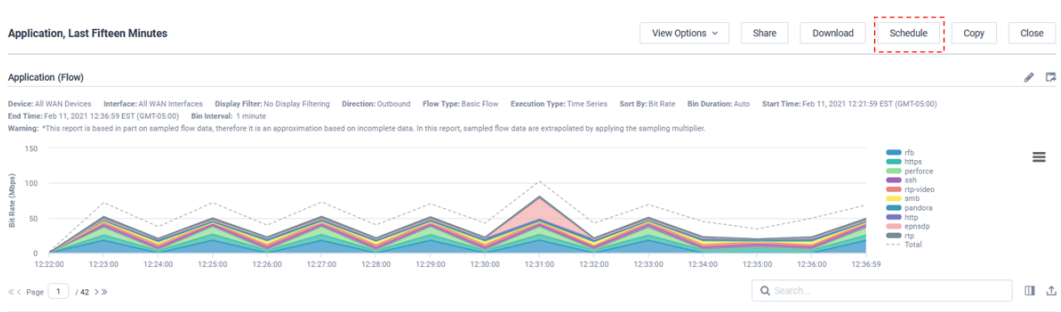

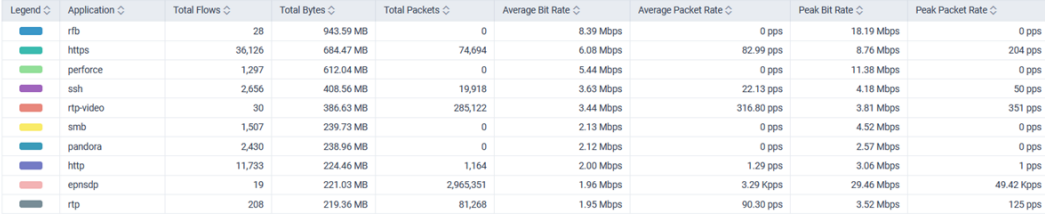

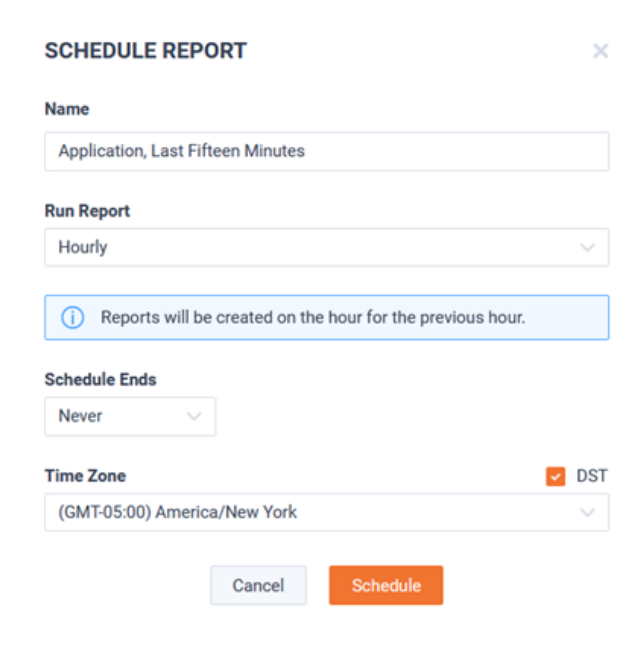

The **Schedule** button opens the *Schedule Report* modal.

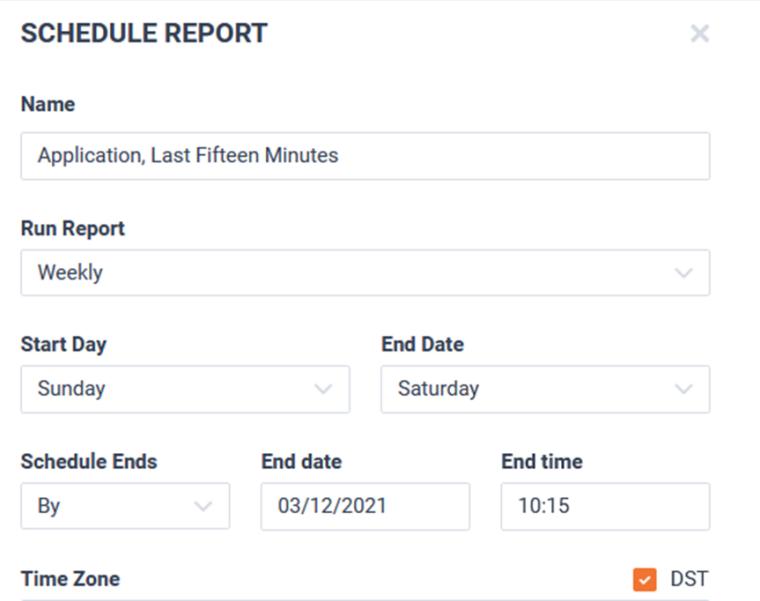

The Schedule button opens the Schedule Report Modal.

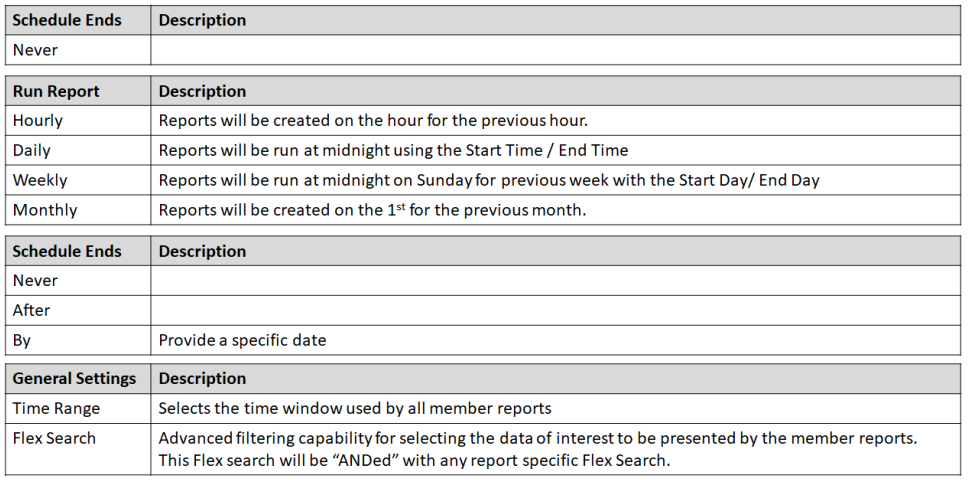

#### The **Download** button will provide a PDF copy of the report.

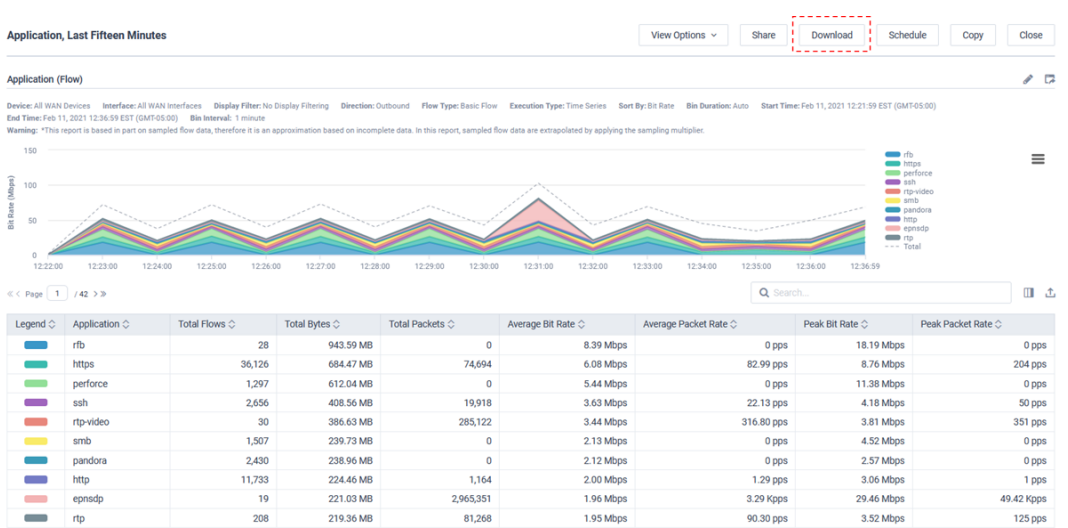

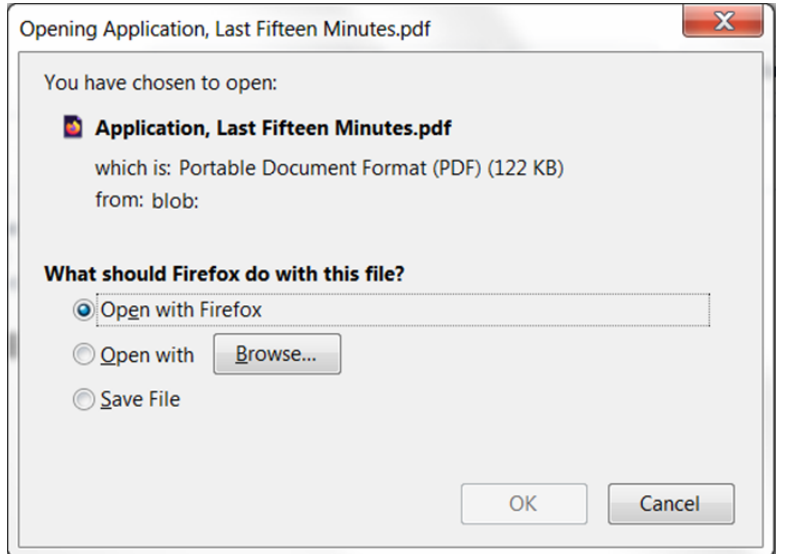

The **Share** button will copy a URL to the clipboard. When this URL is used, sign-in is not required to see the report.

|                                                             | <b>Application, Last Fifteen Minutes</b>                               |                                               |                                                |                                         |                                                                                                    | View Options $\vee$                                             | Share<br><u> 1 - - - - - - - 1</u> | Download                                                  | Schedule                                                                                                    | Copy                                 | Close                                                      |
|-------------------------------------------------------------|------------------------------------------------------------------------|-----------------------------------------------|------------------------------------------------|-----------------------------------------|----------------------------------------------------------------------------------------------------|-----------------------------------------------------------------|------------------------------------|-----------------------------------------------------------|----------------------------------------------------------------------------------------------------|--------------------------------------|------------------------------------------------------------|
| <b>Application (Flow)</b>                                   |                                                                        |                                               |                                                |                                         |                                                                                                    |                                                                 |                                    |                                                           |                                                                                                    |                                      | $\sqrt{2}$                                                 |
| 150<br>100<br>50                                            | End Time: Feb 11, 2021 12:36:59 EST (GMT-05:00) Bin Interval: 1 minute |                                               |                                                |                                         | Device: All WAN Devices Interface: All WAN Interfaces Display Filter: No Display Filtering Direction: Outbound Flow Type: Basic Flow Execution Type: Time Series Sort By: Bit Rate Bin Duration: Auto Start Time: Feb 11, 2021<br>Warning: *This report is based in part on sampled flow data, therefore it is an approximation based on incomplete data. In this report, sampled flow data are extrapolated by applying the sampling multiplier. |                                                                 |                                    |                                                           | $\blacksquare$<br>https<br>perforce<br>$\bullet$ ssh<br>rto-video<br>smb<br>pandora<br>$\blacksquare$ http<br>epnsdp<br>$\blacksquare$ rto |                                      | $\equiv$                                                   |
|                                                             |                                                                        |                                               |                                                |                                         |                                                                                                    |                                                                 |                                    |                                                           | $--- Total$                                                                                                    |                                      |                                                            |
| 12:22:00<br>$\ll$ < Page 1 /42 > ><br>Legend $\diamondsuit$ | 12:23:00<br>12:24:00<br>Application $\hat{C}$                          | 12:25:00<br>12:26:00<br>Total Flows $\hat{C}$ | 12:27:00<br>12:28:00<br>Total Bytes $\diamond$ | 12:29:00<br>12:30:00<br>Total Packets ☆ | 12:31:00<br>12:32:00<br>Average Bit Rate $\circlearrowright$                                                                                                    | 12:33:00<br>12:34:00<br>Average Packet Rate $\circlearrowright$ | 12:35:00<br>Q Search               | 12:36:00<br>12:36:59<br>Peak Bit Rate $\circlearrowright$ |                                                                                                    | Peak Packet Rate $\circlearrowright$ |                                                            |
|                                                             | rfb                                                                    | 28                                            | 943.59 MB                                      | $\bf{0}$                                | 8.39 Mbps                                                                                                    |                                                                 | 0 pps                              |                                                           | 18.19 Mbps                                                                                                    |                                      |                                                            |
|                                                             | https                                                                  | 36,126                                        | 684.47 MB                                      | 74,694                                  | 6.08 Mbps                                                                                                    |                                                                 | 82.99 pps                          |                                                           | 8.76 Mbps                                                                                                    |                                      |                                                            |
|                                                             | perforce                                                               | 1.297                                         | 612.04 MB                                      | $\circ$                                 | 5.44 Mbps                                                                                                    |                                                                 | 0 pps                              |                                                           | 11.38 Mbps                                                                                                    |                                      | 田土<br>0 pps<br><b>204 pps</b><br>0 pps                     |
|                                                             | ssh                                                                    | 2,656                                         | 408.56 MB                                      | 19,918                                  | 3.63 Mbps                                                                                                    |                                                                 | 22.13 pps                          |                                                           | 4.18 Mbps                                                                                                    |                                      |                                                            |
|                                                             | rtp-video                                                              | 30                                            | 386.63 MB                                      | 285,122                                 | 3.44 Mbps                                                                                                    |                                                                 | 316.80 pps                         |                                                           | 3.81 Mbps                                                                                                    |                                      |                                                            |
|                                                             | smb                                                                    | 1,507                                         | 239.73 MB                                      | $\mathbf{0}$                            | 2.13 Mbps                                                                                                    |                                                                 | 0 pps                              |                                                           | 4.52 Mbps                                                                                                    |                                      |                                                            |
|                                                             | pandora                                                                | 2,430                                         | 238.96 MB                                      | $\mathbf 0$                             | 2.12 Mbps                                                                                                    |                                                                 | 0 pps                              |                                                           | 2.57 Mbps                                                                                                    |                                      |                                                            |
|                                                             | http                                                                   | 11,733                                        | 224.46 MB                                      | 1,164                                   | 2.00 Mbps                                                                                                    |                                                                 | 1.29 pps                           |                                                           | 3.06 Mbps                                                                                                    |                                      |                                                            |
| $\hspace{0.05cm}$                                           | epnsdp                                                                 | 19                                            | 221.03 MB                                      | 2,965,351                               | <b>1.96 Mbps</b>                                                                                                    |                                                                 | 3.29 Kpps                          |                                                           | 29.46 Mbps                                                                                                    |                                      | 50 pps<br>351 pps<br>0 pps<br>0 pps<br>1 pps<br>49.42 Kpps |

Sharable URL Copied to Clipboard

## <span id="page-137-0"></span>**Custom Reports**

Custom reports allow you to design your own Flow report(s) based on most any Flow key and metric field.

×

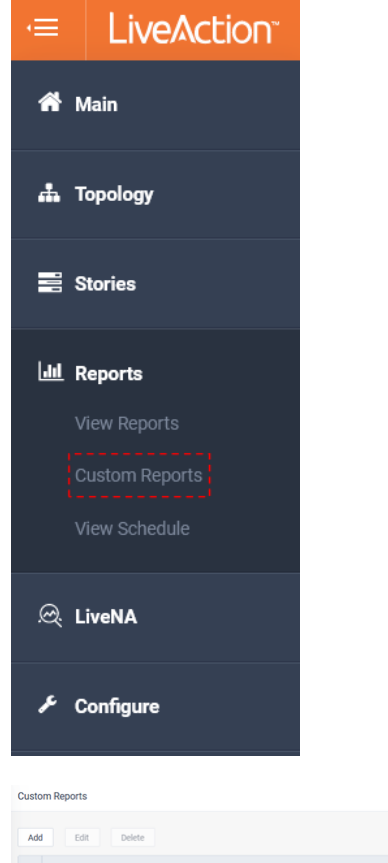

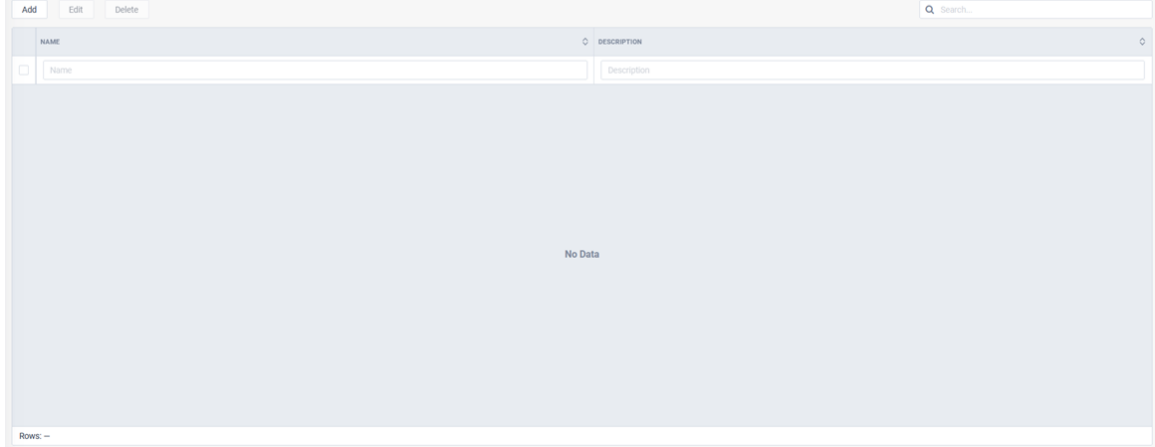

To create a new *Custom Report*, click **Add**.

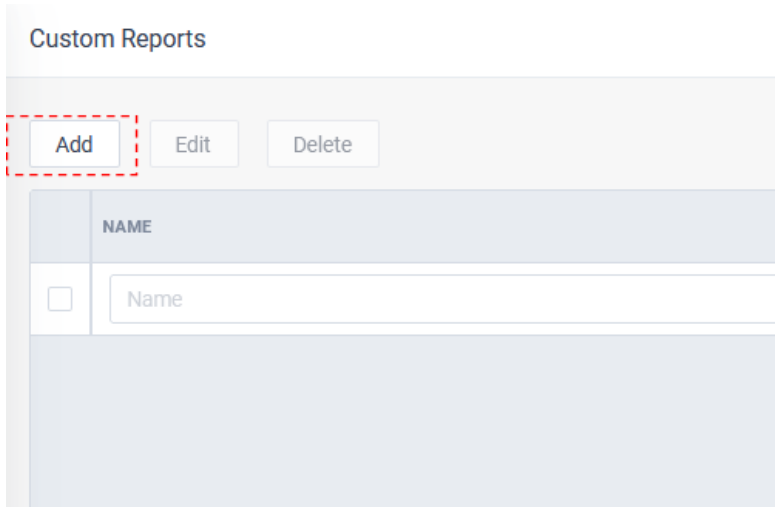

The *Create Custom Report* modal appears. Enter a *Name*, *Type*, *Direction*, and optionally provide a *Report Description*. When finished, click **Next Step**.

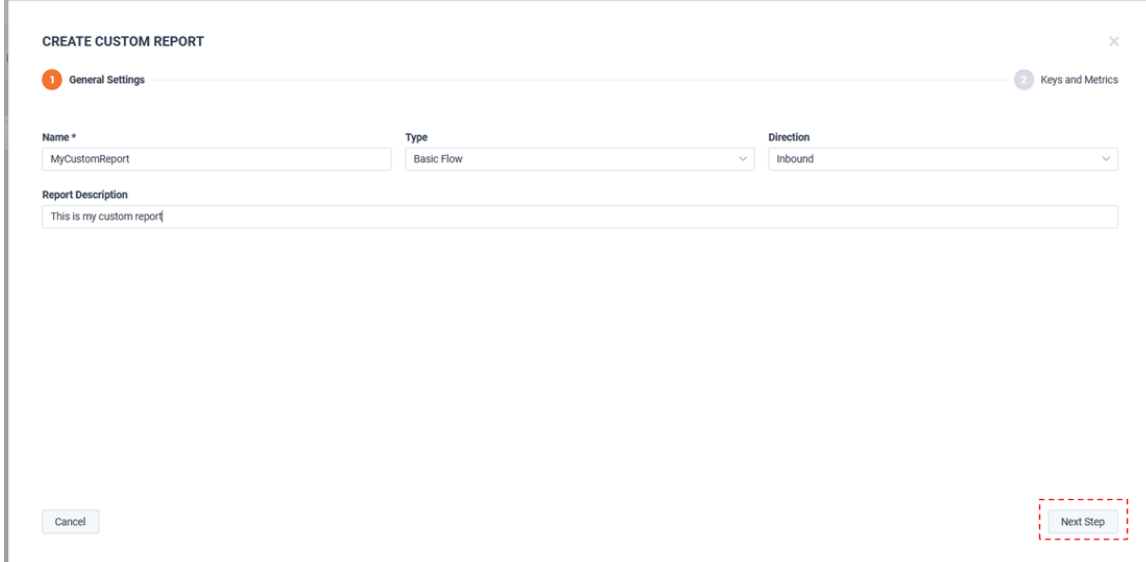

Select the desired *Keys* and *Metrics* flow fields.

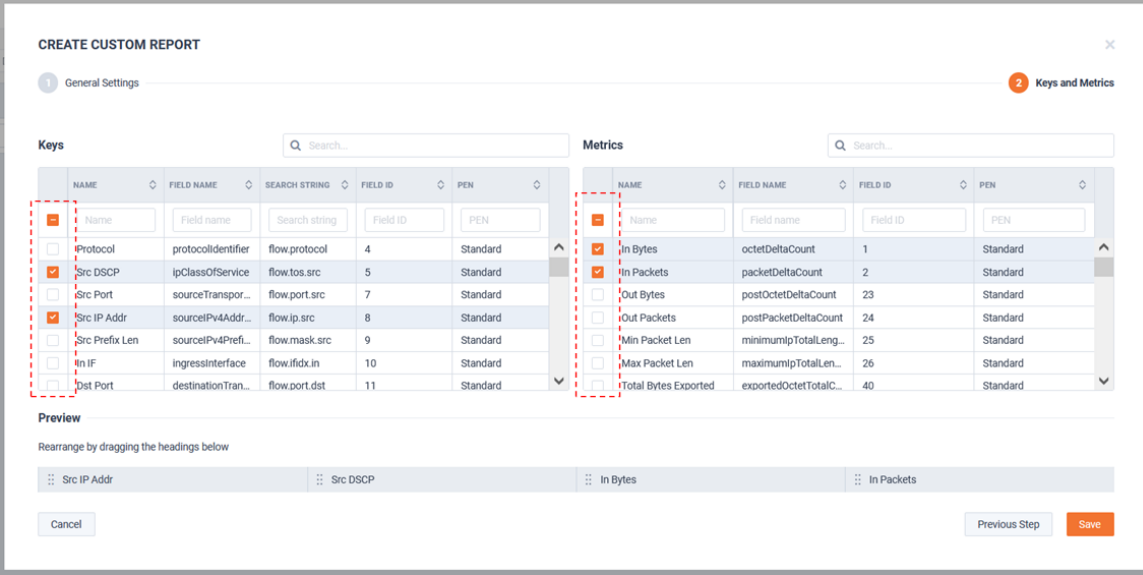

Under the *Preview* section, you can drag the headings to reorder them.

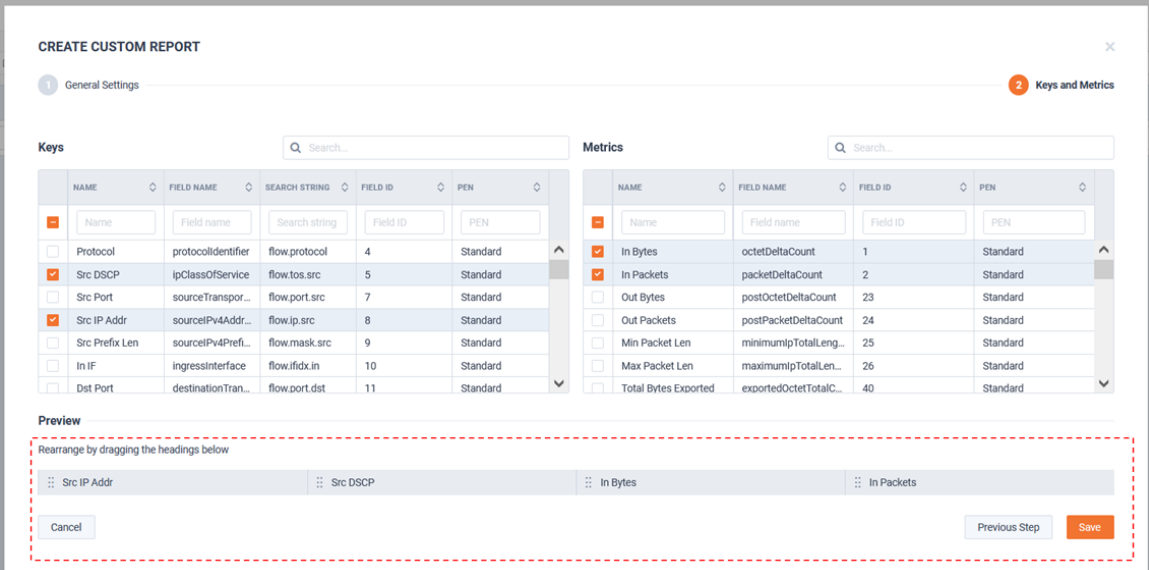

In this example, the *In Packets* field has been moved.

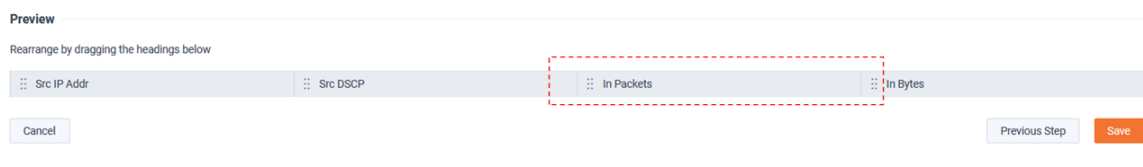

When finished, click **Save**.

|             | <b>General Settings</b> |                    |                               |                 |                    |              |                |                             |                      |                |         | <b>Keys and Metrics</b><br>2 |            |  |
|-------------|-------------------------|--------------------|-------------------------------|-----------------|--------------------|--------------|----------------|-----------------------------|----------------------|----------------|---------|------------------------------|------------|--|
| <b>Keys</b> |                         |                    | Q Search                      |                 |                    |              | <b>Metrics</b> |                             |                      | Q Search       |         |                              |            |  |
|             | <b>NAME</b>             | C FIELD NAME       | $\circ$ SEARCH STRING $\circ$ | FIELD ID        | $O$ PEN<br>$\circ$ |              |                | $\Diamond$<br><b>NAME</b>   | FIELD NAME           | C FIELD ID     | $O$ PEN |                              | $\Diamond$ |  |
| Е           | Name                    | Field name         | Search string                 | Field ID        | PEN                |              | Е              | Name                        | Field name           | Field ID       |         | PEN                          |            |  |
|             | Protocol                | protocolIdentifier | flow.protocol                 | 4               | Standard           | $\hat{}$     | ☑              | In Bytes                    | octetDeltaCount      | $\mathbf{1}$   |         | Standard                     | $\hat{}$   |  |
| ◘           | <b>Src DSCP</b>         | ipClassOfService   | flow.tos.src                  | 5               | Standard           |              | ◛              | In Packets                  | packetDeltaCount     | $\overline{2}$ |         | Standard                     |            |  |
|             | Src Port                | sourceTranspor     | flow.port.src                 | $7\overline{ }$ | Standard           |              |                | Out Bytes                   | postOctetDeltaCount  | 23             |         | Standard                     |            |  |
| ◪           | Src IP Addr             | sourcelPv4Addr     | flow.ip.src                   | 8               | Standard           |              |                | Out Packets                 | postPacketDeltaCount | 24             |         | Standard                     |            |  |
|             | Src Prefix Len          | sourcelPv4Prefi    | flow.mask.src                 | 9               | Standard           |              |                | Min Packet Len              | minimumIpTotalLeng   | 25             |         | Standard                     |            |  |
|             | In IF                   | ingressInterface   | flow.ifidx.in                 | 10              | Standard           |              |                | Max Packet Len              | maximumIpTotalLen    | 26             |         | Standard                     |            |  |
|             | <b>Dst Port</b>         | destinationTran.   | flow.port.dst                 | 11              | Standard           | $\checkmark$ |                | <b>Total Bytes Exported</b> | exportedOctetTotalC  | 40             |         | Standard                     |            |  |

The report will be listed under *Custom Reports*.

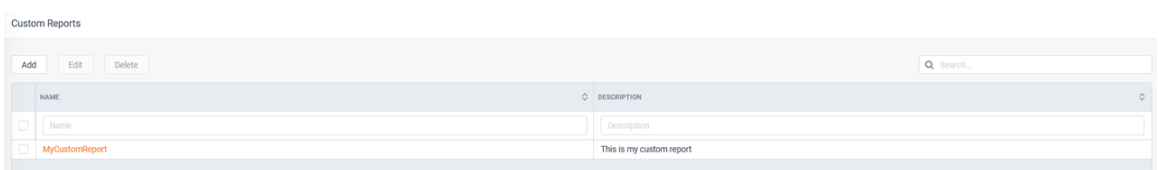

To run the custom report, go to *Flow* > *Custom*.

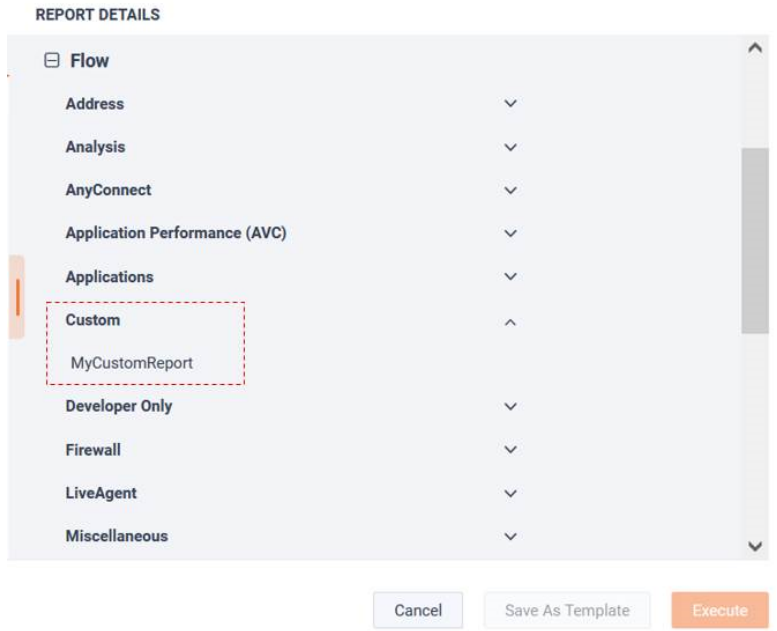

It will have the same familiar parameters as any other built-in Flow report.

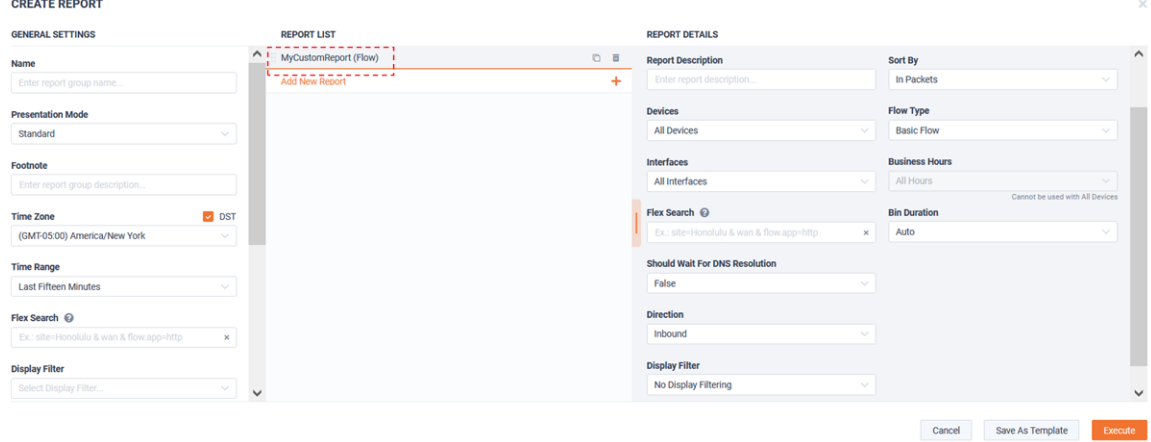

#### Below are the results of this example custom report.

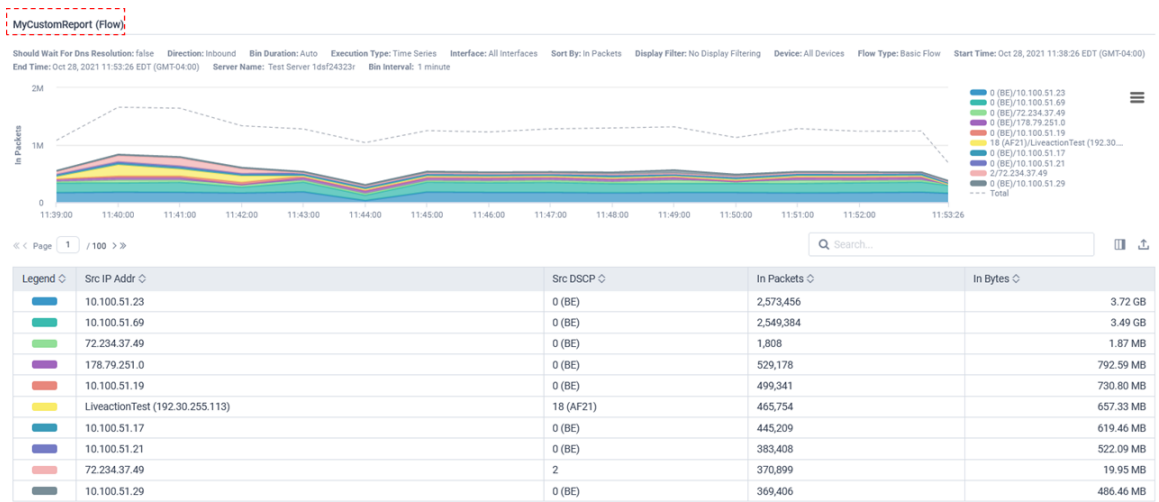

### <span id="page-142-0"></span>**View Schedule**

LiveNX allows one to schedule reports hourly, daily, weekly, and monthly. These can be accessed from *View Schedule* for easy access to past iterations of a report of interest.

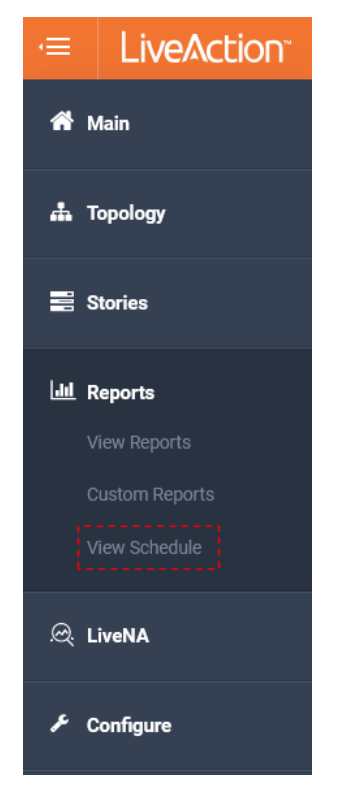

The calendar at the far right of the page provides quick access to focus the view to a specific day's schedule reports. By default it will list all possible results.

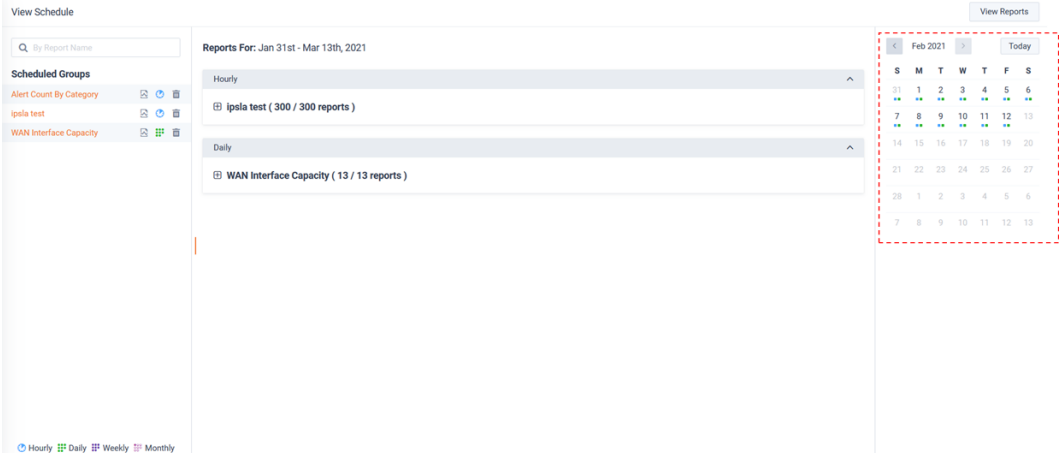

In this example the, one day has been selected and just that day's reports are shown.

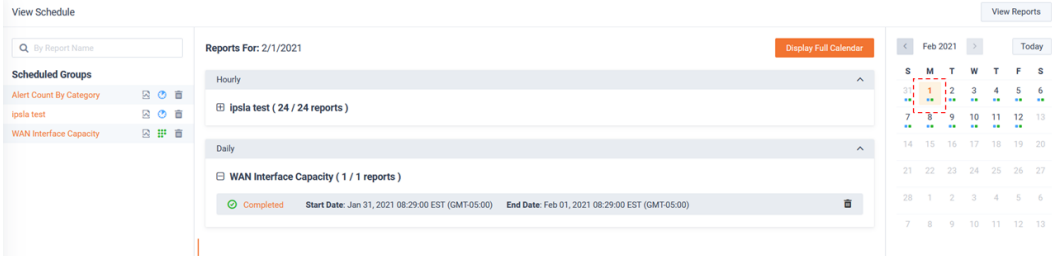

Use the **Display Full Calendar** button to see all results.
#### **Display Full Calendar**

Click on the *Completed* link to see the report scheduled report results of interest.

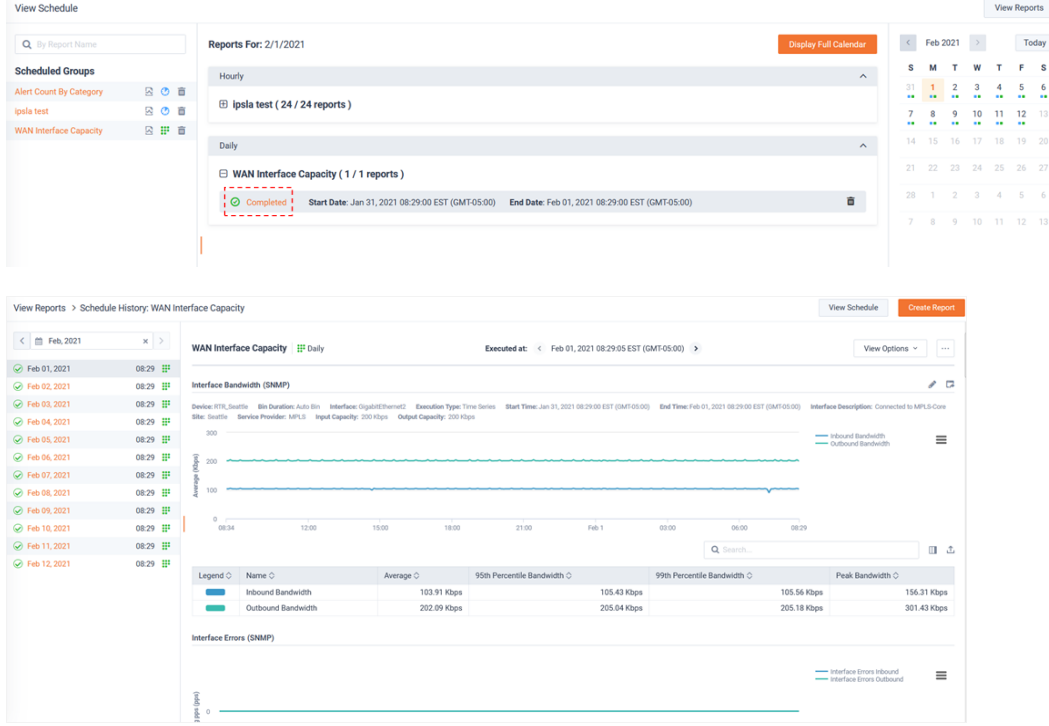

*Scheduled Groups* provides management for the scheduled reports.

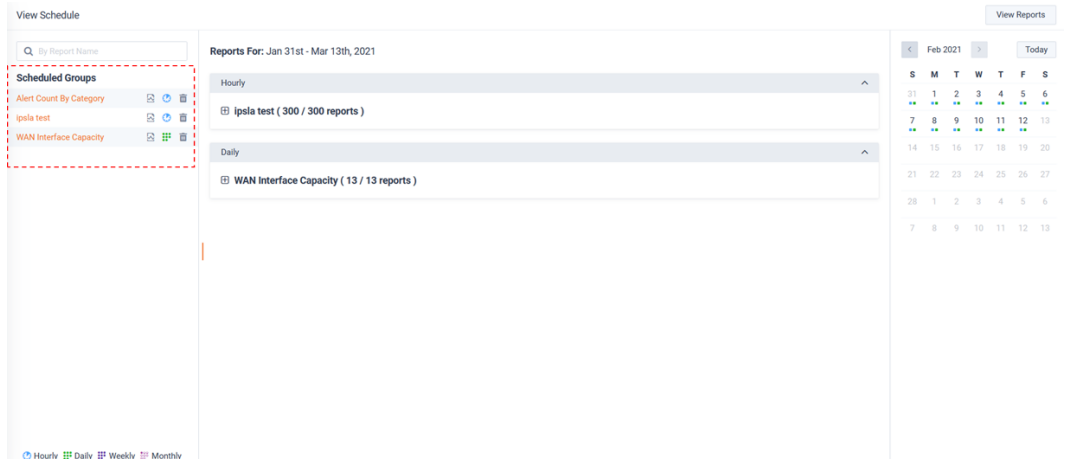

Clicking on the template name allows editing of the template's configuration.

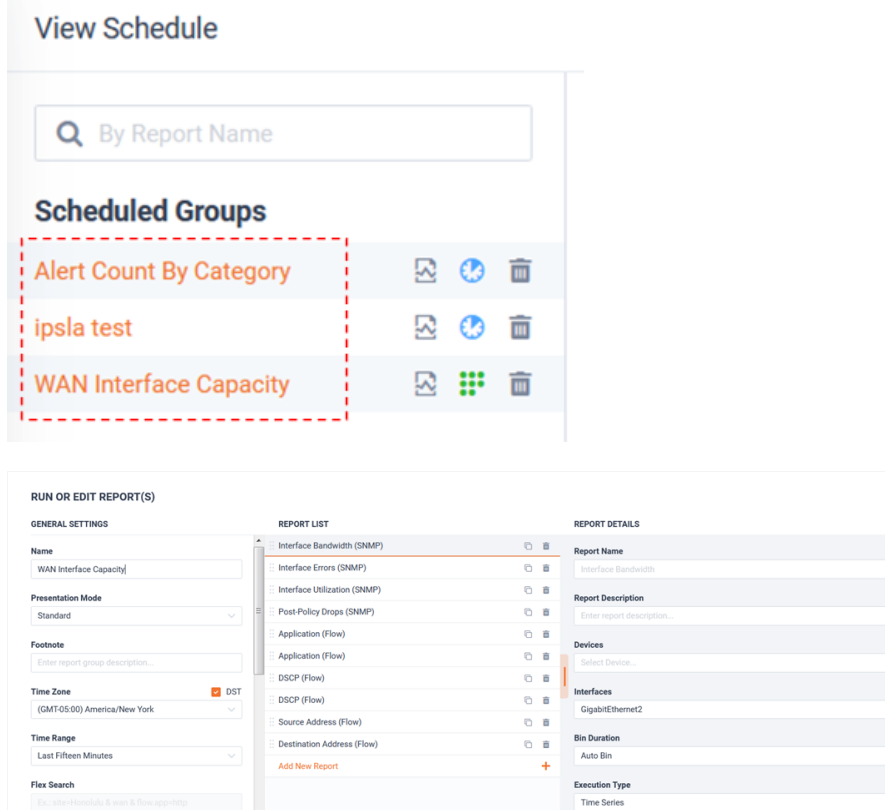

The **Show Recent Results** button provides quick access to the *Scheduled Report* data.

Time Series

Cancel Update Save As Template Execute

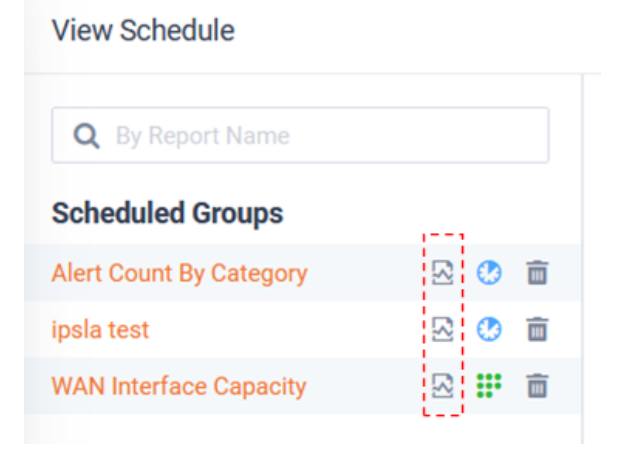

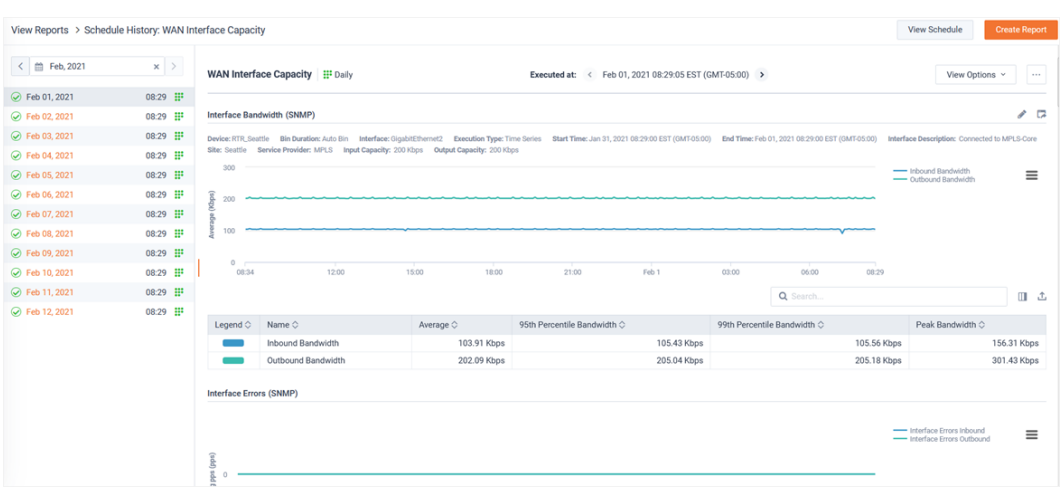

The **Schedule** button provides access to modify the template's schedule.

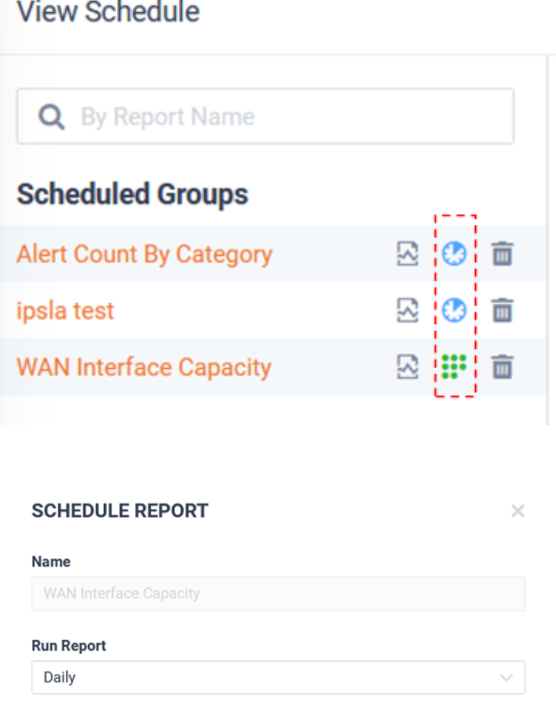

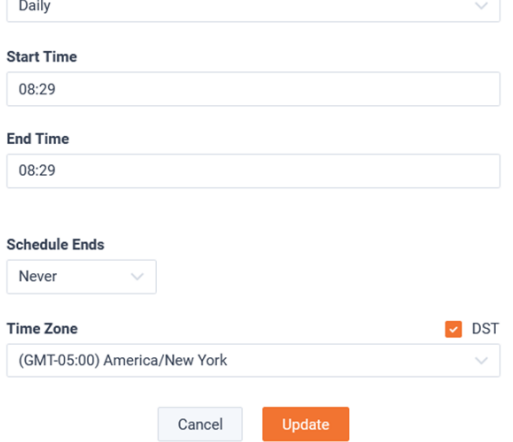

The icons indicate the type of schedule enabled for the template.

#### **B** Hourly :: Daily : Weekly : Monthly

The **Delete** button disables the template's schedule. It does not delete the template.

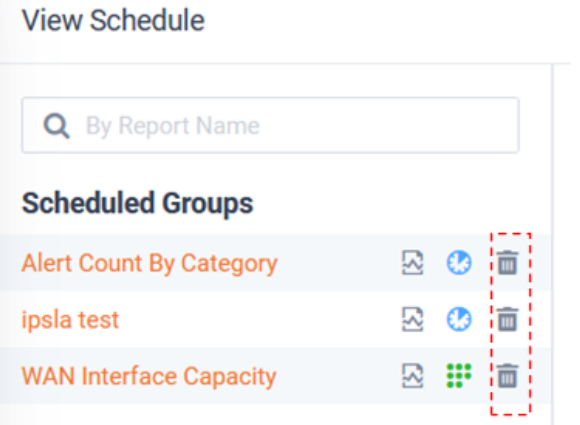

The scheduled *View Reports* page is very similar to a standard *Report* view, but for the following exceptions:

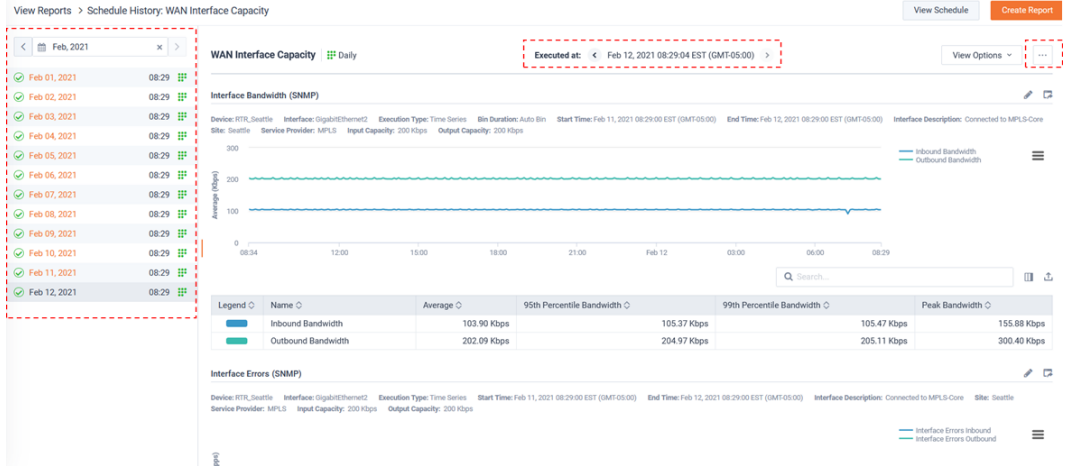

The calendar can be used for quick navigation to specific past iterations of a report.

View Reports > Schedule History: WAN Int tm Feb, 2021  $\rightarrow$ ∢  $\times$ -----⊙ Feb 01, 2021  $08:29$  :: **◯** Feb 02, 2021 08:29 : **◯** Feb 03, 2021 08:29 : 08:29 : ◯ Feb 04, 2021 08:29 : ⊙ Feb 05, 2021 ⊙ Feb 06, 2021 08:29 : 08:29 . **⊙** Feb 07, 2021 **⊙** Feb 08, 2021 08:29 : **⊙** Feb 09, 2021 08:29 : **⊙** Feb 10, 2021 08:29 ... **◯** Feb 11, 2021 08:29 ... **◯** Feb 12, 2021  $08:29$  ::

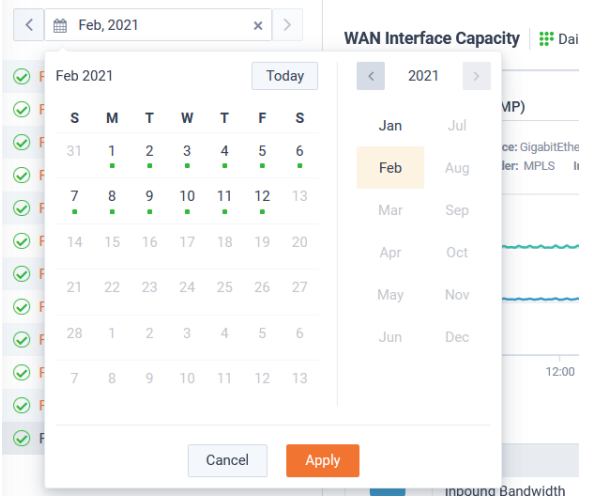

Past and future iterations of a template can be controlled via the paddles at the top of the report.

Executed at: < Feb 12, 2021 08:29:04 EST (GMT-05:00) >

The familiar options are rolled up under a menu button.

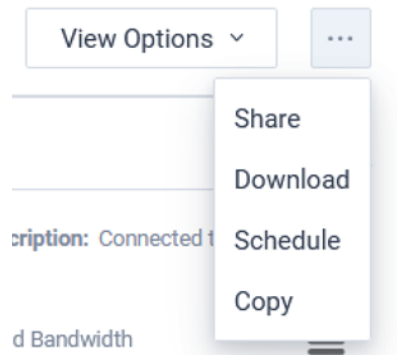

# **CHAPTER 6**

## **LiveNA**

### In this chapter:

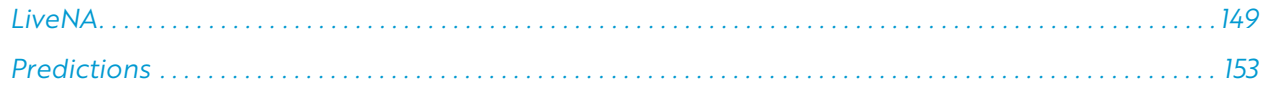

## <span id="page-151-0"></span>**LiveNA**

LiveAction LiveNA is an optional AIOps platform that integrates with LiveNX.

It is accessed via LiveNX's Operation Dashboard. LiveNA applies ML/AI for learning the network's normal and detecting anomalies and making predictions of performance changes.

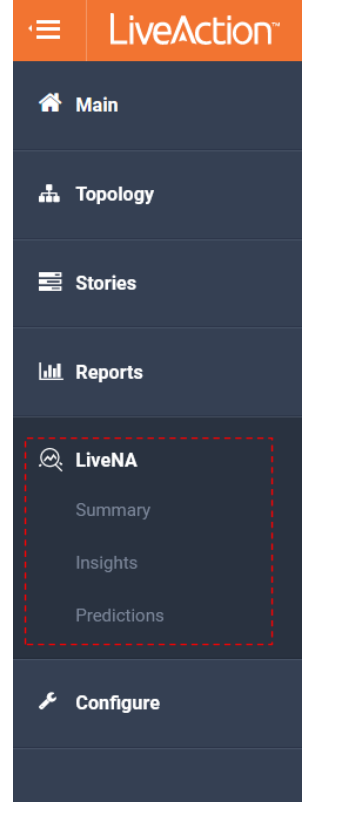

The LiveNA *Summary* page provides an overview of the Insights and Anomalies detected.

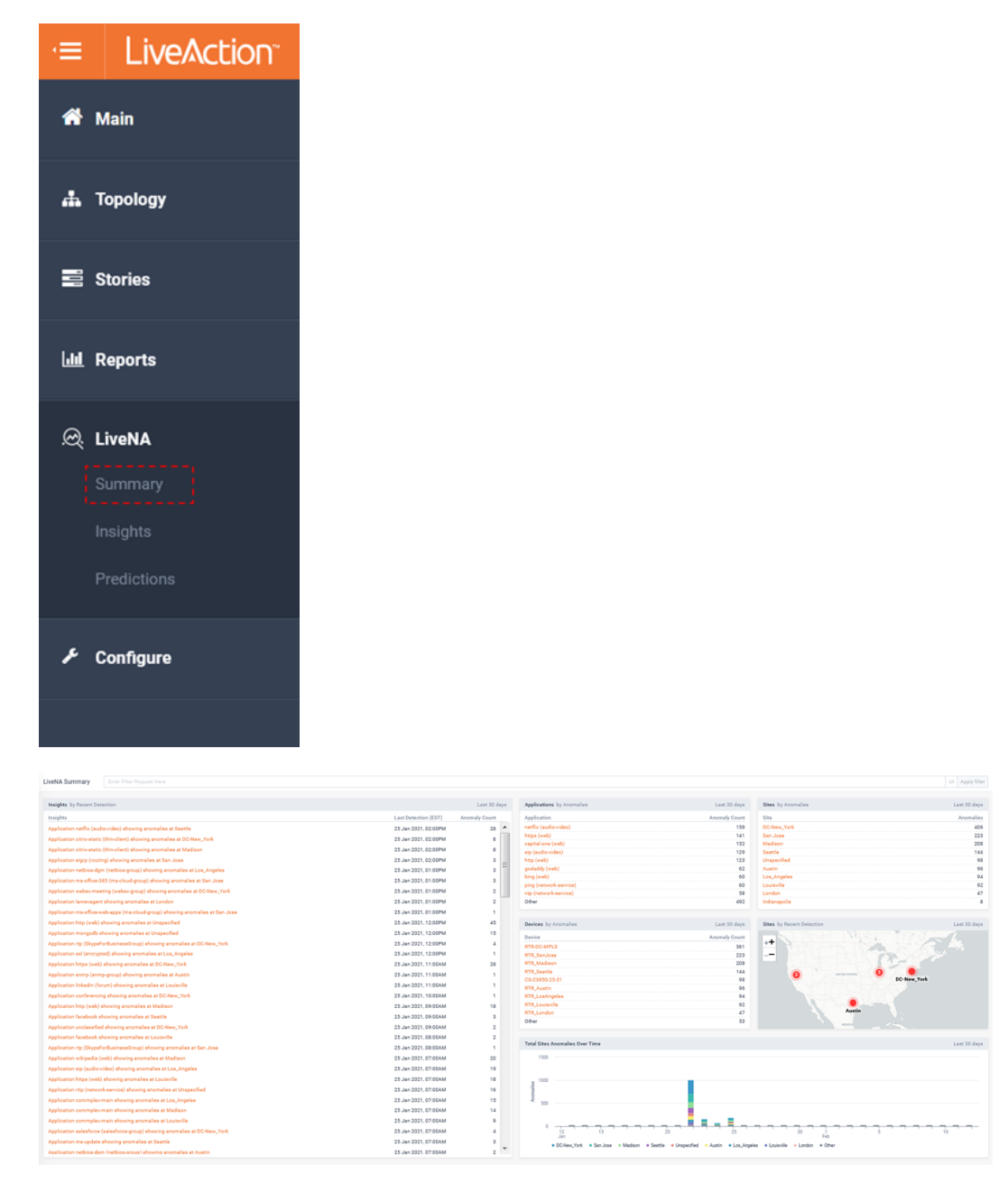

Filters can be applied to focus on the specific entities of interest:

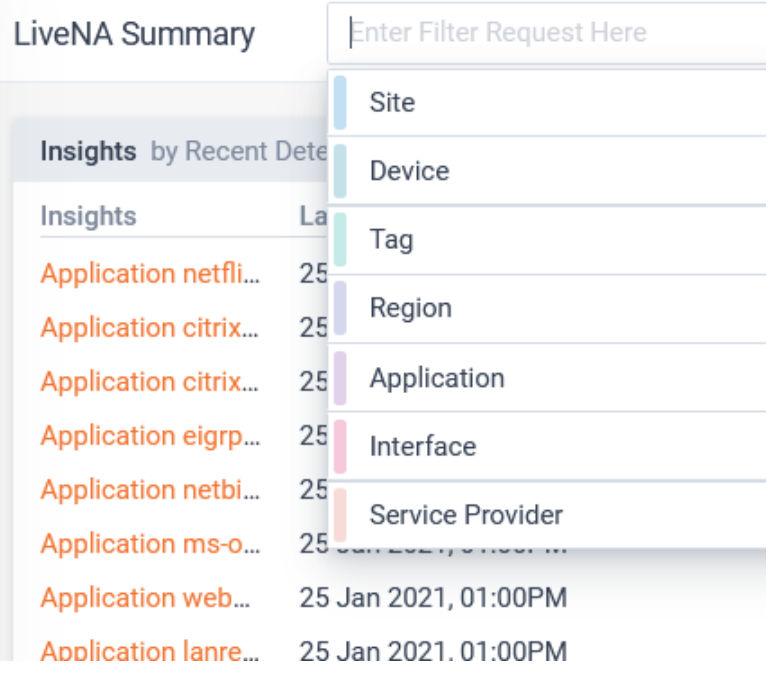

Widgets provide links to a curated list of Insight.

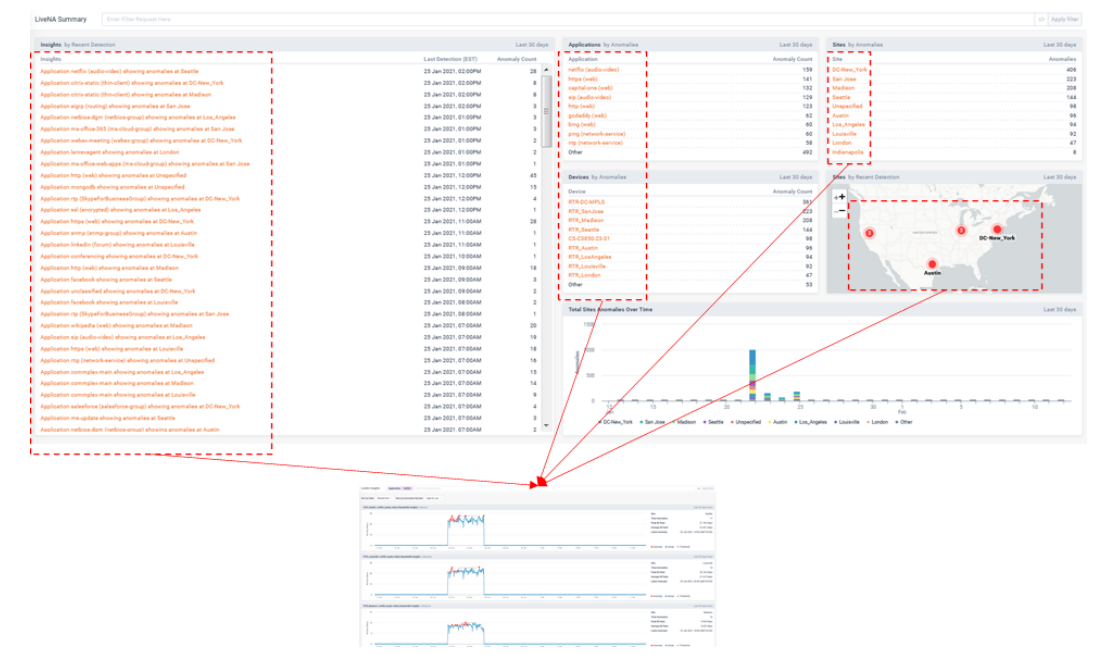

LiveNA will baseline tracked metrics and learn its normal threshold. The threshold will evolve with the underlying network usage and performance. Detected anomalies will be highlighted on the graph.

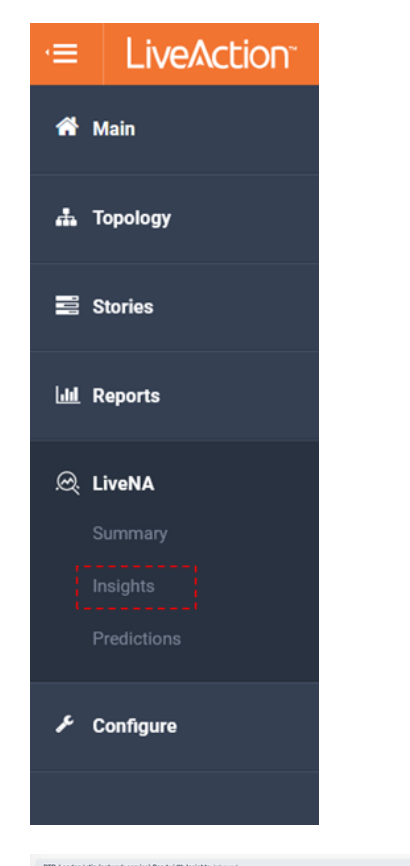

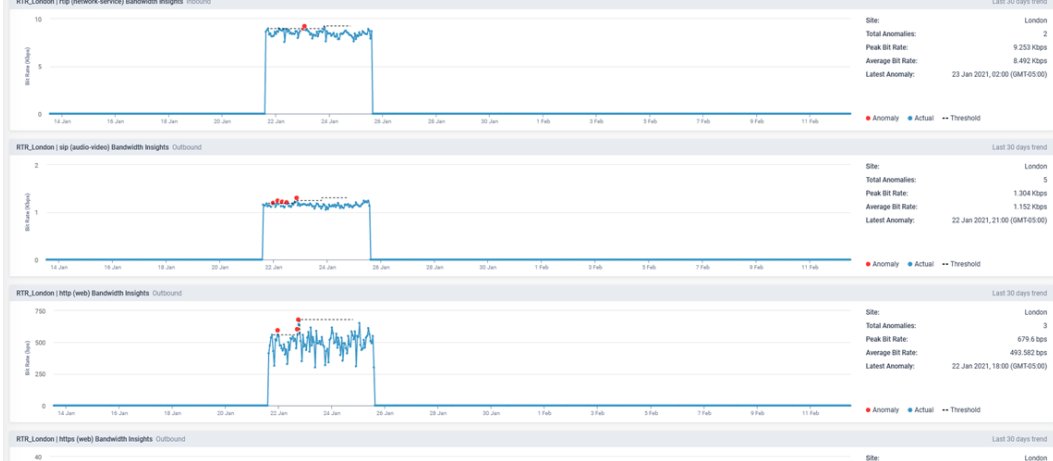

Filters can be applied to focus on the specific entities of interest:

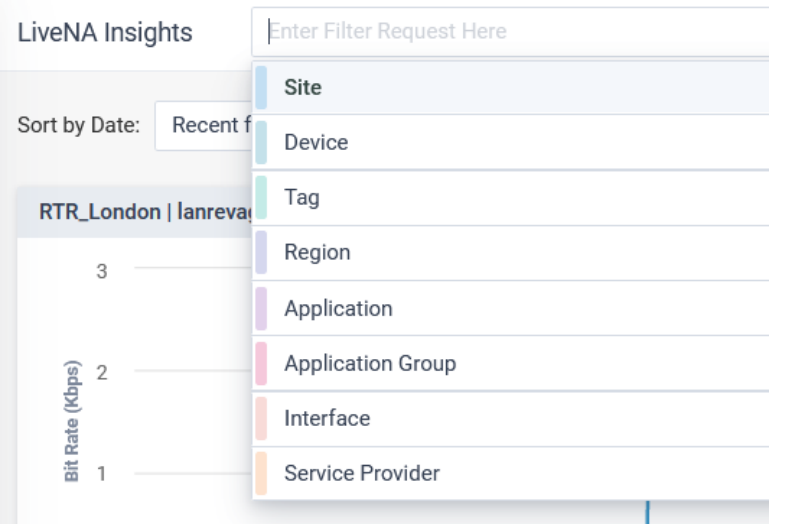

Clicking an anomaly will bring up more detail and an option to cross-launch into a curated LiveNX report template for more details.

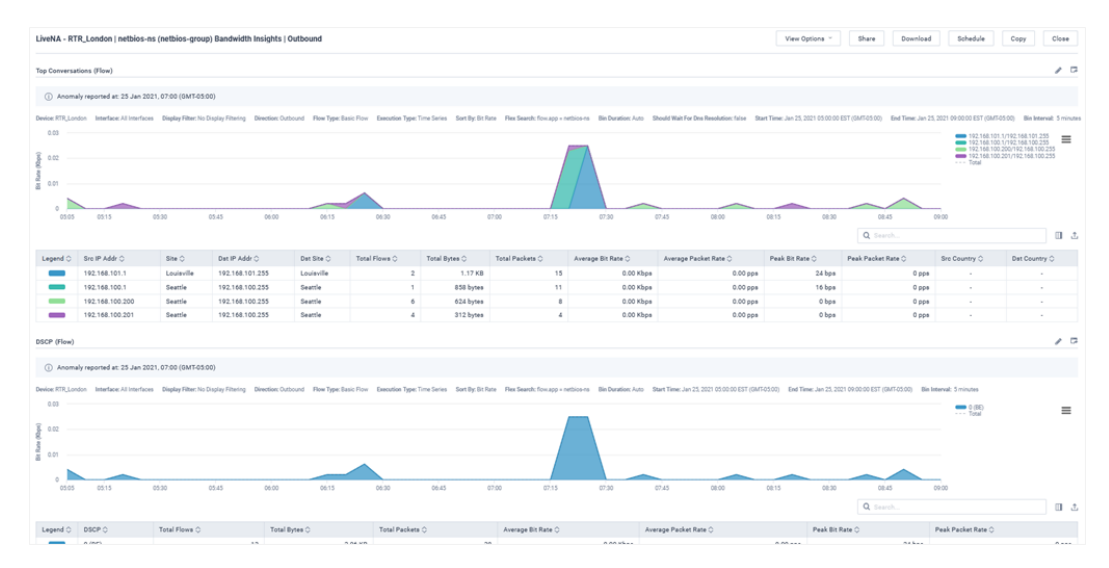

### <span id="page-155-0"></span>**Predictions**

LiveNA predictions will collect the previous 13 months of historic data and trend its usage. It will highlight any past threshold crossing events and predict up to 4 months of future events.

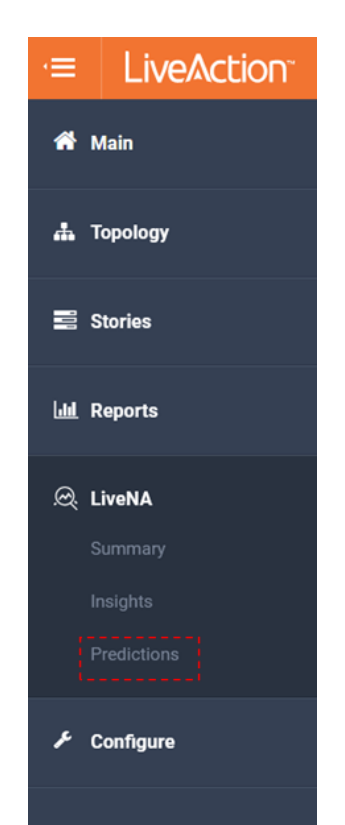

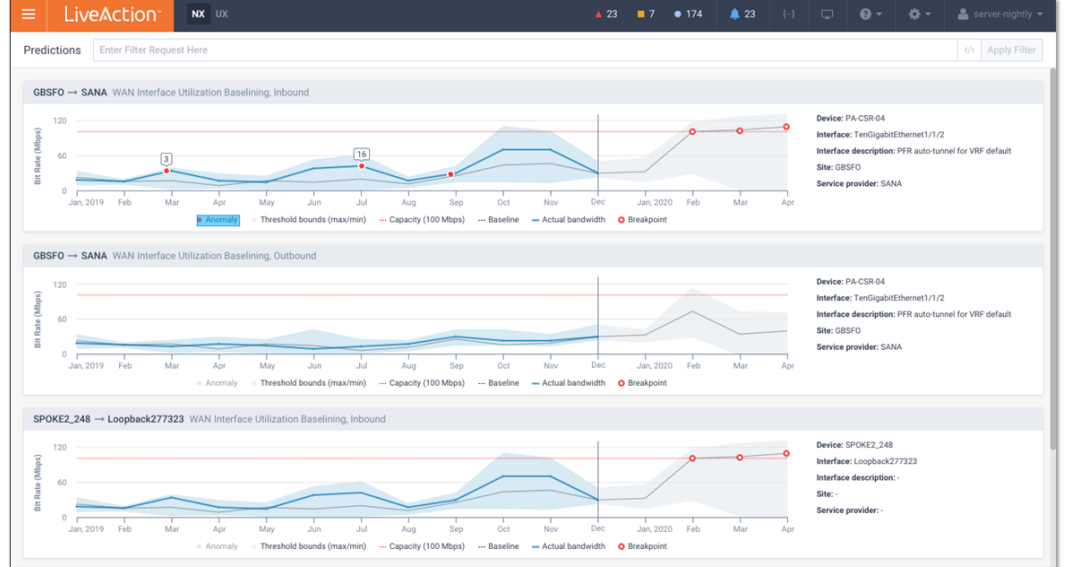